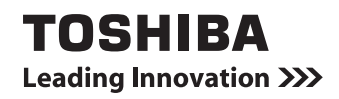

# **dynabookガイド**

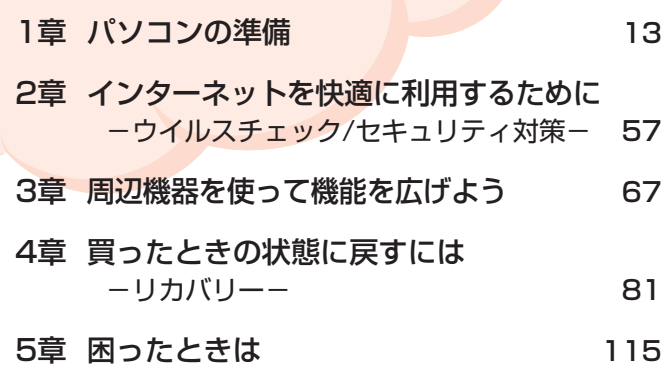

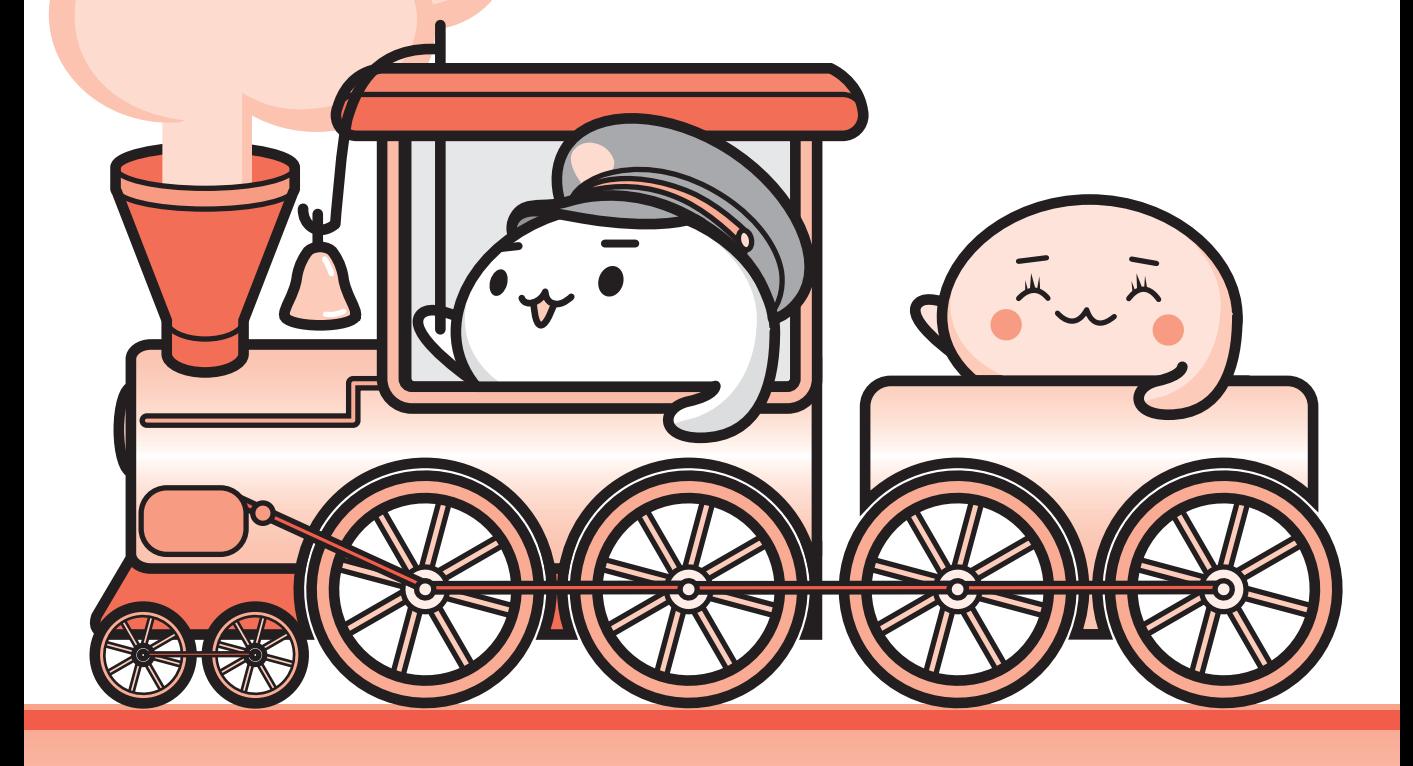

**To dynabook** 

## **もくじ** 《パソコンで見るマニュアル》もあわせてご覧ください。 参照 **「1章** <sup>5</sup> **-** <sup>2</sup> **パソコンの画面で見るマニュアル」**

I

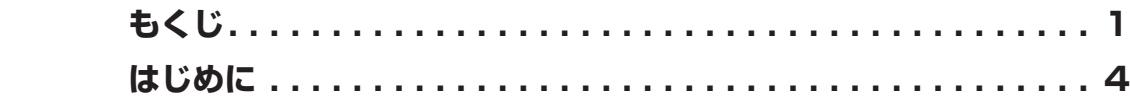

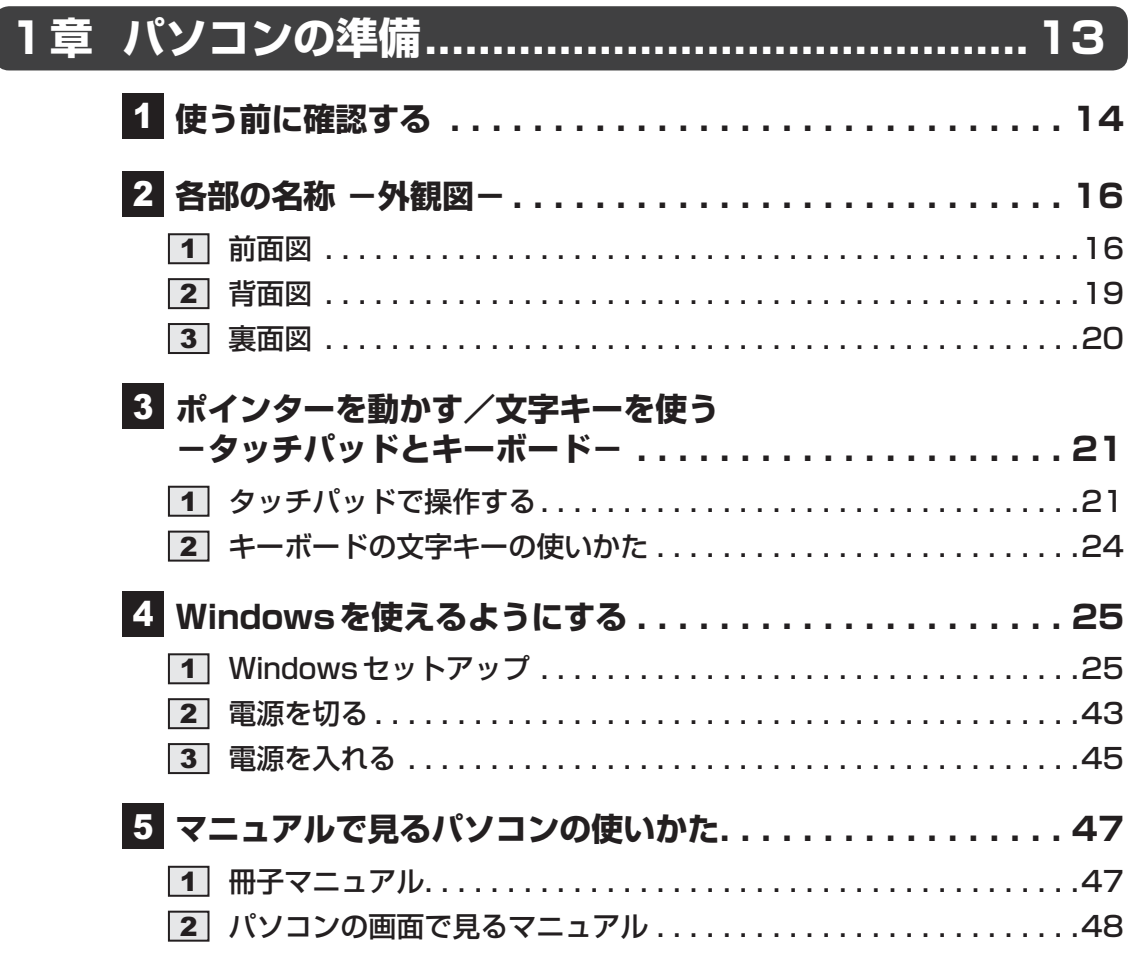

## **2章 インターネットを快適に利用するために −ウイルスチェック/セキュリティ対策−...57**

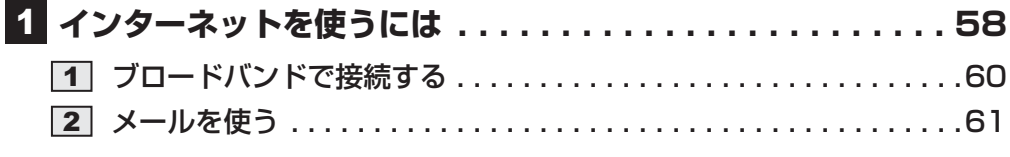

### **ウイルス感染や不正アクセスを防ぐには**

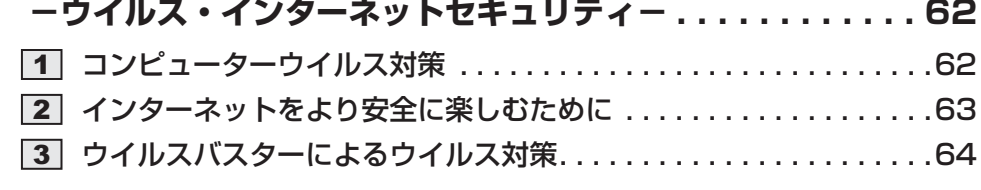

### **有害サイトの閲覧(アクセス)を制限する . . . . . . . . . . . . . 65**

## **3章 周辺機器を使って機能を広げよう ....................67**

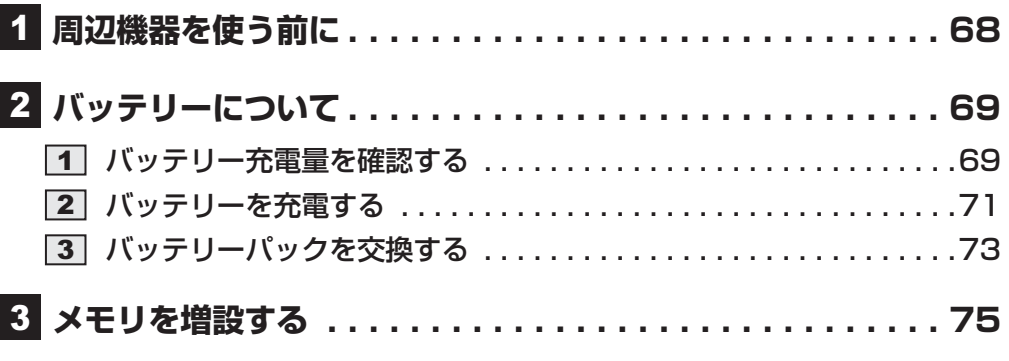

## **4章 買ったときの状態に戻すには -リカバリー-.......81**

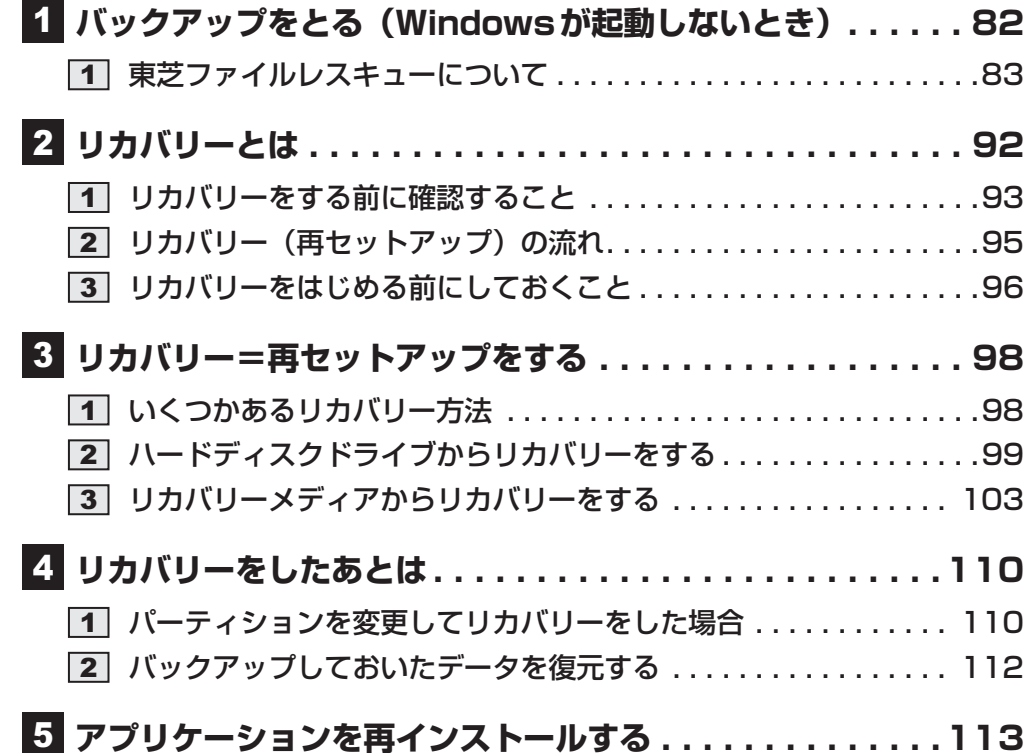

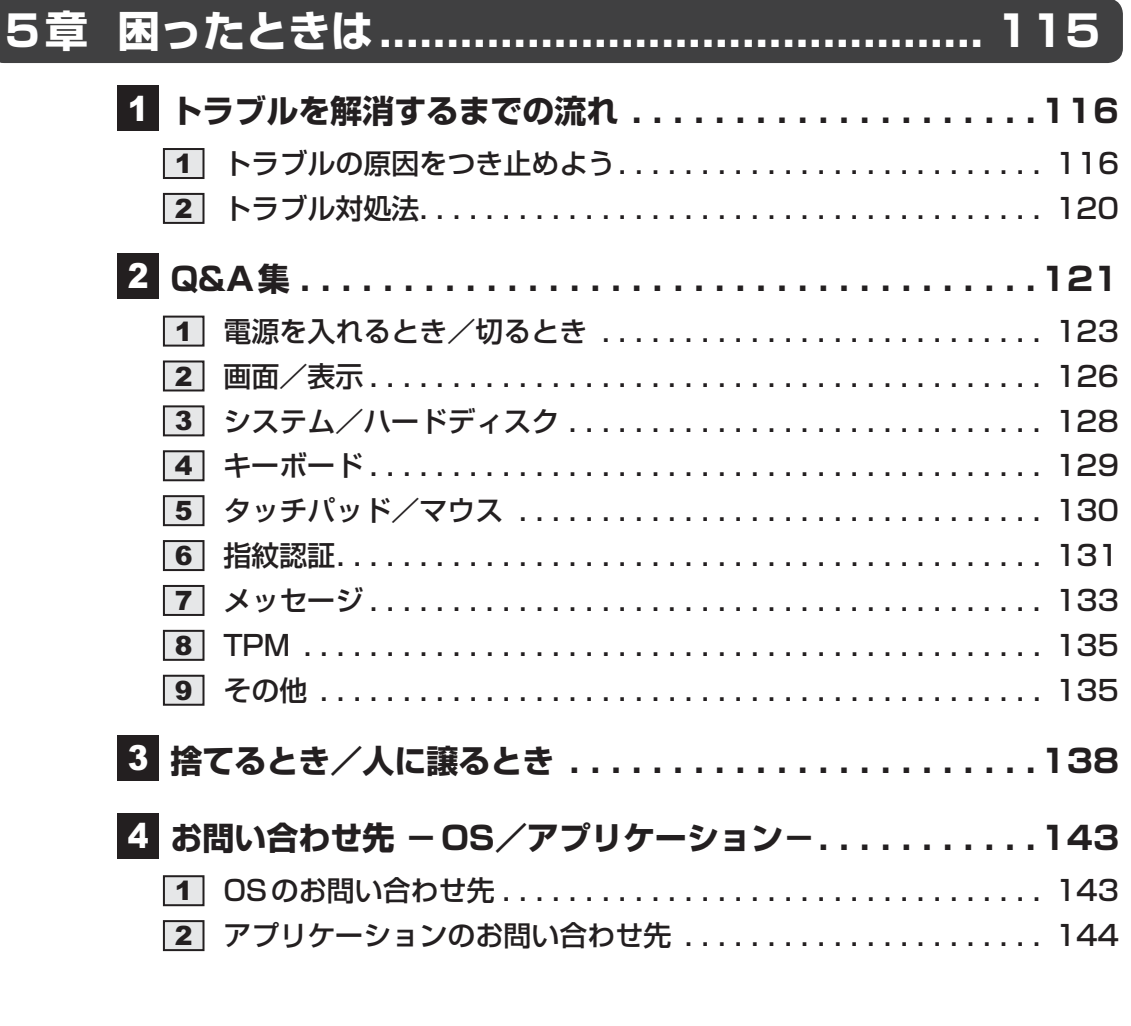

l

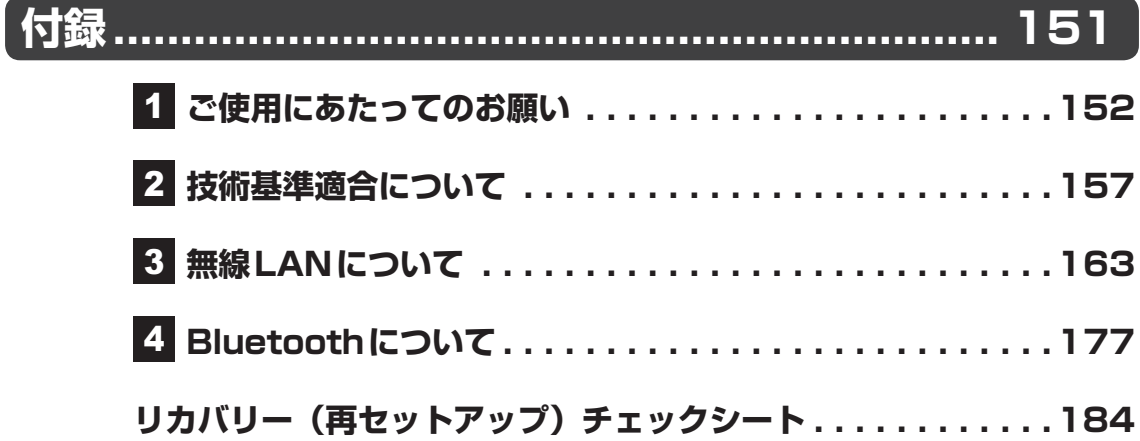

## はじめに

このたびは、本製品をお買い求めいただき、まことにあ りがとうございます。

本製品を安全に正しく使うために重要な事項が、付属の 冊子『安心してお使いいただくために』に記載されてい ます。

必ずお読みになり、正しくお使いください。 お読みになったあとは、いつでも見られるようにお手元 に大切に保管してください。

本書は、次の決まりに従って書かれています。

## <sup>1</sup>**記号の意味**

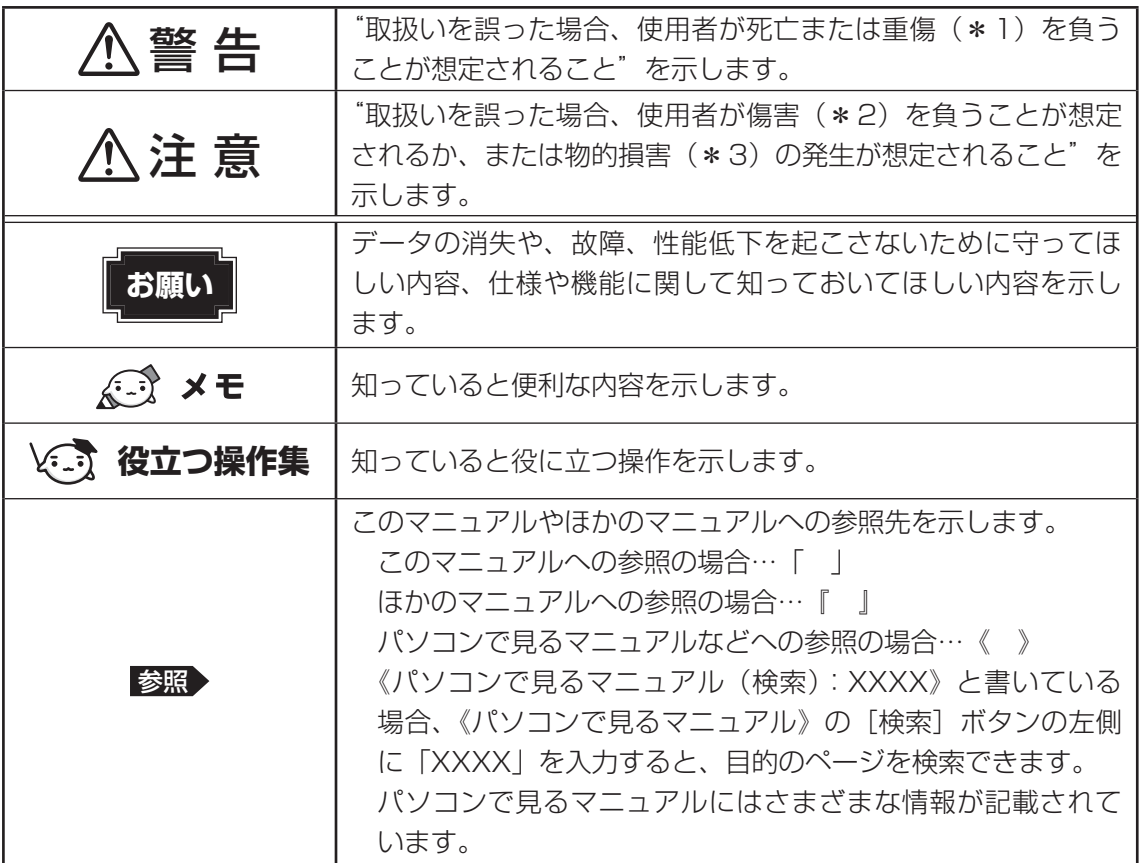

\*1 重傷とは、失明やけが、やけど(高温・低温)、感電、骨折、中毒などで、後遺症が残るものおよび治療に 入院・長期の通院を要するものをさします。

\*2 傷害とは、治療に入院や長期の通院を要さないけが・やけど・感電などをさします。

\*3 物的損害とは、家屋・家財および家畜・ペット等にかかわる拡大損害をさします。

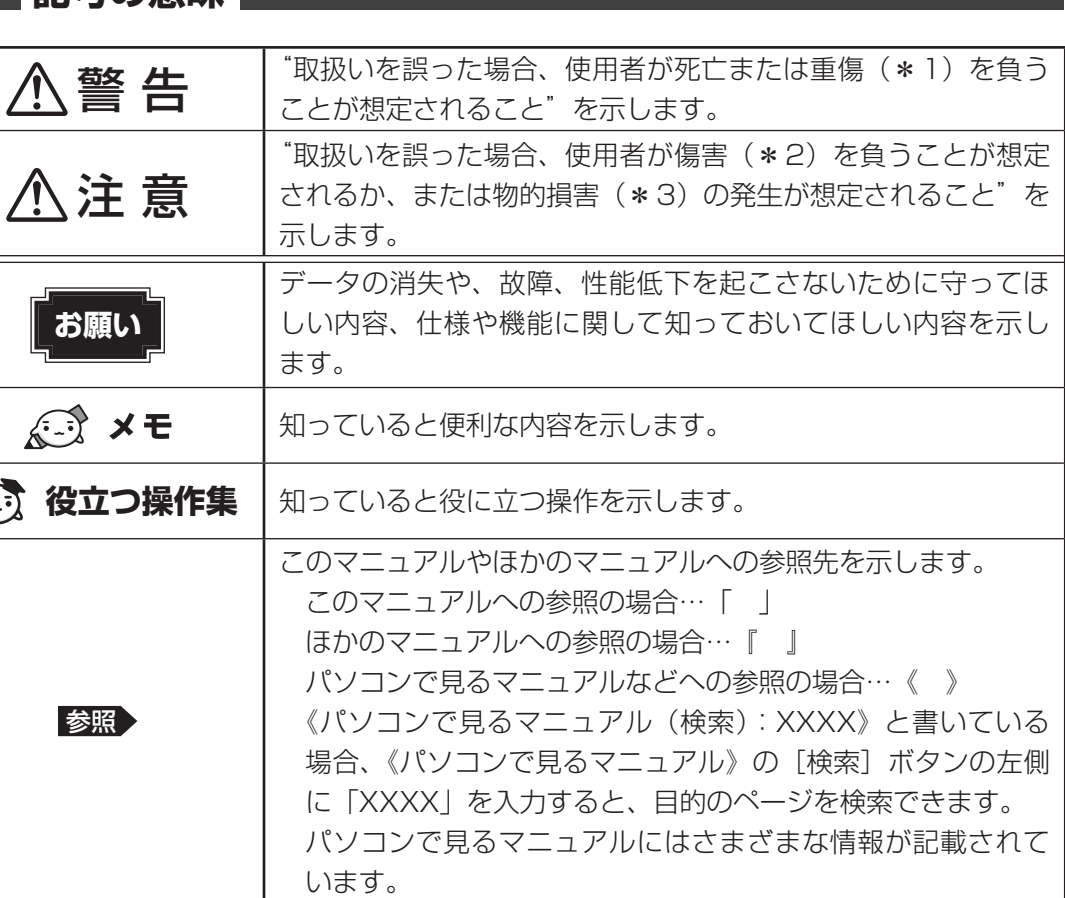

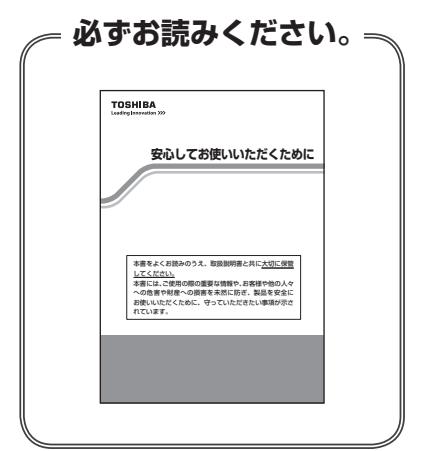

## **2 用語について**

本書では、次のように定義します。

### システム

特に説明がない場合は、使用しているオペレーティングシステム(OS)を示します。本製品 のシステムはWindows 7です。

アプリケーションまたはアプリケーションソフト

アプリケーションソフトウェアを示します。

#### WindowsまたはWindows 7

Windows® 7 Home Premiumを示します。

#### MS-IME

Microsoft® Office IME 2010、またはMicrosoft® IMEを示します。

### パソコンで見るマニュアル

パソコン上で見ることのできる、電子マニュアル「パソコンで見るマニュアル」を示します。 デスクトップ上の [パソコンで見るマニュアル] アイコン ( い) をダブルクリックして起動 します。

### ドライブ

DVDスーパーマルチドライブを示します。

#### Office 搭載モデル

Microsoft® Office Personal 2010またはMicrosoft® Office Home and Business 2010 をプレインストールしているモデルを示します。

#### Bluetoothモデル

Bluetooth機能を搭載しているモデルを示します。

#### 指紋センサー搭載モデル

指紋センサーを搭載しているモデルを示します。

#### WiMAXモデル

WiMAX機能を搭載しているモデルを示します。

ご購入のモデルのシリーズ名、モデル名、仕様については、『dynabook \*\*\*\*(お使いの 機種名)シリーズをお使いのかたへ』を参照してください。

### <sup>3</sup>**記載について**

- 記載内容には、一部のモデルにのみ該当する項目があります。その場合は、「用語について | のモデル分けに準じて、「\*\*\*\*モデルの場合」や「\*\*\*\*シリーズのみ」などのよう に注記します。
- インターネット接続については、ブロードバンド接続を前提に説明しています。
- アプリケーションについては、本製品にプレインストールまたは内蔵ハードディスクや付属 のCD/DVDからインストールしたバージョンを使用することを前提に説明しています。
- 本書では、コントロールパネルの操作方法について、表示方法を「カテゴリ」に設定してい ることを前提に説明しています。

画面右上の[表示方法]が「大きいアイコン」または「小さいアイコン」になっている場合は、 「カテゴリ」に切り替えてから操作説明を確認してください。

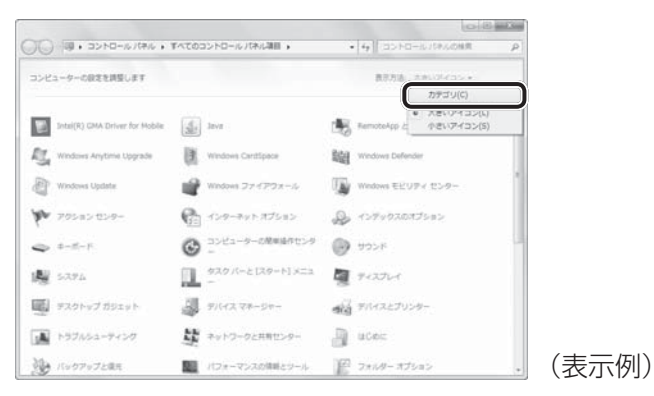

- 本書に記載している画面やイラストは一部省略したり、実際の表示とは異なる場合があります。
- 本書は、語尾をのばすカタカナ語の表記において、語尾に長音(ー)を適用しています。 画面の表示と異なる場合がありますが、読み換えてご使用ください。

### <sup>4</sup>**Trademarks**

- Microsoft、Windows、Windows Live、Windows Media、Aero、Excel、MSN、 OneNote、Outlook、PowerPoint、SkyDriveは、米国Microsoft Corporationの米国 およびその他の国における登録商標または商標です。
- ●Windowsの正式名称は、Microsoft Windows Operating Systemです。
- Intel、インテル、インテル Coreは、アメリカ合衆国およびその他の国における Intel Corporationまたはその子会社の商標、または登録商標です。
- ATOKは、株式会社ジャストシステムの登録商標です。
- $\bullet$  SDロゴは商標です。( SA)
- SDHCロゴは商標です。( ?? )
- SDXCロゴは商標です。(  $\frac{1}{2}$  )
- HDMI および High-Definition Multimedia Interfaceは、HDMI Licensing LLC. の登録 商標または商標です。
- LaLaVoice、ConfigFree、おたすけナビは、株式会社東芝の登録商標または商標です。
- ●「駅探」は登録商標です。
- Adobe、Adobe Readerは Adobe Systems Incorporated(アドビシステムズ社)の米 国ならびに他の国における商標ならびに登録商標です。
- Corel、Corelのロゴ、Digital Studio、DVD MovieWriter、WinDVDは Corel Corporation およびその関連会社の商標または登録商標です。
- McAfee、SiteAdvisorおよびマカフィーは米国法人 McAfee, Inc. またはその関係会社の 登録商標です。
- TRENDMICRO、ウイルスバスターはトレンドマイクロ株式会社の登録商標です。
- ●「PC引越ナビ」は、東芝パソコンシステム株式会社の商標です。
- Javaはサンマイクロシステムズ社の米国および他の国における登録商標または商標です。
- Google ツールバーはGoogle Inc.の登録商標です。
- FlipBook、FlipViewerはE-Book Systems,Inc.の登録商標です。
- デジタルアーツ/DIGITAL ARTS、ZBRAIN、アイフィルター/i-フィルターはデジタルアー ツ株式会社の登録商標です。
- Bluetoothは、その商標権者が所有しており、東芝はライセンスに基づき使用しています。
- WiMAXはWiMAX Forumの商標です。

本書に掲載の商品の名称やロゴは、それぞれ各社が商標および登録商標として使用している場 合があります。

### <sup>5</sup>**プロセッサ(CPU)に関するご注意**

本製品に使われているプロセッサ(CPU)の処理能力は次のような条件によって違いが現れます。

- 周辺機器を接続して本製品を使用する場合
- ACアダプターを接続せずバッテリー駆動にて本製品を使用する場合
- マルチメディアゲームや特殊効果を含む映像を本製品にてお楽しみの場合
- 本製品を通常の電話回線、もしくは低速度のネットワークに接続して使用する場合
- 複雑な造形に使用するソフト(たとえば、運用に高性能コンピューターが必要に設計されて いるデザイン用アプリケーションソフト)を本製品上で使用する場合
- 気圧が低い高所にて本製品を使用する場合 目安として、標高1,000メートル (3,280フィート)以上をお考えください。
- 目安として、気温5~30℃ (高所の場合25℃)の範囲を超えるような外気温の状態で本製 品を使用する場合

本製品のハードウェア構成に変更が生じる場合、CPUの処理能力が実際には仕様と異なる場合 があります。

また、ある状況下においては、本製品は自動的にシャットダウンする場合があります。

これは、当社が推奨する設定、使用環境の範囲を超えた状態で本製品が使用された場合、お客 様のデータの喪失、破損、本製品自体に対する損害の危険を減らすための通常の保護機能です。 なお、このようにデータの喪失、破損の危険がありますので、必ず定期的にデータを外部記録 機器にて保存してください。また、プロセッサが最適の処理能力を発揮するよう、当社が推奨 する状態にて本製品をご使用ください。

#### **■**64ビットプロセッサに関する注意

64ビット対応プロセッサは、64ビットまたは32ビットで動作するように最適化されています。 64ビット対応プロセッサは以下の条件をすべて満たす場合に64ビットで動作します。

- 64ビット対応のOS(オペレーティングシステム)がインストールされている
- 64ビット対応のCPU/チップセットが搭載されている
- 64ビット対応のBIOSが搭載されている
- 64ビット対応のデバイスドライバーがインストールされている
- 64ビット対応のアプリケーションがインストールされている

特定のデバイスドライバーおよびアプリケーションは64ビットプロセッサ上で正常に動作し ない場合があります。

プレインストールされているOSが、64ビット対応と明示されていない場合、32ビット対応 のOSがプレインストールされています。

このほかの使用制限事項につきましては取扱説明書をお読みください。また、詳細な情報につ いては東芝PCあんしんサポートにお問い合わせください。

### <sup>6</sup>**著作権について**

音楽、映像、コンピューター・プログラム、データベースなどは著作権法により、その著作者 および著作権者の権利が保護されています。こうした著作物を複製することは、個人的にまた は家庭内で使用する目的でのみ行うことができます。上記の目的を超えて、権利者の了解なく これを複製(データ形式の変換を含む)、改変、複製物の譲渡、ネットワーク上での配信などを 行うと、「著作権侵害」「著作者人格権侵害」として損害賠償の請求や刑事処罰を受けることが あります。本製品を使用して複製などをする場合には、著作権法を遵守のうえ、適切な使用を 心がけてください。

### **27 リリース情報について**

「リリース情報」には、本製品を使用するうえでの注意事項などが記述されています。 必ずお読みください。次の操作を行うと表示されます。

① [スタート] ボタン((7))→ [すべてのプログラム] → [はじめに] → [リリース情報] をクリックする

**8 お願い** 

- ●本製品の内蔵ハードディスクにインストールされている、または付属のCD/DVDからイン ストールしたシステム(OS)、アプリケーション以外をインストールした場合の動作保証は できません。
- Windows標準のシステムツールまたは本書に記載している手順以外の方法で、パーティショ ンを変更・削除・追加しないでください。ソフトウェアの領域を壊すおそれがあります。
- 内蔵ハードディスクにインストールされている、または付属のCD/DVDからインストール したシステム(OS)、アプリケーションは、本製品でのみ利用できます。
- 購入時に定められた条件以外で、製品およびソフトウェアの複製もしくはコピーをすること は禁じられています。取り扱いには注意してください。
- 本製品に内蔵されている画像は、本製品上で壁紙に使用する以外の用途を禁じます。
- パスワードを設定した場合は、忘れたときのために必ずパスワードを控えておいてください。 パスワードを忘れてしまって、パスワードを解除できなくなった場合は、使用している機種 (型番)を確認後、東芝PCあんしんサポートに連絡してください。有料にてパスワードを解 除します。HDDパスワードを忘れてしまった場合は、ハードディスクドライブは永久に使 用できなくなり、交換対応となります。この場合も有料です。またどちらの場合も、身分証 明書(お客様自身を確認できる物)の提示が必要となります。
- 本製品はセキュリティ対策のためのパスワードの設定や、無線LANの暗号化設定などの機 能を備えていますが、完全なセキュリティ保護を保証するものではありません。 セキュリティの問題の発生や、生じた損害に関し、当社はいっさいの責任を負いません。
- ●「ウイルスバスター」を使用している場合、ウイルス定義ファイルおよびファイアウォール 規則などは、新種のウイルスやワーム、スパイウェア、クラッキングなどからコンピューター を保護するためにも、常に最新のものにアップデートする必要があります。最新版へのアッ プデートは、ご使用開始から90日間に限り無料で行うことができます。90日を経過すると ウイルスチェック機能を含めて、すべての機能がご使用できなくなります。 ウイルスチェックが全く行われない状態となりますので、必ず期限切れ前に有料の正規サー

ビスへ登録するか、市販のウイルスチェック/セキュリティ対策ソフトを導入してください。 ● ご使用の際は必ず本書をはじめとする取扱説明書と『エンドユーザー使用許諾契約書』およ

- び『ソフトウェアに関する注意事項』をお読みください。
- アプリケーション起動時に使用許諾書が表示された場合は、内容を確認し、同意してくださ い。使用許諾書に同意しないと、アプリケーションを使用することはできません。一部のア プリケーションでは、一度使用許諾書に同意すると、以降起動時に使用許諾書が表示されな くなります。リカバリーを行った場合には再び使用許諾書が表示されます。
- ●『東芝保証書』は、記入内容を確認のうえ、大切に保管してください。

本製品のお客様登録(ユーザー登録)をあらかじめ行っていただくようお願いしております。 当社ホームページで登録できます。

**9**

■参照 ▶ 詳細について《パソコンで見るマニュアル (検索): お客様登録について》

## <sup>9</sup>**[ユーザーアカウント制御]画面について**

操作の途中で[ユーザーアカウント制御]画面が表示された場合は、そのメッセージを注意し て読み、開始した操作の内容を確認してから、画面の指示に従って操作してください。 パスワードの入力を求められた場合は、管理者アカウントのパスワードで認証を行ってください。

### <sup>10</sup>**環境依存文字について**

環境依存文字とは、入力した文字を漢字へ変換するときに表示される候補の右側に「環境依存 文字」または「環境依存文字(unicode)」と表示されるものです。

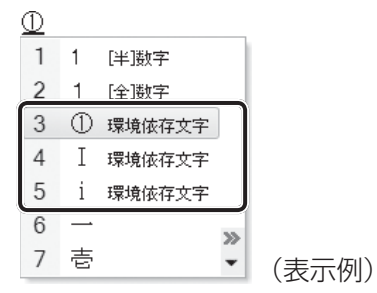

ユーザーアカウント名やフォルダー名に環境依存文字が含まれていると、ファイルの読み込み や保存などが正常に動作しないことがあります。

ファイル名やファイル内の文字列に環境依存文字が含まれていると、ファイル名が「?」など のように正しく表示されず、正常に動作しないことがあります。

また、アプリケーション上でファイルの編集中に入力した文字列に環境依存文字が含まれてい ると、作成したファイル上で正しく表示されないことがあります。

このような場合には、環境依存文字を含まない文字列に変更してください。

CD/DVDなどの記録メディアにデータを書き込むときは、環境依存文字が含まれていないこ とをあらかじめ確認してから作業を行ってください。

## <sup>11</sup>**iGoogle設定画面について**

本製品は、インターネットを利用してさまざまな情報を見るために有効な、「iGoogle」を搭載 しています。

「iGoogle」は「Internet Explorer」を起動すると自動的に接続するよう設定されているので、 「Internet Explorer」を起動したとき、次のような設定画面が表示される場合があります。

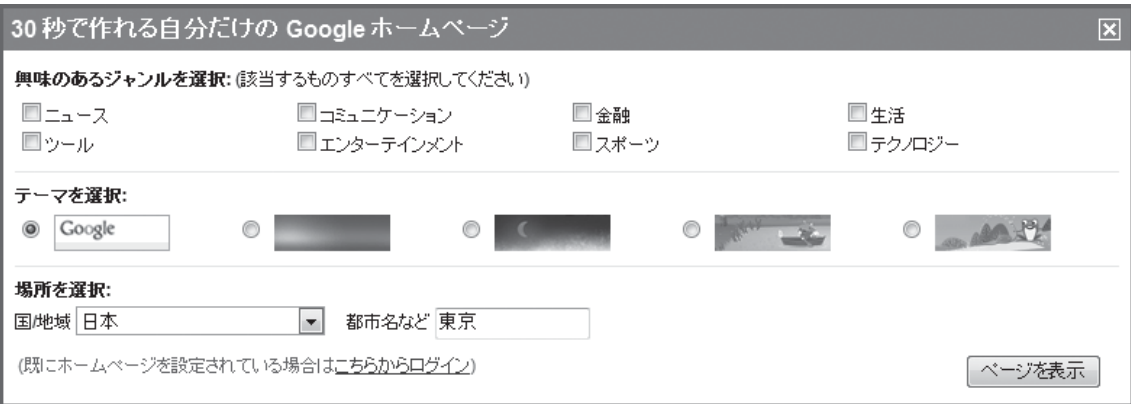

[興味のあるジャンルを選択]、[テーマを選択]でそれぞれ設定したい項目をチェックして、 [ページを表示]ボタンをクリックしてください。

インターネットに接続した状態で[Internet Explorer]を起動すると、設定画面で選択した項 目の情報が表示されるようになります。

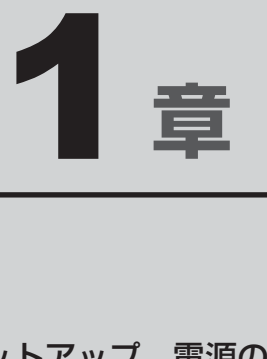

# パソコンの準備

この章では、パソコンの置き場所、Windowsのセットアップ、電源の 切りかた/入れかたなど、お買い上げいただいてから実際に使い始め るまでの準備と、本体各部の名前や基本的な使いかたについて説明し ています。

また、本製品にご用意しているマニュアルについて説明しています。

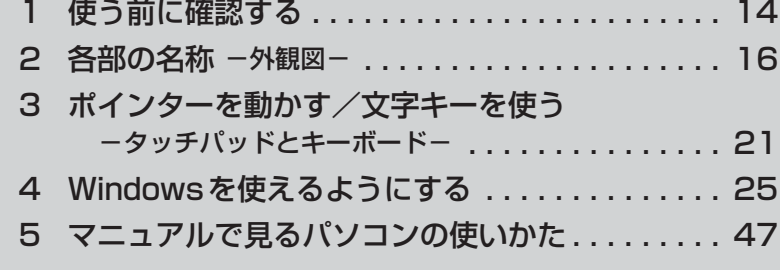

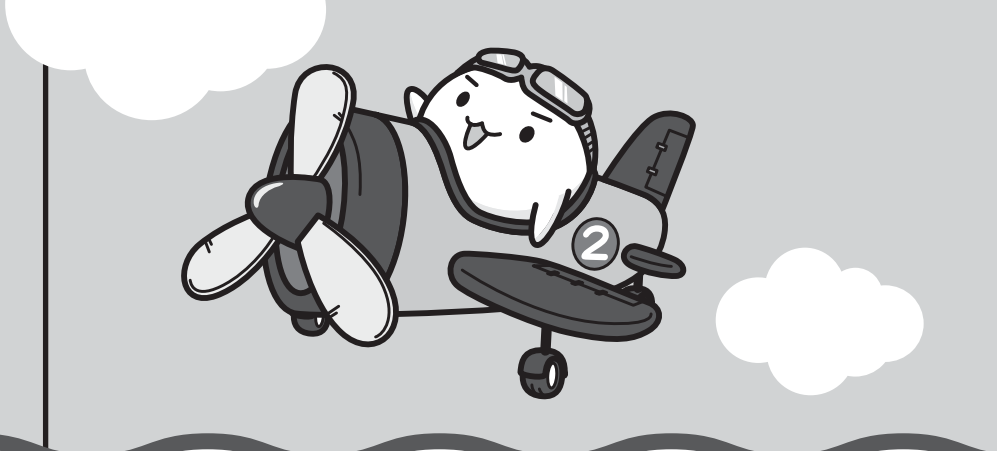

## <sup>1</sup>**箱を開けたらまずはこれから**

### **■箱の中身の確認**

『dynabook \*\*\*\*(お使いの機種名)シリーズをお使いのかたへ』を参照して、付属品が そろっているか、確認してください。足りない物がある場合や、破損している物がある場合は、 東芝PCあんしんサポートにお問い合わせください。

参照 東芝PCあんしんサポート『東芝PCサポートのご案内』

### **■型番と製造番号を確認**

パソコン本体の裏面に型番と製造番号が記載されています。保証書に同じ番号が記載されてい ることを確認してください。番号が違う場合や、不備があった場合は、東芝PCあんしんサポー トにお問い合わせください。

参照 記載位置について「本章 2 - 3 裏面図」

## **\_2 | 忘れずに行ってください |**

### **■**使用する前に

本製品を使用する前に、必ず本書をはじめとする取扱説明書と『エンドユーザー使用許諾契約書』 および『ソフトウェアに関する注意事項』を読んでください。

### **■保証書は大切に保管**

故障やトラブルが起こった場合、保証書があれば保証期間中(保証期間 については保証書を確認してください)は東芝の無料修理サービスが受 けられます。

保証書に記載の内容を読んで、確認したあと、大切に保管してください。

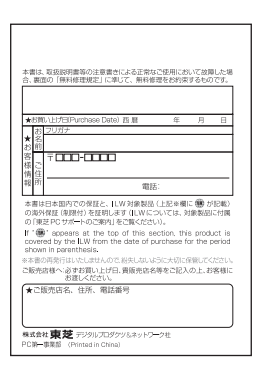

### **■**海外保証を受けるには

海外で使用するときは「海外保証(制限付)」(ILW:International Limited Warranty)により、 海外の所定の地域で、保証書に記載の無料修理規定および制限事項・注意事項の範囲内で修理 サービスを利用できます。

利用方法、保証の詳細は『東芝PCサポートのご案内』の記載内容および保証書に記載の無料 修理規定を読んで、確認してください。

### ■ Product Keyは大切に保管

本製品には、パソコン用基本ソフト(OS)としてマイクロソフト社製のWindowsが用意されて います。このWindowsにそれぞれ割り当てられている管理番号を「Product Key」といいます。 Product Keyはパソコン本体裏面に貼られているMicrosoft®の「Certificate of Authenticity」というラベルに印刷されています。

このラベルは絶対になくさないようにしてください。再発行はできません。 紛失した場合、マイクロソフト社からの保守サービスが受けられなくなります。

## **3 最適な場所で使う**

人間にとって住みやすい温度と湿度の環境が、パソコンにも最適な環境です。

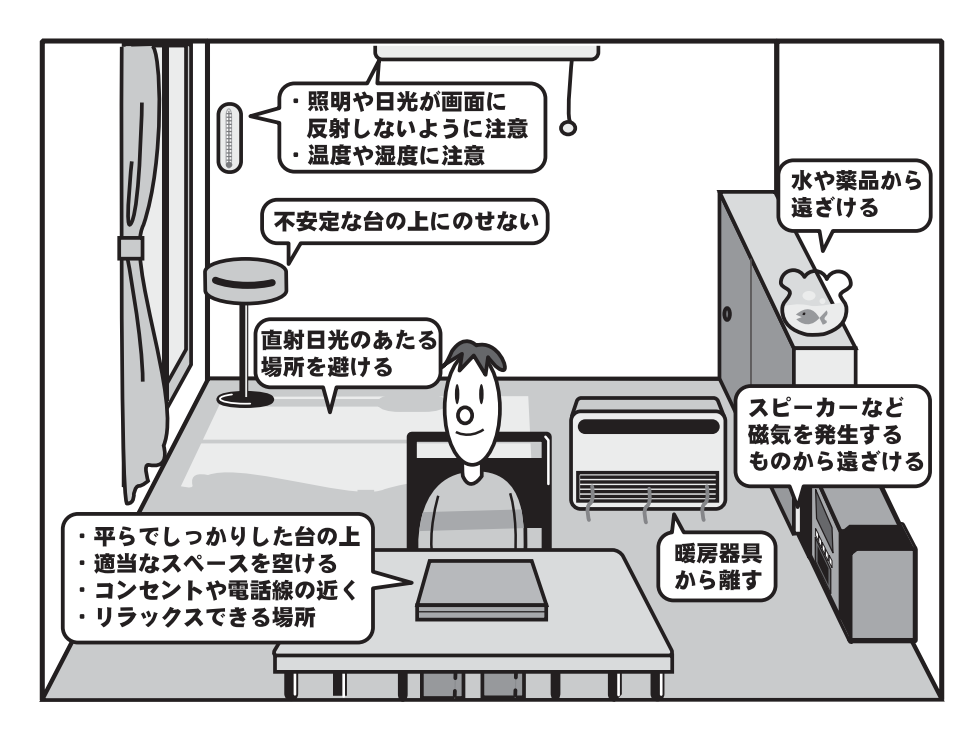

次の点に注意して置き場所、使う場所を決めてください。

- 安定した場所に置きましょう。 不安定な場所に置くと、パソコンが落ちたり倒れたりするおそれがあり、故障やけがにつな がります。
- 温度や湿度が高いところは避けましょう。 暖房や加湿器の送風が直接あたる場所はよくありません。
- 強い磁気を発するものの近くで使用しないでください。 磁石はもちろん、スピーカー、テレビの近くは磁気の影響を受けます。磁気ブレスレットな どもパソコンを使用するときははずすようにしましょう。
- 照明や日光があたる位置も考慮しましょう。 照明や日光が直接ディスプレイにあたると、反射して画面が見づらくなります。
- ラジオやテレビの近くで使用しないでください。 ラジオやテレビの受信障害を引き起こすことがあります。
- 無線通信装置から離してください。 携帯電話も無線通信装置の一種です。
- パソコンの通風孔をふさがないように置きましょう。 通風孔はパソコン本体内部の熱を外部に逃がすためのものです。ふさぐと、パソコン本体内 部が高温となるため、本来の性能を発揮できない原因や故障の原因となります。

## 2 名部の名称<br>2 人物<del>の</del> **-外観図-**

ここでは、各部の名前と機能を簡単に説明します。

**お願い | 外観図について =** 

それぞれについての詳しい説明は、各参照ページや《パソコンで見るマニュアル》を確認して ください。

●本製品に表示されている、コネクタ、LED、スイッチのマーク(アイコン)、およびキーボード 上のマーク(アイコン)は最大構成を想定した設計となっています。ご購入いただいたモデルに よっては、機能のないものがあります。ご購入のモデルの仕様については、『dynabook\*\*\* \*(お使いの機種名)シリーズをお使いのかたへ』を確認してください。

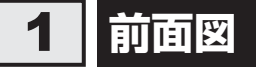

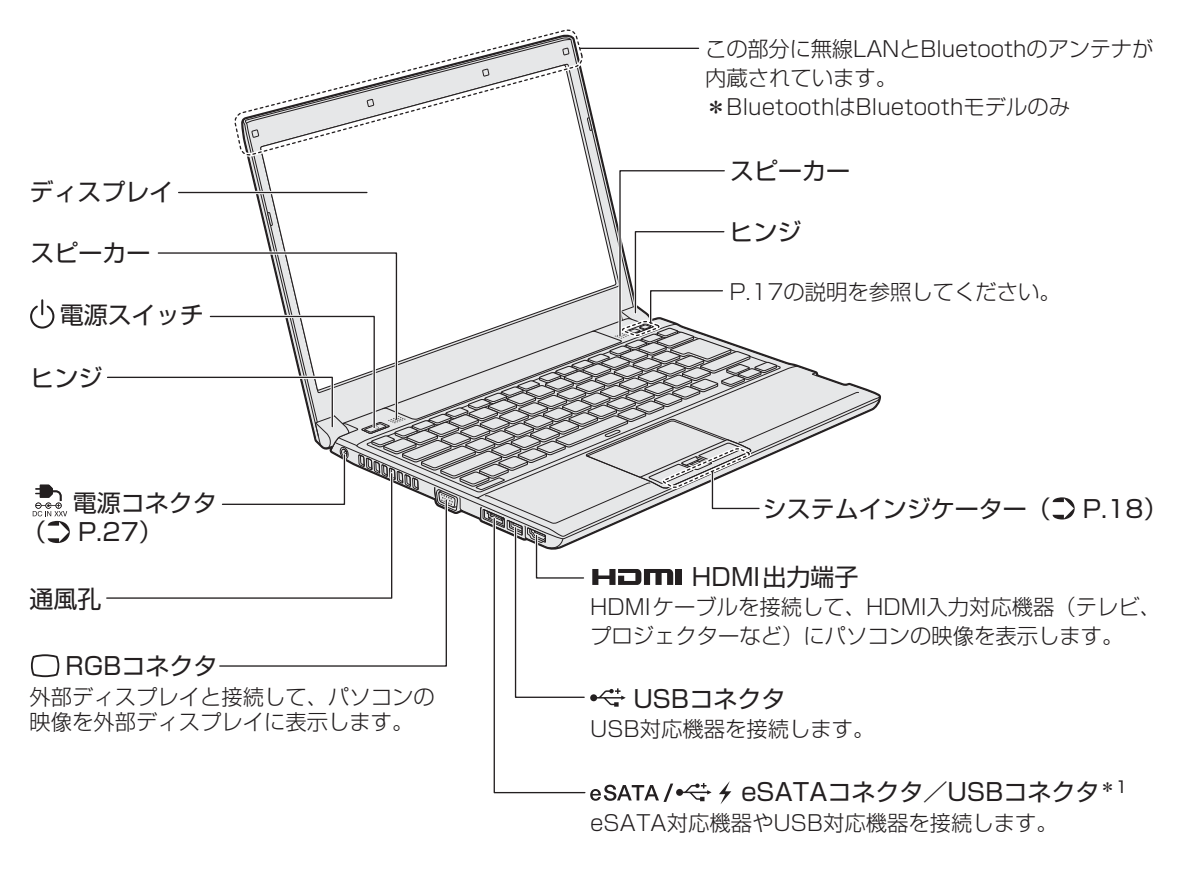

\*1 設定を行うと、パソコン本体の電源が入っていない状態でも、USBコネクタから外部機器に電源を供給す ることができます。

参照 USBの常時給電について《パソコンで見るマニュアル(検索):USBの常時給電》

1 章

パソコンの準備

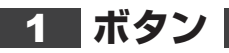

ボタンを押すと割り当てられている機能を実行できます。

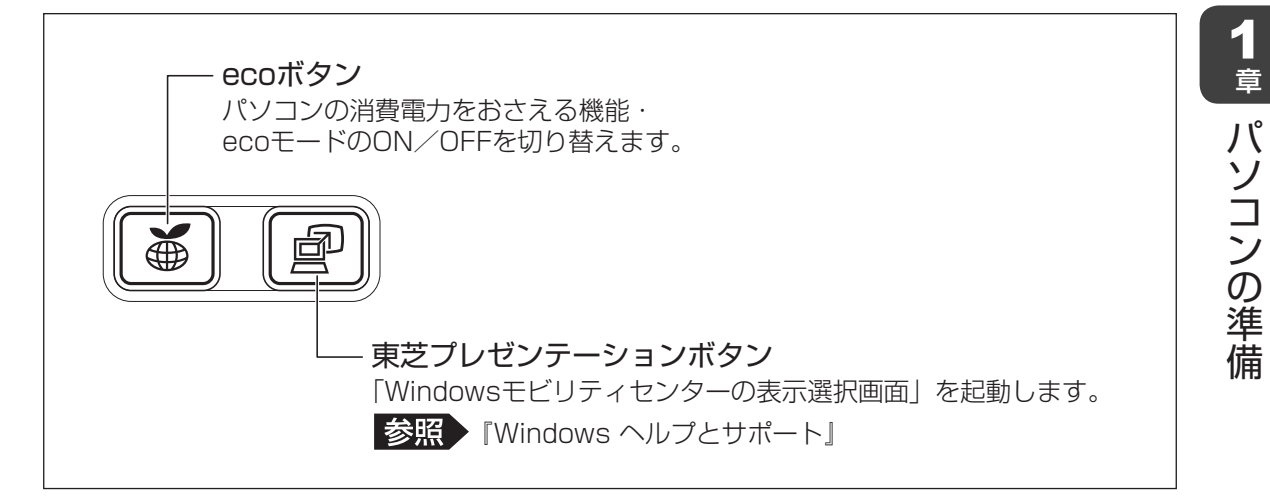

## **■ ボタンの操作方法**

操作するボタンを、指で押してください。押したボタンに割り当てられている機能を実行します。 ボタンに割り当てられている機能は「東芝ボタンサポート」で変更できます。 詳しくは、《パソコンで見るマニュアル(検索):ボタン設定を変更する》を参照してください。

## <sup>2</sup>**システムインジケーター**

システムインジケーターは、点灯状態によって、パソコン本体がどのような動作をしているの かを知ることができます。

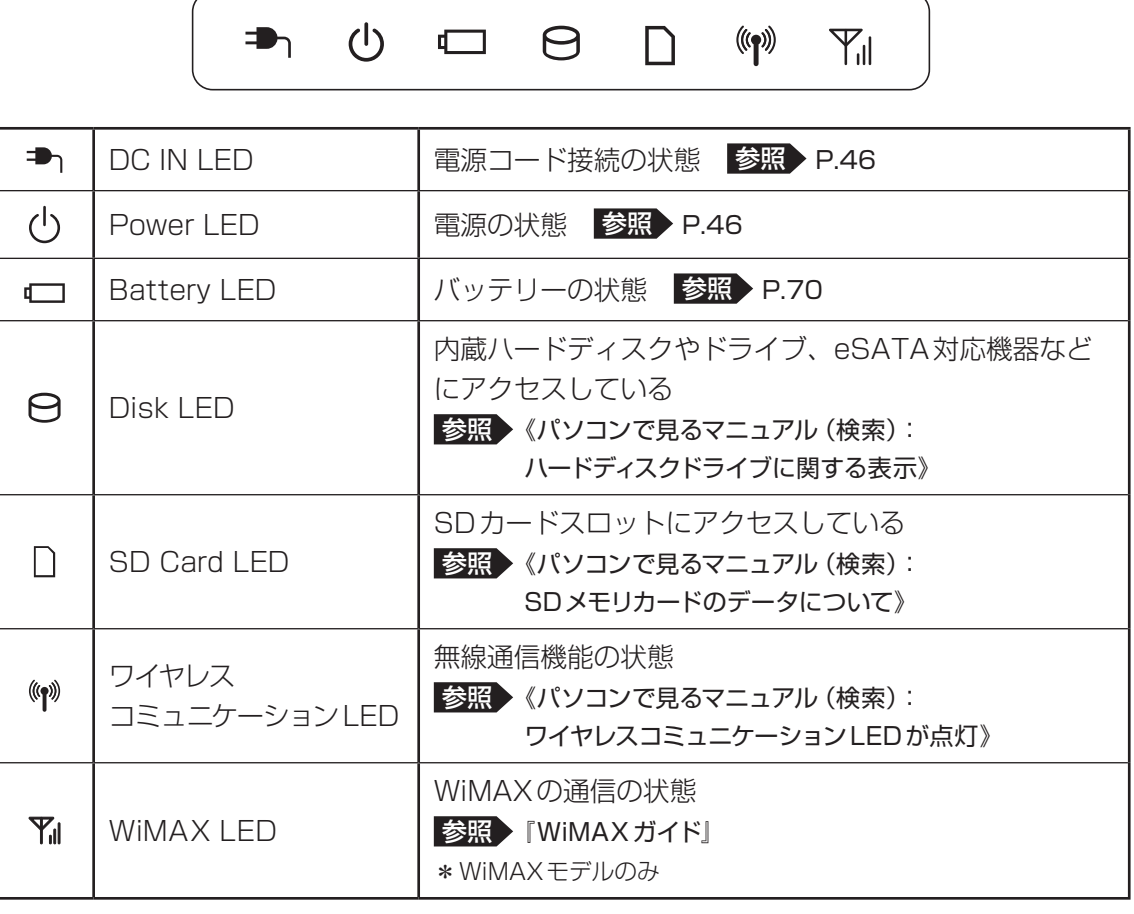

## 2 **背面図**

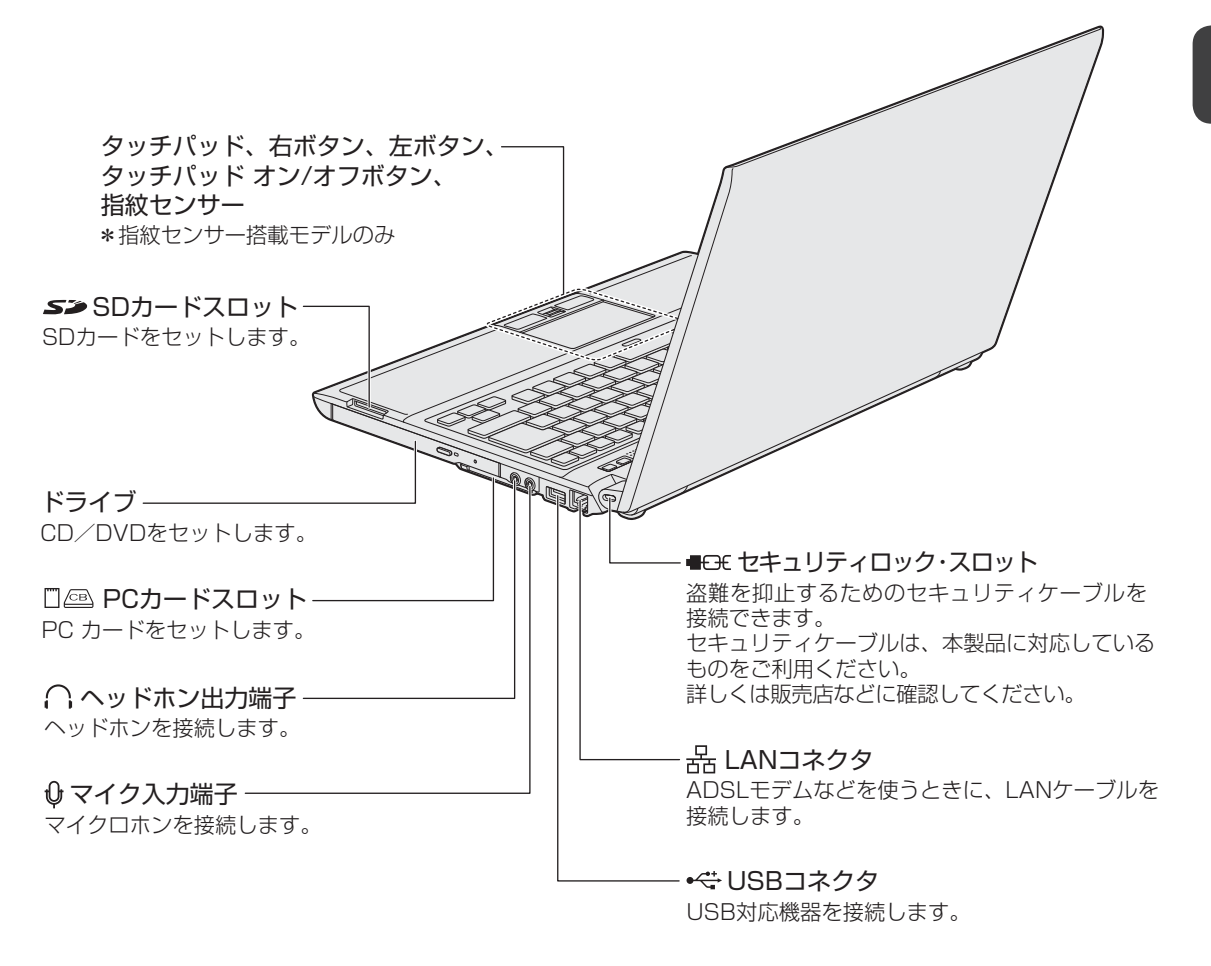

3 **裏面図**

1 章

パソコンの準備

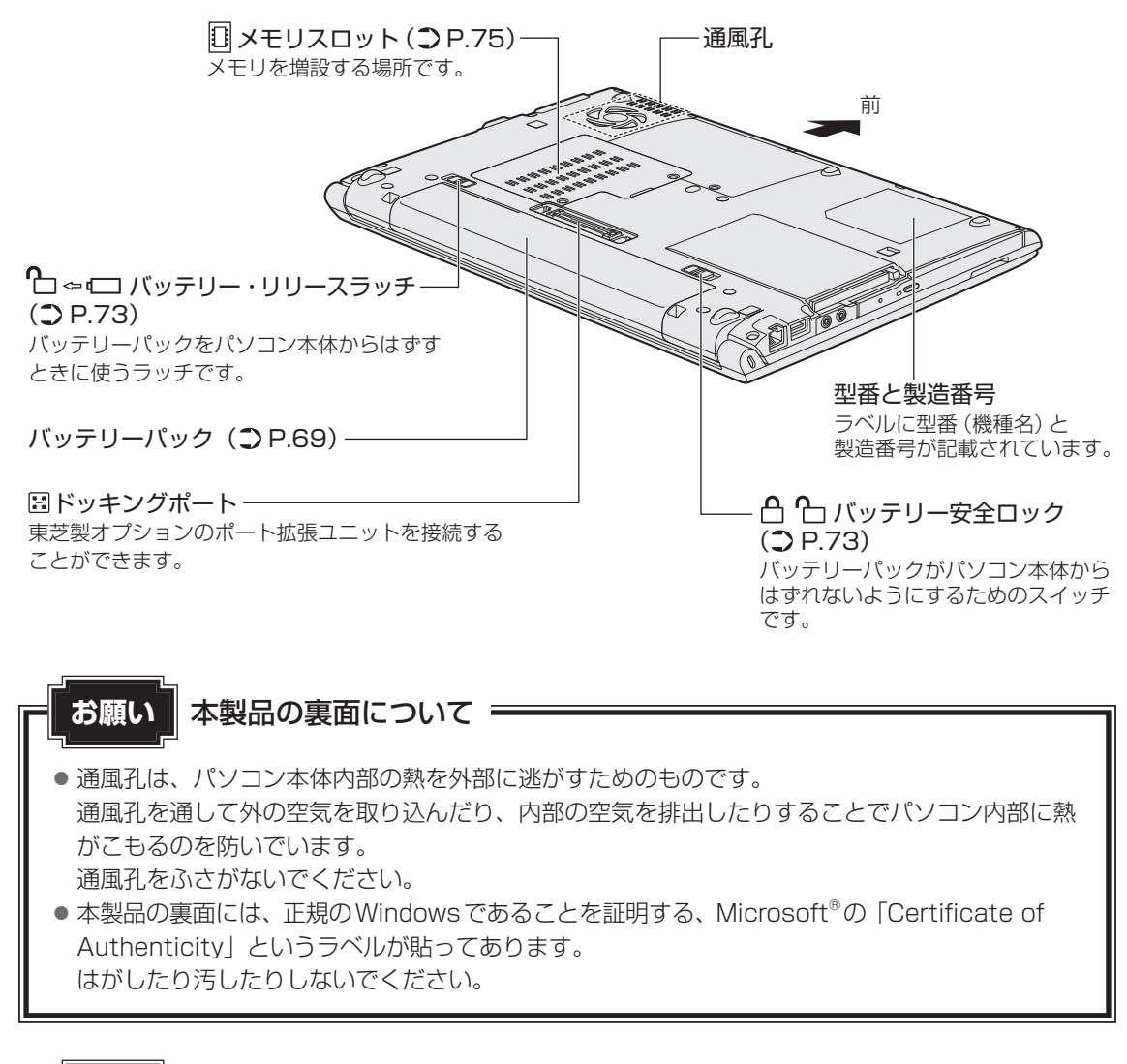

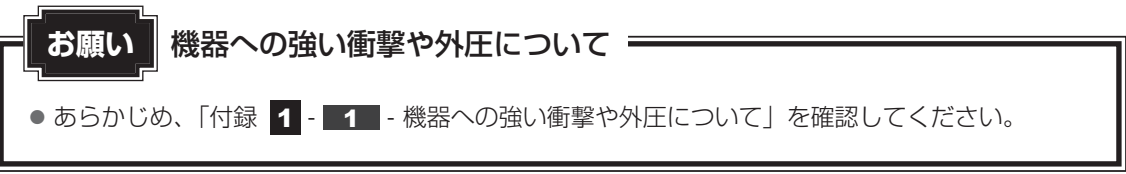

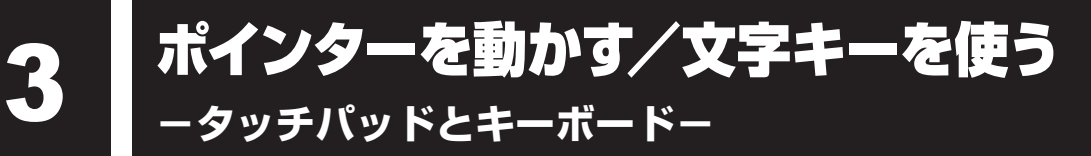

## 1 **タッチパッドで操作する**

電源を入れてWindowsを起動すると、パソコンのディスプレイに & が表示されます。この矢 印を「ポインター」といい、操作の開始位置を示しています。この「ポインター」を動かしな がらパソコンを操作していきます。

パソコン本体には、「ポインター」を動かすタッチパッドと、操作の指示を与える左ボタン/右 ボタンがあります。

タッチパッドと左ボタン/右ボタンを使ってポインターを動かし、パソコンを操作してみま しょう。

ここでは、タッチパッドと左ボタン/右ボタンの基本的な機能を説明します。

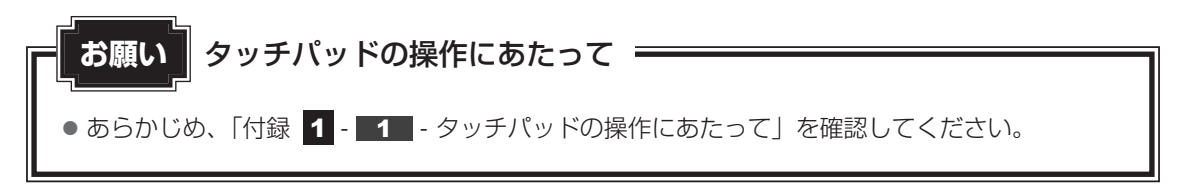

### ■ 指紋センサー搭載モデルの場合

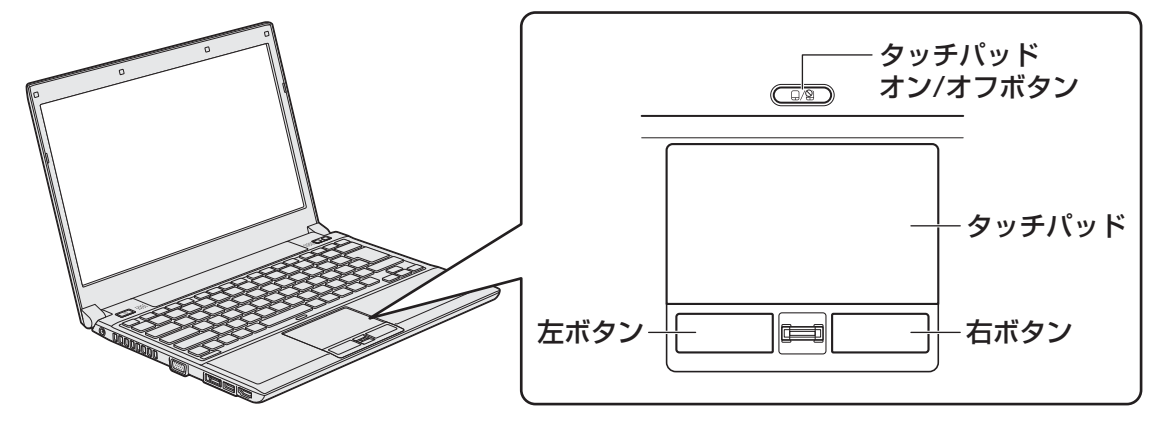

■指紋ヤンサーなしモデルの場合

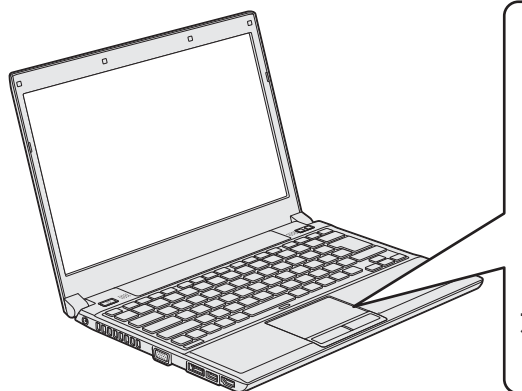

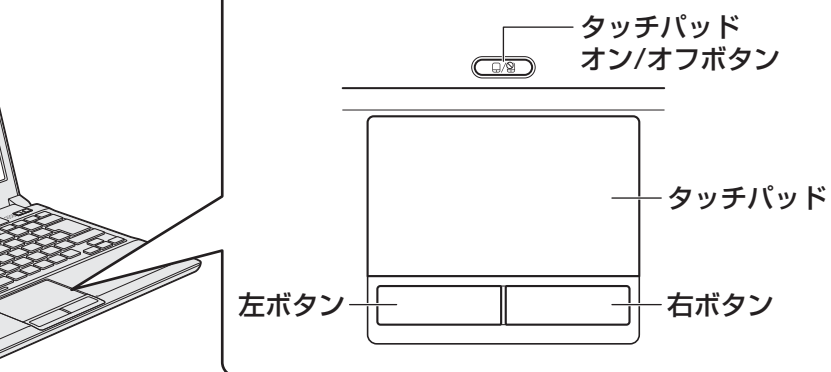

以降、指紋センサー搭載モデルを例に説明します。

## <sup>1</sup>**矢印(ポインター)を動かす**

操作を始める位置を示す矢印(ポインター)は、タッチパッドに置いた指の方向に合わせて動 きます。指を上下左右に動かしてみましょう。

指がタッチパッドの端まできてしまい、それ以上動かせなくなったときは、いったん指をはな してから、タッチパッドの中央に置き直して操作します。

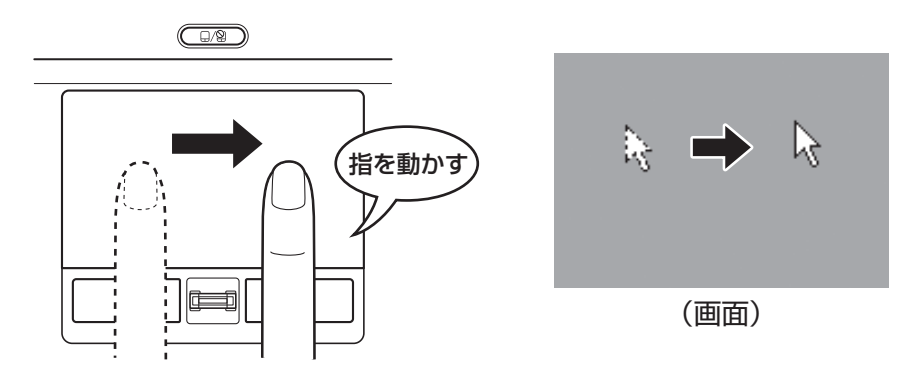

## <sup>2</sup>**アイコンを選択する**

アイコン、文字などを選択するには、ポインターを目的のアイコンや文字などの位置に合わせ て、左ボタンを1回押します(クリック)。 アイコンなどを選択すると、色が変わります。

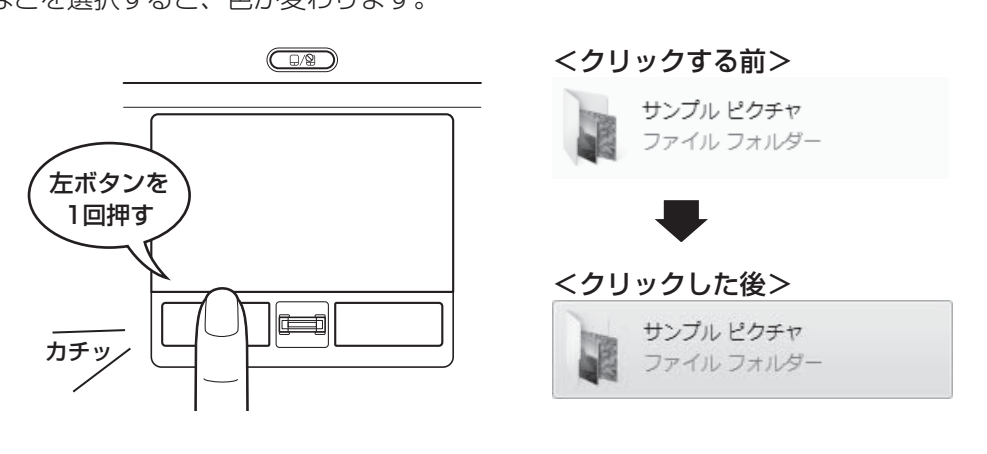

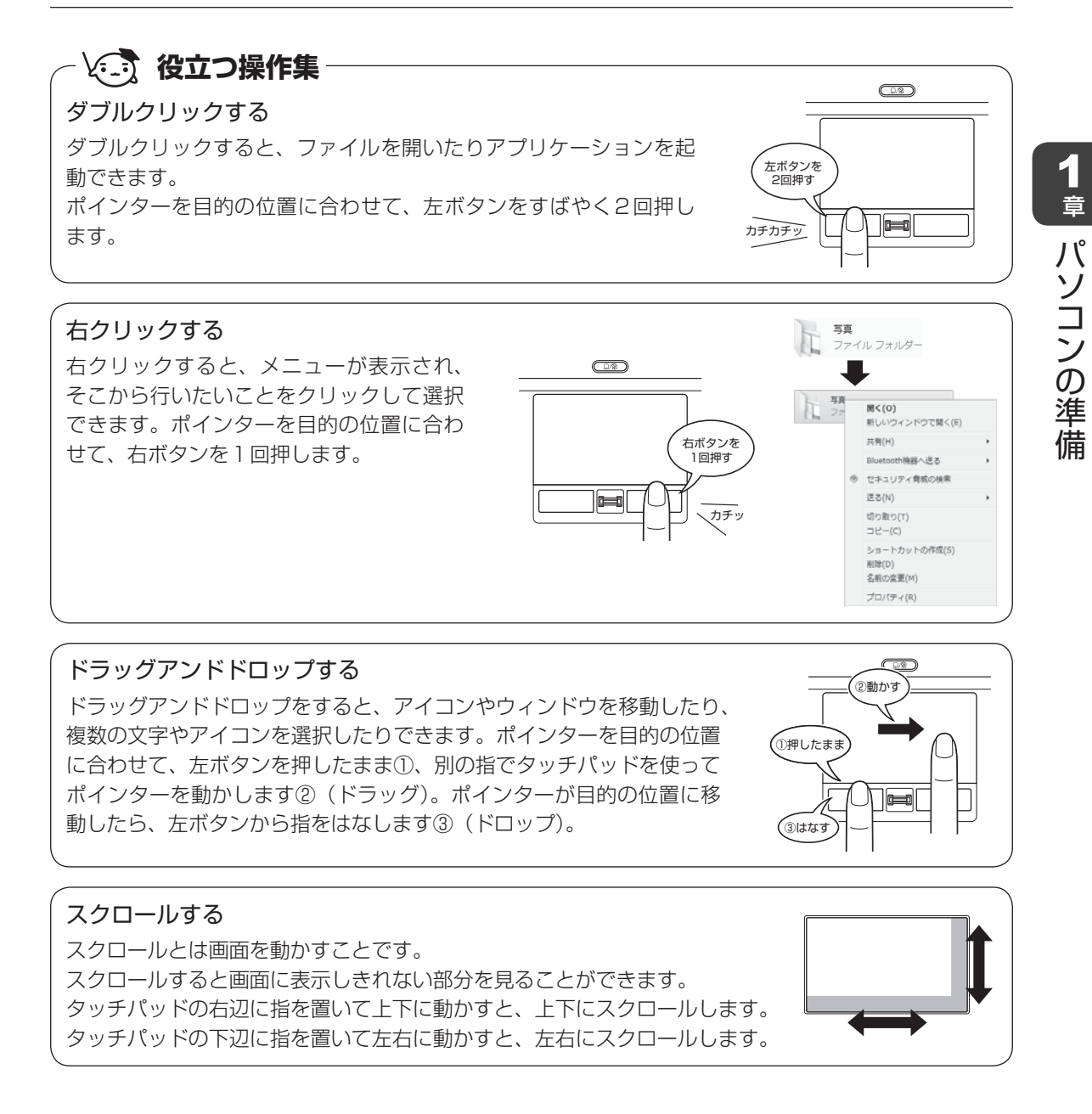

## <sup>3</sup>**慣れてきたら**

慣れてきたら、左ボタンを使わなくても、次のような基本的な操作ができます。

## **クリック/ダブルクリック**

タッチパッドを1回軽くたたくとクリック、 2回たたくとダブルクリックができます。

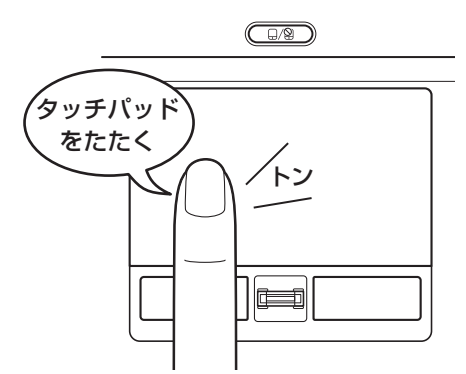

## **ドラッグアンドドロップ**

タッチパッドを続けて2回たたき、2回目は タッチパッドから指をはなさずに目的の位置 まで移動し、指をはなします。

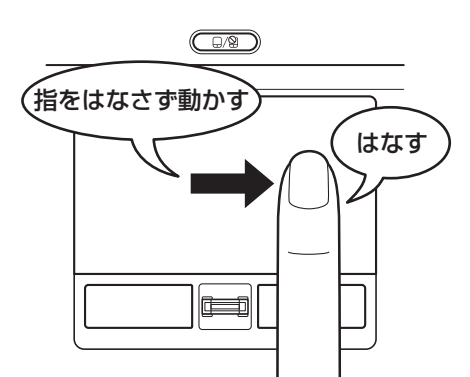

タッチパッドの設定変更については、《パソコンで見るマニュアル(検索):タッチパッドの設定》 を参照してください。

## 2 **キーボードの文字キーの使いかた**

文字キーは、文字や記号を入力するときに使 います。文字キーに印刷されている2~6種 類の文字や記号は、キーボードの文字入力の 状態によって変わります。 ■ 中央左 −

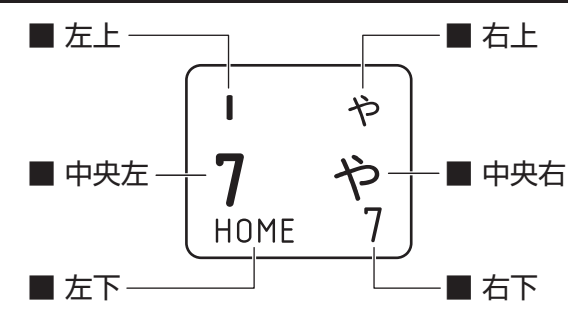

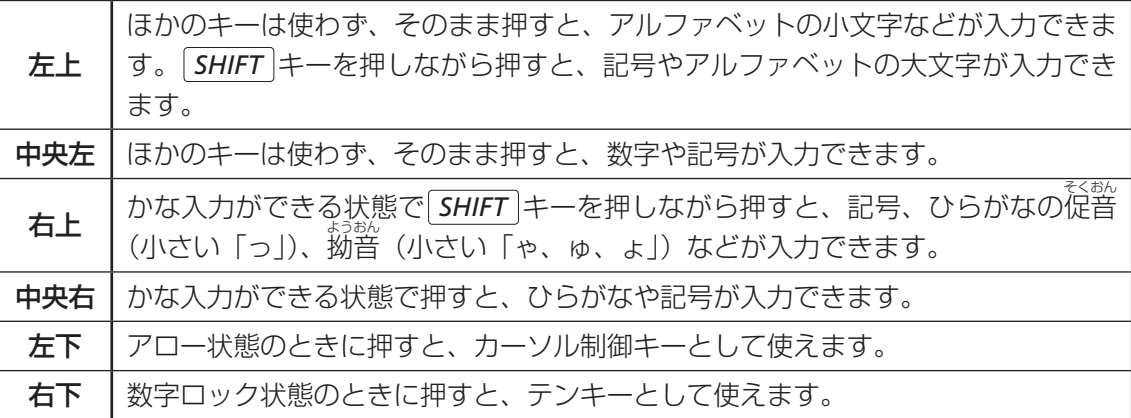

1 1 章パソコンの準備 パソコンの準備

## 4 | <sup>w</sup> ウィンドウズ indowsを使えるようにする

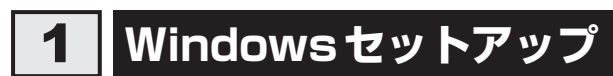

初めて電源を入れたときは、Windowsのセットアップを行います。 Windowsのセットアップは、パソコンを使えるようにするために必要な操作です。 セットアップには約10~20分かかります。

作業を始める前に、付属の冊子『安心してお使いいただくために』を必ず読んでください。特 に電源コードやACアダプターの取り扱いについて、注意事項を守ってください。

## <sup>1</sup>**操作の流れ**

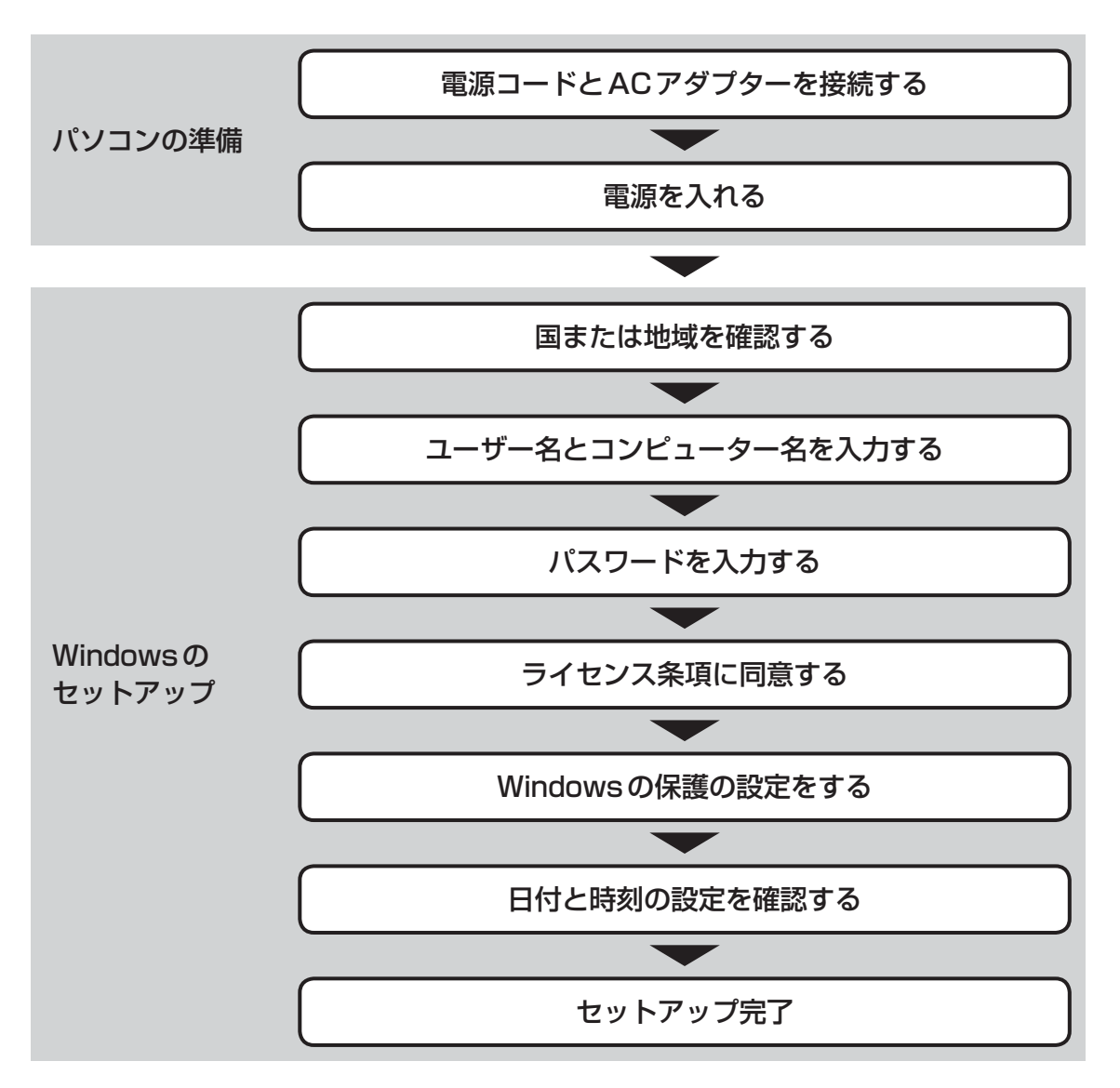

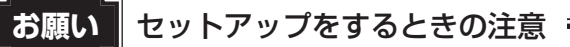

#### ■ 周辺機器は接続しないでください

● セットアップはACアダプターと電源コードのみを接続して行います。 セットアップが完了するまでは、プリンター、マウスなどの周辺機器やLANケーブルは接続しな いでください。

#### ■ 途中で電源を切らないでください

● セットアップの途中で電源スイッチを押したり電源コードを抜くと、故障や起動できない原因に なり、修理が必要となることがあります。

#### ■ 操作は時間をあけないでください

● セットアップ中にキーボードの操作が必要な画面があります。時間をあけないで操作を続けてく ださい。

しばらくタッチパッドやキーボードを操作しないと、画面に表示される内容が見えなくなる場合 があります。これは省電力機能が動作したためで、故障ではありません。

**もう1度表示するには、「SHIFT キーを押すか、タッチパッドをさわってください。** 

*SHIFT* キーやタッチパッドでは復帰せず、Power LEDが点滅または消灯している場合は、 電源スイッチを押してください。

#### ■無線LAN機能をONにしてください

● Windows セットアップを始める前にワイヤレスコミュニケーションLEDが点灯していることを 確認してください。

## <sup>2</sup>**電源コードとACアダプターを接続する**

## 警 告

- ACアダプターは本製品に付属のものを使用する 本製品付属以外のACアダプターを使用すると電圧や(+)(-)の極性が異なっているこ とがあるため、火災・破裂・発熱のおそれがあります。
- パソコン本体にACアダプターを接続する場合、本書に記載してある順番を守って接続する 順番を守らないと、ACアダプターのDC出力プラグが帯電し、感電またはけがをする場 合があります。 また、ACアダプターのプラグをパソコン本体の電源コネクタ以外の金属部分に触れない

ようにしてください。

## 注 意

● 付属の電源コードは、本製品付属のACアダプター以外には使用しない 付属の電源コードは、本製品付属のACアダプター専用です。

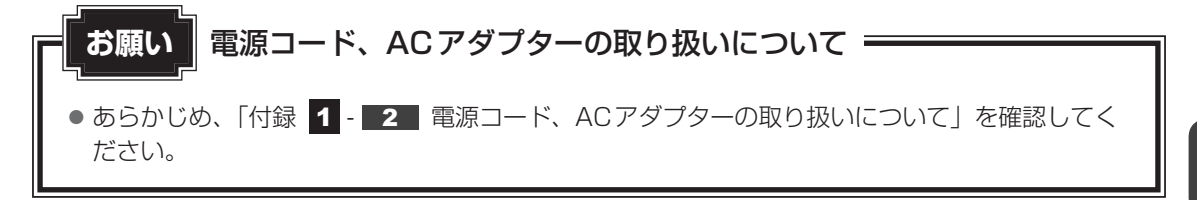

次の図の①→②→③の順で行ってください。

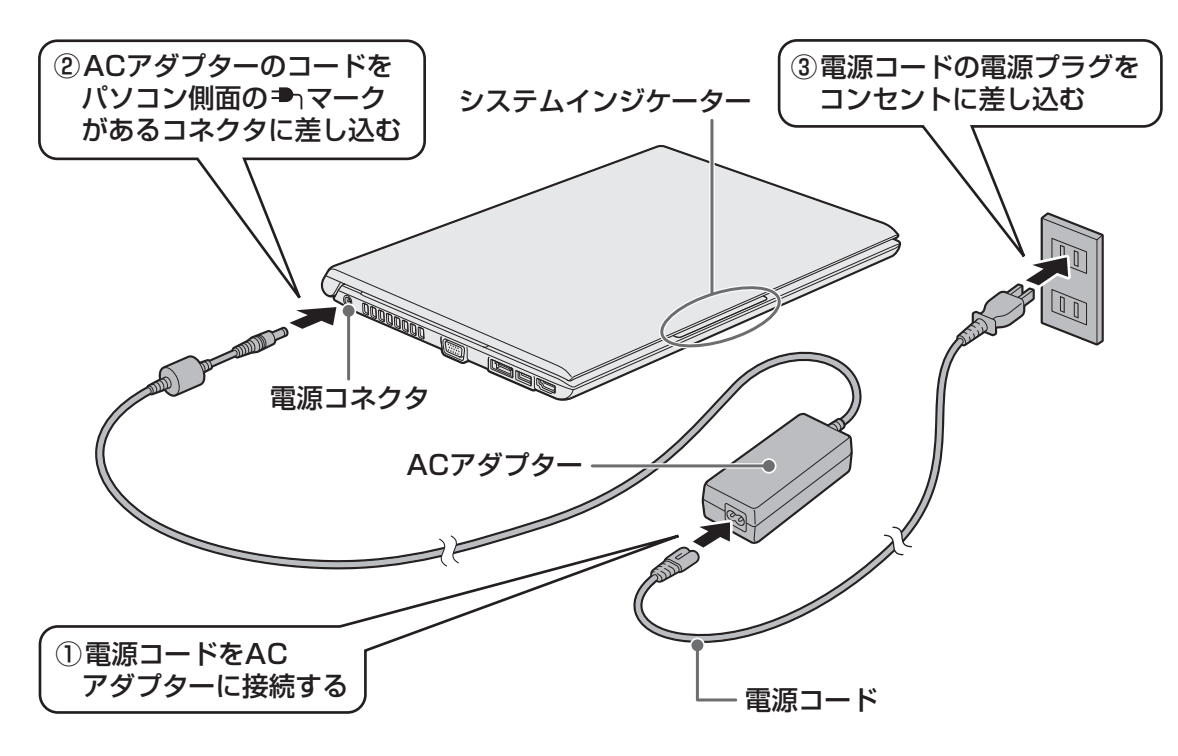

### **■ 接続すると**

システムインジケーターのDC IN ⇒ LEDが点灯します。また、Battery ■ LEDがオレン ジ色に点灯し、バッテリーへの充電が自動的に始まります。Battery LEDが緑色に点灯し たら、充電完了です。

**参照 Battery ■ LED「3章 2 - 1 バッテリー充電量を確認する」** 

● バッテリー充電中でもパソコンを使用することができます。

参照 詳細について「3章 2 バッテリーについて」

<sup>3</sup>**電源を入れる** 

### **お願い** 本体液晶ディスプレイを開けるときは

●本体液晶ディスプレイを開き過ぎるとヒンジ(手順 2 参照)に力がかかり、破損や故障の原因 となります。ヒンジに無理な力が加わらないよう開閉角度に注意してご使用ください。

### パソコンのディスプレイを開ける 1

ディスプレイを開閉するときは、傷や汚れがつくのを防ぐために、液晶ディスプレイ (画面)部分には触れないようにしてください。

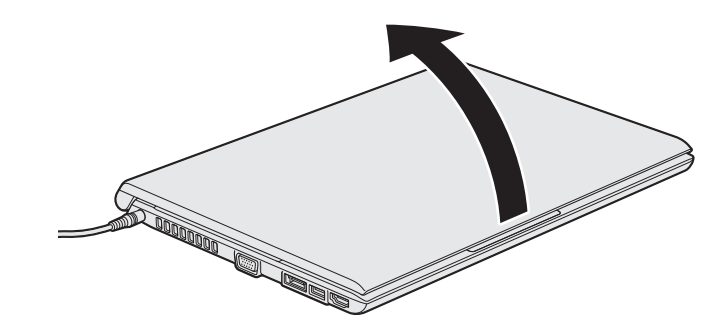

片手でパームレスト(キーボード手前部分)をおさえた状態で、ゆっくり起こしてく ださい。

## 2 電源スイッチを押し、指をはなす 2

確実に電源スイッチを押してください。Power (J) LEDが緑色に点灯することを確認 してください。

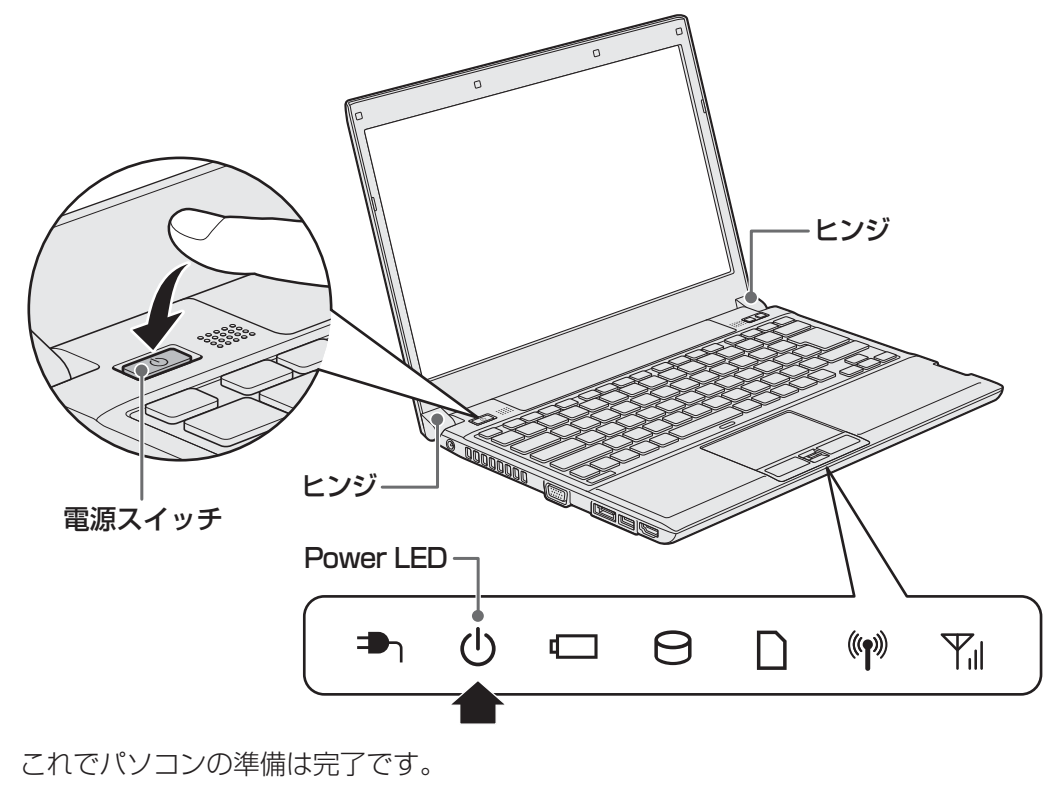

続いてWindowsのセットアップに進みます。

## <sup>4</sup>**Windowsのセットアップ**

パソコンが起動したら、[Windowsのセットアップ]画面が表示されます。

1

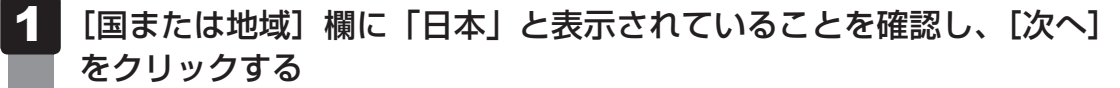

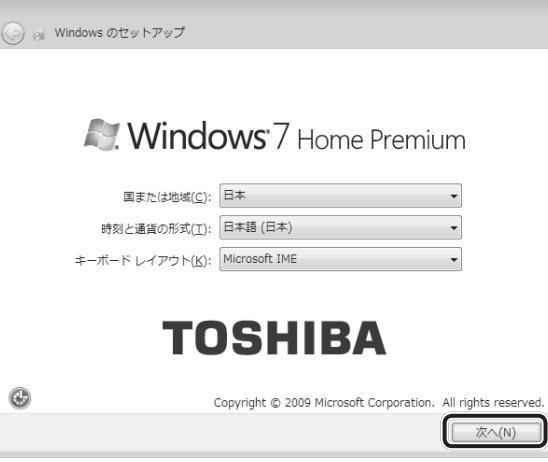

## √ メモ クリックとは

タッチパッドに指をおいて、上下左右に動かすと、指の 動きに合わせてディスプレイ上の「 。」(ポインター) が動きます。 目的の位置にポインターを合わせたあと、左ボタンを1 回押す操作を「クリック」といいます。

参照 詳しい使いかた 「本章 3 - 1 タッチパッドで操作する」

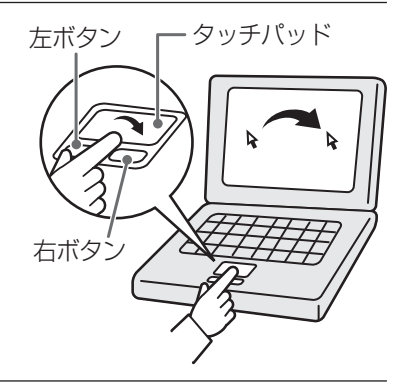

ユーザー名とコンピューター名を入力する画面が表示されます。

### ■ ☆ 次の手順の前に 「ユーザー名」とは

複数のユーザーが1台のパソコンを別々に使用することができます。 そのとき、使用するユーザーによって違う環境でWindowsを起動できるので、 Windows起動時にどのユーザーが使用するのかを識別する必要があります。そのた めに、複数のユーザーが使用する場合は、ユーザーそれぞれを区別するための名前を 登録します。

次の手順で入力するユーザー名は、管理者ユーザーを登録するためのものです。どん な名前でも良いので、自分であることを識別できるような名前を入力してください。 管理者ユーザーとは、複数のユーザーでパソコンを使用する場合、全体を管理して、 ほかのユーザーに使用制限を設定したりできるユーザーです。

管理者以外のユーザーは、Windowsのセットアップ後に登録できます。

### 2 ユーザー名を入力する 2

[ユーザー名を入力してください]と書いてある下の欄に、管理者ユーザーの名前を 入力してください。ユーザー名は、半角英数字で入力することをおすすめします。 「||(カーソル)が表示されている位置から文字の入力ができます。

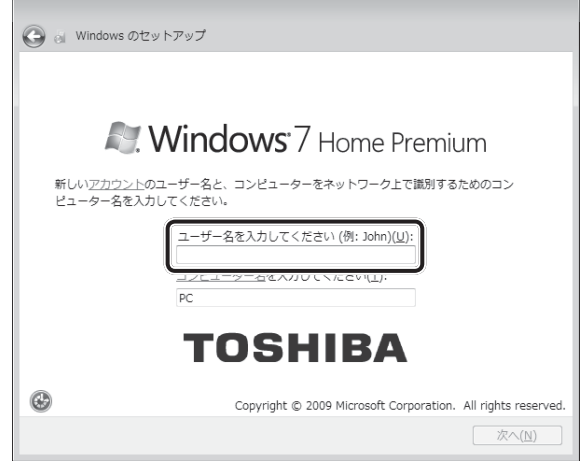

文字の入力方法、入力に使うキーの位置については、《パソコンで見るマニュアル》 に簡単な説明がありますので、参照してください。 「dynabook」と入力するときは、キーボードで *D Y N A B O O K* と押します。

### **■**ユーザー名に使えない文字

ユーザー名を入力するとき、次の文字を使用しないでください。 CON、PRN、AUX、NUL、COM1、COM2、COM3、COM4、COM5、 COM6、COM7、COM8、COM9、LPT1、LPT2、LPT3、LPT4、LPT5、 LPT6、LPT7、LPT8、LPT9、@

### **■**キーを押しても表示されないときは

キーを押しても文字が表示されない場合は、入力欄に「||(カーソル)が点滅しな がら表示されていることを確認してください。表示されている位置から文字を入力で きます。表示されていないときは、[ユーザー名を入力してください]の下の欄をクリッ クしてください。

### **■**入力を間違えたときは

入力を間違えたときは次の操作で文字を削除して、もう1度入力しましょう。

- カーソルの左側の文字を削除する ............... **BACKSPACE** キーを押す
- カーソルの右側の文字を削除する ............... *DEL* キーを押す カーソルを左右に動かすには、 ← キーまたは → キーを押します。

### 次の手順の前に 「コンピューター名」とは

コンピューターに名前をつけるのは、使用するパソコンをほかのパソコンと区別する ためです。ネットワークに接続する場合は、必ず設定してください。

### コンピューター名を入力する 3

ユーザー名を入力すると自動的に入力されます。 変更する場合は、[コンピューター名を入力してください]と書いてある下の欄に、半 角英数字で任意の文字列を入力してください。半角英数字以外は使用しないでくださ い。また、同じネットワークに接続するコンピューターとは別の名前にしてください。

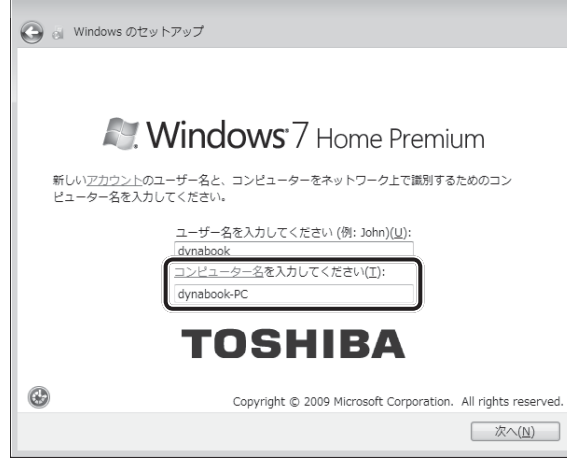

4. [次へ] ボタンをクリックする

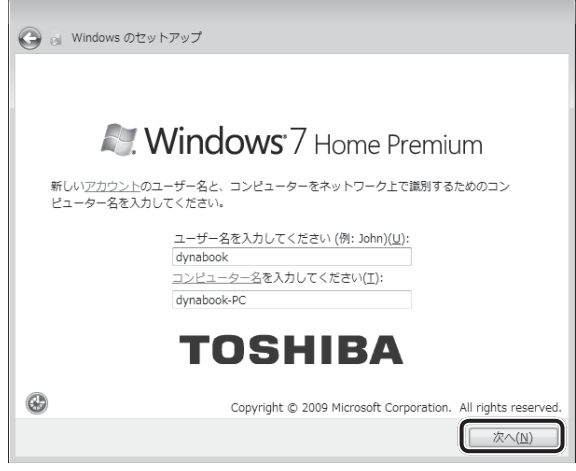

パスワードを設定する画面が表示されます。

### 次の手順の前に 「パスワード」(Windowsログオンパスワード)とは

パスワードとは、それを入力しないと次のステップに進めないようにできる、特定の 文字列です。

ここでは、Windowsを起動するときに入力しないと、Windowsを起動できないよう にするためのパスワードを設定します。これを「Windowsログオンパスワード」と 呼びます。

### **お願い**

● パスワードを忘れると、「リカバリー」という、購入時の状態に戻す処理をするしか、 方法がなくなってしまいます。その場合、購入後にパソコンに保存したデータやアプリ ケーションなどはすべて消失するので、パスワードは忘れないようにしてください。

### 5 パスワードを入力する 5

[パスワードを入力してください]と書いてある下の欄に、Windowsログオンパスワー ドとして設定したい文字を入力してください。

Windowsログオンパスワードは半角英数字で127文字まで設定できますが、8文字 以上で設定することを推奨します。英字の場合、大文字と小文字は区別されます。 Windowsログオンパスワードを入力しないでそのまま次の画面へ進むこともできま すが、セキュリティ上、設定することを強くおすすめします。

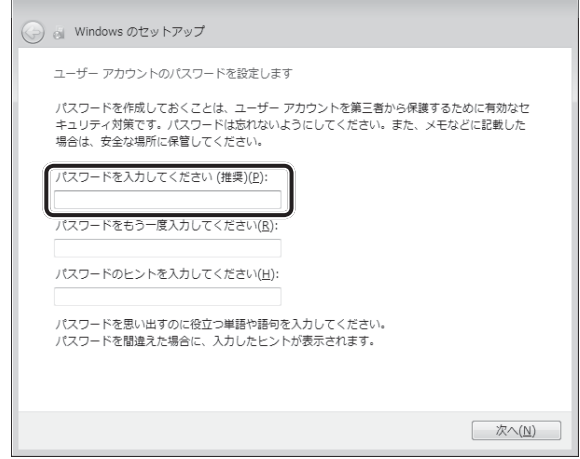

入力した文字は「●●●●●」で表示されるため、画面を見て確認することはできま せん。入力し間違えても画面ではわからないので、気をつけて入力してください。

### パスワードをもう1度入力する 6

[パスワードをもう一度入力してください]と書いてある下の欄に、手順 5 で入力 したWindowsログオンパスワードを、もう1度入力してください。

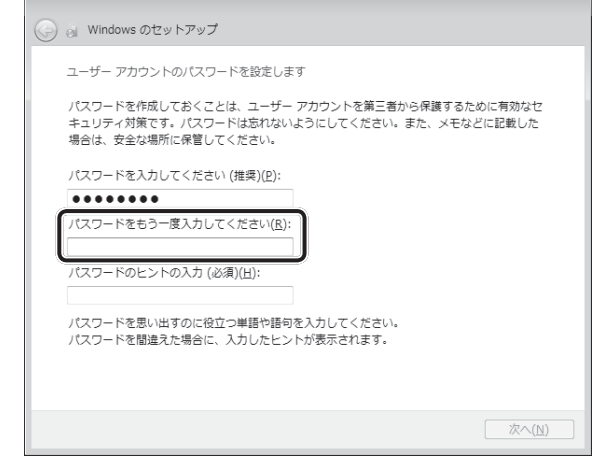

### 次の手順の前に 「パスワードのヒント」とは

設定したWindowsログオンパスワードを忘れてしまったときのために、ヒントを入 力しておいて、パスワード入力画面で表示させることができます。

## パスワードのヒントを入力する 7

[パスワードのヒントの入力]と書いてある下の欄に、それを読めば自分だけはパス ワードを思い出せるようなヒントを入力してください。

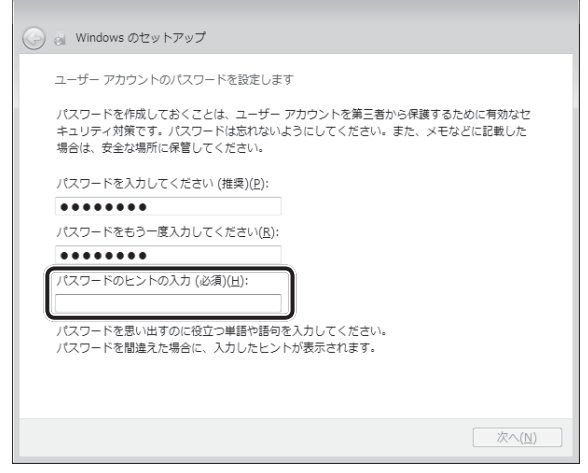
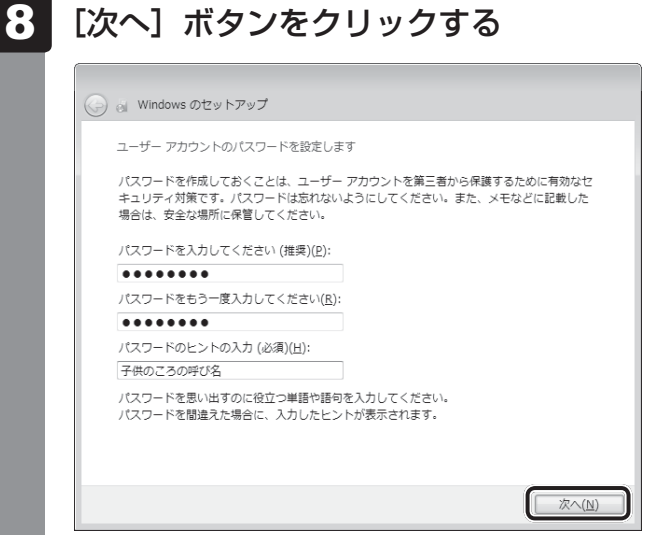

[ライセンス条項をお読みになってください]画面が表示されます。

#### マイクロソフトと東芝のライセンス条項の内容を確認し、それぞれの[ラ イセンス条項に同意します]の左にある あをクリックする 9

ライセンス条項に同意しないと、セットアップを続行することはできず、Windows やコンピューターを使用することはできません。

表示されている条項文の続きを表示するには、画面の右側にある = ボタンをクリッ クします。

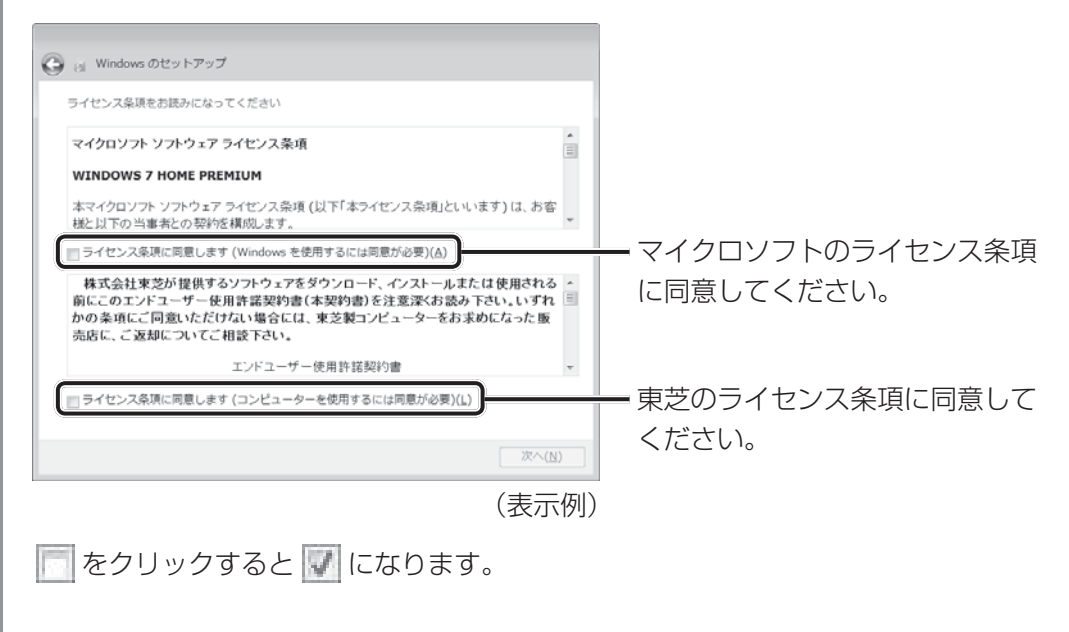

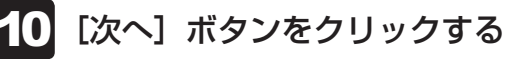

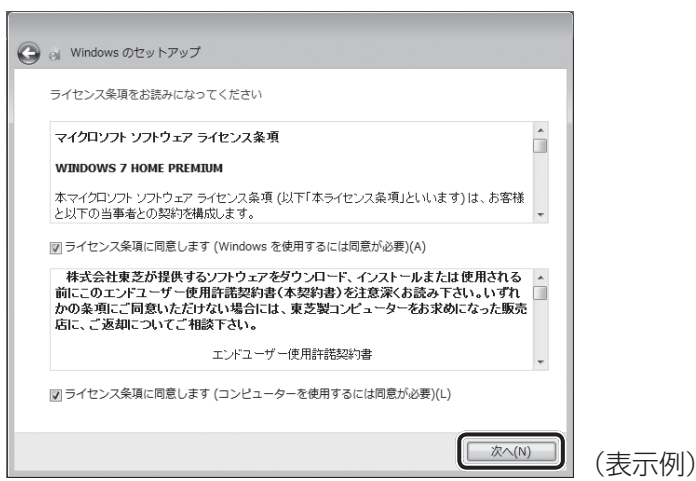

[コンピューターの保護とWindowsの機能の向上が自動的に行われるように設定して ください]画面が表示されます。

11 [推奨設定を使用します] をクリックする

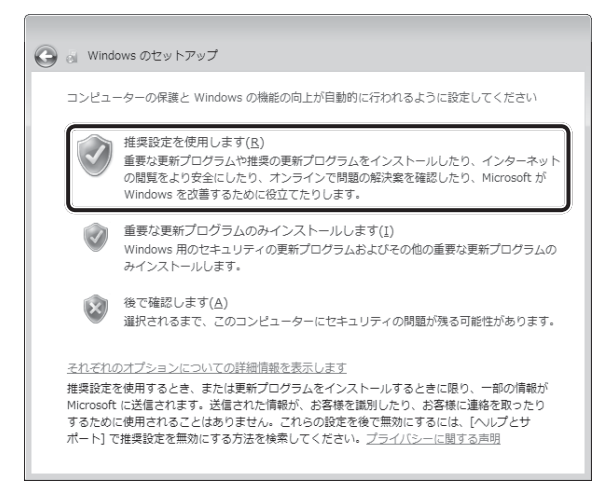

[日付と時刻の設定を確認します]画面が表示されます。

# 日付と時刻を確認する 12

コンピューターの内蔵時計の日付と時刻が合っているかどうか、確認します。合って いない場合は、正しい内容に設定してください。

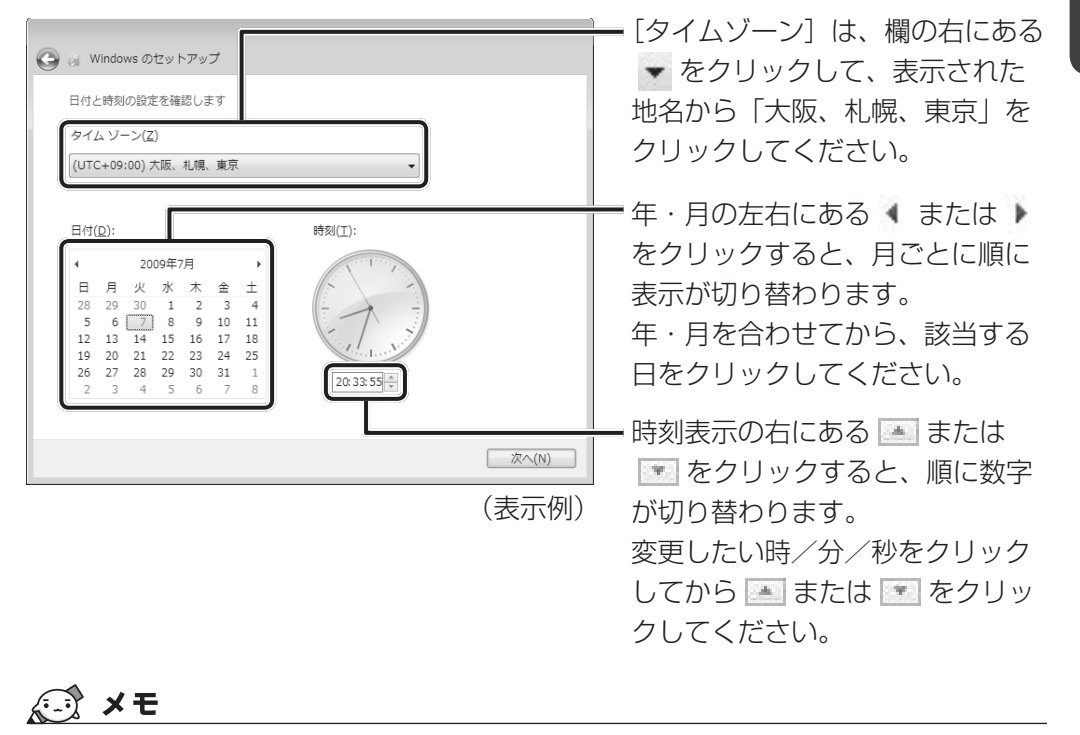

- 日付と時刻が合っていないと、本製品に用意されているウイルスチェックソフトなどの使用 期限のあるアプリケーションでは、アプリケーションの設定後から適用される使用期限など が、正しく計測されないことがあります。そのため、この時点で、日付と時刻が合っている ことを必ず確認してください。
- 日付と時刻はWindowsセットアップ終了後に設定することもできます。

参照 日付と時刻の設定『Windows ヘルプとサポート』

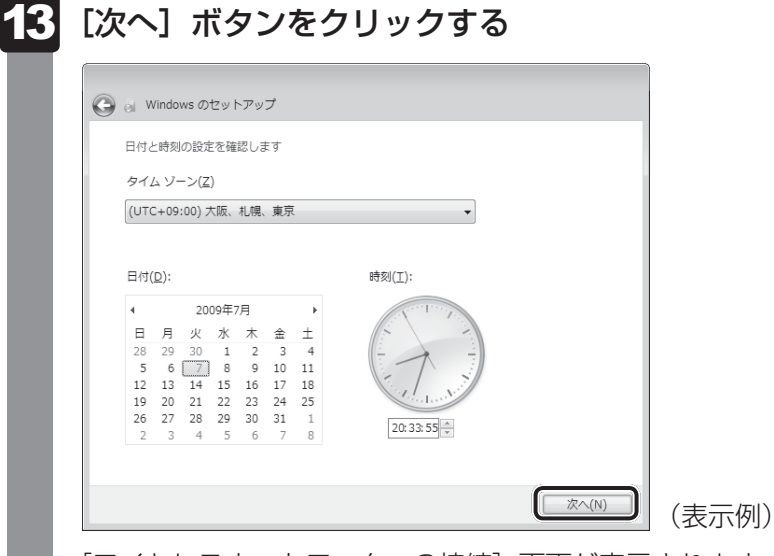

[ワイヤレスネットワークへの接続]画面が表示されます。

## 無線LANの設定を省略するので、[スキップ]ボタンをクリックする 14

無線LAN機能を使ったネットワークへの接続は、セットアップ完了後に行えるので、 ここでは省略した場合について説明します。

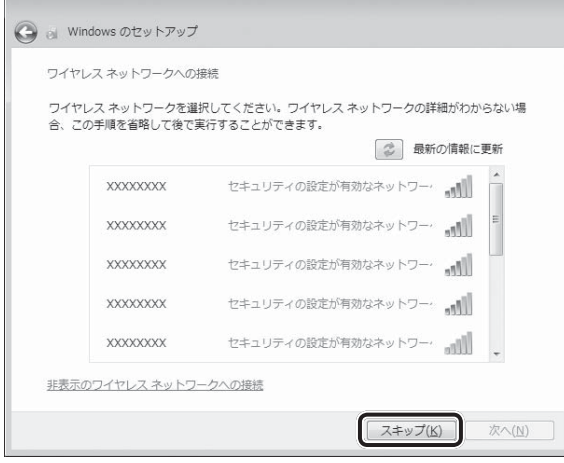

# ユーザーの設定が準備される 15

Windowsセットアップが終了すると、コンピューター内にユーザーの設定が用意さ れます。

しばらくお待ちください。

Windowsが起動します。

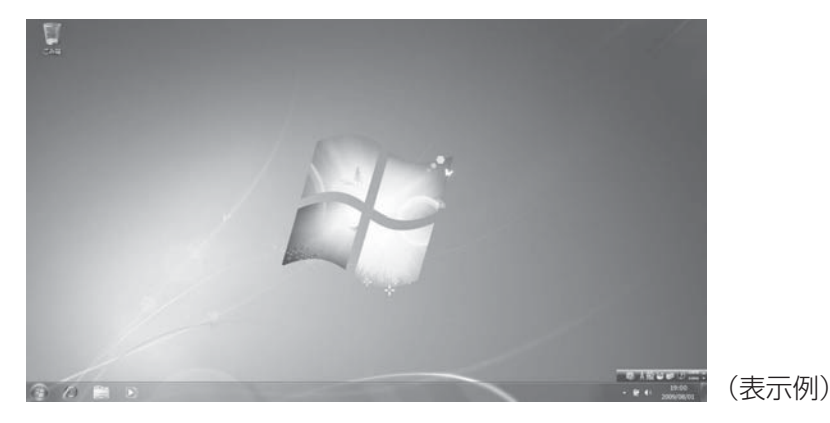

「東芝サービスステーション」のメッセージが表示された場合は、次の「本節 5 「東芝サー ビスステーション」について」を確認してください。

# √ メモ

- しばらくタッチパッドやキーボードを操作しないと、画面に表示される内容が見えなくなる場合があり ます。これは省電力機能が動作したためで、故障ではありません。 **もう1度表示するには、「SHIFT キーを押すか、タッチパッドをさわってください。** 「<del>SHIFT</del> │キーやタッチパッドでは復帰せず、Power (り LEDが点滅または消灯している場合は、電源 スイッチを押してください。
- パソコンを起動するときに流れる Windowsの起動音がまれに途切れる場合がありますが、故障ではあ りません。

# <sup>5</sup>**「東芝サービスステーション」について**

「東芝サービスステーション」は、ソフトウェアのアップデートや重要なお知らせを自動的に提 供するためのソフトウェアです。以降の説明をお読みのうえ、「東芝サービスステーション」を 使用して、本製品を最新の状態に保つことを強くおすすめします。

このソフトウェアは本製品の識別情報などを当社のサーバーへ送信します。使用できるように 設定する前に、詳しい内容を説明した使用許諾書が表示されますので、よくお読みください。

#### 

●「東芝サービスステーション」を使用するには、インターネットに接続できる環境が必要です。

●「東芝サービスステーション」は、本製品に用意されているアプリケーション、ユーティリティ、ドラ イバーやBIOSのうち、一部についてアップデートをお知らせします。「あなたのdynabook.com」や 「dynabook.com」、「Microsoft Update」などのサイトにアクセスし、よくあるご質問FAQやウイ ルス・セキュリティ情報などとあわせてご利用ください。

## **■ 設定方法**

「東芝サービスステーション」を使用できるように設定する方法は、次のとおりです。

 パソコン起動後、しばらくしてから通知領域に表示されるメッセージを 1 確認する メッセージ「東芝から重要なお知らせがあります。ココを確認してください。」が表 示されるので、このメッセージをクリックしてください。 または、[スタート] ボタン ( ④ ) → [すべてのプログラム] → [TOSHIBA] → [ユー ティリティ]→ [サービスステーション]をクリックしてください。 初めて起動したときは、本ソフトウェアに関する詳しい説明(使用許諾書)が表示さ れます。 2 内容を確認し、[同意する] ボタンをクリックする 2  $\mathbf{x}$ 車等サービスステーション 東芝サービスステーションの使用許諾書 東芝サービスステーションのご利用にあたって 概要: 本ソフトウェアは、お客様のコンピューターに当社によってプレインストールされたソフトウェアのアップ する機能を提供します(初期設定では30日ごとに検索を行います。検索周期は当社のサーバー からの指示により変更される場合があります)。この機能が有効になりますと、本ソフトウェアは、上 記検索時にモデル名、型番、機器識別番号(UUID)、言語情報、製造番号、PC購入後の最 。<br>初の利用開始日時、OSのバージョン、アップデート、大切なお知らせの表示履歴、アップデートの<br>ダウンロード履歴、アップデートのインストール履歴などのシステムに関する基本情報を、当社の ありませんが、東芝お客様登録や保守依頼などにより当社にお客様情報をご提供いただいている 場合には、当社よりお客様へ大切なお知らせを通知する必要がある場合や、サービスサポートの 向上のために、それらの情報と照合する場合があります。(米注) システム情報のお取り扱いについて: 当社のサーバーに送信されたこれらのシステム情報は、マーケティングや抹状的な仕訳ート場供と 同意する 同意しません 7 ▼ 日後に再度表示します (表示例) 使用許諾書に同意すると、以降は、ソフトウェアのアップデートや当社からのお知ら

せを検出する機能が、パソコンを起動すると自動的に動作します。

### **■ 使用方法**

#### **■**ソフトウェアのアップデートがある場合

本製品に用意されているアプリケーション、ユーティリティ、ドライバーやBIOSにアップデー トがあることを検知すると、メッセージ「X件の新しいソフトウェアのアップデート(更新) があります。」が表示されます。

メッセージを確認し、画面の指示に従って操作してください。

#### ■本製品に対するお知らせがある場合

本製品に対する当社からのお知らせが準備されたことを検出すると、メッセージ「X件の新し いお知らせがあります。」が表示されます。 メッセージを確認し、画面の指示に従って操作してください。

手動で、ソフトウェアのアップデート、またはお知らせを確認したい場合は、[スタート]ボタ ン( )→[すべてのプログラム]→[TOSHIBA]→[ユーティリティ]→[サービスステー ション]をクリックし、「すべてのアップデートを確認]をクリックしてください。

# **∨● 役立つ操作集**

#### 「dynabookランチャー」

デスクトップのガジェットに表示されています。「dynabookランチャー」からも本製品の最新情報を 見ることができます。

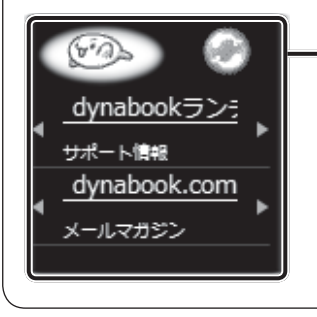

▪インターネット接続の設定が済んでいる場合、画面右上の( ◎ )を クリックすると、[サポート情報]にはdynabook.comの最新情報が、 「メールマガジン]にはdynabook.com.magazine最新号などが表示 されます。知りたい情報の項目をクリックしてください。

# <sup>6</sup>**Windowsセットアップが終了したら**

### **■ 日付と時刻の確認**

日付と時刻は、画面右下の[通知領域]に表示されています。 正しく設定されているかどうか確認してください。

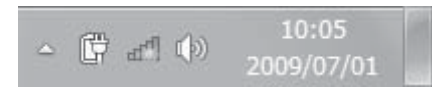

(表示例)

正しく設定されていない場合は、『Windows ヘルプとサポート』を確認して設定してください。

# **■ Windows 7でわからない操作があったとき**

Windows 7の使いかたについては、[スタート]ボタン( → )→ [ヘルプとサポート]をク リックして、『Windows ヘルプとサポート』を参照してください。 Windows 7の最新情報は次のホームページから確認できます。

#### ● Windows フについて

URL:http://www.microsoft.com/japan/windows/default.mspx

Windows 7の基本操作については、《パソコンで見るマニュアル》をご覧ください。

## **■ Windowsを最新の状態にする**

「Windows Update」で更新プログラムをインストールしてください。

参照 「Windows Update」《パソコンで見るマニュアル(検索):Windowsを最新の状態にする》

# **■ リカバリーメディアの作成**

リカバリーメディアを作成しておくことをおすすめします。

リカバリーメディアでは、システムやアプリケーションをご購入時の状態に復元(リカバリー) することができます。

参照 リカバリーメディアについて《パソコンで見るマニュアル(検索):リカバリーメディアを作成する》 なお、リカバリーメディアを使って実際にリカバリーを行うときは、操作の流れをよくご確認 ください。

■参照 → リカバリーについて「4章 買ったときの状態に戻すには」

# **■ バックアップをとる**

作成したファイルを誤って削除してしまったり、突然のパソコンのトラブルによって保存した ファイルが使えなくなってしまうことがあります。

このような場合に備えて、あらかじめファイルをDVD-RやUSBフラッシュメモリなどの記録 メディアにコピーしておくことをバックアップといいます。

一度なくしたデータを復旧することはできません。

万が一のために、必ず定期的にバックアップをとりましょう。

■参照 ▶ バックアップについて《パソコンで見るマニュアル (検索): こまめにバックアップを》

# 2 **電源を切る**

パソコンを使い終わったとき、電源を完全に切る「シャットダウン」を行ってください。間違っ た操作を行うと、故障したり大切なデータを失うおそれがあります。中断するときは、それま での作業をメモリに保存して一時的に中断する「スリープ」があります。

■参照 ▶ スリープについて《パソコンで見るマニュアル (検索): スリープ》

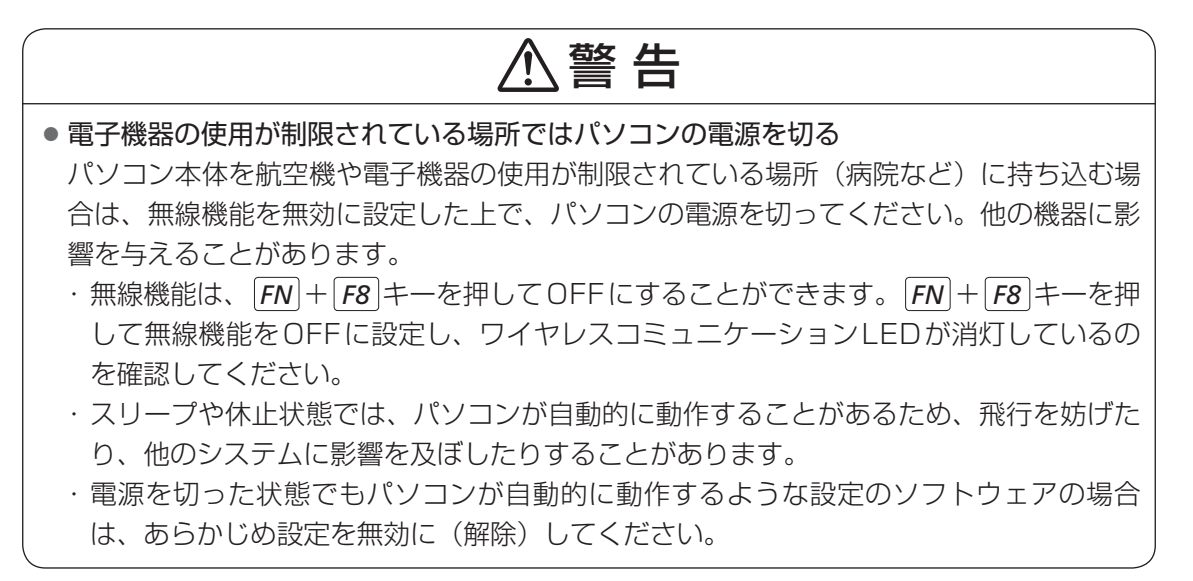

#### **お願い** 電源を切る前に

- 必要なデータは必ず保存してください。保存されていないデータは消失します。
- 起動中のアプリケーションは終了してください。
- Disk <br LED、SD Card <a>
「LED、ディスクトレイLEDが点灯中は、電源を切らないでください。 データが消失するおそれがあります。

電源を切るには、次のように操作してください。

<mark>1</mark> [スタート] ボタンをクリックする<br>|<br>| (子)(<del>2</del>)| コ ロ [シャットダウン]をクリックする 2 プログラムとファイルの検索  $Q = \left[ \begin{array}{ccccc} & & & \\ & & & & \\ \hline & & & & \\ & & & & \\ \end{array} \right] \left[ \begin{array}{c} & & & \\ & & & & \\ \hline & & & & \\ \end{array} \right] \left[ \begin{array}{c} & & & \\ & & & \\ & & & & \\ \hline & & & & \\ \end{array} \right] \left[ \begin{array}{c} & & & \\ & & & \\ & & & & \\ \hline & & & & \\ \end{array} \right] \left[ \begin{array}{c} & & & \\ & & & & \\ \hline & & & & \\ \hline & & & & \\ \end{array} \right]$  $\theta$  and

> Windowsを終了したあと、パソコンの電源が自動的に切れます。 パソコン本体の電源が切れると、Power (l) LEDが消灯します。

**お願い** 電源を切ったあとは

- パソコン本体に接続している機器(周辺機器)の電源は、パソコン本体の電源を切ったあとに切っ てください。
- ディスプレイは静かに閉じてください。強く閉じると衝撃でパソコン本体が故障する場合があり ます。
- パソコン本体や周辺機器の電源は、切ったあとすぐに入れないでください。故障の原因となります。

#### **■**再起動

Windowsを終了したあと、すぐにもう1度起動することを「再起動」といいます。パソコン の設定を変えたときやパソコンがスムーズに動かなくなってしまったときなどに行います。 再起動するには、次のように操作してください。

① [スタート] ボタン( 4) をクリックし、 ♪ をクリックする ②表示されたメニューから [再起動] をクリックする

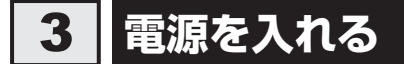

Windowsセットアップを終えたあとは、次の手順で電源を入れます。

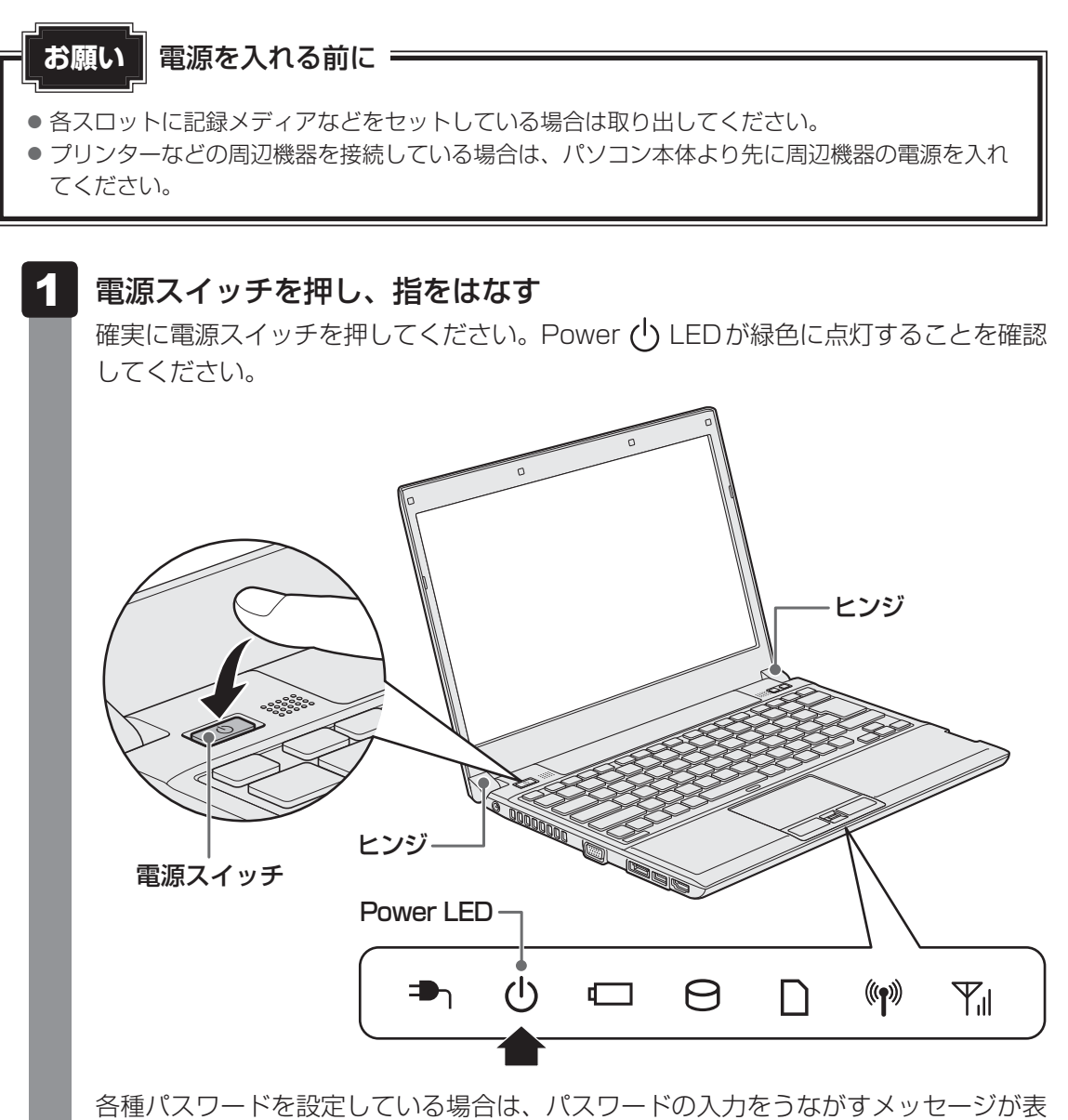

示されます。パスワードを入力して *ENTER* キーを押してください。

Windowsが起動し、デスクトップ画面が表示されます。

1 章

パソコンの準備

パソコンの準備

### **■ 電源に関する表示**

電源の状態はシステムインジケータ一の点灯状態で確認することができます。 電源に関係あるインジケータ一とそれぞれの意味は次のとおりです。

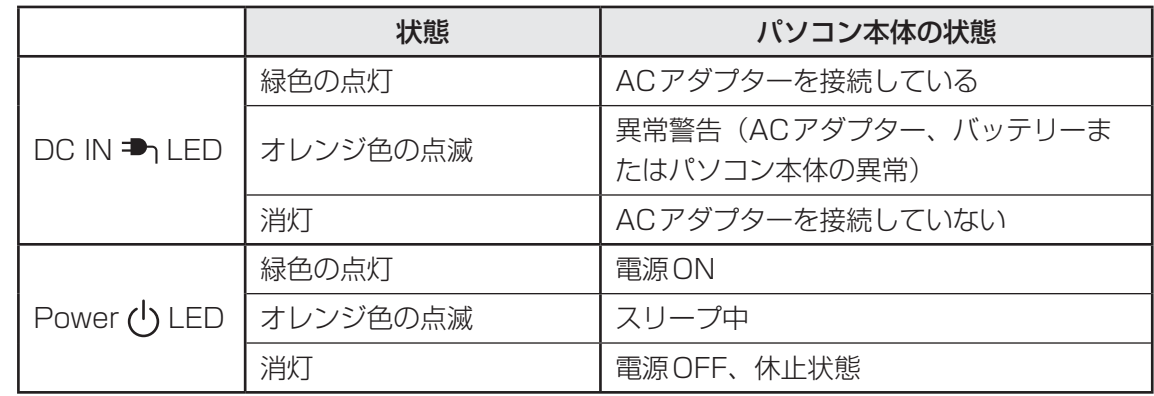

\* 電源に関するトラブルについては、「5章 2 Q&A集」を参照してください。

# 

● しばらくタッチパッドやキーボードを操作しないと、画面に表示される内容が見えなくなる場合があり ます。これは省電力機能が動作したためで、故障ではありません。 もう1度表示するには、 [SHIFT]キーを押すか、タッチパッドをさわってください。 「SHIFT<sup></sup> キーやタッチパッドでは復帰せず、Power (1) LEDが点滅または消灯している場合は、電源 スイッチを押してください。

# 5 マニュアルで見る<br>パソコンの使いか! パソコンの使いかた

Windowsのセットアップが終わったら、いろいろな機能を楽しみましょう。 本製品には、本書をはじめとした冊子のマニュアルと、パソコンの画面で見る電子マニュアル があります。知りたいことに合わせて、各マニュアルをお読みください。

本製品の操作説明は、大半がパソコンの画面に表示させて見るマニュアル(電子マニュアル) にあります。紙の冊子マニュアルをできるだけ少なくすることによって、少しでも環境保全に 役立てるよう、エコ活動を推進しております。

# 1 **冊子マニュアル**

ここでは、本製品に付属している次のマニュアルについて説明します。

# **「dynabookガイド」(本書)**

パソコンを使い始めるときにお読みください。 Windowsセットアップ方法やパソコンの基本操作について説明し ています。インターネットや周辺機器を利用するにあたって知って おきたいことや、メモリの増設方法、バッテリーについて、トラブ ルが起きたときの基本的なQ&A、購入時の状態に戻す方法の説明 があります。

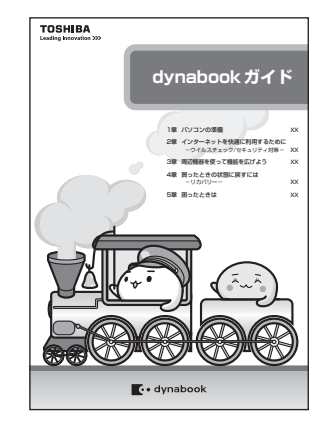

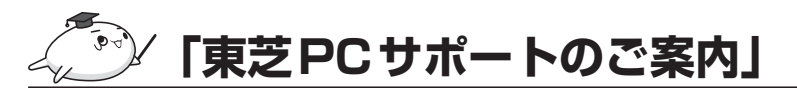

修理や訪問サポートの窓口など、サポート体制について紹介してい ます。

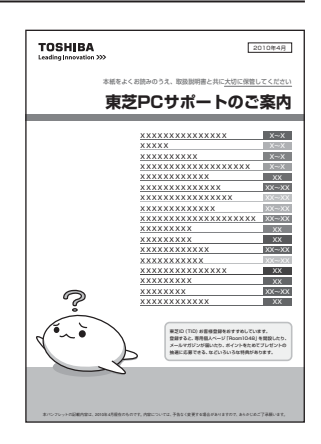

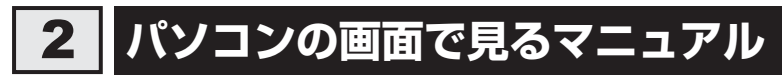

ここでは、パソコンの画面で見るマニュアル(電子マニュアル)について紹介します。

#### $\overline{\mathcal{P}}$   $\forall$ **「パソコンで見るマニュアル」**

基本的な操作から活用方法、困ったときの対処方法などを説明しています。 画面の右下にある | ※のページへ))をクリックして、紙の冊子を読むのと同じように、1ページず つ読み進められます。

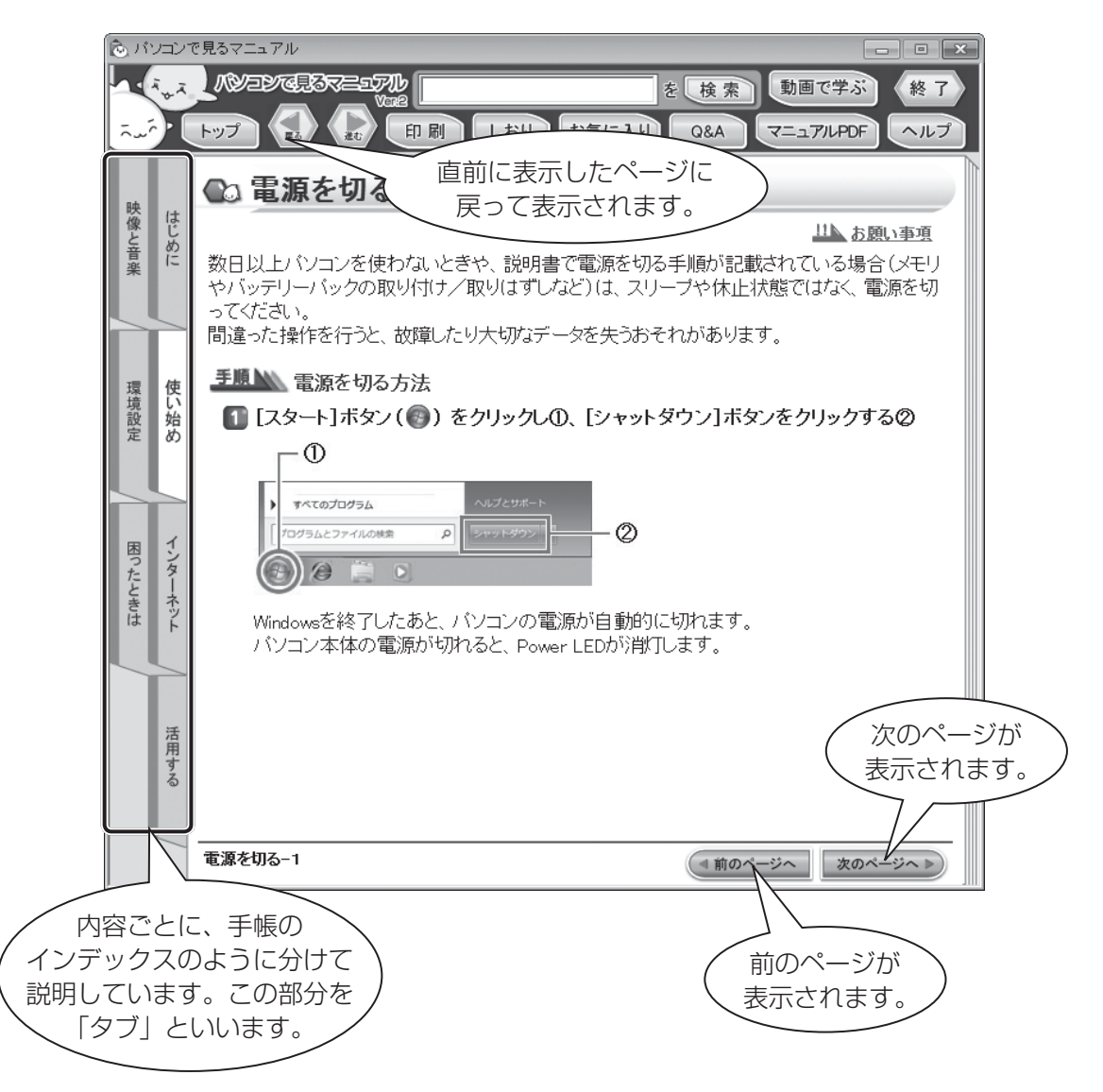

## **起動方法**

デスクトップ上の ネッ をダブルクリックします。

デスクトップ上の ☆ をダブルクリック→ [電子マニュアル・学習] タブをクリック→ [パソコ ンで見るマニュアル]をクリックしても起動できます。

起動すると《パソコンで見るマニュアル》のトップページが表示されます。

■ \*のページへ ♪ をクリックし、最初から順番に読み進めることをおすすめします。

画面の右下にある \*\*\*-\*^ をクリックすると、現在表示されている内容の続きのページが 表示されます。 ( ) 前のページ・タクリックすると、前のページに戻ることができます。

■ ぁぁページヘ♪や (■ 前ぁページヘ なクリックして、紙の冊子のようにページをめくっていきましょ う。

**役立つ操作集**

読みたいページを直接開くには (リンク)

《パソコンで見るマニュアル》は、紙の冊子マニュアルと同じように1ページずつ読み進めることがで きますが、関連項目を説明している他のページへジャンプして、必要な箇所だけ読むこともできます。

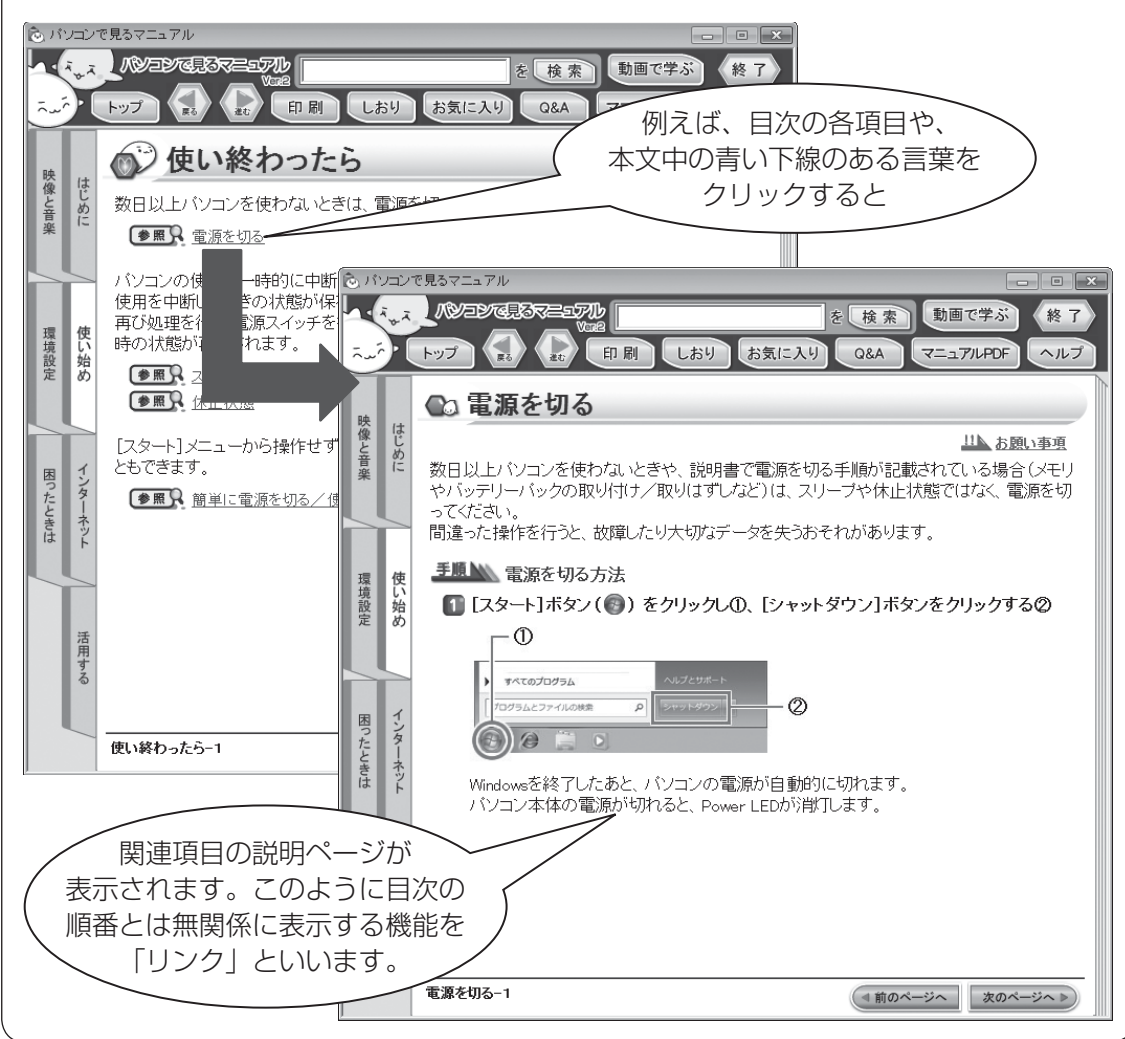

# **役立つ操作集**

#### 直前に表示したページに戻る

他のページへジャンプした後、元のページへ戻りたいときは、画面左上の<<> さい。 おく 1回クリックするごとに、これまで表示したページが順番に戻ります。

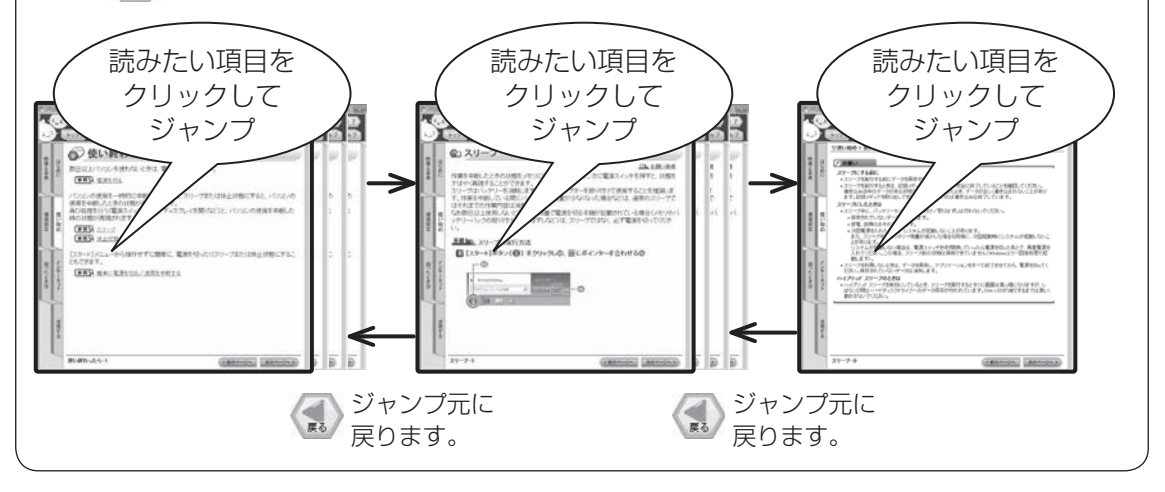

### 目次順での、前のページに戻る

現在表示しているページの、前のページに戻りたいときは、画面右下の (1前8ページへ をクリックし てください。1ページ前のページが表示されます。 例えば、3ページ目を表示しているときに (\* 前のページへ)をクリックすると、2ページ目へ戻ります。

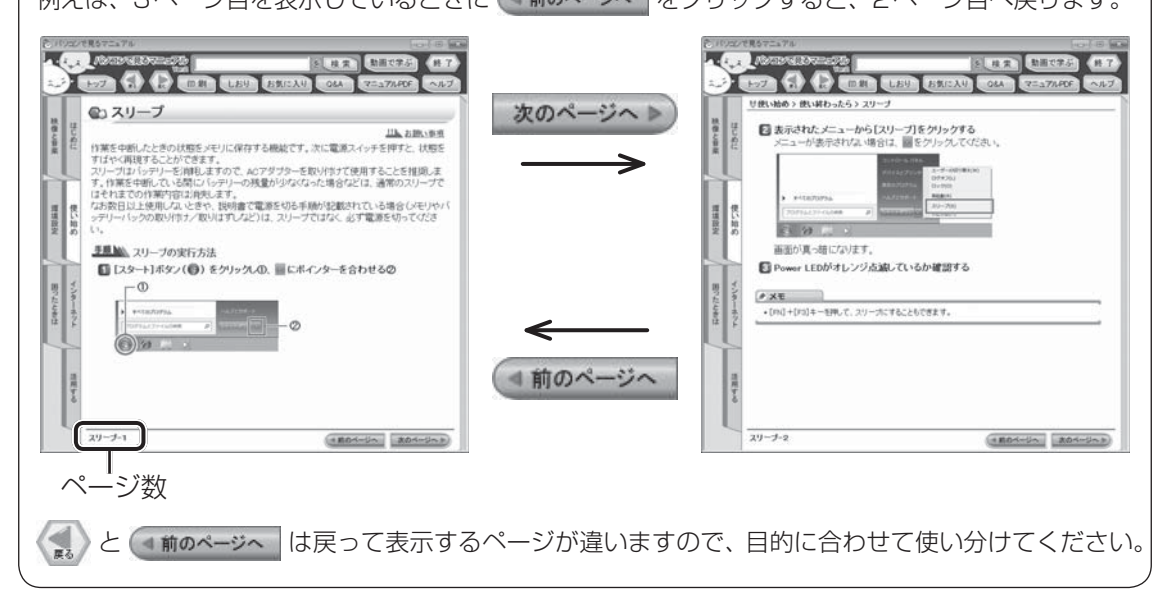

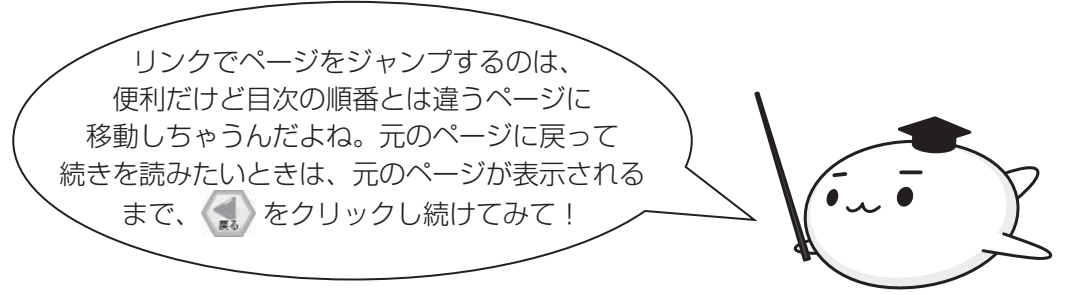

# **各ボタンの使いかた**

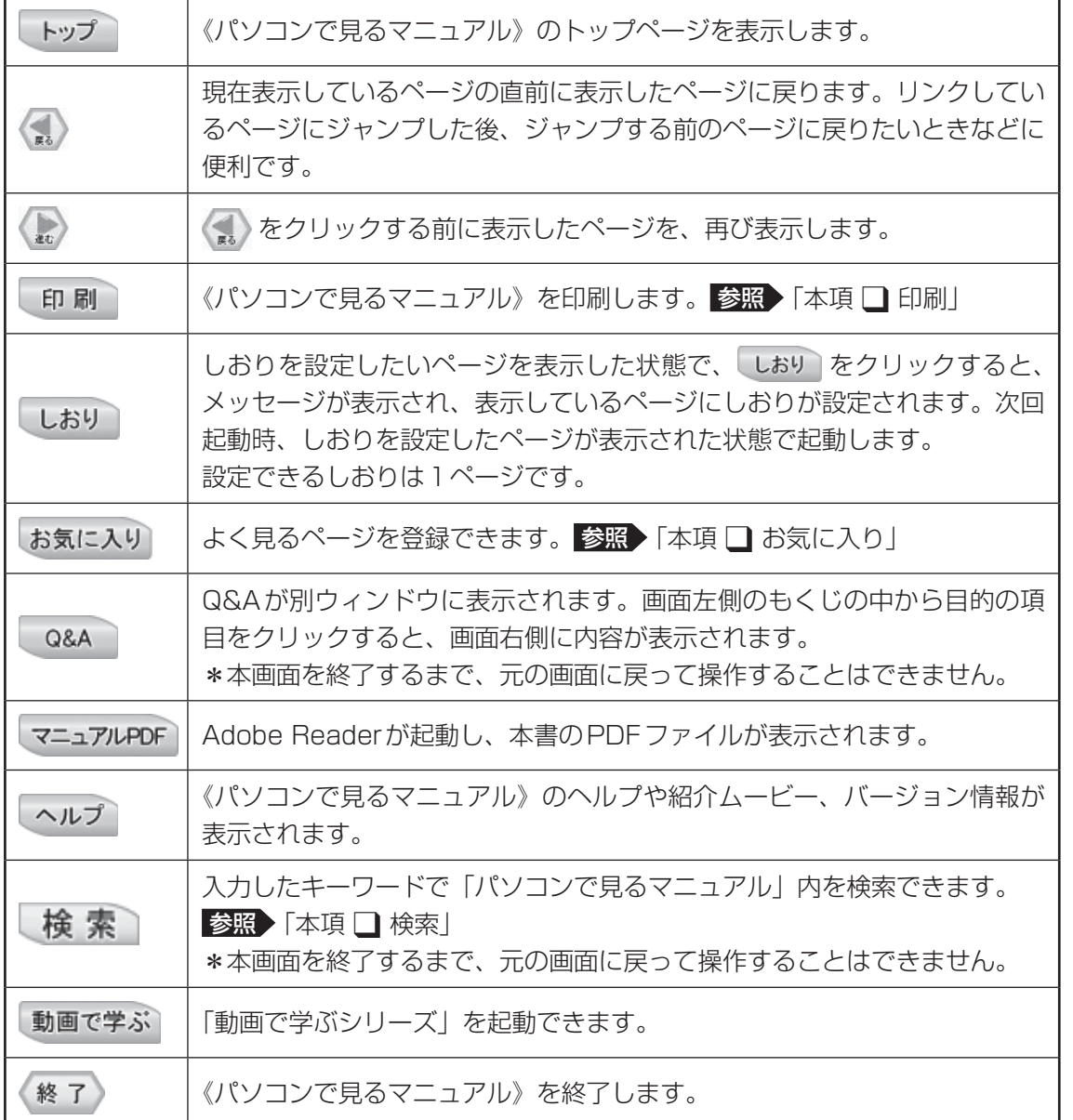

1 章

パソコンの準備

### **各タブの主な内容**

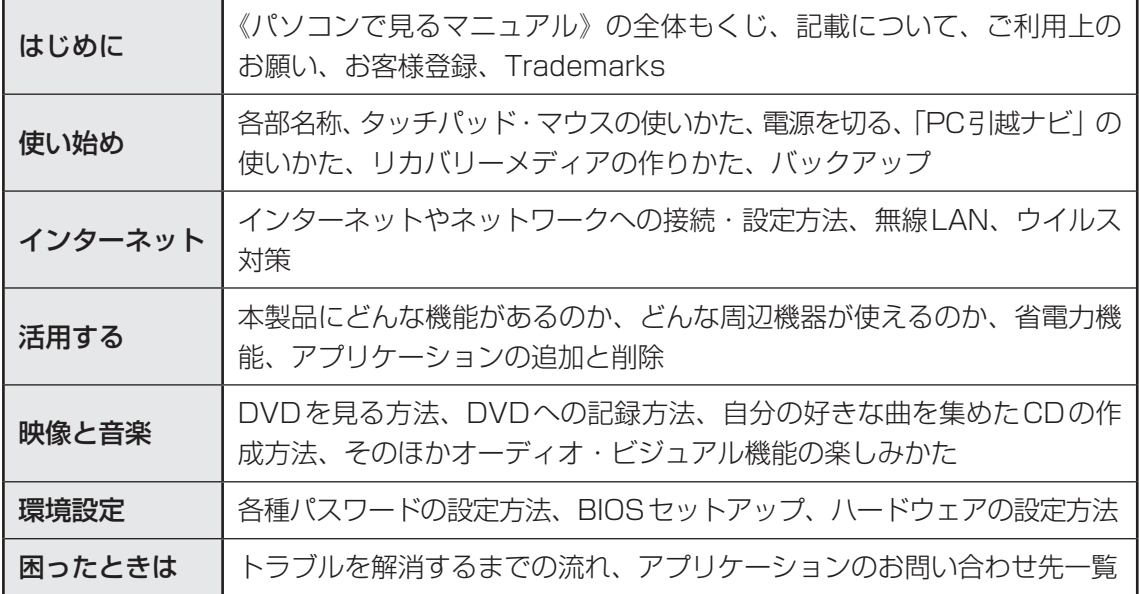

### **印刷**

《パソコンで見るマニュアル》の一部、または全体を印刷できます。

- \* 印刷にはプリンターが必要です。
- ① 印刷 をクリックする
- ② 表示された画面で、目的のボタンをクリックする

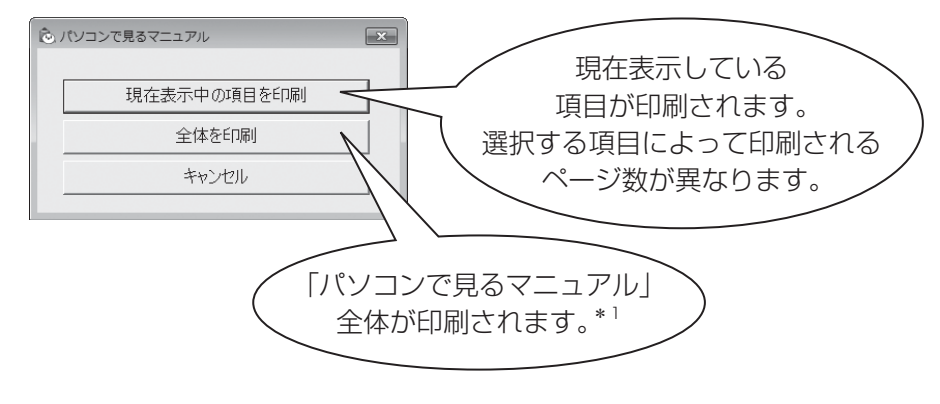

\*1 「パソコンで見るマニュアル」は全部で数百ページあります。 プリンターの種類によっては、印刷に1時間以上かかります。

### **□お気に入り**

よく見るページを「お気に入り」として登録すると、見たいときに簡単に開くことができます。

#### **■**「お気に入り」への登録方法

- ① お気に入りに登録したいページを表示する
- 2 お気に入り をクリックする
- 3[お気に入りに追加]ボタンをクリックする

表示しているページが登録され、タイトルが下に表示されます。

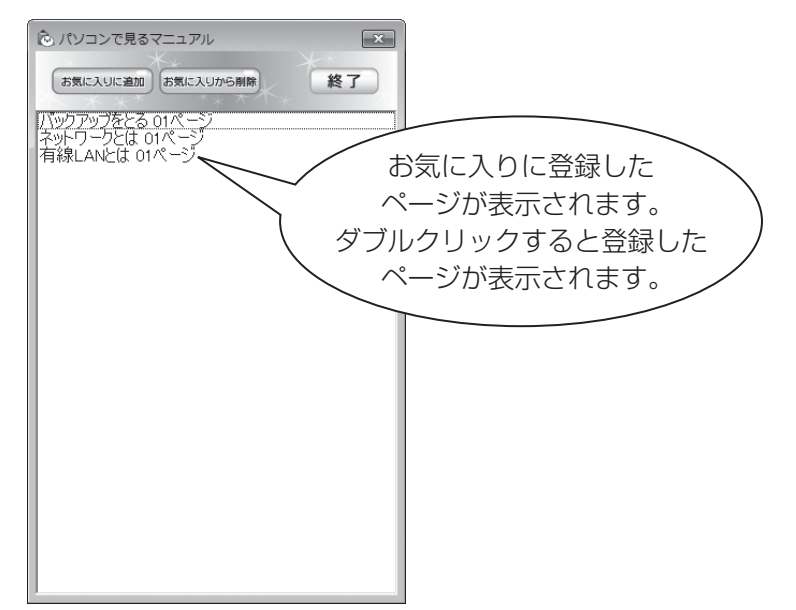

4 [終了] ボタンをクリックする

**■**「お気に入り」からの削除方法

1) お気に入り をクリックする

- ② お気に入りから削除するページを選択し、[お気に入りから削除]ボタンをクリックする 選択したページが「お気に入り」から削除されます。
- 3[終了]ボタンをクリックする

#### **■検索**

キーワード検索で《パソコンで見るマニュアル》から読みたいページを探すことができます。

● 例えば、パソコンの音量の調節方法を調べたいとき

①入力欄に検索したいキーワードを入力し、 検索 をクリックする ここでは「音量」をキーワードにして検索します。

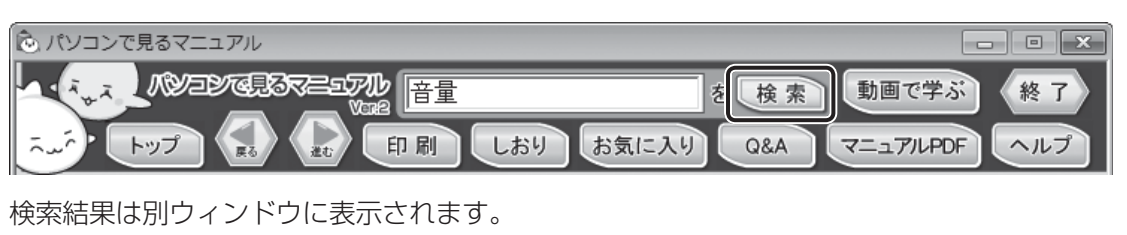

② 画面左側の一覧の中から目的のページをクリックする

画面右側に説明が表示されます。

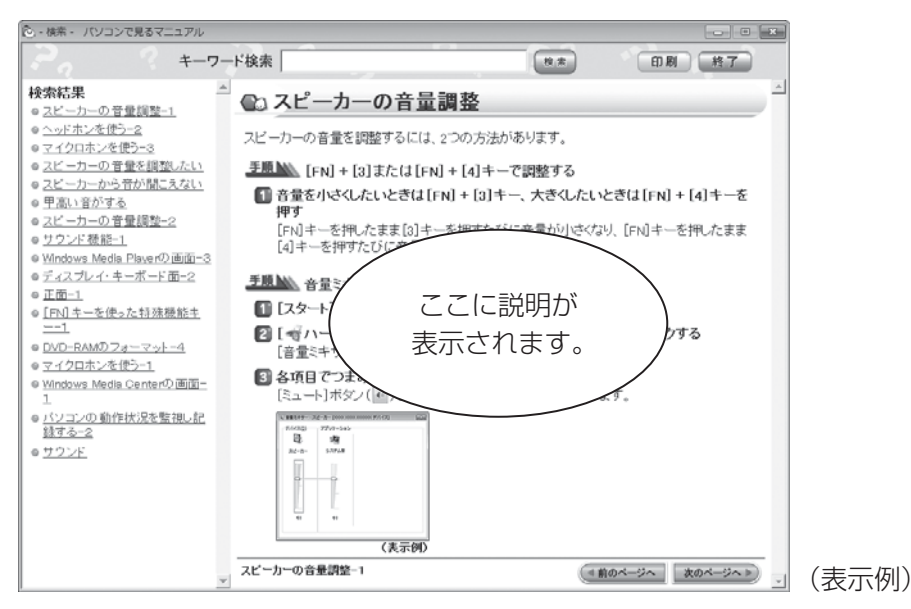

\* [検索]画面を終了するまで、元の画面に戻って操作することはできません。

# **∨ お 役立つ操作集**

検索結果に知りたい内容が表示されない場合は、違う関連キーワードで検索し直してみてください。 また検索結果が多すぎる場合は、最初に入力したキーワードの後にスペースを入力し、その後続けて 別のキーワードを入力してみてください。例えば、「音量(スペース)調整」と入力して検索し直すと、 「音量」だけで検索したときよりも結果は絞り込まれます。

その他にも、《パソコンで見るマニュアル》にはさまざまな機能が用意されています。 《パソコンで見るマニュアル》を起動して、 ヘルプ をクリック→ [このマニュアルの読みかた] をクリックしてください。詳細な説明が表示されます。

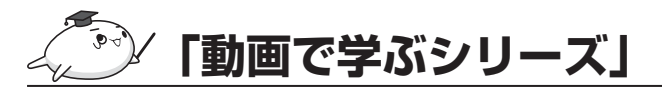

「動画で学ぶシリーズ」からは、次の電子マニュア ルが起動できます。 各電子マニュアルでは、ぱらちゃんが、動画でわ かりやすく紹介しています。

#### ■ 動画で学ぶ Word 2010

「Microsoft Office Word 2010」を使って文書 作成をする方法

#### **■動画で学ぶ Excel 2010**

「Microsoft Office Excel 2010」を使ってグラ フや表を作成する方法

#### ■ 動画で学ぶ Windows Live メール

「Windows Liveメール」を使ってメールする方法

#### ■ 動画で学ぶ Windows7

Windows7の基本的な使いかた

#### ■ はじめてガイド

はじめてパソコンを使うかたへ、パソコンを使うときに知っておきたい基本的なことについて

#### **起動方法**

「動画で学ぶシリーズ」を起動するには、デスクトップ上の トラをダブルクリックします。 《パソコンで見るマニュアル》の 動画で学ぶ をクリックして起動することもできます。

# **「おたすけナビ」**

「おたすけナビ」は、お使いのパソコンに搭載され ているアプリケーションの中から、目的のアプリ ケーションをすばやく探し出し、直接起動するこ とができます。やりたいことはわかっているけれ ど、どのアプリケーションを使えばよいかわから ないときに便利な機能です。

#### ■ 起動方法

デスクトップ上の ※ をダブルクリックします。  $[X$ タート]ボタン(+) + [すべてのプログラ ム]→[おたすけナビ]をクリックして起動する こともできます。

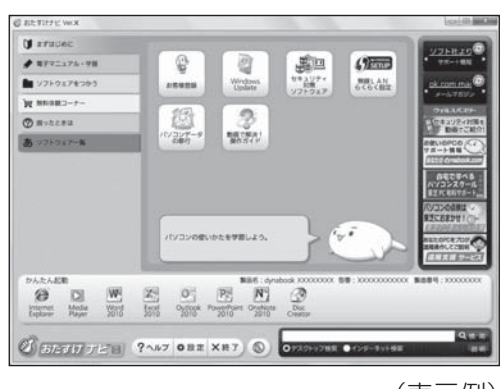

(表示例)

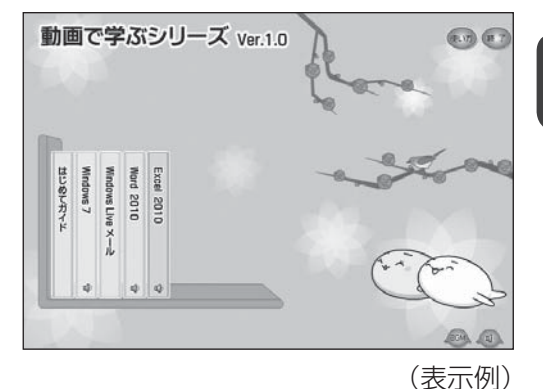

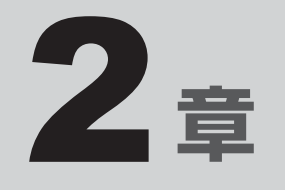

# **/ 章**<br>するため|<br><sup>ティ対策-</sup> インターネットを快適に利用するために ーウイルスチェック/セキュリティ対策ー

インターネットを使っていると、コンピューターウイルスなどによっ て知らない間にトラブルが襲いかかってくるおそれがあります。 この章では、インターネットを使うための準備と、より安全にインター ネットを利用する方法について説明します。

- 1 インターネットを使うには .................. 58
- 2 ウイルス感染や不正アクセスを防ぐには -ウイルス・インターネットセキュリティ- . . . . . . . 62
	-
- 3 有害サイトの閲覧(アクセス)を制限する. . . . . . 65

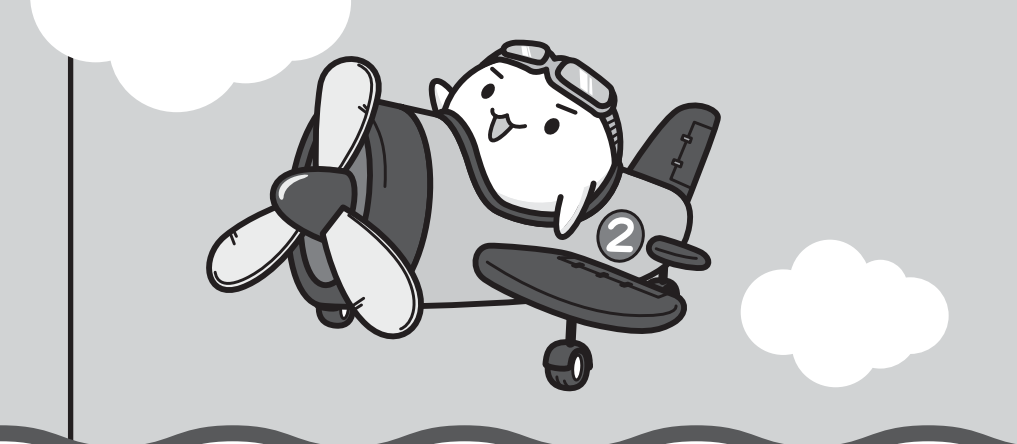

インターネットを使うには

ホームページの閲覧をするには、ケーブルの接続や設定が必要です。

#### **■ 準備**

#### **■**プロバイダーに加入する

プロバイダーとはインターネット接続の窓口となる会社のことです。会社によって使用料金や サービス内容が異なります。使用できるまでに数日かかる場合があります。

#### **■**ブラウザソフトを用意する

標準装備の「Microsoft Internet Explorer」でホームページの閲覧ができます。

#### **■**ケーブルを用意する

使用するLANケーブルは本製品には付属していません。市販のLANケーブルを購入してくだ さい。

#### **■**ウイルスチェックソフトを設定する

インターネットやメールに添付されたファイルでコンピューターウイルスに感染する場合があ ります。コンピューターウイルスに感染してしまうと、パソコンのデータが破壊され、パソコ ンが使用できなくなることがありますので、インターネット接続やメールのやり取りをする前 に、ウイルスチェックソフトの設定をしてください。

■参照 → ウイルスチェックソフトについて「本章 2 ウイルス感染や不正アクセスを防ぐには」

### 

● 本製品に用意されているウイルスチェックソフトの設定をする前に、日付と時刻が合っていることを必 ず確認してください。日付と時刻が合っていないと、アプリケーションの設定後から適用される使用期 限などが、正しく計測されないことがあります。

日付と時刻はWindowsセットアップ終了後に設定することもできます。

参照 日付と時刻の設定『Windows ヘルプとサポート』

### **■ 使用するまでの流れ**

確認してください。

パソコンにケーブルを接続する インターネットへの接続方法によって接続するケーブルは異なります。 参照 ブロードバンドで接続する「本節 1 ブロードバンドで接続する」 無線LANで接続する 《パソコンで見るマニュアル(検索):無線LANでネットワークに接続する》 《パソコンで見るマニュアル(検索):「無線LANらくらく設定」で接続する》 ケーブルのもう一方の接続先は、プロバイダーとの契約時に送られてきた説明書などを

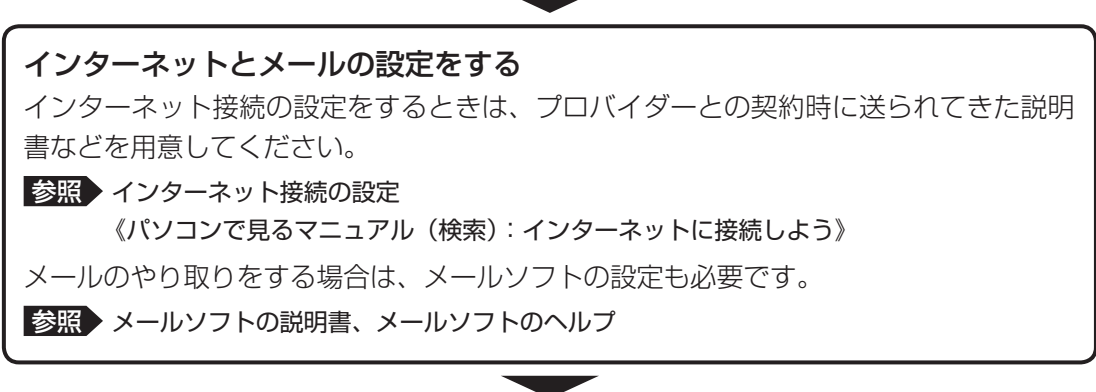

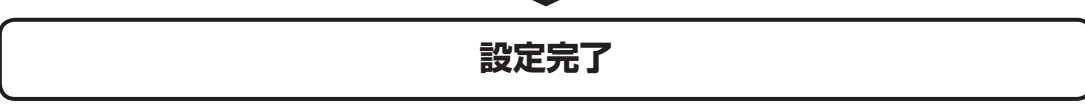

# **ブロードバンドで接続する**

あた。<br>本製品には、ブロードバンド接続などに使用するLAN機能が内蔵されています。 本製品のLANコネクタにブロードバンドの回線機器やブロードバンドルーターなどをLAN ケーブルで接続することができます。

ま た、 本 製 品 のLAN機 能 は、G <sub>ギガビット イーサネット</sub><br>Sigabit Ethernet(1000BASE-T)、Fast Ethernet (100BASE-TX)、 <del>(コサネット</del><br>(100BASE-TX)、 Ethernet (10BASE-T) に対応しています。 LANコネクタにLANケーブ ルを接続し、ネットワークに接続することができます。Gigabit Ethernet、Fast Ethernet、 Ethernetは、ご使用のネットワーク環境(接続機器、ケーブル、ノイズなど)により、自動で 切り替わります。

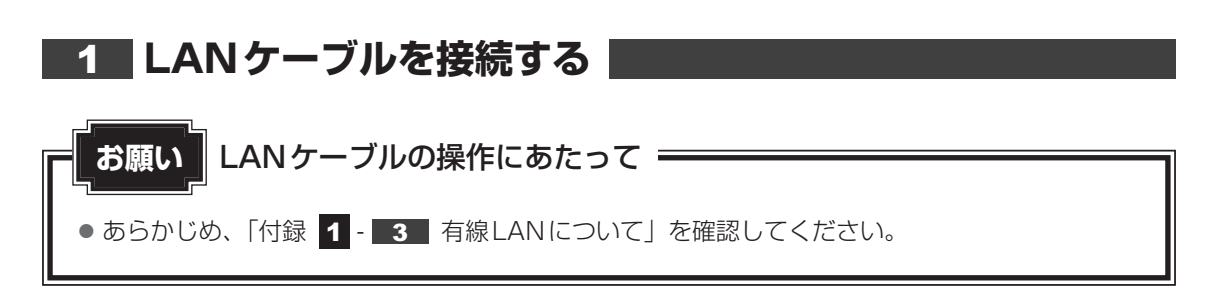

LANケーブルをはずしたり差し込むときは、プラグの部 分を持って行ってください。また、はずすときは、プラ グのロック部を押しながらはずしてください。ケーブル を引っ張らないでください。

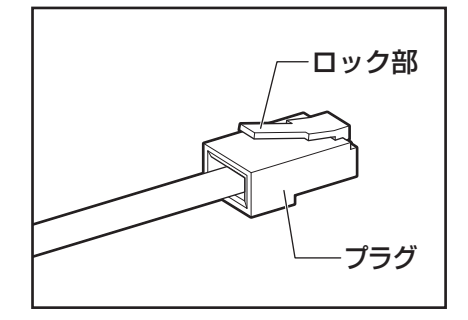

 パソコン本体に接続されているすべての周辺機器の電源を切る 1

LANケーブルのプラグをパソコン本体のLANコネクタに差し込む

ロック部を下にして、「カチッ」と音がするまで差し込んでください。

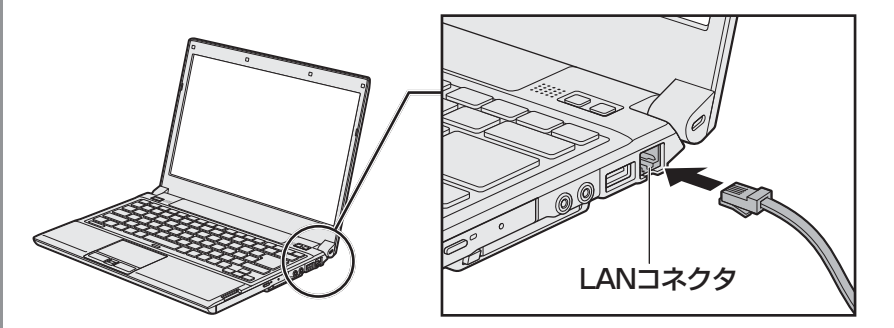

2

#### LANケーブルのもう一方のプラグを接続先のネットワーク機器のコネ クタに差し込む 3

接続する機器の名称や以降の設定はプロバイダーによって異なります。詳しくは契約 しているプロバイダーにお問い合わせください。

# 2 **メールを使う**

メールを使用するには、メールソフトでの設定が必要です。

メールソフトには、「Windows Liveメール」や、Office搭載モデルの場合は「Microsoft Office Outlook」などがあります。

# ( メモ

- Windows Liveメールの制限事項、メールの設定方法や送受信方法などの詳細は、「動画で学ぶ Windows Liveメール」を参照してください。
- Microsoft Office Outlookの使いかたについては、「Microsoft® Office Personal 2010」または 「Microsoft® Office Home and Business 2010」のヘルプをご覧ください。
- メールの送受信を行う前にウイルスチェックソフトを設定することをおすすめします。

参照 ウイルスチェックソフトについて「本章 2 ウイルス感染や不正アクセスを防ぐには」

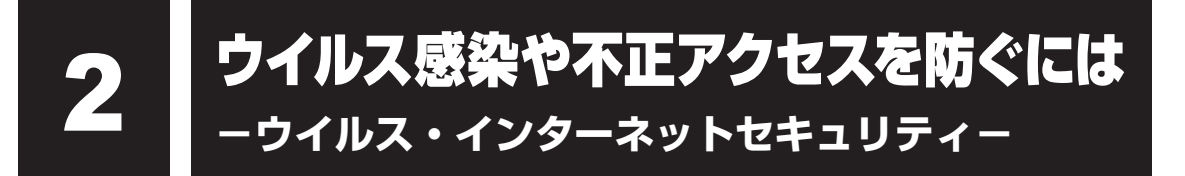

本製品に用意されているウイルス・インターネットセキュリティ用のアプリケーションを紹介 します。

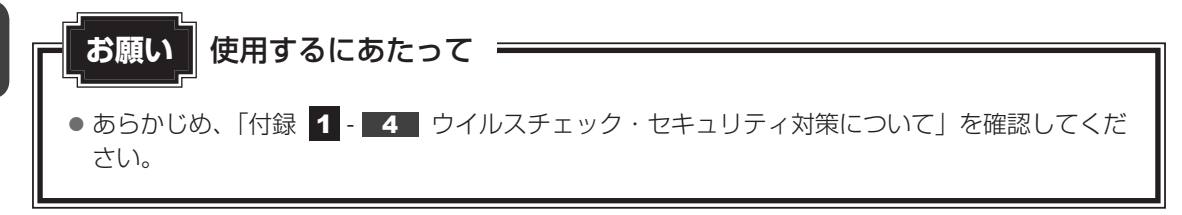

# **- √ 交 役立つ操作集**

#### Windows セキュリティセンターについて

「Windows セキュリティセンター」は、セキュリティの設定をしたり、Windows ファイアウォール、 自動更新、ウイルスチェックソフトの状態をチェックしたりするなど、パソコンのセキュリティを向 上させるお手伝いをします。

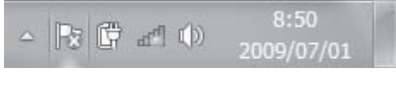

セキュリティセンターはパソコンが危険にさらされている場 合、通知領域に | け アイコンなどで警告します。 詳しい操作方法は《パソコンで見るマニュアル(検索):セキュ リティの状態を確認するには》を確認してください。

# 1 **コンピューターウイルス対策**

コンピューターウイルスは、インターネットや、メールに添付されたファイルを介してパソコ ン内部に入り込んでしまうことがあります。

コンピューターウイルスに感染すると、次のようなことがおこる可能性があります。

● パソコンのデータが破壊され、パソコンを使用できなくなる

● インターネットを経由して、パソコンに残している個人情報にアクセスされる

コンピューターウイルスの感染や不正アクセスからパソコンを保護するため、初めてインター ネットに接続したりメールを送受信する前に、ウイルスチェックソフトをインストールしてく ださい。インストール後も、普段から定期的にコンピューターウイルスの検出を行うようにし てください。

本製品には、次のウイルスチェックソフトが用意されています。

#### ● ウイルスバスター

ウイルスの発見や駆除はもちろん、個人情報保護やネットワークセキュリティ対策ができる アプリケーションです。初心者のかたにも使いやすくなっています。

参照 「本節 3 ウイルスバスターによるウイルス対策」

#### **■ 市販のウイルスチェック/セキュリティ対策ソフトを使用する場合**

市販のウイルスチェック/セキュリティ対策ソフトを使用する場合は、本製品に用意されてい るウイルスチェックソフトをパソコンからアンインストール(削除)してから、市販のウイル スチェック/セキュリティ対策ソフトをインストールしてください。

アンインストールは、「コントロールパネル」の「プログラムのアンインストール」で行います。 参照 アンインストール方法《パソコンで見るマニュアル(検索):アプリケーションの削除》

# 2 **インターネットをより安全に楽しむために**

インターネットを利用すると、パソコン画面上でいろいろな情報を見ることができ、大変便利 です。しかし、インターネットは、いい情報だけを入手できるとは限りません。また、情報を 入手するだけでなく、知らない間にこちらのパソコンの情報を引き出されてしまうこともあり ます。

「よくない情報」の代表的なものは、「コンピューターウイルス」です。また、特に気をつけた いものは、インターネットを通じて、こちらのパソコンの情報(氏名やパスワード、ホームペー ジの閲覧履歴など)を第三者に流出する「スパイウェア」と、閲覧したユーザーに悪影響を与 えるおそれのある「有害サイト」です。

ウイルスチェックソフト、スパイウェア対策ソフト、有害サイト閲覧制限ソフトを上手に使って、 快適にインターネットを楽しみましょう。

### くう メモ

●本製品にはユーザーの年齢やホームページのカテゴリによって表示するサイトを制限できる「i-フィル ター5.0」が用意されています。

参照 「本章 3 有害サイトの閲覧(アクセス)を制限する」

# 3 **ウイルスバスターによるウイルス対策**

本製品に用意されている「ウイルスバスター」には、次の機能があります。

- コンピューターウイルスを検出/除去する
- フィッシング詐欺への対策をする
- スパイウェアを検出して処理する
- 個人情報の漏えいを防止する
- 不正アクセスを防止する(パーソナルファイアウォール)
- 迷惑メールや詐欺メールを判定して処理する
- ネットワークへの不正侵入を監視する
- ●ネットワーク上の複数台の「ウイルスバスター」を管理する
- 有害サイトへのアクセスを制限する

詳しくは、ヘルプを確認してください。

### **■ ヘルプの起動**

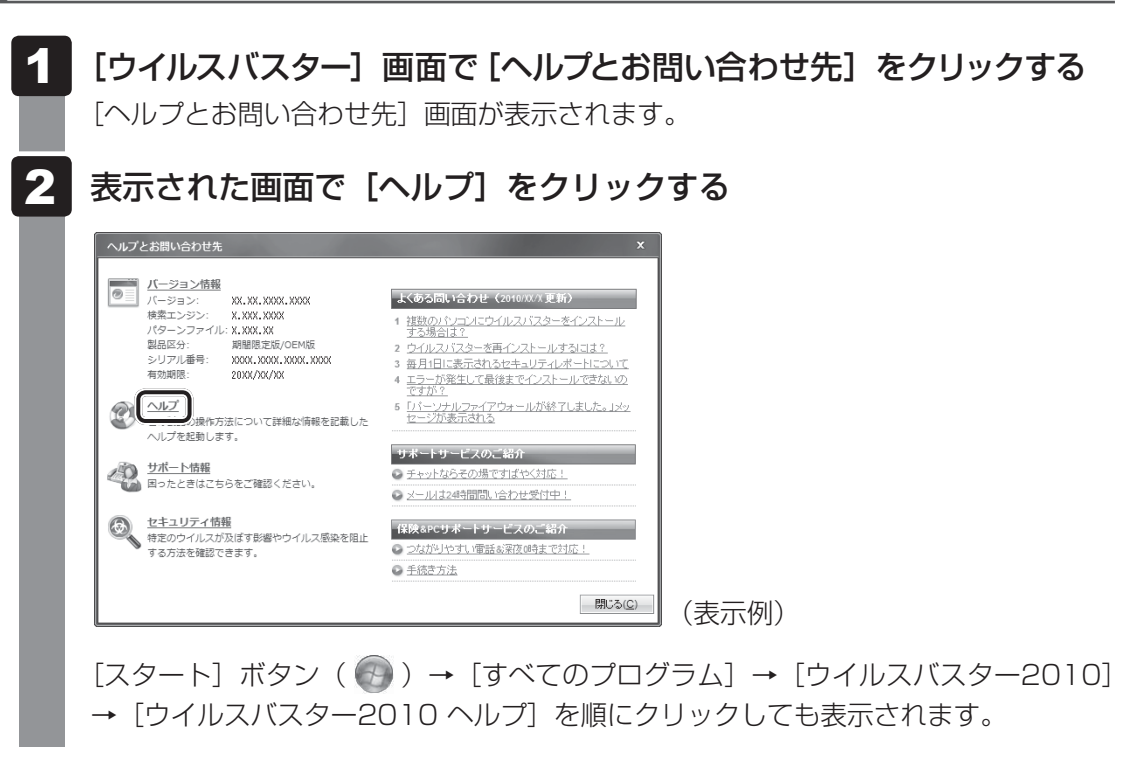

参照 ウイルスバスターのお問い合わせ先「5章 4 お問い合わせ先」

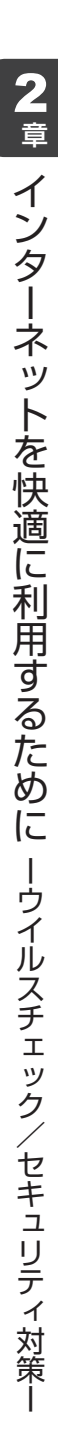

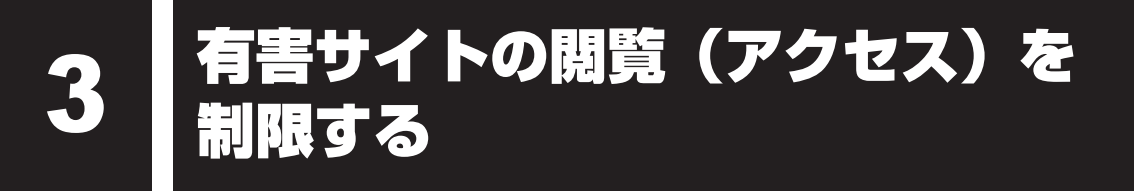

インターネットに接続すると、世界中のいろいろなホームページを見ることができます。パソ コン画面上でニュースを読む、買い物をする、調べ物をするなど便利な使いかたもできますが、 なかには有害なホームページもあります。

有害なホームページへのアクセスを遮断する「i-フィルター5.0」を使用することをおすすめし ます。

# <sup>1</sup>**i-フィルター5.0**

本製品には、フィルタリング機能をもつアプリケーションとして「i-フィルター5.0」が用意さ れています。「i-フィルター5.0」は、ユーザーの年齢やホームページのカテゴリによってアク セスを制限し、有害なホームページは表示しないように設定することができます。

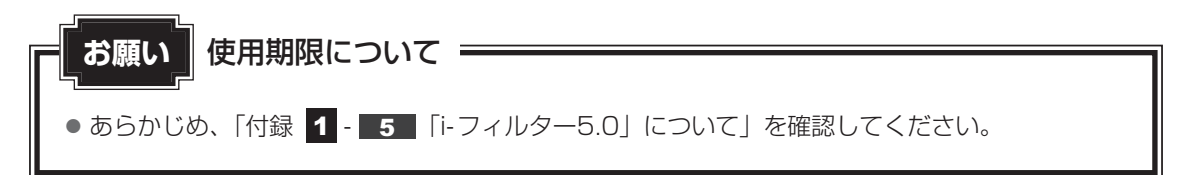

「i-フィルター5.0」の使いかたについては、《パソコンで見るマニュアル(検索):有害サイト への接続を遮断する》をご確認ください。

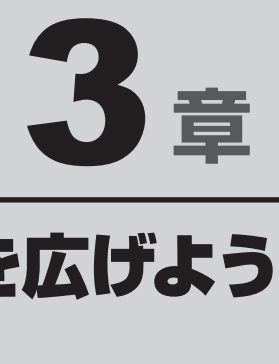

# 周辺機器を使って機能を広げよう

パソコンでできることをさらに広げたい。 そのためには周辺機器を接続して、機能を拡張しましょう。 この章では、充電や充電量の確認などバッテリーの取り扱い方法や、 メモリの増設方法などについて説明しています。

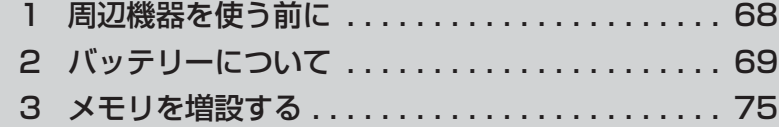

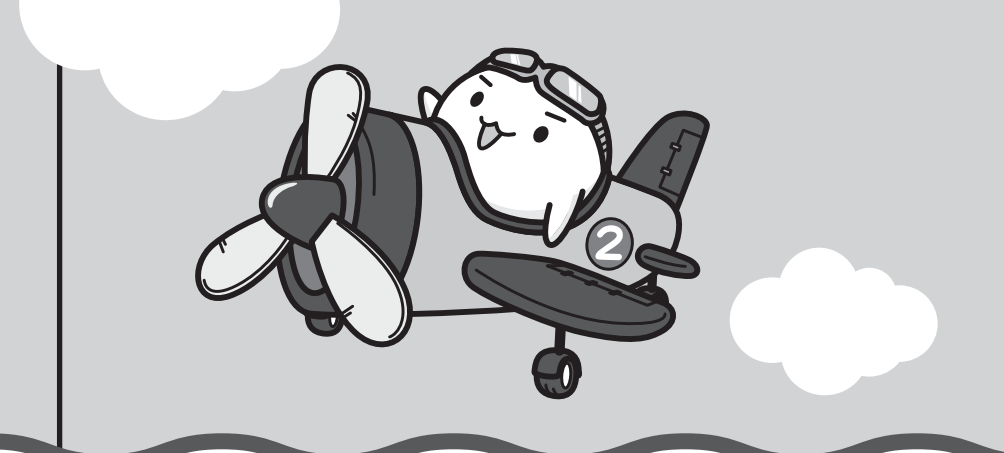

# 1 ┃ 周辺機器を使う前に

周辺機器とは、パソコンに接続して使う機器のことで、デバイスともいいます。周辺機器を使 うと、パソコンの性能を高めたり、パソコンが持っていない機能を追加することができます。 周辺機器には、パソコンのカバーを開けて、パソコンの中に取り付ける内蔵方式のものと、パ ソコン本体の周囲にあるコネクタや端子、スロットにつなぐ外付け方式のものがあります。

#### **■**内蔵方式のもの

● バッテリー ● メモリ

#### **■**外付け方式のもの

本製品のインターフェースに合った周辺機器をご利用ください。

周辺機器によっては、インターフェースなどの規格が異なることがあります。インターフェー スとは、機器を接続するときのケーブルやコネクタや端子、スロットの形状などの規格のこと です。

購入される際には、目的に合った機能を持ち、本製品に対応している周辺機器をお選びください。 周辺機器が本製品に対応しているかどうかについては、その周辺機器のメーカーに確認してく ださい。

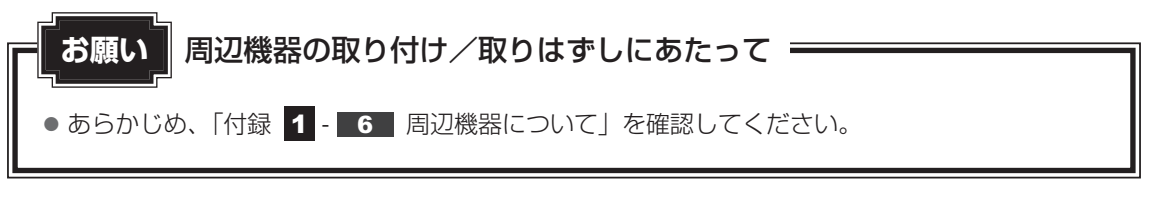

本製品で使用できるおもな周辺機器は、次のとおりです。

● バッテリー ● メモリ

参照 「本章 <sup>2</sup> 」以降

ほかにも、次の周辺機器が使用できます。

- 
- テレビ 外部ディスプレイ PCカード
- マイクロホン ヘッドホン ポート拡張ユニット
- USB対応機器 eSATA対応機器

■参照 ▶ 《パソコンで見るマニュアル (検索): パソコンの画面をテレビや外部ディスプレイに映す》

参照 《パソコンで見るマニュアル(検索):マイクロホンを使う》

- 参照 《パソコンで見るマニュアル(検索):ヘッドホンを使う》
- ■参照 ▶ 《パソコンで見るマニュアル (検索): USB対応機器を使う》
- ■参照 ▶ 《パソコンで見るマニュアル (検索): eSATA対応機器を使う》
- ■参照 》《パソコンで見るマニュアル (検索): PC カードを使う》
- 参照 『ポート拡張ユニット取扱説明書』(別売り)

# 2 バッテリーについて

パソコンは、バッテリーパックを取り付けた状態で使用してください。

バッテリーを充電して、バッテリー駆動(ACアダプターを接続しない状態)で使うことがで きます。

本製品を初めて使用するときは、バッテリーパックを充電してから使用してください。 バッテリー駆動で使う場合は、あらかじめACアダプターを接続してバッテリーパックの充電 を完了(フル充電)させるか、フル充電したバッテリーパックを取り付けてください。 指定する方法・環境以外でバッテリーパックを使用した場合には、発熱、発火、破裂するなど の可能性があり、人身事故につながりかねない場合がありますので、十分ご注意をお願いします。 『安心してお使いいただくために』に、バッテリーパックを使用するときの重要事項が記述され

ています。バッテリー駆動で使う場合は、あらかじめその記述をよく読み、必ず指示を守って ください。

# 危 険

● バッテリーパックは、本製品に付属の製品を使用する 寿命などで交換する場合は、『dynabook \*\*\*\*(お使いの機種名)シリーズをお使い のかたへ』に記載されている、指定の東芝製バッテリーをお買い求めください。指定以外 の製品は、電圧や端子の極性が異なっていることがあるため発熱、発火、破裂のおそれが あります。

● あらかじめ、「付録 |1 - |7 | バッテリーについて」を確認してください。 **お願い** バッテリーを使用するにあたって

# 1 **バッテリー充電量を確認する**

バッテリー駆動で使う場合、バッテリーの充電量が減って作業を中断したりしないよう、バッ テリーの充電量を確認しておく必要があります。

# <sup>1</sup>**システムインジケーターで確認する**

ACアダプターを使用している場合、Battery IILEDが点灯します。

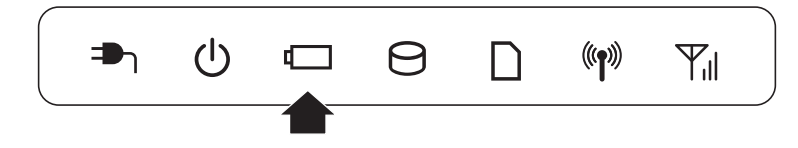

なども表示されます。

Battery  $\Box$  LEDは次の状態を示しています。

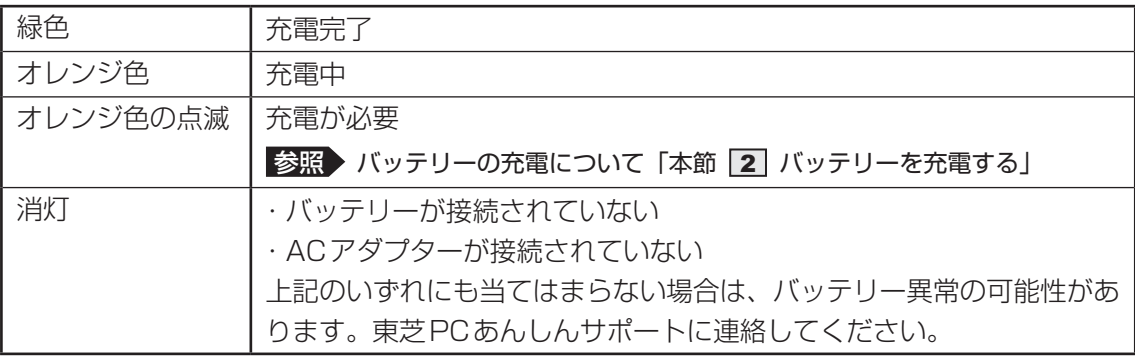

# <sup>2</sup>**通知領域の[バッテリー]アイコンで確認する**

通知領域の [バッテリー] アイコン ( ) の上にポインターを 置くと、バッテリー充電量が表示されます。 [バッテリー]アイコン( )

 $|\mathbb{F}|$  (),

参照 省電力設定について《パソコンで見るマニュアル(検索):省電力の設定をする》

1ヵ月以上の長期にわたり、ACアダプターを接続したままパソコンを使用してバッテリー駆動 を行わないと、バッテリー充電量が少しずつ減少します。このような状態でバッテリー充電量 が減少したときは、Battery LEDや[バッテリー]アイコンで充電量の減少が表示されな いことがあります。1ヵ月に1度は再充電することを推奨します。

## <sup>3</sup>**バッテリー充電量が減少したとき**

電源が入っている状態でバッテリーの充電量が少なくなると、次のように警告します。

● Battery ■ LEDがオレンジ色に点滅する (バッテリーの残量が少ないことを示しています)

● バッテリーのアラームが動作する 「電源オプション丨で[プラン設定の変更]→[詳細な電源設定の変更]をクリックして表 示される [詳細設定] タブの [バッテリ] → [バッテリ低下の通知] や [バッテリ低下の操作] で設定すると、バッテリーの残量が少なくなったことを通知したり、自動的に対処する動作 を行います。

参照 省電力設定(電源オプション)について

《パソコンで見るマニュアル(検索):省電力の設定をする》

上記のような警告が起こった場合はただちに次のいずれかの方法で対処してください。

① パソコン本体にACアダプターを接続し、充電する

② 電源を切ってから、フル充電のバッテリーパックと取り換える

購入時は休止状態が設定されています。バッテリー減少の警告が起こっても何も対処しなかっ た場合、パソコン本体は自動的に休止状態になり、電源を切ります。

長時間使用しないでバッテリーが自然に放電しきってしまったときは、警告音も鳴らず、 Battery LEDでも放電しきったことを知ることはできません。長時間使用しなかったとき は、充電してから使用してください。
## **■ 時計用バッテリー**

本製品には、取りはずしができるバッテリーパックのほかに、内蔵時計を動かすための時計用 バッテリーが内蔵されています。

時計用バッテリーの充電は、ACアダプターを接続し電源を入れているとき(電源ON時)に行 われますので、普通に使用しているときは、あまり意識する必要はありません。ただし、あま り充電されていない場合、時計が止まったり、遅れたりすることがあります。

時計用バッテリーが切れていると、時間の再設定をうながすWarning(警告)メッセージが出 ます。

#### **■**充電完了までの時間

時計用バッテリーは、電源ON(Power (<sup>I</sup>) LEDが緑色に点灯)の状態にしておくと約24時 間で充電が完了します。

実際には充電完了まで待たなくても使用できます。また、充電状態を知ることはできません。

## 2 **バッテリーを充電する**

充電方法とフル充電になるまでの充電時間について説明します。

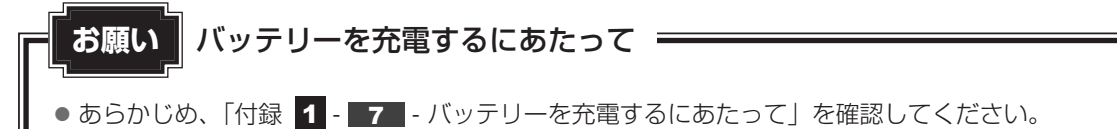

# <sup>1</sup>**充電方法**

- パソコン本体にACアダプターを接続し、電源コードのプラグをコンセ ントに差し込む DC IN ●」LEDが緑色に点灯してBattery □ LEDがオレンジ色に点灯すると、充 電が開始されます。 電源コードのプラグをコンセントに差し込むと、電源のON/OFFにかかわらずフル 充電になるまで充電されます。 2 Battery LEDが緑色になるまで充電する 1
	- バッテリーの充電中はBattery LEDがオレンジ色に点灯します。 DC IN → LEDが消灯している場合は、電源が供給されていません。ACアダプター、 電源コードの接続を確認してください。

## くう メモ

2

● パソコン本体を長時間ご使用にならないときは、電源コードの電源プラグをコンセントから抜いてくだ さい。

#### **■**充電完了までの時間

バッテリー充電時間は、パソコン本体の機器構成や動作状況、また使用環境によって異なります。 周囲の温度が低いとき、バッテリーパックの温度が高くなっているとき、周辺機器を取り付けて いるとき、アプリケーションを使用しているときは、充電完了まで時間がかかることがあります。 詳細は、『dynabook \*\*\*\*(お使いの機種名)シリーズをお使いのかたへ』を参照してく ださい。

#### **■**使用できる時間

バッテリー駆動での使用時間は、パソコン本体の機器構成や動作状況、また使用環境によって 異なります。

詳細は、『dynabook \*\*\*\*(お使いの機種名)シリーズをお使いのかたへ』を参照してく ださい。

#### **■**バッテリー駆動時の処理速度

高度な処理を要するソフトウェア(3Dグラフィックス使用など)を使用する場合は、十分な 性能を発揮するためにACアダプターを接続してご使用ください。

#### **■**使っていないときの充電保持時間

パソコン本体を使わないで放置していても、バッテリー充電量は少しずつ減っていきます。 バッテリーの保持時間は、放置環境などによって異なります。

スリープを実行した場合、放電しきるまでの時間が非常に短いため、バッテリー駆動時は休止 状態、またはハイブリッドスリープにすることをおすすめします。

■参照 ▶ ハイブリッドスリープについて《パソコンで見るマニュアル (検索): スリープ機能を強化する》

#### (「 メモ

● バッテリーパックは消耗品です。使いかたを工夫することで長持ちさせることができます。詳しくは《パ ソコンで見るマニュアル(検索):バッテリーを長持ちさせる》を確認してください。

## 3 **バッテリーパックを交換する**

バッテリーパックの交換方法を説明します。

バッテリーパックの取り付け/取りはずしのときには、「スリープ」にするのではなく、必ず電 源を切り、電源コードのプラグを抜いてから作業を行ってください。

## ( メモ

● キズや破損を防ぐため、布などを敷いた安定した台の上にパソコン本体を置いて作業を行ってください。

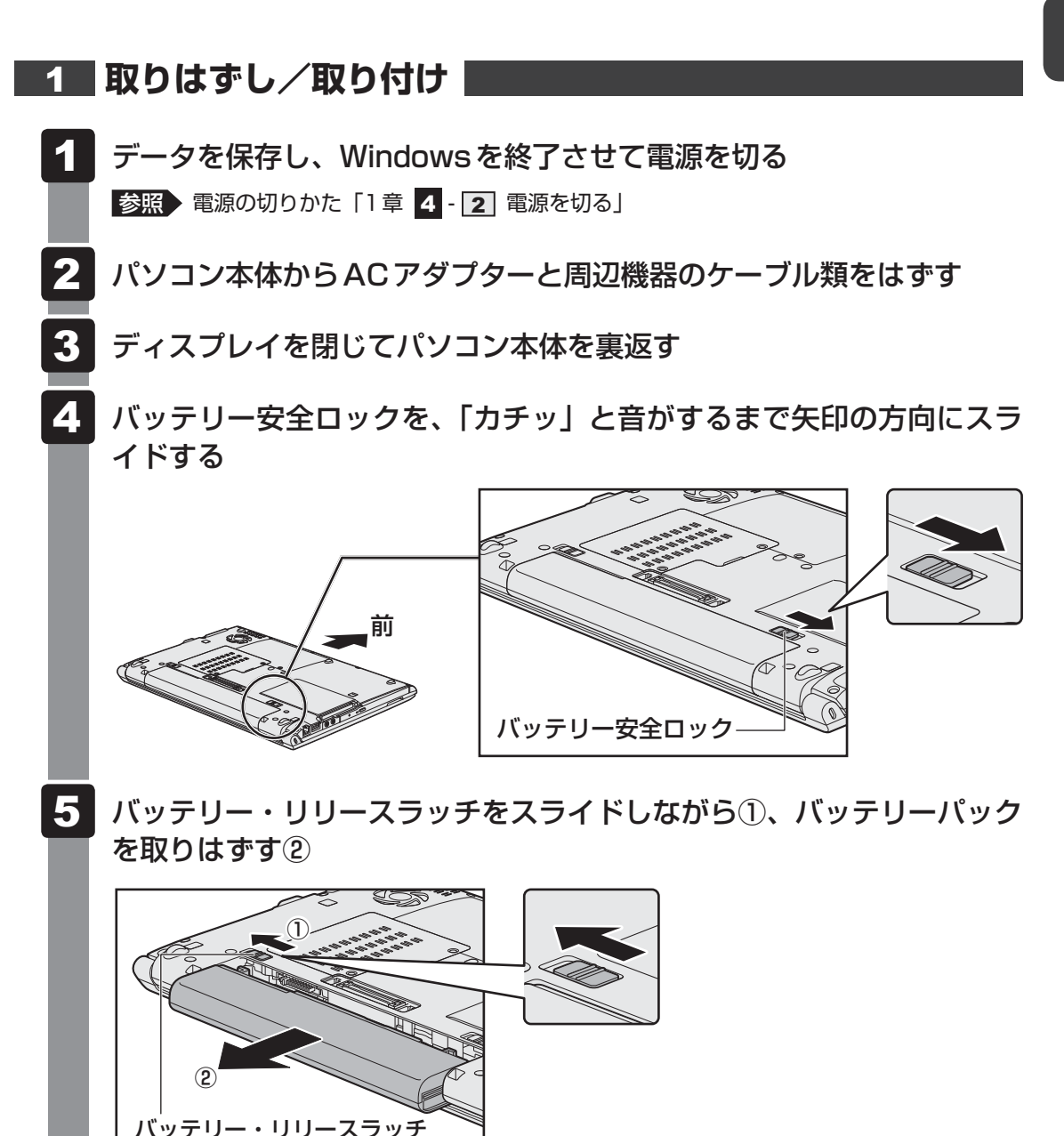

# 6

7

 交換するバッテリーパックを、「カチッ」と音がするまで静かに差し込む 新しいあるいは充電したバッテリーパックを図のように差し込みます。 バッテリー・リリースラッチが自動的にスライドして、「カチッ」という音がするま で注意して差し込んでください。

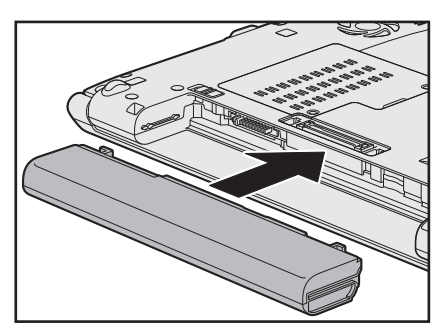

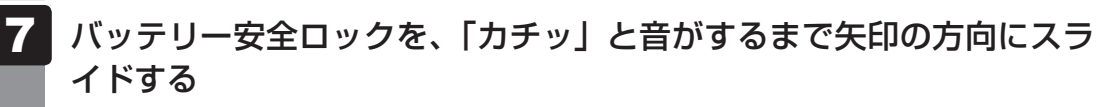

バッテリーパックがはずれないように、バッテリー安全ロックは必ず行ってください。

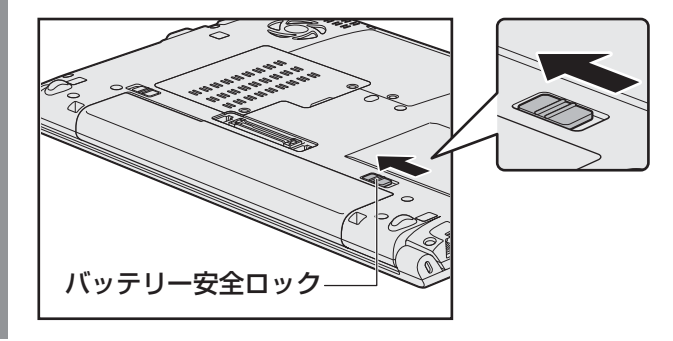

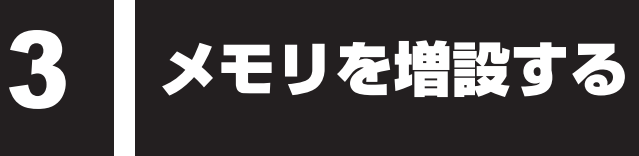

メモリスロットに増設メモリを取り付けることができます。 ご購入のモデルによって、あらかじめ取り付けられているメモリの容量が異なります。 取り付けられているメモリを増設メモリ(東芝製オプション)と付け換えたり、メモリが取り 付けられていないスロットに増設メモリ(東芝製オプション)を取り付けることができます。 増設メモリは、4GB、2GB、1GBの3タイプがあります。

取り付けることのできるメモリについては、『dynabook \*\*\*\* (お使いの機種名)シリー ズをお使いのかたへ』を確認してください。

取り付けることのできるメモリの容量は、各スロット最大4GB(合計8GB)までです。ただし、 OSが使用可能な領域は最大3GBになります。

モデルによっては、すでに最大容量のメモリが取り付けられている場合があります。その場合は、 増設できません。

メモリの取り付け/取りはずし作業が難しい場合は、お買い求めの販売店などにご相談ください。

# 警 告

● 本文中で説明されている部分以外は絶対に分解しない 内部には高電圧部分が数多くあり、万が一触ると、感電ややけどのおそれがあります。

# 注 意

- ステープル、クリップなどの金属や、コーヒーなどの液体を機器内部に入れない 火災、感電の原因となります。万が一、機器内部に入った場合は、バッテリーを取りはずし、 電源を入れずに、お買い求めの販売店、またはお近くの保守サービスに点検を依頼してく ださい。
- メモリの取り付け/取りはずしは、電源を切り、ACアダプターのプラグを抜き、バッテリー パックを取りはずしてから作業を行う 電源を入れたまま取り付け/取りはずしを行うと感電、故障のおそれがあります。

● 電源を切った直後にメモリの取り付け/取りはずしを行わない 内部が高温になっており、やけどのおそれがあります。電源を切った後30分以上たって から行ってください。

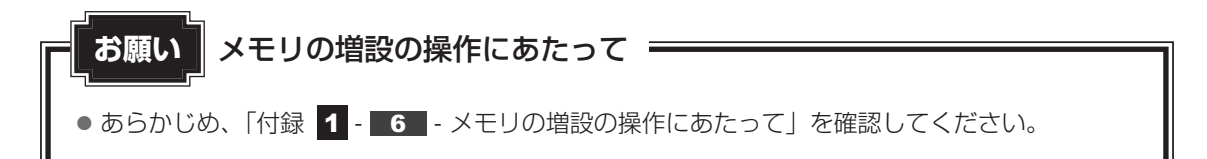

増設メモリは、東芝製オプションを使用してください。それ以外のメモリを増設すると、起動 しなくなったり、動作が不安定になる場合があります。

#### √ミッ メモ デュアルチャネルについて

● デュアルチャネルで動作すると、2枚のメモリに効率よくアクセスできます。 デュアルチャネルで動作させるためには、ご購入のモデルによって取り付けるメモリの仕様が異なりま す。取り付けるメモリの仕様については、『dynabook \*\*\*\*(お使いの機種名)シリーズをお使い のかたへ』を確認してください。

## <sup>1</sup>**メモリを取り付ける**

あらかじめ取り付けられているメモリを交換したい場合は、先にメモリの取りはずしを行って ください。

参照 「本節 2 メモリを取りはずす」

 データを保存し、Windowsを終了させて電源を切る ■参照 ▶ 電源の切りかた「1章 4 - 2 電源を切る」 1

パソコン本体に接続されているACアダプターとケーブル類をはずす

 ディスプレイを閉じてパソコン本体を裏返し、バッテリーパックを取り はずす 2 3

■参照 バッテリーパックの取りはずし「本章 2 - 3 バッテリーパックを交換する」

■■ メモリカバーのネジ2本をゆるめ①、カバーをはずす② 4

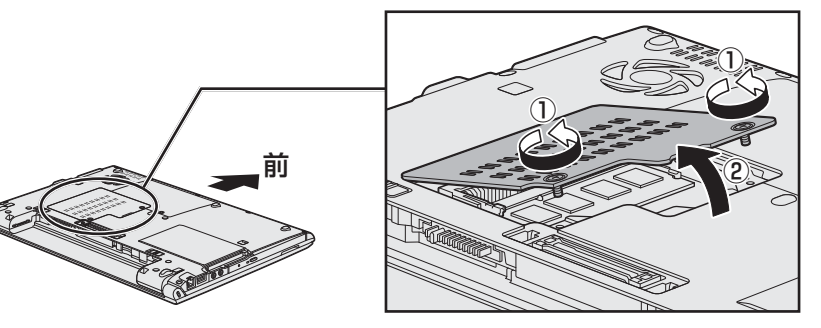

メモリスロットの内部に異物が入らないようにしてください。

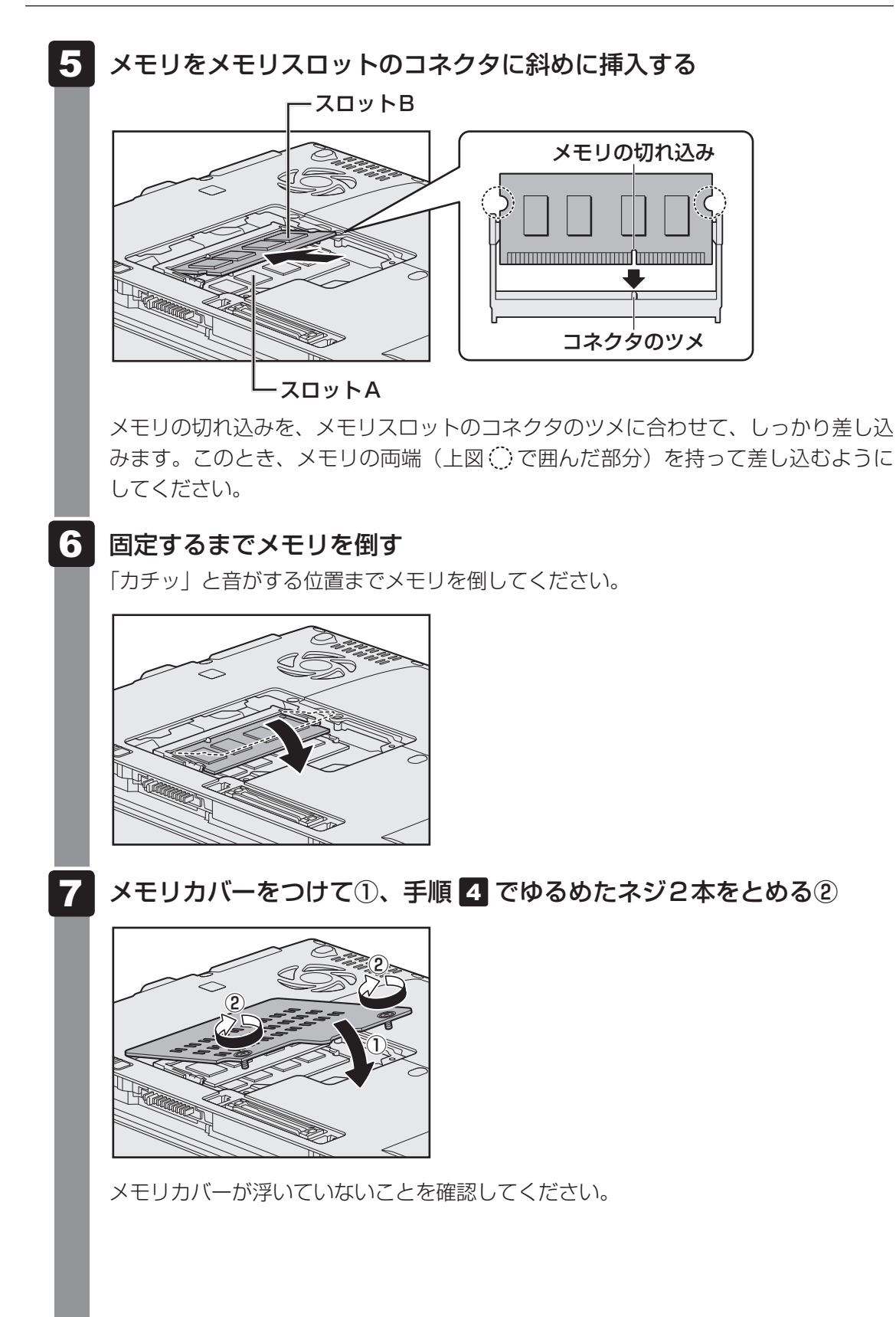

- <sup>2</sup>**メモリを取りはずす**  バッテリーパックを取り付ける ■参照 バッテリーパックの取り付け「本章 2 - 3 バッテリーパックを交換する」 パソコン本体の電源を入れると総メモリ容量が自動的に認識されます。総メモリ容量 が正しいか確認してください。 参照 メモリ容量の確認について「本節 3 メモリ容量を確認する」 8
	- データを保存し、Windowsを終了させて電源を切る ■参照 ▶ 電源の切りかた「1章 4 - 2 電源を切る」 1
	- パソコン本体に接続されているACアダプターとケーブル類をはずす
	- ディスプレイを閉じてパソコン本体を裏返し、バッテリーパックを取り はずす 2 3

■参照 バッテリーパックの取りはずし「本章 2 - 3 バッテリーパックを交換する」

- メモリカバーのネジ2本をゆるめ、カバーをはずす メモリスロットの内部に異物が入らないようにしてください。 4
- メモリを固定している左右のフックを開き①、メモリをパソコン本体か ら取りはずす② 5

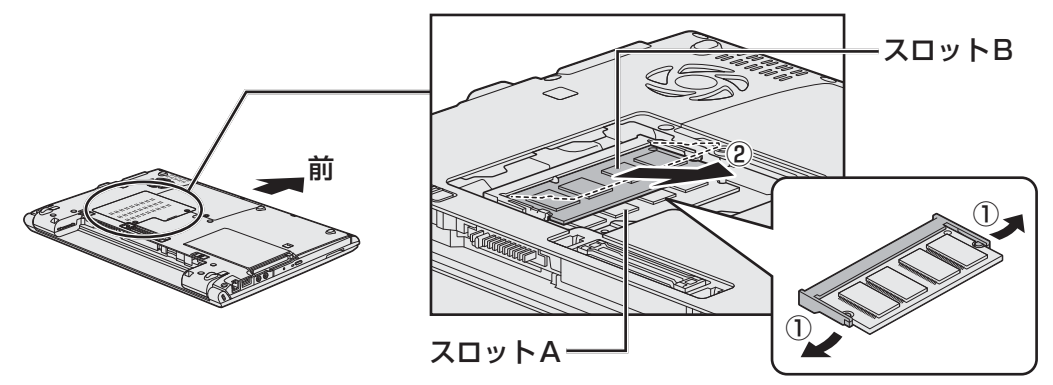

斜めに持ち上がったメモリを引き抜きます。

 メモリカバーをつけて、手順 <sup>4</sup> でゆるめたネジ2本をとめる メモリカバーが浮いていないことを確認してください。 6

#### ▼■ バッテリーパックを取り付ける 7

■参照 バッテリーパックの取り付け「本章 2 - 3 バッテリーパックを交換する」 パソコン本体の電源を入れると総メモリ容量が自動的に認識されます。総メモリ容量 が正しいか確認してください。

## <sup>3</sup>**メモリ容量を確認する**

2

メモリ容量は「東芝PC診断ツール」で確認することができます。

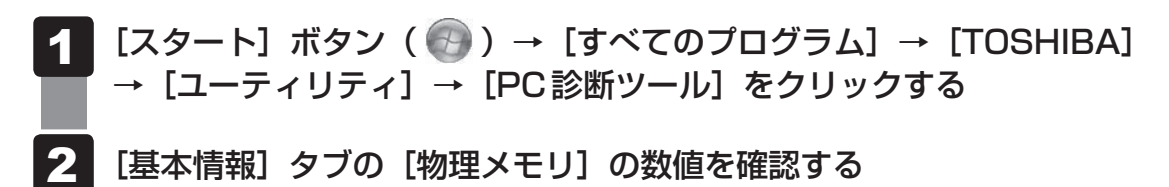

4 **章**

# 買ったときの状態に戻すには **ーリカバリーー**

この章では、パソコンの動作がおかしくなり、いろいろなトラブル解 消方法では解決できないときに行う「リカバリー」について説明して います。リカバリーを行うことでシステムやアプリケーションを購入 時の状態に復元できます。作成したデータなどが消去されますので、 よく読んでから行ってください。

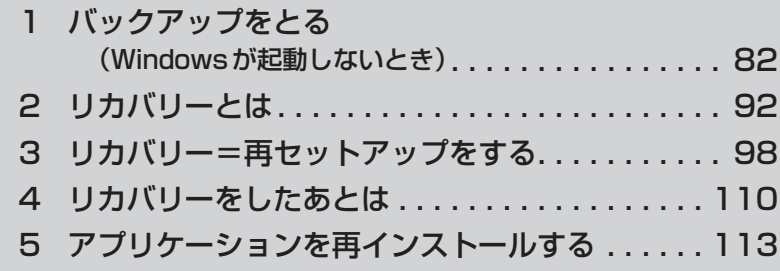

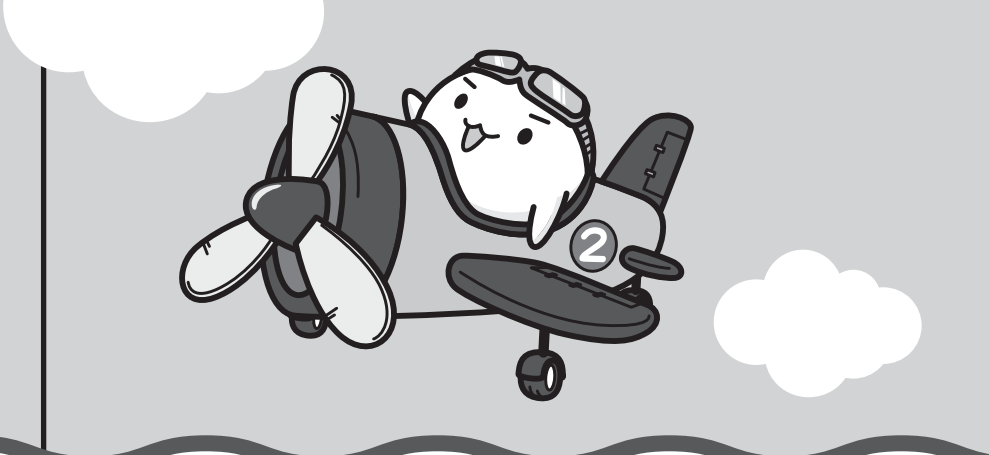

# 1 バックアップをとる **(Windowsが起動しないとき)**

保存したファイルやフォルダーを誤って削除してしまったり、パソコンのトラブルなどによっ てファイルが使えなくなってしまうことがあります。

このような場合に備えて、あらかじめファイルをDVD-RやUSBフラッシュメモリなど、ハー ドディスクドライブ以外の記録メディアにコピーしておくことをバックアップといいます。

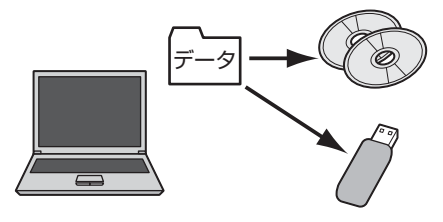

大切なデータは、こまめにバックアップをとってください。 ここでは、Windowsが起動しない状態でのバックアップ方法について説明します。バックアッ プについての詳しい説明や操作方法については、《パソコンで見るマニュアル(検索):こまめ にバックアップを》を参照してください。

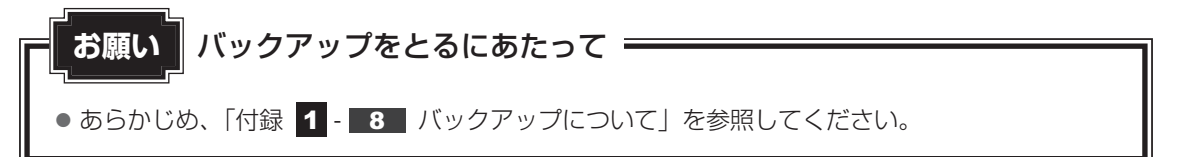

## 1 **東芝ファイルレスキューについて**

「東芝ファイルレスキュー」を使うと、Windowsが起動しなくても、データのバックアップ= 救助(レスキュー)することができます。

Windowsが起動せず、リカバリーをしなくてはならない場合などは、「東芝ファイルレス キュー」を使って、あらかじめデータを救助しておいてください。

● パソコンを人に譲るときなどに、ハードディスクドライブの内容をすべて消去するのと同時に「シ ステム回復オプション」を消去すると、「東芝ファイルレスキュー」は使用できなくなります。再 度使用したい場合は、リカバリーを行ってください。 **お願い** データを救助するにあたって

● その他の注意事項については、あらかじめ、「付録 1 - ■9 | 「東芝ファイルレスキュー」につ いて」を参照してください。

#### **■ データの救助用に使用できる記録メディア**

「東芝ファイルレスキュー」では、記録メディアにデータの救助を行います。使用できる記録メ ディアは、次のとおりです。

- USB接続型などの外付けハードディスクドライブ
- USBフラッシュメモリ
- CD/DVD (本製品のドライブを使用)

## <sup>1</sup>**データを救助する**

- 救助するデータの保存先となる記録メディアをパソコンにセットする 1
	- 参照 USB対応機器の場合《パソコンで見るマニュアル(検索):USB対応機器の取り付け》 CD/DVDの場合《パソコンで見るマニュアル(検索):CD/DVDを使うとき》

#### 2 「詳細ブート オプション」を起動する 2

① 電源を入れる

② [dynabook]画面が表示されて消えたらすぐに、 *F8* キーを数回押す 各種パスワードを設定している場合は、パスワードの入力をうながすメッセージが 表示されます。パスワードを入力して *ENTER* キーを押してください。そのあとす ぐに、 *F8* キーを再び数回押してください。 「詳細ブート オプション」が表示されます。

 [コンピューターの修復]を選択し、 *ENTER* キーを押す 3

キーボードの選択画面が表示されます。

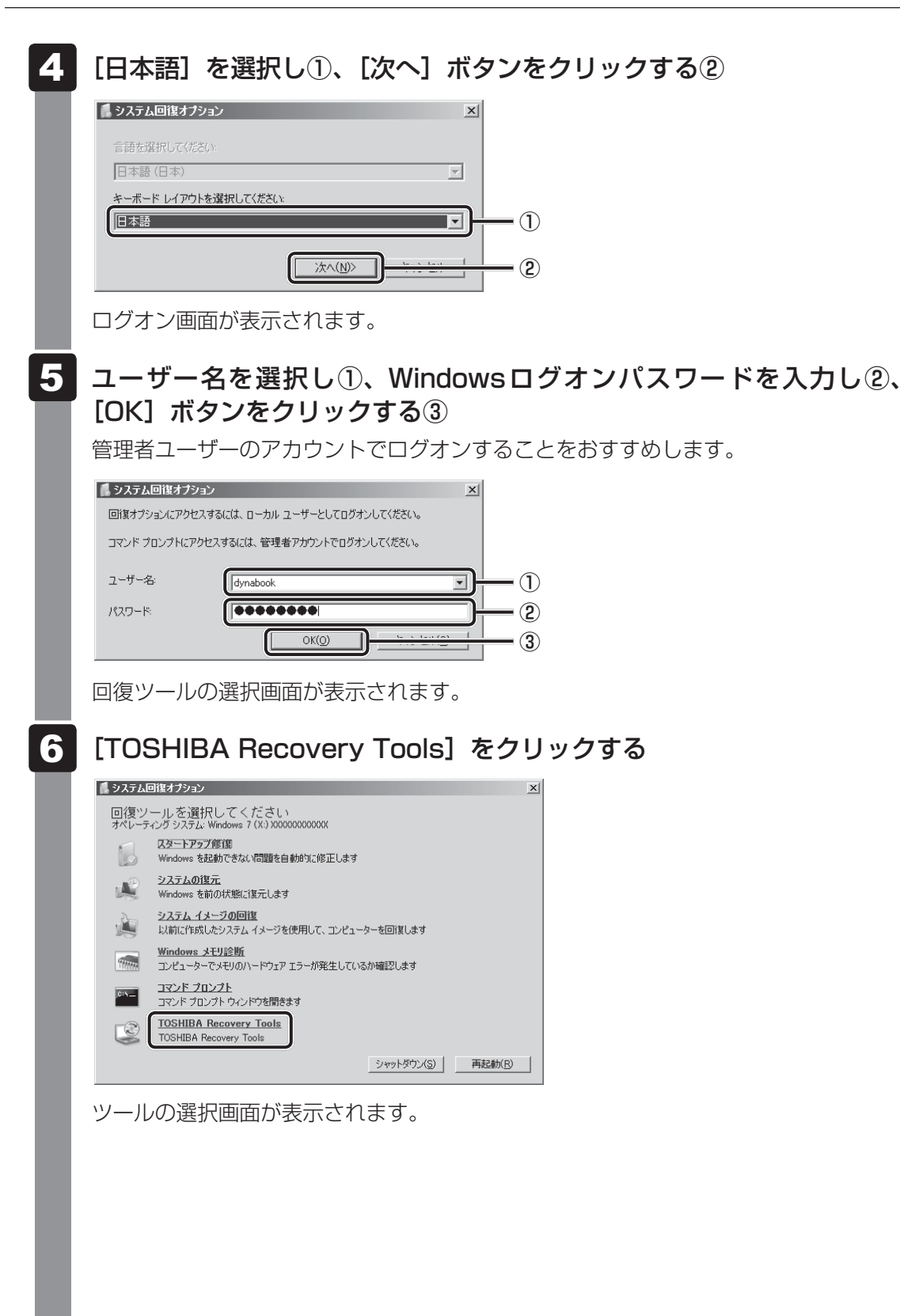

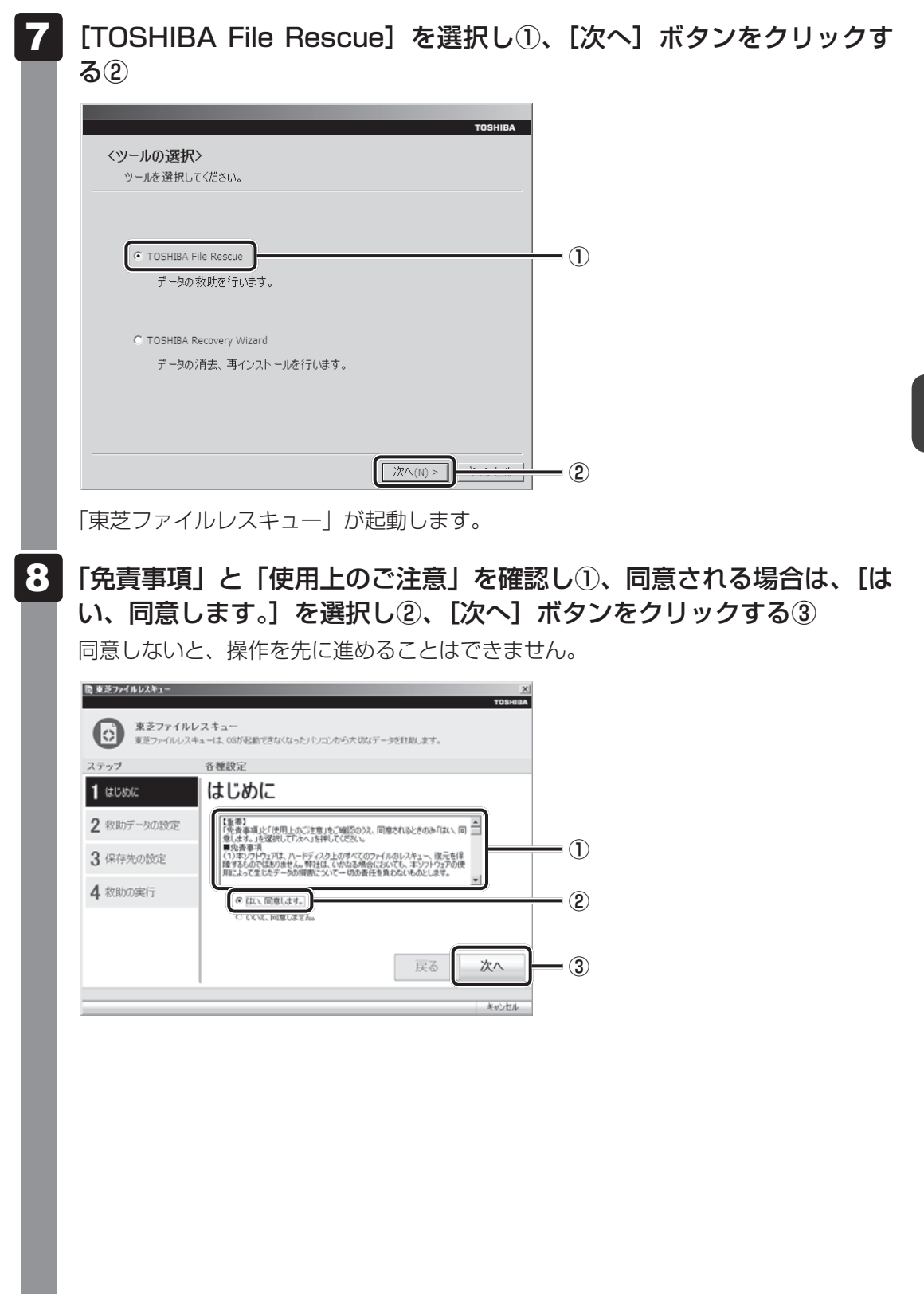

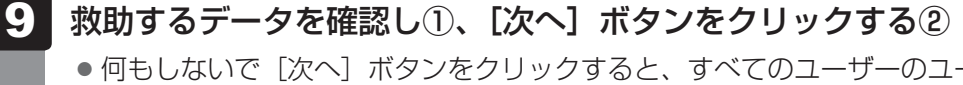

● 何もしないで[次へ]ボタンをクリックすると、すべてのユーザーのユーザーデー タを救助します。

ユーザーデータとは、[コンピューター]-ハードディスクドライブ(C:)-[ユーザー] 内の各ユーザー名のフォルダーに保存されるファイルやフォルダーです。「ユーザー 名」フォルダーにはアドレス帳やお気に入りなどのデータが保存されています。ユー ザーデータの内容は、[救助データの一覧]①で確認してください。

● 救助するファイルやフォルダーを、任意で好きなように指定したい場合は、「役立 つ操作集」を参照してください。

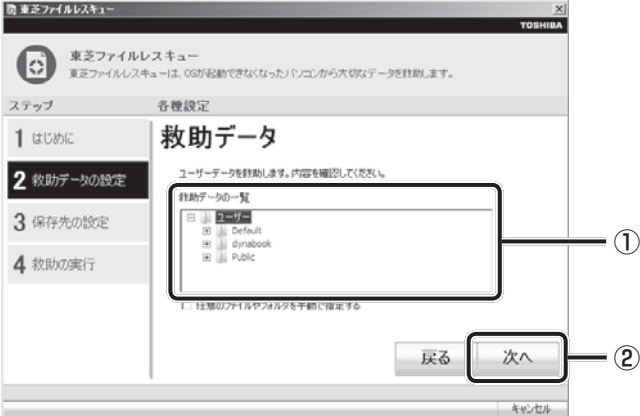

#### **↓ √ 12 役立つ操作集**

「救助するファイルやフォルダーを任意で指定したい場合」

救助するファイルやフォルダーを好きなように指定するには、次のように操作してください。 ① 手順 9 で、[任意のファイルやフォルダーを手動で指定する]にチェックを付け、[次へ] ボタンをクリックする

② 救助したいファイルやフォルダーにチェックを付け、[次へ]ボタンをクリックする 以降は、手順 10 から操作してください。

救助データの保存先を指定し①、[次へ] ボタンをクリックする②<br><u>||www.color</u>y

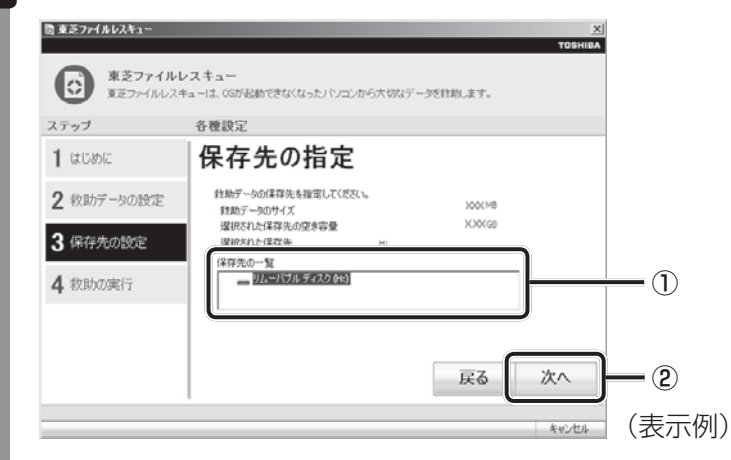

外付けハードディスクドライブまたはUSBフラッシュメモリの容量が足りない場合 や、記録メディアを何も接続していない場合などは、赤い字でメッセージが表示され ます。

メッセージに従って、適切な記録メディアを選択してください。 救助データの確認画面が表示されます。

# 救助するデータと保存先を確認し①、 11 [実行]ボタンをクリックする②

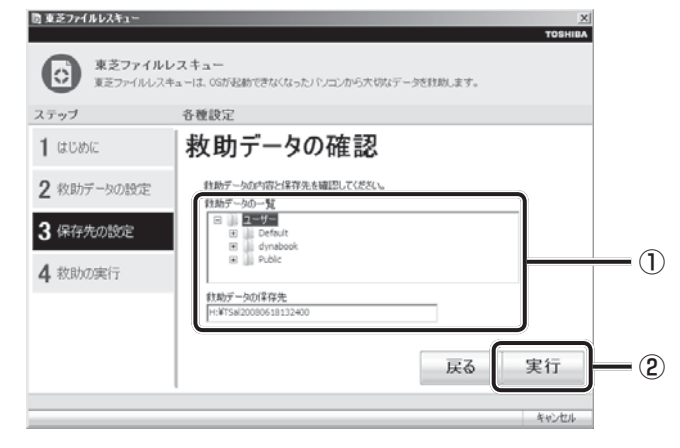

データの救助を開始するメッセージが表示されます。

#### 122 [OK] ボタンをクリックする 12

データの救助の進捗状況を示す画面が表示されます。救助には、長時間かかることが あります。必ず電源コードを接続した状態でご利用ください。 救助中は保存先の記録メディアを取りはずさないでください。 データの救助が完了すると、完了画面が表示されます。

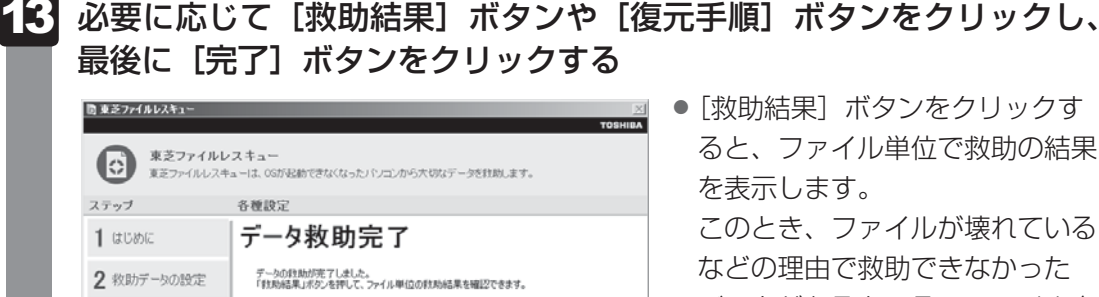

パソコンをリカバリしたあと、復元プログラムを実行して、救助したデータを復元してくだ<br>さい、「旋元子!曲」ボタンを押して、復元の手順を確認できます。 [売了]ボタンを押す<br>とシャットなウンします。

- ると、ファイル単位で救助の結果 を表示します。 このとき、ファイルが壊れている などの理由で救助できなかった データがあると、そのファイル名 の左に赤い「×」が表示されます。
- ●[復元手順]ボタンをクリックす ると、救助データを復元する手順 を表示します。

[完了] ボタンをクリックすると、電源が切れます。 引き続き、リカバリーを行う場合は「本章 2 | 以降を参照してください。

標準ユーザーのアカウントでデータを復元するときは管理者ユーザーの認証が必要に なりますので、リカバリーをしたあとは、必ずWindowsセットアップでWindows ログオンパスワードを設定してください。

完了

**参照 → Windows セットアップ「1章 4 - 1 - 4 Windowsのセットアップ」** 

日 我助結果 |

戻る

## <sup>2</sup>**救助したデータを復元する**

3 保存先の設定

4 救助の実行

「東芝ファイルレスキュー」で救助したデータの復元方法は、次のとおりです。

- パソコンの電源を入れ、Windowsを起動する このとき、データを復元したいユーザーアカウントでログインしてください。 1
- ▶┛ データを保存した記録メディアをパソコンに接続する
- 3 【スタート】ボタン( → )→ [コンピューター] をクリックし、記録 メディアのドライブのアイコンをダブルクリックする 2 3

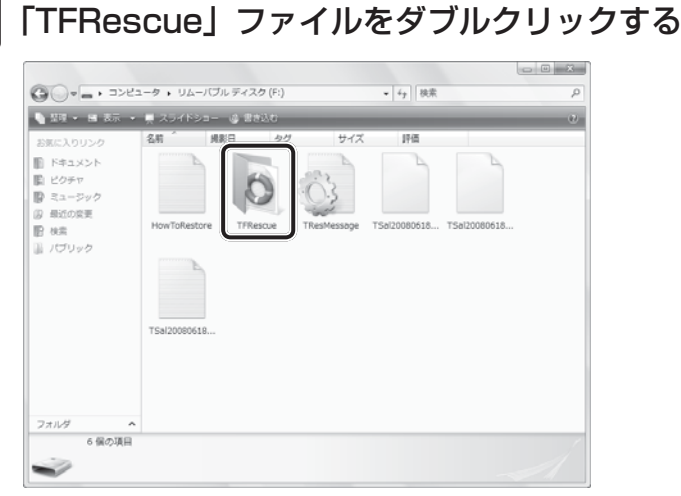

標準ユーザーのアカウントで復元プログラムを実行するときは、管理者ユーザーの認 証が必要です。

接続した記録メディアに、救助したファイルが複数存在する場合は、手順 5 へ進ん でください。

救助したファイルが1つの場合は、手順 6 へ進んでください。

#### 復元するファイルを選択し①、[OK]ボタンをクリックする② 5

ファイルの名称は、「Tsal」のあとが、年号/月日/時分秒を示す数字となっています。 これは、救助を行った日時ですので、よく確認して復元したいファイルを選択してく ださい。

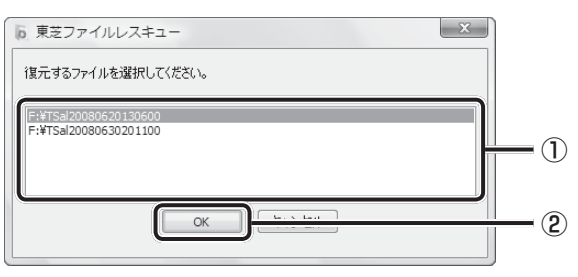

[ようこそ]画面が表示されます。

 「免責事項」と「使用上のご注意」を確認し①、同意される場合は、[は い、同意します。]を選択し2)、[次へ]ボタンをクリックする3 6

同意しないと、操作を先に進めることはできません。

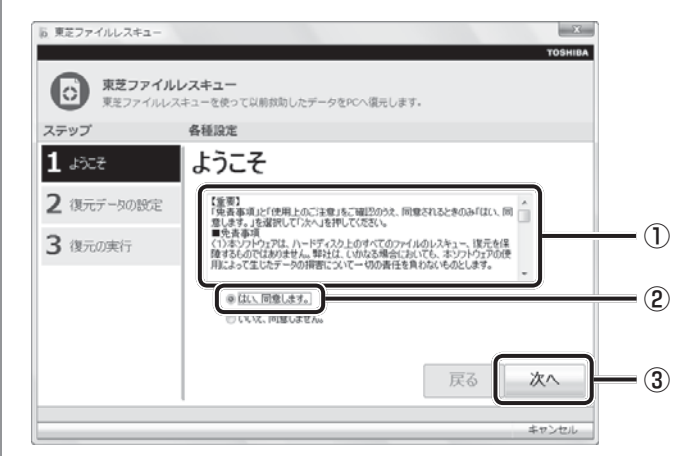

復元データを指定する画面が表示されます。

復元したいユーザーデータを選択し①、 7 [次へ]ボタンをクリックする②

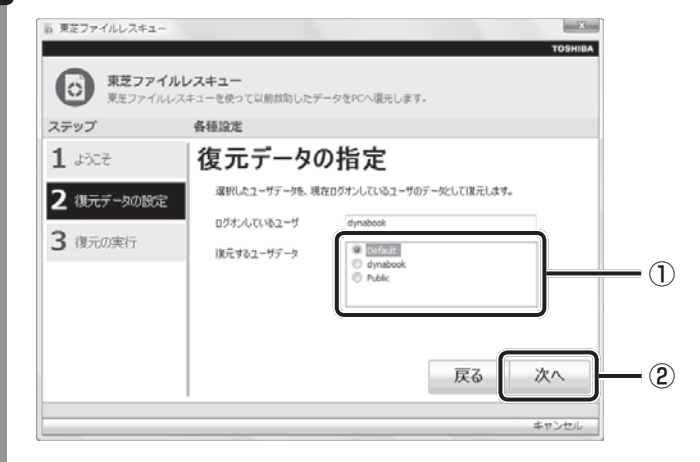

復元データの確認画面が表示されます。

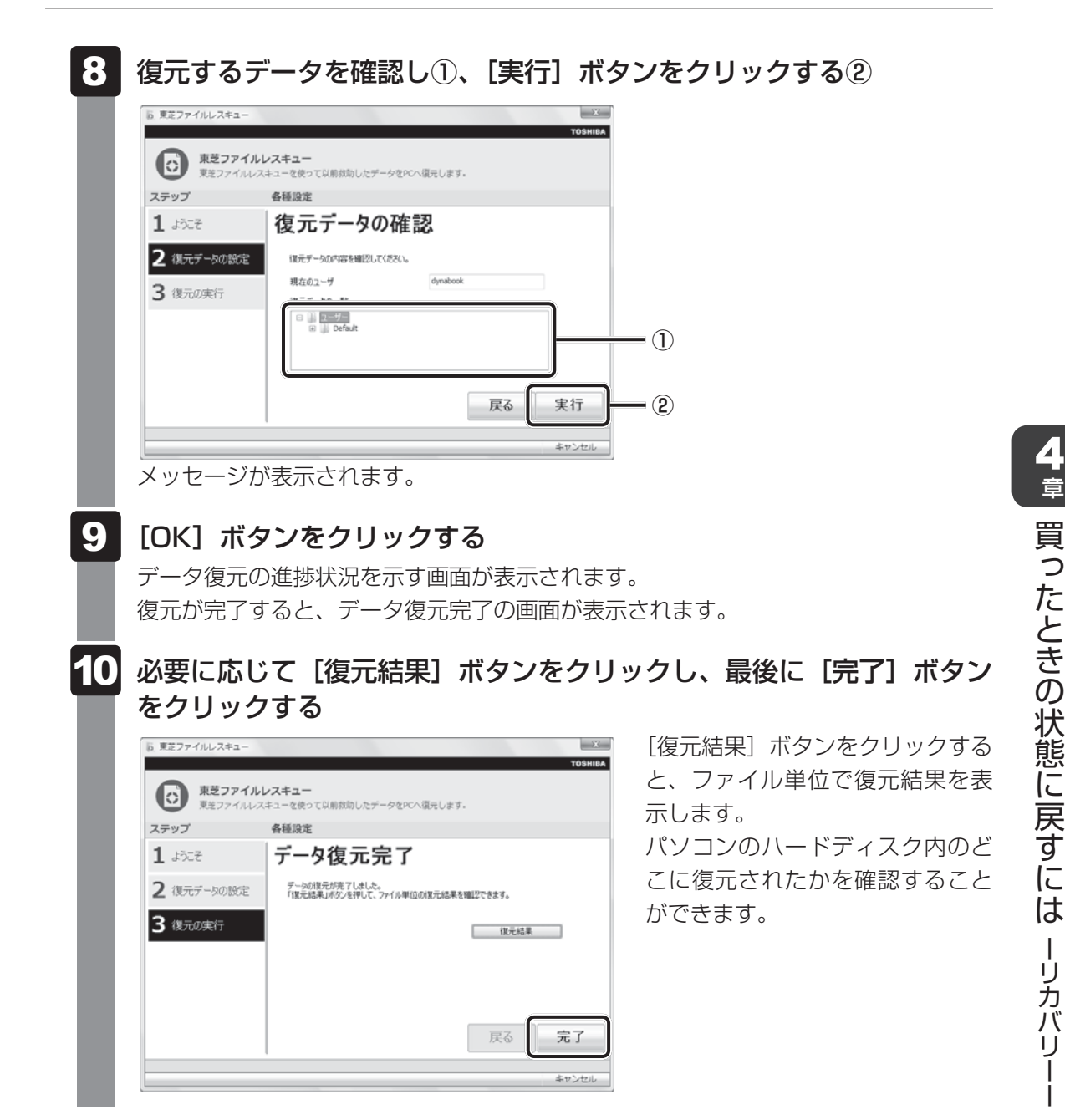

#### √∴ メモ 復元データ

- 復元データと同じファイルが復元先にある場合、復元データのファイル名の先頭に「 (アンダーバー)」 が付きます。
- ユーザーデータ以外の任意のファイルやフォルダーを救助して復元した場合、次の場所に保存されます。 ·救助時にハードディスクドライブ(C:)に保存されていたデータ

: 「C:¥ユーザー¥[ユーザー名のフォルダー]¥C」の中

- ・救助時にハードディスクドライブ(D:)に保存されていたデータ
	- : 「C:¥ユーザー¥[ユーザー名のフォルダー]¥D」の中

# <u>2 | リカバリーとは</u>

リカバリー(再セットアップ)とは、お客様が作成したデータや、購入後にインストールした アプリケーション、現在の設定などをすべて削除し、もう1度ご購入時の状態に復元する作業 です。ハードディスクドライブ内に保存されているデータ(文書ファイル、画像・映像ファイ ル、メールやアプリケーションなど)はすべて消去され、設定した内容(インターネットやメー ルの設定、Windowsログオンパスワードなど)も購入時の状態に戻る、つまり何も設定して いない状態になります。

一度リカバリーを始めると、途中で中止したり、パソコンの電源を切ることができません。 リカバリーには時間がかかりますので、時間の余裕をもって行ってください。 ハードディスクドライブからのリカバリーには、約2~2.5時間かかります。リカバリーメディ アからのリカバリーは、さらに1時間程度長くかかります。

次のような場合で、どうしても改善する方法がないときにリカバリーをしてください。

- パソコンの動作が非常に遅くなった
- 周辺機器が使えなくなった
- ハードディスクドライブにあるシステムファイルを削除してしまった
- コンピューターウイルスやスパイウェアなどに感染し、駆除できない\*1
- パソコンの調子がおかしく、いろいろ試したが解消できない
- 東芝 PC あんしんサポートに相談した結果、「リカバリーが必要」と診断された
- \*1 ウイルスチェックソフトが正常に起動できない場合など、状態によってはウイルスチェックができない場 合があります。

#### 

● リカバリーは、ユーザー権限にかかわらず、誰でも実行できます。誤ってほかの人にリカバリーを実行 されないよう、ユーザーパスワードを設定しておくことをおすすめします。

■参照 ▶ ユーザーパスワード《パソコンで見るマニュアル (検索):ユーザーパスワードの登録》

● 購入時にプレインストールされていたアプリケーションやドライバーを誤って削除してしまった場合 は、「スタート】ボタン( ◎)) → [すべてのプログラム] → [アプリケーションの再インストール] を行うことをおすすめします。

参照 「本章 5 アプリケーションを再インストールする」

それでも解消できない場合にリカバリーを行ってください。

# 1 **リカバリーをする前に確認すること**

パソコンの動作がおかしいと感じたとき、次の方法を実行してみてください。リカバリーをし なくても、状態が改善される場合があります。次の方法をすべて試してみても状態が改善され ない場合に、リカバリーを実行してください。

## **■ ウイルスチェックソフトで、ウイルス感染のチェックを実行する**

ウイルスチェックソフトを使って、ウイルスに感染していないかどうかを確認してください。 ウイルスが検出されたら、ウイルスチェックソフトで駆除できます。その際、ウイルス定義ファ イル(パターンファイル)は、最新のものに更新しておいてください。 場合によっては、ウイルスチェックソフトで駆除できないウイルスもあります。そのときは、 リカバリーを実行してください。

■参照 ウイルスチェックソフト「2章 インターネットを快適に利用するために」

#### **■ セーフ モードで起動できるか実行してみる**

Windowsが起動できないときは、次のように実行してみてください。

- 電源を入れる
- [dynabook]画面が表示されて消えたらすぐに、 *F8* キーを数回押す 各種パスワードを設定している場合は、パスワードの入力をうながすメッセージが表 示されます。パスワードを入力して *ENTER* キーを押してください。そのあとすぐに、 *F8* キーを再び数回押してください。 1 2
- メニューが表示されたら、[セーフモード]を選択し、 *ENTER* キーを押 す 3

最低限の機能でWindowsを起動させることができます。これで起動できた場合は、リカバリー をする前に東芝PCあんしんサポートにご相談ください。

#### **■ 周辺機器をすべて取りはずし、再度確認する**

メモリやUSB対応機器など、購入後に追加で増設した機器が障害の原因となっている場合があ ります。それらを取りはずしてから、再度起動して、動作を確認してみてください。また、電 源関連のトラブルの場合は、バッテリーをいったん取りはずし、再度取り付けてから起動し直 してみてください。

参照 機器の取りはずし 「3章 周辺機器を使って機能を広げよう」

《パソコンで見るマニュアル》

#### **■ ほかのトラブル解消方法を探す**

パソコンの調子がおかしいと思ったときは、「5章 1 トラブルを解消するまでの流れ」、「5章 2 Q&A集」を確認してください。いろいろな解消方法を紹介しています。 それでも解消できないときに、リカバリーをしてください。

#### **■ システムの復元で以前の状態に復元する**

「システムの復元」は、パソコンに問題が発生したときに、個人用のデータを失わずにパソコン を以前の状態に復元するための機能です。

詳しくは、『Windows ヘルプとサポート』を参照してください。

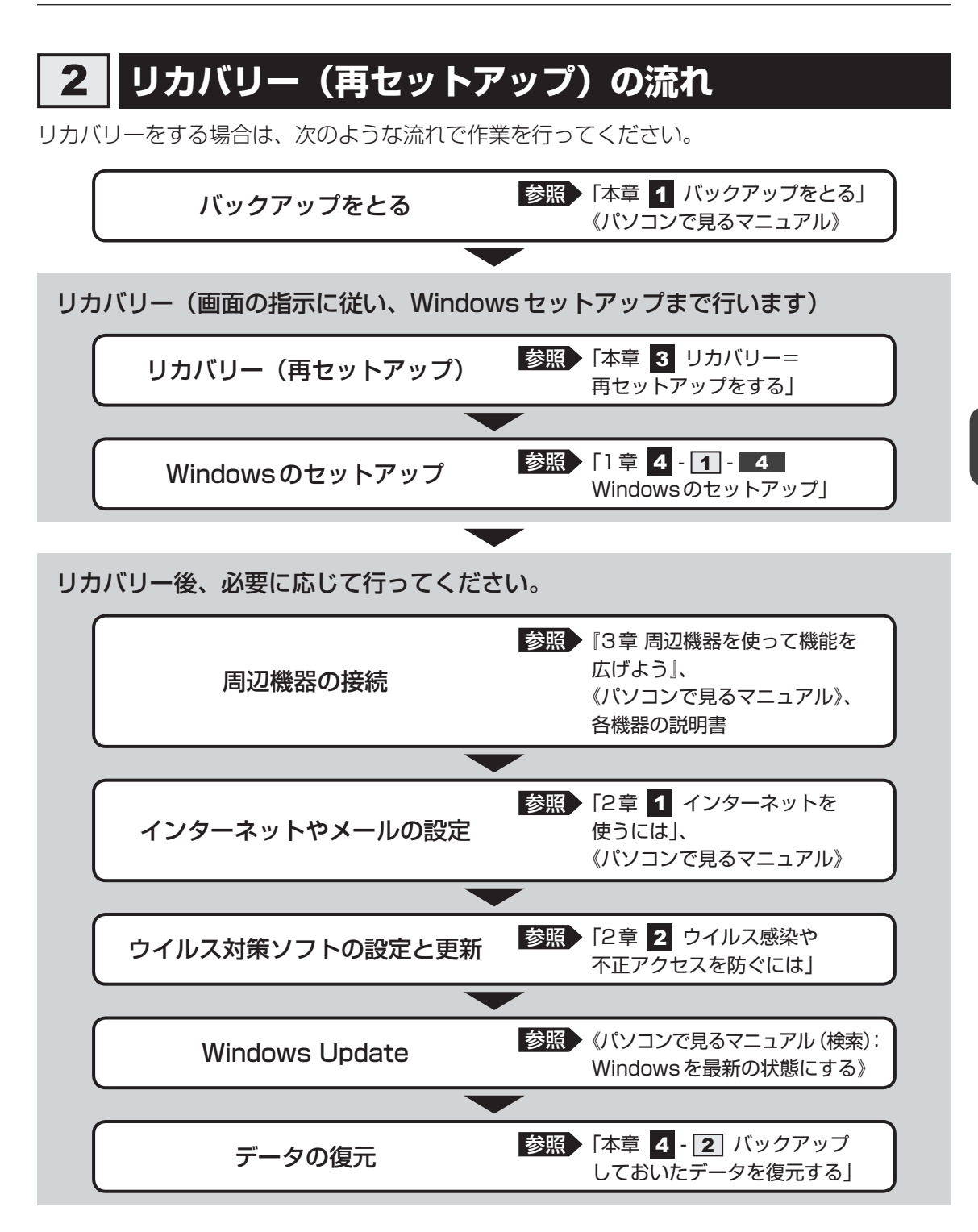

## 3 **リカバリーをはじめる前にしておくこと**

リカバリーをはじめる前に、次の準備と確認を行ってください。

#### **■ 準備するもの**

- ●『dynabookガイド』(本書)
- 巻末のリカバリーチェックシートをコピーしたもの
- リカバリーメディア(あらかじめ作成してあるリカバリーメディアからリカバリーする場合)

#### **■ 必要なデータのバックアップをとる**

リカバリーをすると、購入後に作成したデータやインストールしたアプリケーションなど、ハー ドディスクドライブに保存していた内容は削除されて、設定が初期化されます。次のようなデー タは削除されますので、可能な場合は、記録メディア(CD/DVDやUSBフラッシュメモリ など)にバックアップをとってください。

- ドキュメントのデータ
- 購入後にデスクトップに保存したデータ
- インターネットエクスプローラーのお気に入り
- メール送受信データ
- メールアドレス帳
- プレインストールされているアプリケーションのデータやファイル
- 購入後にインストールしたアプリケーションのデータ
- 購入後に作成したフォルダーとファイル

また、リカバリー後も現在と同じ設定でパソコンを使いたい場合は、現在の設定を控えておい てください。

ただし、ハードディスクドライブをフォーマットしたり、システムファイルを削除した場合は、 バックアップをとることができません。また、リカバリーを行っても、ハードディスクドライ ブに保存されていたデータは復元できません。

■参照 ▶ バックアップについて《パソコンで見るマニュアル (検索): こまめにバックアップを》

#### ■ システムが起動しない場合

「東芝ファイルレスキュー」を使って、データのバックアップができる場合があります。 ■参照 ▶ 東芝ファイルレスキュー「本章 |1 - 1 東芝ファイルレスキューについて」

#### **■ アプリケーションのセットアップ用記録メディアを確認する**

購入後に追加でインストールしたアプリケーション、プリンターなどの周辺機器のドライバー は、リカバリー後にインストールする必要があります。これらを再度インストールするための 記録メディア(CDなど)が、お手元にあることを確認してください。

また、アプリケーションによっては、ID番号などが必要です。あらかじめ確認してください。

#### **■ 各種設定を確認する**

インターネットやLANの設定、Windowsログオン時のアカウント名などの設定項目を、メモ などに控えておいてください。ウイルスチェックソフトなど、有料で購入した認証キーなどが セットアップ時に必要なアプリケーションは、それらの番号を控えておいてください。確認方 法は各アプリケーションのヘルプやお問い合わせ先にご確認ください。

#### **■ 音量を調節する**

リカバリー後、Windows セットアップが終了するまで音量の調節はできません。あらかじめ、 *FN* + *3* または *FN* + *4* キーで音量を調節してください。 *FN* + *ESC* キーを使って、内 蔵スピーカーやヘッドホンの音量をミュート(消音)にしている場合は、もう1度 *FN* + *ESC* キーを押して元に戻しておいてください。

#### **■ 無線LAN機能がONであるか確認する**

無線LAN機能がONであることを確認してください。 *FN* + *F8* キーを押して、無線通信機能をONにしてください。

#### **■ 周辺機器をすべて取りはずす**

マウスやメモリ、USB対応機器など、購入後に追加で増設した機器をすべて取りはずしてくだ さい。このとき、パソコン本体の電源を切ってから行ってください。

■参照 ▶ 機器の取りはずし 「3章 周辺機器を使って機能を広げよう! 《パソコンで見るマニュアル》

#### **お願い**

市販のソフトウェアを使用してパーティションの構成を変更すると、リカバリーができなくなる ことがあります。

3 リカバリー=再セットアップをする

本製品にプレインストールされているWindowsやアプリケーションを復元する方法について 説明します。

本製品のリカバリーは、ユーザー権限にかかわらず、誰でも実行できます。

## 1 **いくつかあるリカバリー方法**

リカバリーには、次の方法があります。

● ハードディスクドライブからリカバリーをする

● リカバリーメディアからリカバリーをする

通常はハードディスクドライブからリカバリーをしてください。 リカバリーメディアからのリカバリーは、ハードディスクドライブのリカバリー(再セットアッ プ)ツール(システムを復元するためのもの)を消してしまったり、ハードディスクドライブ からリカバリーができなかった場合などに行うことをおすすめします。 リカバリーメディアは、あらかじめ作成しておく必要があります。

■参照 ▶ リカバリーメディアの作成《パソコンで見るマニュアル (検索): リカバリーメディアを作る》

#### **■ リカバリーメニューについて**

次のメニューのなかからリカバリー方法を選択することができます。あらかじめリカバリー方 法を決めておくとスムーズに操作できます。

#### **■ご購入時の状態に復元(システム回復オプションあり)**

ハードディスクドライブをパソコンを購入したときの状態(パーティションが2個の状態)に 戻し、購入時の状態に復元します。購入後に作成したデータや設定などはすべて消去されます。

#### **■**パーティションサイズを変更せずに復元<推奨>

現状のパーティションの構造を保ったままシステムを復元します。ハードディスクドライブ(C:) に保存されていたデータは消去され、購入時の状態に戻りますが、その他のドライブに保存さ れていたデータはそのまま残ります。ただし、BIOS情報やコンピューターウイルスなどの影 響でデータが壊れている場合、ハードディスクドライブ (C:) 以外の領域にあるデータが使え ないことがあります。

#### **■**パーティションサイズを指定して復元

ハードディスクドライブ(C:)のサイズを指定して復元します。ハードディスクドライブ(C:) 以外のハードディスクドライブのパーティションは消去されるため、リカバリー後、パーティ ションの再設定が必要です。購入後に作成したデータや設定などはすべて消去されます。

#### ( メモ

● どのメニューを選択しても、ハードディスクドライブ (C:) には購入時と同じシステムが復元されます。

# <mark>||2||</mark> ハードディスクドライブからリカバリーをする<br>*△*૽ <sup>メモ</sup>

● ドライブに記録メディアをセットしていない状態で実行してください。セットされていると、エラーに なる場合があります。

ここでは、「パーティションサイズを変更せずに復元」する方法を例にして説明します。

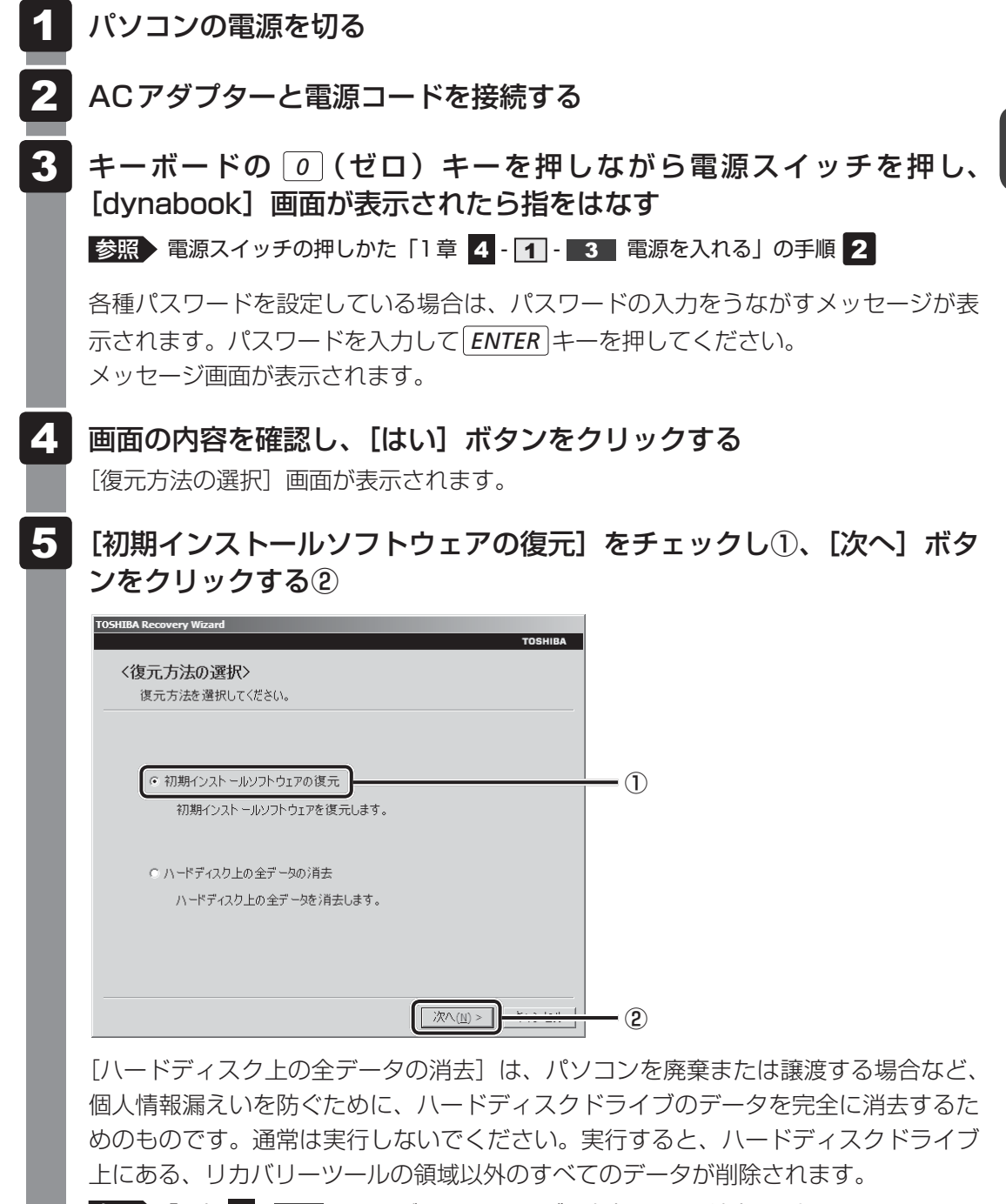

■参照 ▶ 「5章 3 - 2 | ハードディスクドライブの内容をすべて消去する」

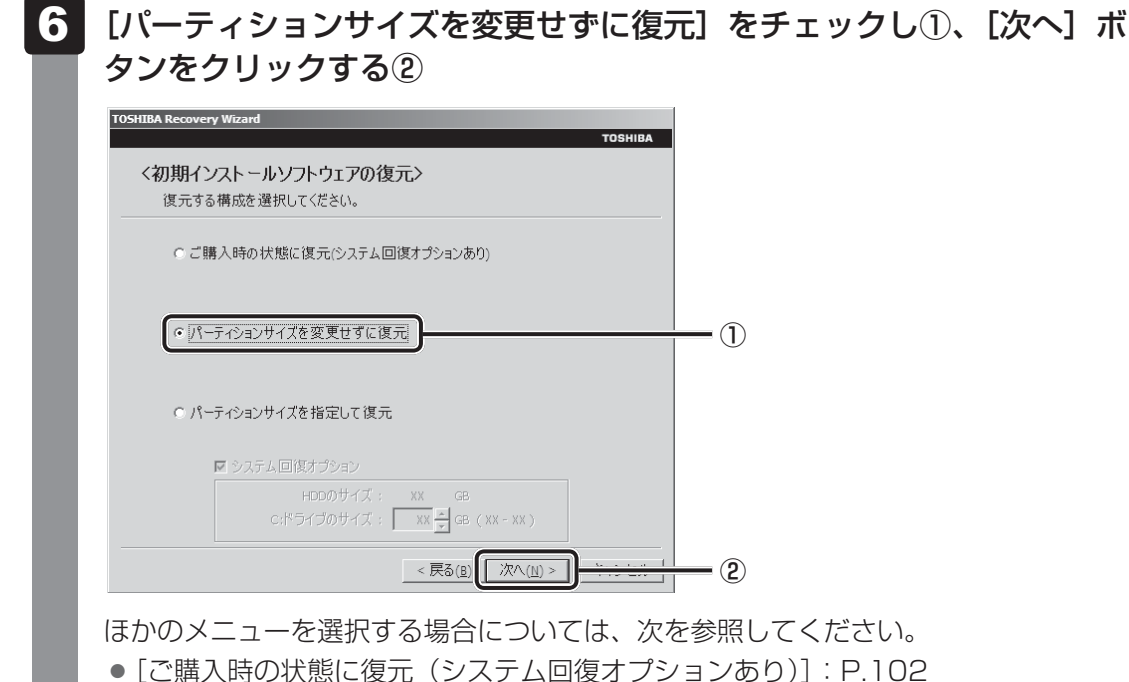

- 
- [パーティションサイズを指定して復元]: P.102

#### ● [パーティションサイズを変更せずに復元] の意味と動作

すでにハードディスクドライブの領域を分割している場合などに使用します。ハー ドディスクドライブ (C:) がリカバリーされ、それ以外の領域のデータはそのまま 残ります。

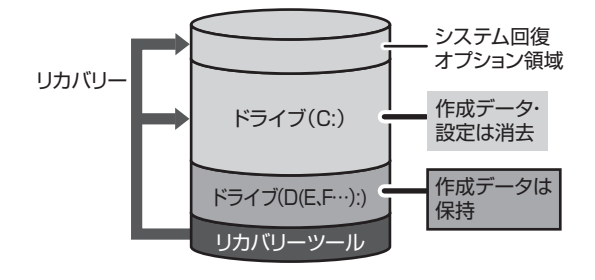

ハードディスクドライブ (C:) に あたる領域は、作成したデータ、 設定した項目、インストールした アプリケーションなどがすべて消 去され、ご購入時のシステムやア プリケーションが復元された状態 になります。

(ハードディスクドライブの領域を分割している場合の例)

「先頭パーティションのデータは、すべて消去されます。」というメッセージが表示さ れます。

#### 

● リカバリーツールとシステム回復オプションの領域が確保されているため、ハードディスク ドライブの100%を使用することはできません。

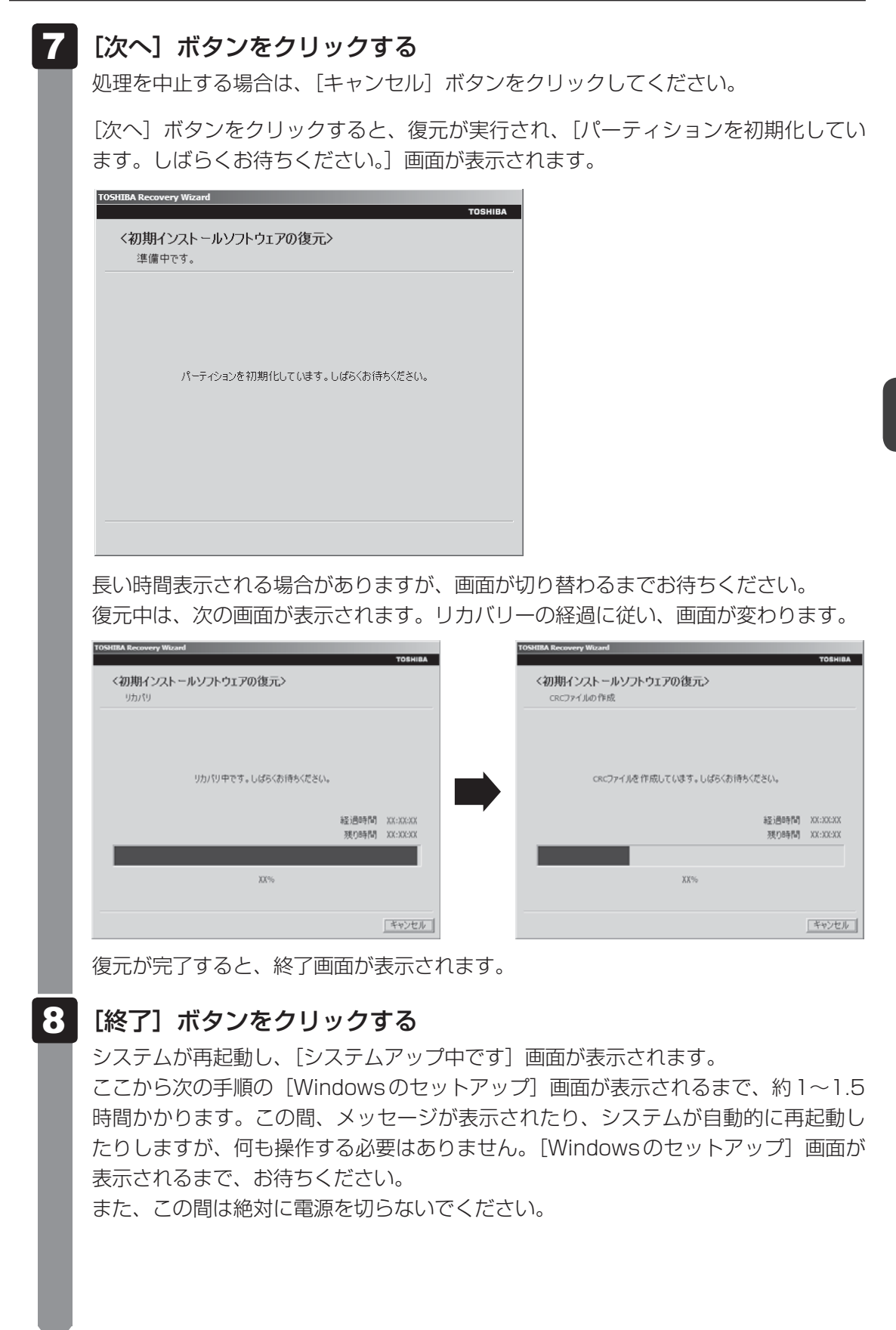

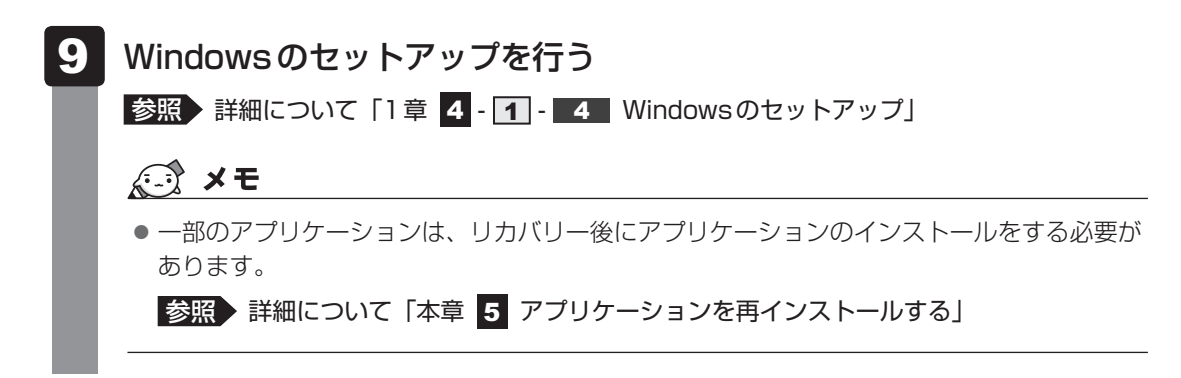

購入後に変更した設定がある場合は、Windowsのセットアップ後に、もう1度設定をやり直 してください。また、周辺機器の接続、購入後に追加したアプリケーションのインストールも、 Windowsのセットアップ後に行ってください。

■参照 ▶ 機器の取りはずし 「3章 周辺機器を使って機能を広げよう! 《パソコンで見るマニュアル》

#### **■ その他のリカバリーメニューについて**

「本項 ハードディスクドライブからリカバリーをする」の手順 6 の [初期インストールソフ トウェアの復元]画面の、[パーティションサイズを変更せずに復元]以外のメニューの意味と 動作は次のようになります。

#### **■ご購入時の状態に復元(システム回復オプションあり)**

パソコンを購入したときの状態(パーティションが2個の状態)に戻します。

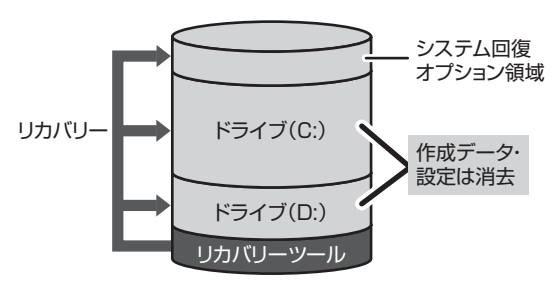

作成したデータ、設定した項目、インストール したアプリケーションなどがすべて消去され、 ご購入時のパーティション、システム、アプリ ケーションが復元された状態になります。

手順 6 では、「ご購入時の状態に復元 (システム回復オプションあり)] をチェックして [次へ] ボタンをクリックしてください。「ハードディスクの内容は、すべて消去されます。」というメッ セージが表示されます。

#### **■**パーティションサイズを指定して復元

ハードディスクドライブ(C:)のサイズを変更します。

ハードディスクドライブ (C:) 以外の領域区分 (パーティション) は消去され、1つの領域に なります。この領域はそのままではドライブとして認識されず、使用することはできません。 リカバリー後、「コントロールパネル」の「ディスクの管理」から再設定を行うと、再びドライ ブとして使用できるようになります。

[システム回復オプション]のチェックをはずしてリカバリーを行うと、システム回復オプショ ン領域は消去されます。その領域も、「ディスクの管理」から設定するとドライブとして使用で きるようになります。

■参照 ディスクの管理「本章 4 - 1 パーティションを変更してリカバリーをした場合」

リカバリーを行うと、作成したデータ、設定した項目、インストールしたアプリケーションな どがすべて消去され、ご購入時のシステムやアプリケーションが復元された状態になります。

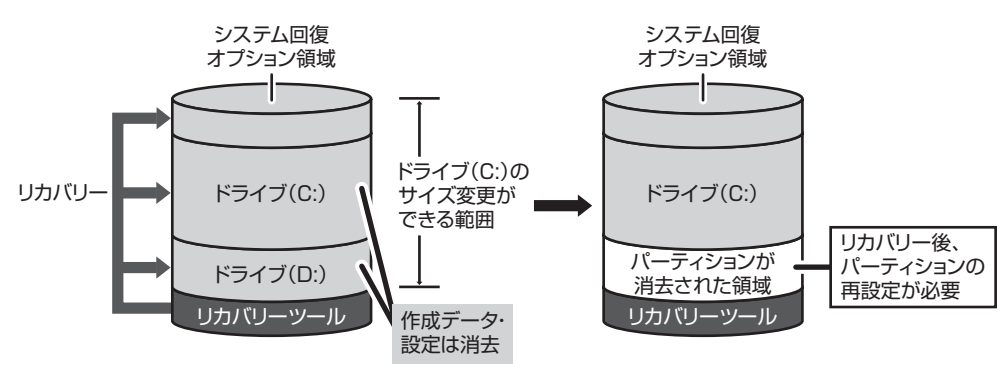

手順 6 では次の操作を行ってください。

- ① [パーティションサイズを指定して復元] をチェックする
- ②システム回復オプション領域を残す場合は「システム回復オプション]をチェックをする、 消去する場合はチェックをはずす
- ③ [C:ドライブのサイズ] で ・1 -1 をクリックしてパーティション (ハードディスクドライ ブ (C:)) のサイズを指定する
- 4)「次へ」ボタンをクリックする

2

「ハードディスクの内容は、すべて消去されます。」というメッセージが表示されます。

## 3 **リカバリーメディアからリカバリーをする**

ACアダプターと電源コードを接続する

#### リカバリーメディアをセットして、パソコンの電源を切る |<br>|-

リカバリーメディアが複数枚ある場合は、「ディスク1」からセットしてください。 USBフラッシュメモリの場合はUSBコネクタに差し込んでください。

参照 USBフラッシュメモリの場合

《パソコンで見るマニュアル(検索):USB対応機器の取り付け》 CD/DVDの場合《パソコンで見るマニュアル(検索):CD/DVDを使うとき》

#### 電源スイッチを押し、[dynabook]画面が表示されている間に *F12* キー を数回押す 3

各種パスワードを設定している場合は、パスワードの入力をうながすメッセージが表 示されます。パスワードを入力して *ENTER* |キーを押してください。

■参照 ▶ 電源スイッチの押しかた「1章 |4 - 1 - 3 | 電源を入れる」の手順 2 |

#### 4 ↑ または ↓ キーで起動ドライブを選択する 4

DVDのリカバリーメディアの場合はドライブを示す項目(「CD/DVD]など)、USB フラッシュメモリのリカバリーメディアの場合はUSBフラッシュメモリを示す項目 ([USB]など)を選択し、 *ENTER* キーを押してください。 [復元方法の選択]画面が表示されます。

#### 5 [TOSHIBA Recovery Wizard] をチェックし①、[次へ] ボタンを クリックする② 5

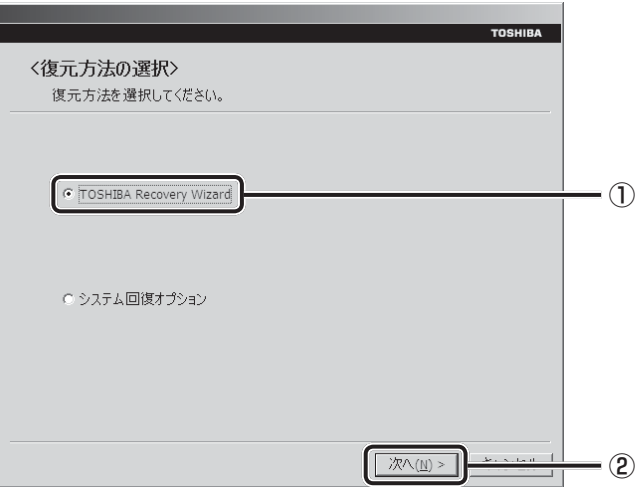

[システム回復オプション]には、パソコンを使用するうえでのさまざまなトラブル やデータ保護に対応したメニューが用意されています。 詳細は《パソコンで見るマニュアル(検索):「システム回復オプション」で調べる》 を参照してください。

メッセージ画面が表示されます。

#### 画面の内容を確認し、[はい]ボタンをクリックする 6

2枚目の[復元方法の選択]画面が表示されます。

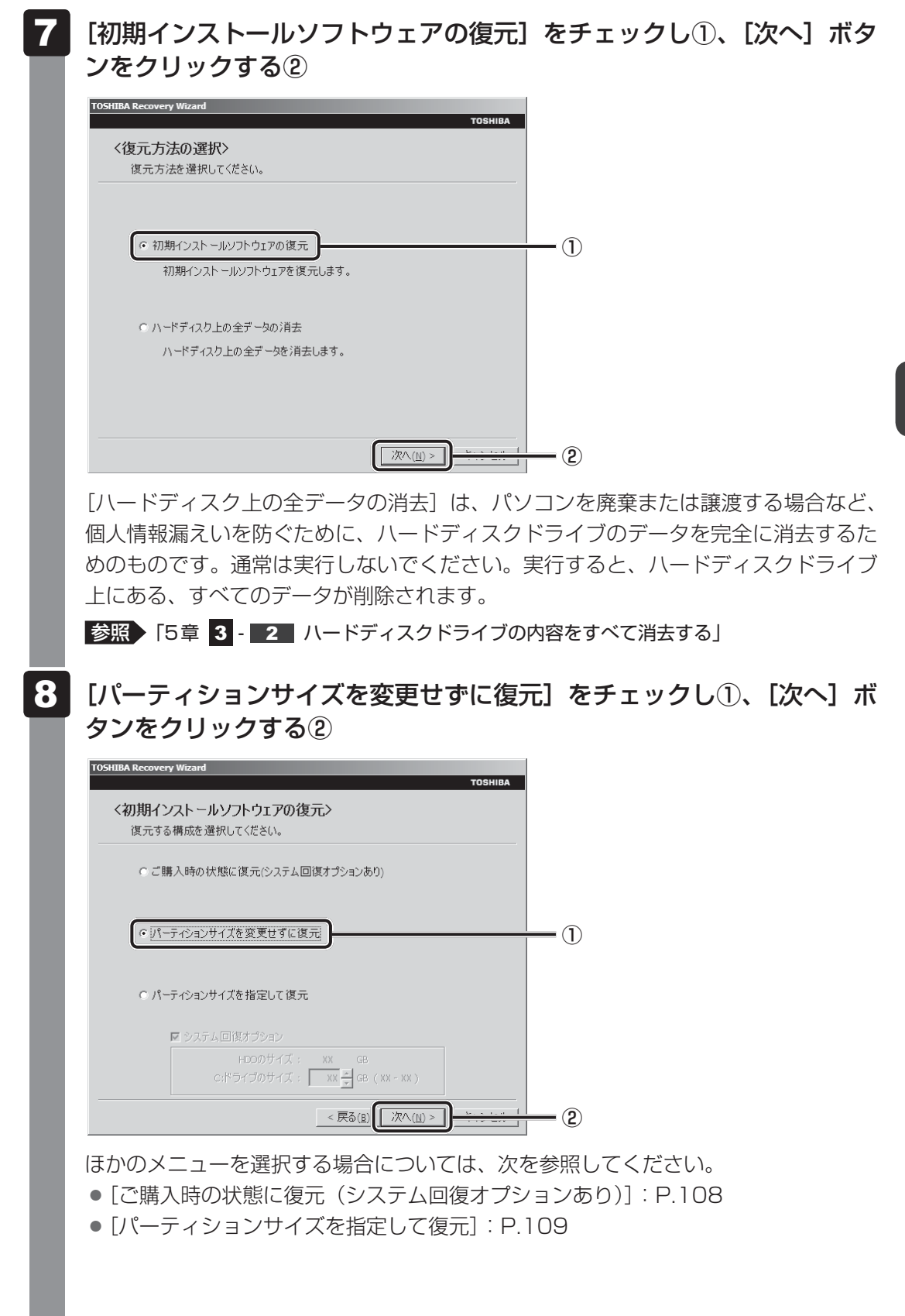

#### ● [パーティションサイズを変更せずに復元] の意味と動作

すでにハードディスクドライブの領域を分割している場合などに使用します。ハー ドディスクドライブ (C:) がリカバリーされ、それ以外の領域のデータはそのまま 残ります。

ハードディスクドライブ (C:) にあたる領域は、作成したデータ、設定した項目、 インストールしたアプリケーションなどがすべて消去され、ご購入時のシステムや アプリケーションが復元された状態になります。

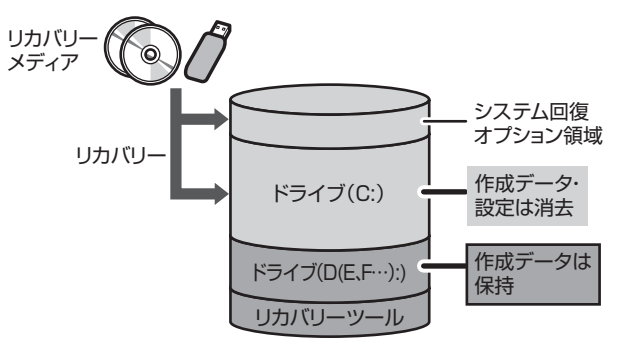

(ハードディスクドライブの領域を分割している場合の例)

「先頭パーティションのデータは、すべて消去されます。」というメッセージが表示さ れます。

#### 

● リカバリーツールとシステム回復オプションの領域が確保されているため、ハードディスク ドライブの100%を使用することができません。

#### 9 [次へ] ボタンをクリックする 9

処理を中止する場合は、[キャンセル] ボタンをクリックしてください。

[次へ]ボタンをクリックすると、復元が実行され、[パーティションを初期化してい ます。しばらくお待ちください。]画面が表示されます。

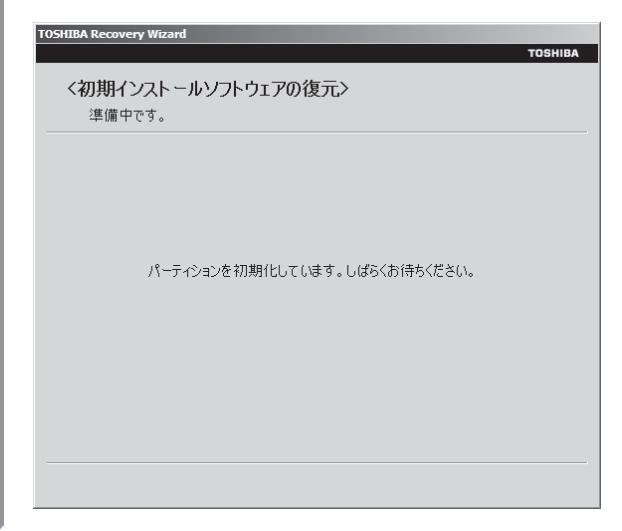
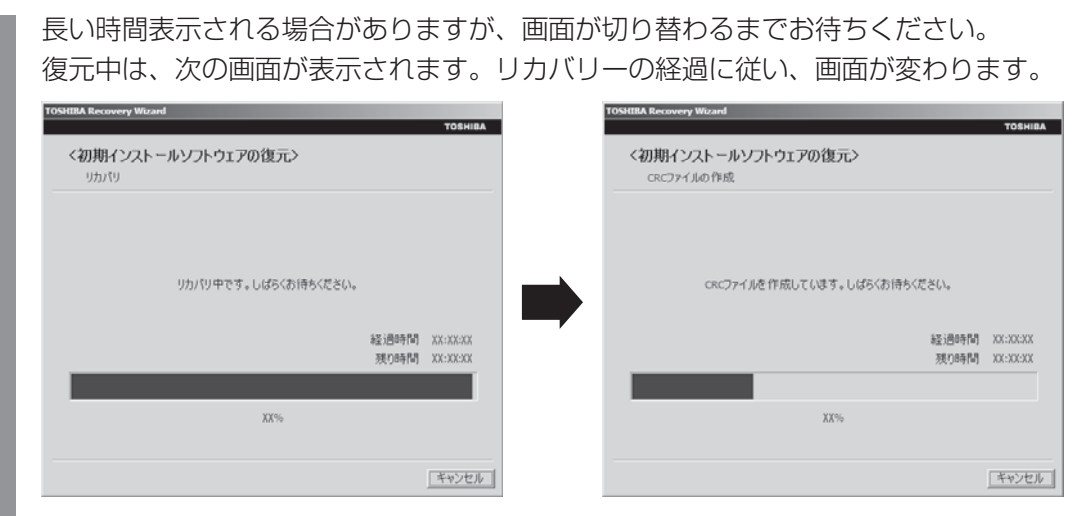

\*最初に[コピーしています。]画面が表示される場合があります。長い時間表示される場合があり ますが、画面が切り替わるまでお待ちください。

リカバリーメディアが複数枚ある場合は、メディアを入れ替えるメッセージが表示さ れ、ディスクトレイが開きます。メディアの番号順に入れ替え、「OK]ボタンをクリッ クしてください。

復元が完了すると、終了画面が表示されます。

#### リカバリーメディアの種類により次の操作を行う ■DVDの場合 10

① [終了] ボタンをクリックする 自動的にディスクトレイが開きます。

② リカバリーメディアを取り出す

#### **■**USBフラッシュメモリの場合

① USBフラッシュメモリを取りはずす ② [終了] ボタンをクリックする

システムが再起動し、[システムアップ中です]画面が表示されます。

ここから次の手順の[Windowsのセットアップ]画面が表示されるまで、約1~1.5 時間かかります。この間、メッセージが表示されたり、システムが自動的に再起動し たりしますが、何も操作する必要はありません。[Windowsのセットアップ]画面が 表示されるまで、お待ちください。

また、この間は絶対に電源を切らないでください。

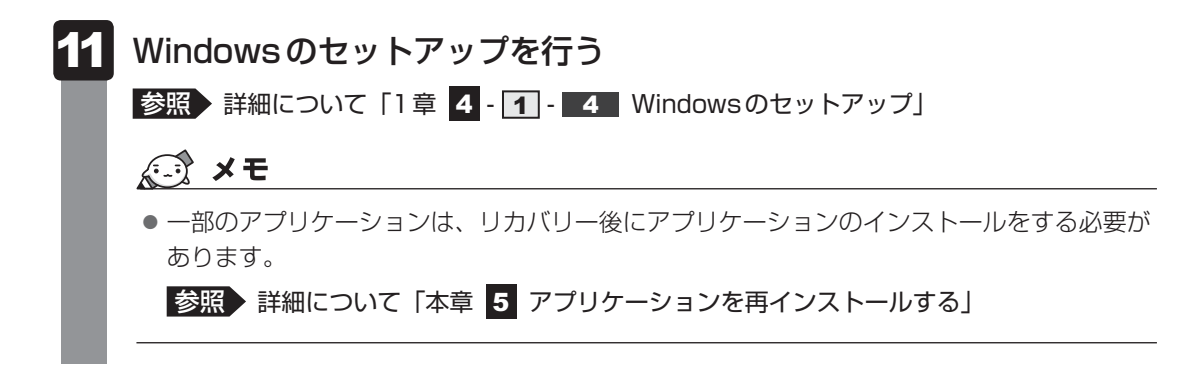

購入後に変更した設定がある場合は、Windowsのセットアップ後に、もう1度設定をやり直 してください。また、周辺機器の接続、購入後に追加したアプリケーションのインストールも、 Windowsのセットアップ後に行ってください。

■参照 ▶ 機器の取りはずし 「3章 周辺機器を使って機能を広げよう」 《パソコンで見るマニュアル》

## **■ その他のリカバリーメニューについて**

「本項 リカバリーメディアからリカバリーをする」の手順 8 の [初期インストールソフトウェ アの復元]画面の、[パーティションサイズを変更せずに復元]以外のメニューの意味と動作は 次のようになります。

#### **■ご購入時の状態に復元(システム回復オプションあり)**

パソコンを購入したときの状態(パーティションが2個の状態)に戻します。

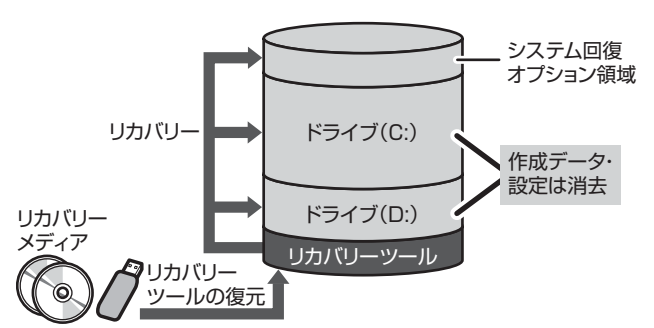

作成したデータ、設定した項目、イン ストールしたアプリケーションなどが すべて消去され、ご購入時のパーティ ション、システム、アプリケーション が復元された状態になります。

手順 8 では、[ご購入時の状態に復元 (システム回復オプションあり)] をチェックして [次へ] ボタンをクリックしてください。「ハードディスクの内容は、すべて消去されます。」というメッ セージが表示されます。

#### ■パーティションサイズを指定して復元

ハードディスクドライブ(C:)のサイズを変更します。

ハードディスクドライブ (C:) 以外の領域区分 (パーティション) とリカバリーツールの領域 は消去され、1つの領域になります。この領域はそのままではドライブとして認識されず、使 用することはできません。リカバリー後、「コントロールパネル」の「ディスクの管理」から再 設定を行うと、再びドライブとして使用できるようになります。

[システム回復オプション]のチェックをはずしてリカバリーを行うと、システム回復オプショ ン領域は消去されます。その領域も、「ディスクの管理」から設定するとドライブとして使用で きるようになります。

■参照 ディスクの管理「本章 4 - 1 パーティションを変更してリカバリーをした場合」

リカバリーを行うと、作成したデータ、設定した項目、インストールしたアプリケーションな どがすべて消去され、ご購入時のシステムやアプリケーションが復元された状態になります。

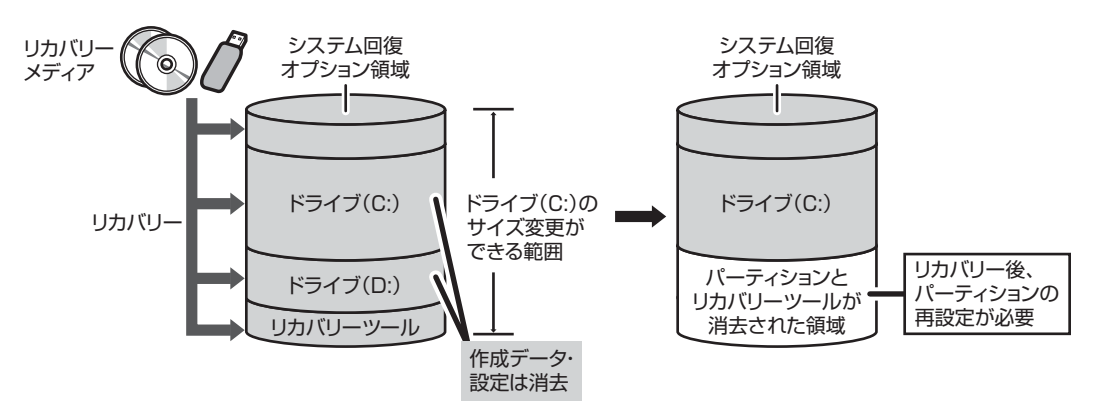

手順 8 では次の操作を行ってください。

① [パーティションサイズを指定して復元]をチェックする

- ② システム回復オプション領域を残す場合は[システム回復オプション]をチェックをする、 消去する場合はチェックをはずす
- ③ [C:ドライブのサイズ]で 2 | 2 | をクリックしてパーティション (ハードディスクドライ ブ (C:)) のサイズを指定する
- ④ [次へ] ボタンをクリックする

「ハードディスクの内容は、すべて消去されます。」というメッセージが表示されます。

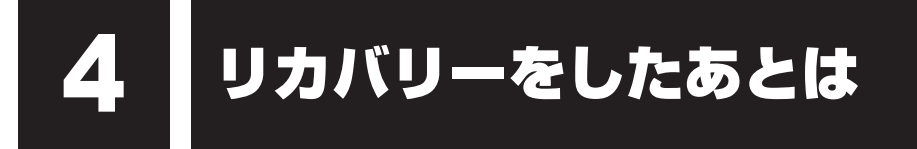

リカバリー後は必要に応じて、インターネットやメールの再設定、ウイルスチェックソフトの 設定や更新などが必要です。

参照 詳細について「本章 2 - 2 リカバリー (再セットアップ) の流れ」

ここでは次の点を説明します。

- パーティションの設定
- バックアップデータの復元

ks x £

● Office搭載モデルの場合、リカバリーをしたあとでOffice製品のライセンス認証が必要になります。

## 1 **パーティションを変更してリカバリーをした場合**

[パーティションサイズを指定して復元]を選択してリカバリーをした場合のみ、リカバリー後 すみやかに次の設定を行ってください。

**お願い** パーティションを設定するにあたって

● Windowsの「ディスクの管理」を使用すると、ボリュームがないプライマリパーティションが 表示されます。このパーティションにはリカバリー(システムの復元)するためのデータが保存 されていますので、削除しないでください。削除した場合、リカバリーはできなくなります。

- 管理者ユーザーアカウントでログオンする
- [スタート]ボタン(→)→[コントロールパネル]をクリックする 1
- [● システムとセキュリティ] → [ 第 管理ツール]をクリックする 3
- [ コンピューターの管理]をダブルクリックする 3
- 画面左側の[ ディスクの管理]をクリックする 設定していないパーティションは「未割り当て]と表示されます。 5 5
- [ディスク0]の[未割り当て]の領域を右クリックする 6
- 表示されるメニューから [新しいシンプル ボリューム]をクリックする [新しいシンプル ボリューム ウィザード]が起動します。 7

8 [次へ]ボタンをクリックし、ウィザードに従って設定する 次の項目を設定します。 ・ボリューム サイズの指定 ・ドライブ文字またはパスの割り当て ・パーティションのフォーマット ・ファイルシステム ・アロケーションユニットサイズ ・ボリュームラベル ・クイックフォーマット ・ファイルとフォルダーの圧縮 8

 設定内容を確認し、[完了]ボタンをクリックする フォーマットが開始されます。 パーティションの状態が[正常]と表示されれば完了です。 9

詳しくは、「コンピューターの管理」のヘルプを参照してください。

#### **■**ヘルプの起動

① [コンピューターの管理] 画面のメニューバーから [ヘルプ] → [トピックの検索] をクリッ クする

# 2 **バックアップしておいたデータを復元する**

バックアップをとっておいたデータを使いたい場合は、バックアップした記録メディアからデー タを読み込んでください。

#### **■インターネット接続の設定情報**

インターネット接続の設定情報は、データのバックアップがとれません。 プロバイダーから送られてきた書類や、お客様ご自身で設定情報を控えておいたメモなどを元 に、もう1度設定し直してください。

#### ■ MS-IMEで登録した単語

詳しくは「MS-IME」のヘルプを確認してください。

#### ■[マイ ドキュメント]、「お気に入り]のデータや、その他のファイルやフォルダー など

- [マイ ドキュメント] や [お気に入り] のデータ
- プレインストールされているアプリケーションのデータやファイル
- お客様がインストールされたアプリケーションのデータ
- お客様が作成されたフォルダーとファイル など

バックアップした記録メディアから、バックアップをとったデータが保存されていた場所に、 データをコピーして復元してください。

参照 《パソコンで見るマニュアル(検索):バックアップのデータをパソコン本体に戻す》

「東芝ファイルレスキュー」など、アプリケーションによってバックアップ方法や復元方法が用 意されている場合は、その方法に従って復元してください。詳しくは、アプリケーションのヘ ルプを参照してください。

■参照 ▶ 東芝ファイルレスキュー「本章 1 - 1 東芝ファイルレスキューについて」

5 アプリケーションを再インストール する

本製品にプレインストールされているアプリケーションは、一度削除してしまっても、必要な アプリケーションやドライバーを指定して再インストールすることができます。

アプリケーションによっては、再インストール時にID番号などが必要です。あらかじめ確認し てから、再インストールすることをおすすめします。

同じアプリケーションがすでにインストールされているときは、コントロールパネルの「プロ グラムのアンインストール」または各アプリケーションのアンインストールプログラムを実行 して、アンインストールを行ってください。

アンインストールを行わずに再インストールを実行すると、正常にインストールできない場合 があります。ただし、上記のどちらの方法でもアンインストールが実行できないアプリケーショ ンは、上書きでインストールしても問題ありません。

参照 アプリケーションの削除《パソコンで見るマニュアル(検索):アプリケーションの削除》

## <sup>1</sup>**操作手順**

 [スタート]ボタン( )→[すべてのプログラム]→[アプリケーショ ンの再インストール]をクリックする 1

## 2 | [セットアップ画面へ] をクリックする 2

アプリケーションやドライバーのセットアップメニュー画面が表示されます。アプリ ケーションやドライバーのセットアップメニューは、カテゴリごとのタブに分かれて います。

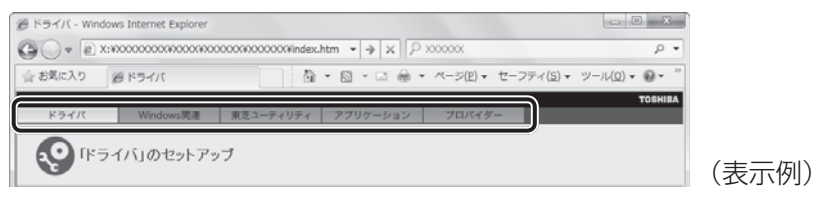

初めて起動したときは、[ドライバー] タブが表示されています。タブをクリックし て再インストールしたいアプリケーションを探してください。 画面左側にはアプリケーションの一覧が表示されています。 画面右側にはアプリケーションの説明が書かれていますので、よくお読みください。

#### 画面左側のアプリケーション名を選択し、画面右側の[「XXX」のセッ トアップ]をクリックする 3

「XXX」にはアプリケーション名が入ります。 選択したメニューによっては別の言葉が表示されます。説明文の下の、下線が引かれ ている言葉をクリックしてください。

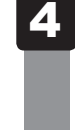

## 4 表示されるメッセージに従ってインストールを行う

[ファイルのダウンロード]画面が表示された場合は、[実行]ボタンをクリックして ください。

# 5 **章**

# 困ったときは

パソコンの操作をしていて困ったときに、どうしたら良いかを説明し ています。トラブルが起こったときは、あわてずに、この章を読んで、 解消方法を探してみてください。

また、パソコン本体を捨てるときや人に譲るときに知っておいて欲し いことを説明しています。

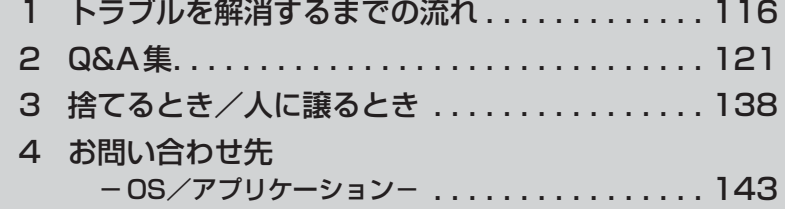

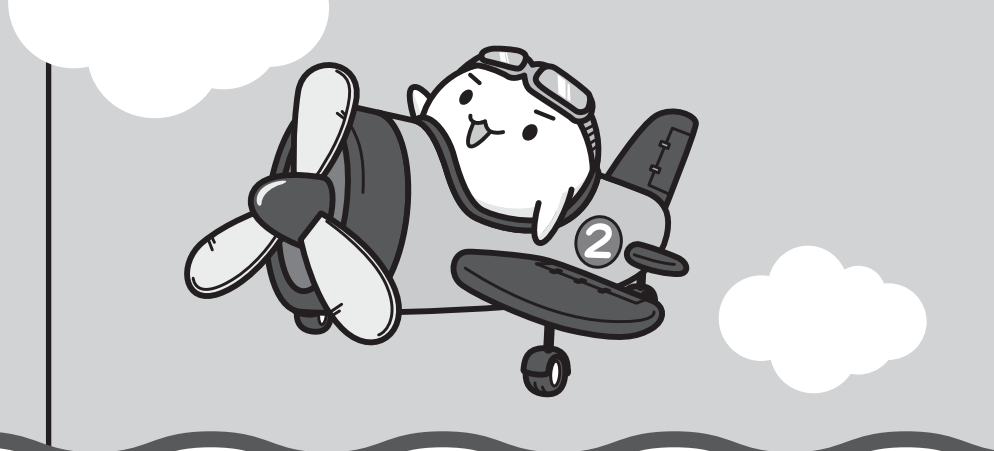

1 トラブルを解消するまでの流れ

お使いのパソコンに起こったトラブルについて、解決方法を見つけていきましょう。

# 1 **トラブルの原因をつき止めよう**

パソコンに起こるトラブルは、その原因がどこにあるかによって解決策が異なります。そのた めに、パソコンの構造をある程度知っておくことが必要です。

ここでは、パソコンの構成と、それぞれの構成部分で起こるトラブルの例、その解決方法を紹 介します。

#### ■パソコンを構成する3つの部分

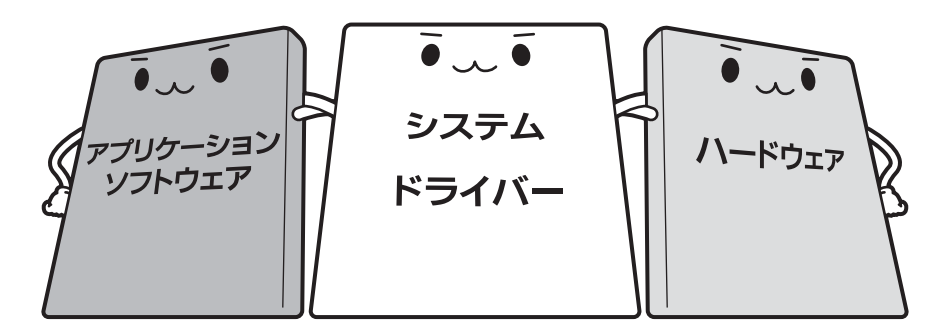

#### ● アプリケーションソフトウェアとは

メールやインターネットは、アプリケーションソフトウェアの機能です。Word(文書作成 ソフト)やExcel(表計算ソフト)、ウイルスチェックソフトもアプリケーションソフトウェ アの代表的なものです。それぞれ製造元が異なります。

#### ● システム、ドライバーとは

システムは、オペレーティングシステム、<sup>オーエス</sup>ともいい、パソコンを動かすための基本的な 働きをします。本製品のシステムはWindows 7です。

ドライバーは、周辺機器とシステムを連携する役割をします。ドライバーがないと、周辺機 器は使用できません。代表的なドライバーに、ディスプレイドライバーやサウンドドライ バー、マウスドライバーなどがあります。基本的なドライバーはシステムが標準装備してい ますが、周辺機器製品に専用のドライバーが付属している場合もあります。

#### ● ハードウェアとは

バッテリーやACアダプターはもちろん、画面(ディスプレイ)、キーボード、ハードディス ク、CPUなど、パソコン本体を指します。

パソコンはこれらの高度な技術の集合体です。トラブルの原因がそれぞれの製造元にしかわか らない場合も多くあります。トラブルの症状に合わせた対処をすることが解決への早道です。 トラブルの解決には、最初に原因の切り分けを行います。一般的にはアプリケーションソフト ウェア→システム(OS)、ドライバー→パソコン本体の順にチェックします。

## **STEP1 アプリケーションソフトウェアに原因がある場合**

#### **トラブル**

例1: メールやインターネットがつながら ない

アクセスポイントやメールサーバー、ID、 パスワードなどの設定を確認します。これ らの設定は契約プロバイダーごとに異なり ます。契約プロバイダーから指定された設 定データが正しくパソコンの設定に反映さ れているかを確認してください。

#### **トラブル**

例2 : アプリケーションの使いかたがわか らない

「おたすけナビ」を読んで、アプリケーショ ンソフトの使いかたを確認します。

#### **解消法**

例1 : プロバイダーへのお問い合わせにつ いて

お客様ご契約のプロバイダーの窓口へお問 い合わせください。

#### **解消法**

例2 : アプリケーションの使いかたについ て

「おたすけナビ」で操作方法を確認したり、 各アプリケーションのサポート窓口へお問 い合わせください。

- 参照 「おたすけナビ」 「本章 <sup>2</sup> - 9 - Q このQ&A集を読ん でも解決できない」
- 参照 アプリケーションのお問い合わせ先 「本章 4 お問い合わせ先」

#### **トラブル**

例3 : どのアプリケーションを使ったらい いかわからない

「おたすけナビ」に、代表的な操作を記載し ています。

#### **解消法**

例3 : 「おたすけナビ」でアプリケーション を探す

「おたすけナビ」の「ソフトウェアをつかう」 で、本製品に用意されたアプリケーション を目的別に探すことができます。

#### STEP2 システム (OS) やドライバーに原因がある場合

#### **トラブル** 例4 : 正常に画面が表示されない、音が出 ない、設定が合っているのにインター ネットにつながらない **解消法** 例4・例5:ドライバーを入れ直す 再起動をすると自動的にドライバーの検出 を行う場合があります。再起動後、[新しい ハードウェアの検出ウィザード]画面が表 示された場合は、画面の指示に従ってくだ さい。 参照 再起動 《パソコンで見るマニュアル(検索): パソコンを再起動する》 例5 : 青い画面で「STOPOX\*\*\*\*\*\*」 (一般に「STOPエラー」や「ブルー スクリーン」「ブルーパニック」と呼 ばれる画面)が表示された 例5 : 動作に影響を与えているアプリケー ションや周辺機器を調べる 周辺機器やソフトをインストールしたあと に起こることが多いものです。その前に行っ た作業を一度元に戻すことでトラブルが解 消される場合が少なくありません。 周辺機器を取りはずしたり、「システム構成 ユーティリティ」でプログラムやサービス を停止して起動したりすることで調べるこ とができます。 参照 システム構成ユーティリティ 《パソコンで見るマニュアル(検索): 必要最低限のシステムで起動する》 それでもトラブルが解消しない場合には、 東芝PCあんしんサポートへお問い合わせく ださい。 参照 『東芝PCサポートのご案内』

## **STEP3 パソコン本体に原因がある場合**

#### **トラブル** 例6: ドライバーを入れなおしても機器が 動かない **解消法** 例6 : 問い合わせる 東芝PCあんしんサポートへお問い合わせく ださい。 参照 『東芝PCサポートのご案内』 周辺機器が動作しない場合は、各周辺機器 のサポート窓口へお問い合わせください。 例7: Power (<sup>l</sup>) LEDが点灯せず、パソコ ンがまったく動作しない トラブルが解消しない、あるいはまったく パソコンが動作しない場合は、パソコン本 体が故障している可能性があります。 パソコンの操作について、困ったときや修 理のご依頼は東芝PCあんしんサポートへお 問い合わせください。

参照 『東芝PCサポートのご案内』

## 2 **トラブル対処法**

トラブルが発生したときの解決手順を紹介します。

#### **STEP1 本書を読む**

本書では、トラブルの解決方法をQ&A形式で説明しています。

**参照 「本章 2 Q&A集」** 

#### **STEP2「パソコンで見るマニュアル」の「Q&A」から探す**

「パソコンで見るマニュアル」の「Q&A」にも、使っていて操作がおかしいと感じ たときの対処法が載っています。 「パソコンで見るマニュアル」は、本製品の電源を入れた状態で、デスクトップ上 の[パソコンで見るマニュアル] ( い) をダブルクリックすると起動できます。

#### **STEP3 ヘルプやマニュアルから探す**

「パソコンで見るマニュアル」や「おたすけナビ」の検索機能を使って、本製品に 用意されているアプリケーションのヘルプやマニュアルを検索して調べることが できます。詳細はヘルプを参照してください。

参照 「パソコンで見るマニュアル」と「おたすけナビ」のヘルプの起動方法 「本章 2 - 9 - Q この Q&A 集を読んでも解決できない」

#### **STEP4 サポートのサイトで調べる**

本製品独自のサポートサイト「あなたのdynabook.com」へ接続すると、各種サ ポート情報から解決方法を探すことができます。

「あなたのdynabook.com」では、ご利用のパソコンの「よくあるご質問 FAQ」、 デバイスドライバーや修正モジュールのダウンロード、ウイルス・セキュリティ 情報などをご覧になれます。

ご利用のパソコンに関する情報だけが表示されるので、目的の情報を簡単に探す ことができます。また、サポート窓口や修理についても案内しています。

参照 あなたのdynabook.com『東芝PCサポートのご案内』

それでもトラブルが解消しない場合は、お問い合わせください。

本製品に用意されているアプリケーションのお問い合わせ先は「本章 4 お問い合わせ先」で 確認してください。

Q&A集

2

ここに掲載しているQ&A集のほかに、「パソコンで見るマニュアル」にもQ&A集があります。 目的の項目が見つからないときは、「パソコンで見るマニュアル」も参照してください。

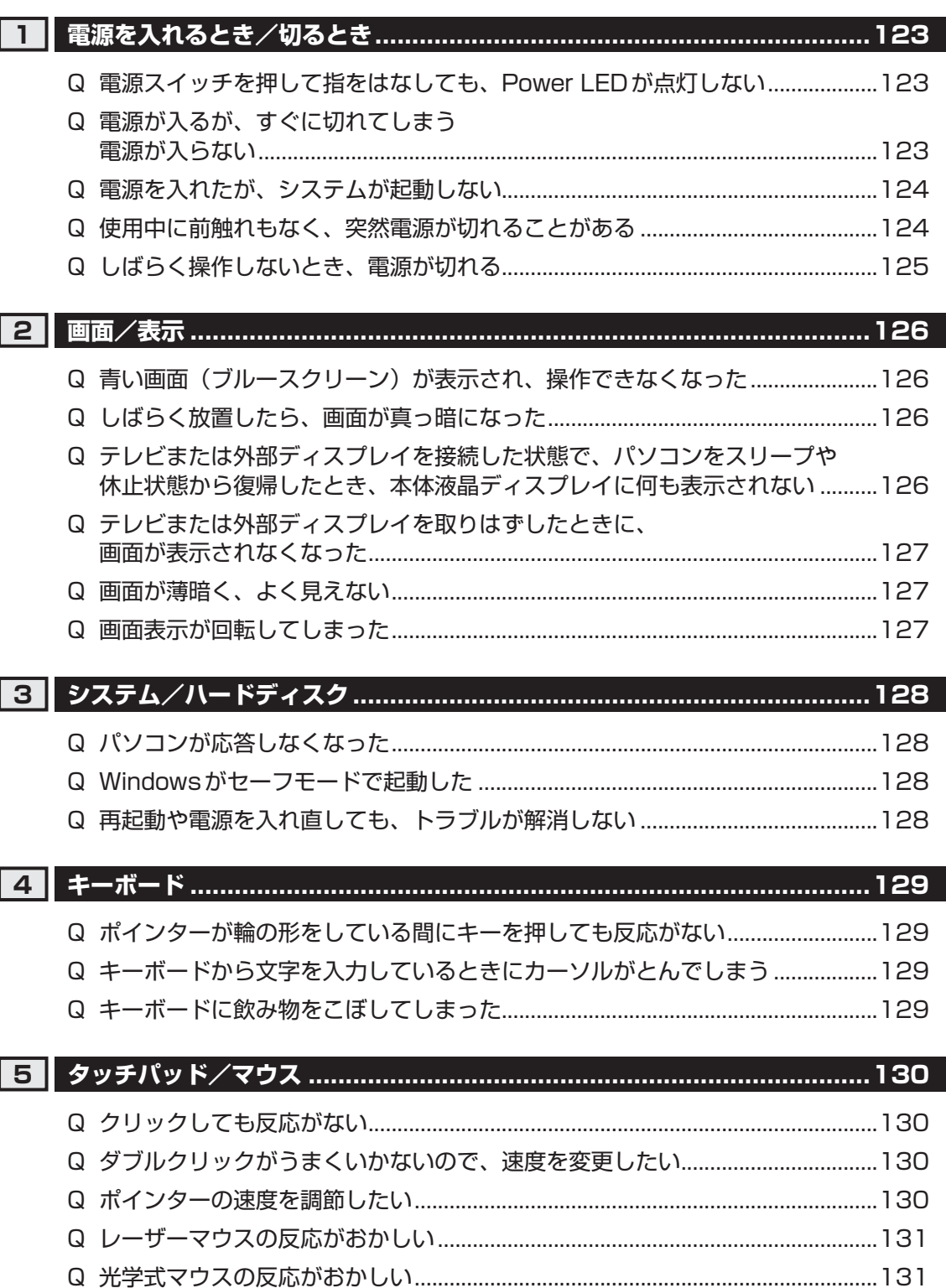

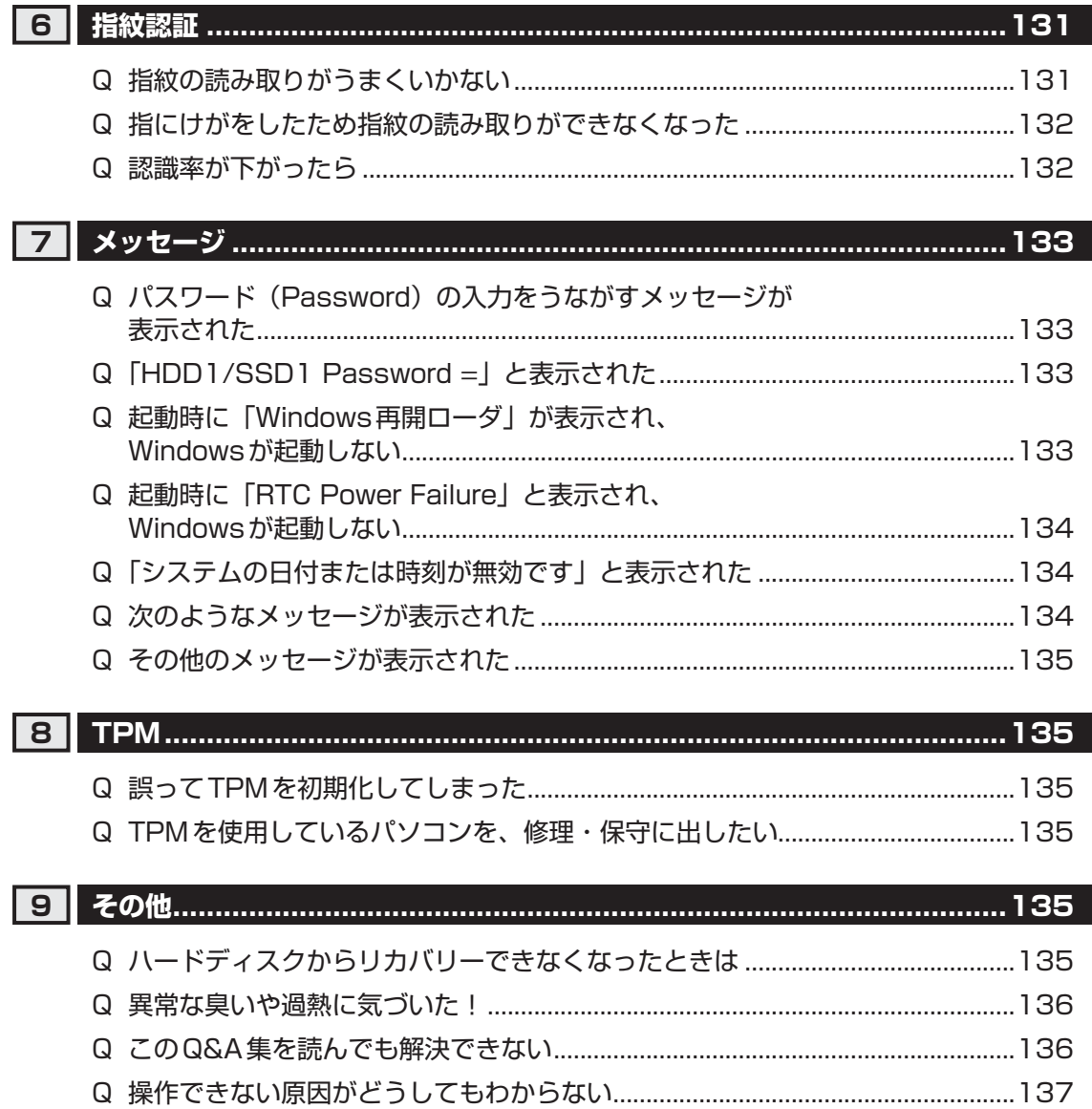

## **√ 2 1 役立つ操作集**

「パソコンで見るマニュアル」の「Q&A」を見てみよう 本書のQ&A集を見ても知りたいことが見つからない場合は、パソコンで「パソコンで見るマニュアル」

の「Q&A」を見てみましょう。

インターネットに接続しなくても閲覧できるため、操作も簡単です。

- ① デスクトップ上の [パソコンで見るマニュアル] アイコン ( い) をダブルクリックする 「パソコンで見るマニュアル」が起動します。
- 2 [Q&A] ( a&A ) をクリックする [Q&A] の一覧が表示されます。

③ もくじから知りたい項目をクリックする

④ 参照したい質問をクリックする

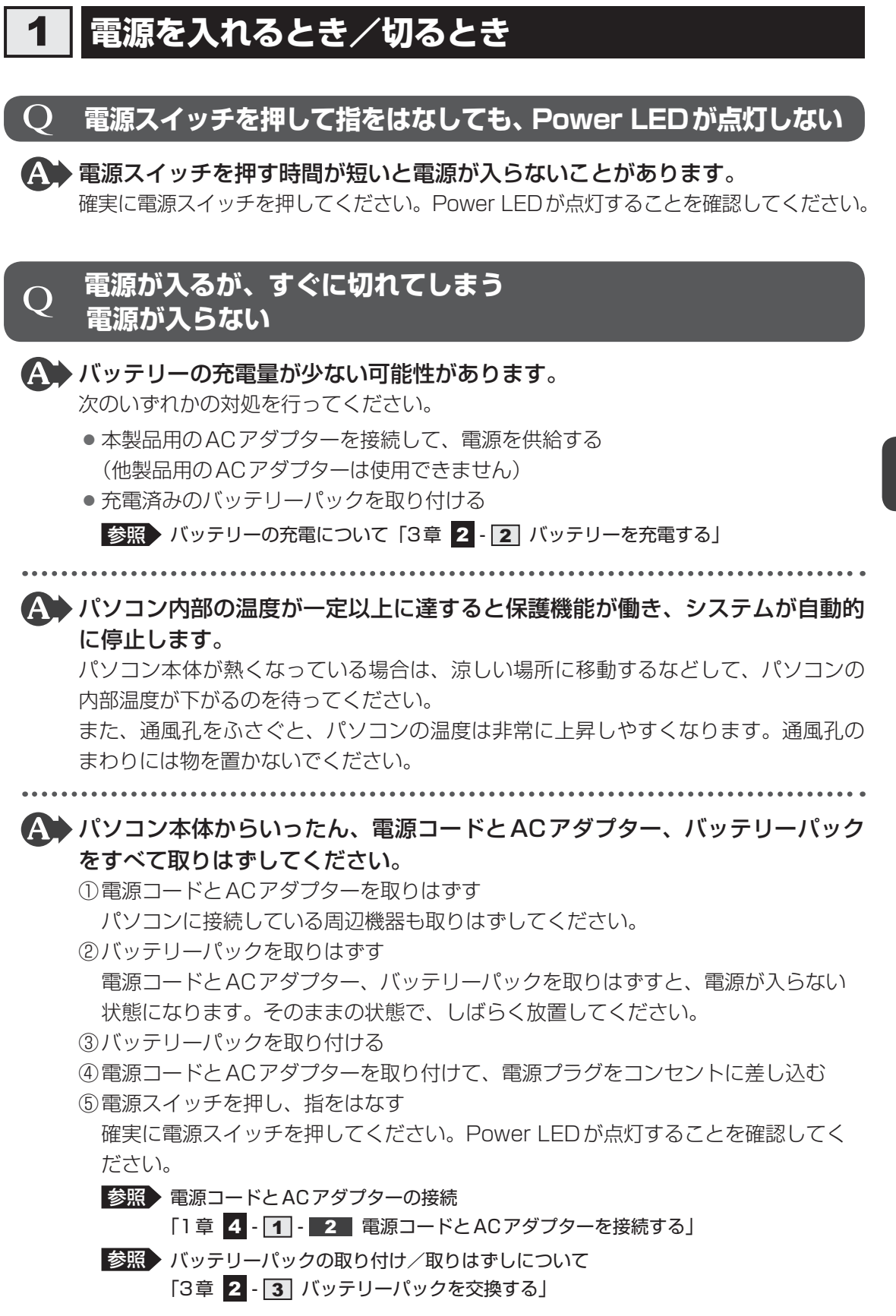

以上の手順でも解決できない場合は、東芝PCあんしんサポートに連絡してください。

**123**

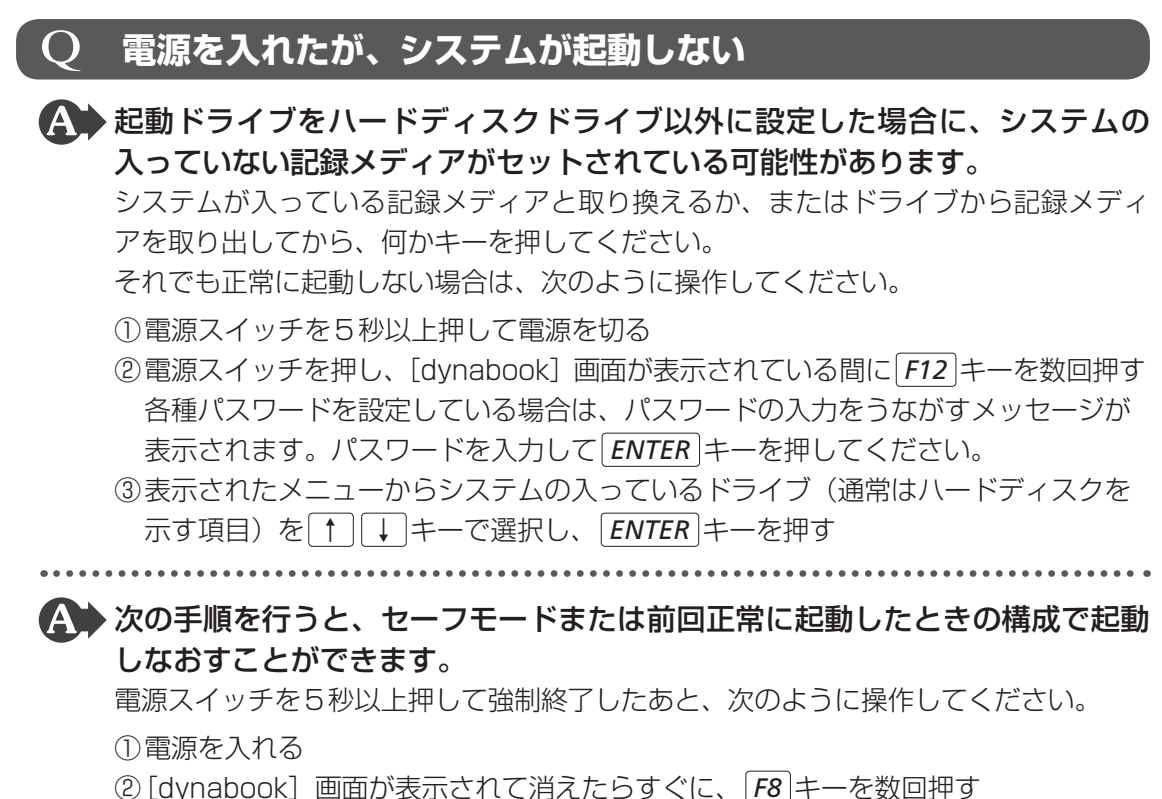

- 各種パスワードを設定している場合は、パスワードの入力をうながすメッセージが 表示されます。パスワードを入力して *ENTER* キーを押してください。そのあとす ぐに、 *F8* キーを再び数回押してください。
	- 「詳細ブート オプション」が表示されます。
- ③ 目的に合わせて「ヤーフモード]または「前回正常起動時の構成(詳細)]を選択し、 *ENTER* キーを押す

## Q **使用中に前触れもなく、突然電源が切れることがある**

▲◆ パソコン内部の温度が一定以上に達すると保護機能が働き、システムが自動的 に停止します。

パソコン本体が熱くなっている場合は、涼しい場所に移動するなどして、パソコンの 内部温度が下がるのを待ってください。

また、通風孔をふさぐと、パソコンの温度は非常に上昇しやすくなります。通風孔の まわりには物を置かないでください。

それでも電源が切れる場合は、東芝PCあんしんサポートに連絡してください。

▲◆ バッテリー駆動で使用している場合、バッテリーの充電量がなくなった可能性 があります。

次のいずれかの対処を行ってください。

●本製品用のACアダプターを接続して、電源を供給する (他製品用のACアダプターは使用できません) ● 充電済みのバッテリーパックを取り付ける

参照 バッテリーの充電について「3章 2 - 2 バッテリーを充電する」

## Q **しばらく操作しないとき、電源が切れる**

## Power LEDが緑色に点灯している場合、省電力機能が働いた可能性がありま す。

しばらくタッチパッドやキーボードを操作しないと、画面に表示される内容が見えな くなる場合があります。これは省電力機能が動作したためで、故障ではありません。 実際には電源が入っていますので、電源スイッチを押さないでください。

*SHIFT* キーを押すか、タッチパッドを操作すると表示が復帰します。

テレビまたは外部ディスプレイを接続している場合、表示が復帰するまでに10秒前後 かかることがあります。

 Power LEDがオレンジ色に点滅しているか、消灯の場合、自動的にスリープ または休止状態になった可能性があります。

一定時間パソコンを使用しないときに、自動的にスリープまたは休止状態にするよう に設定されています。

復帰させるには、電源スイッチを押してください。

また、次の手順で設定を解除できます。

- ① [スタート] ボタン( → ) → [コントロールパネル] をクリックする
- ② [ → システムとセキュリティ] → [ ) 電源オプション] をクリックする
- 3利用する電源プランを選択し、[プラン設定の変更]をクリックする
- ④ 「ディスプレイの電源を切る] および 「コンピューターをスリープ状態にする] で [な し]を選択する
	- [バッテリ駆動]と[電源に接続]にそれぞれ設定してください。
- ⑤ [変更の保存]ボタンをクリックする

5 章

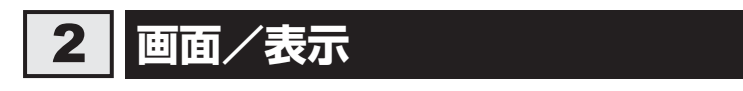

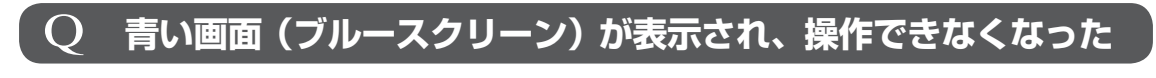

 電源スイッチを5秒以上押してWindowsを強制終了してください。 システムが操作できなくなったとき以外は行わないでください。強制終了を行うと、 スリープ/休止状態は無効になります。また、保存されていないデータは消失します。 強制終了したあと、電源を入れ直してください。

▲◆ 以上の手順でも解決できない場合は、「本節 3 - Q 再起動や電源を入れ直し ても、トラブルが解消しない」を確認してください。

## Q **しばらく放置したら、画面が真っ暗になった**

省電力機能が働いた可能性があります。

しばらくタッチパッドやキーボードを操作しないと、画面に表示される内容が見えな くなる場合があります。これは省電力機能が動作したためで、故障ではありません。 実際には電源が入っていますので、電源スイッチを押さないでください。 *SHIFT* キーを押すか、タッチパッドを操作すると表示が復帰します。 テレビまたは外部ディスプレイを接続している場合、表示が復帰するまでに10秒前後

かかることがあります。

 表示装置が適切に設定されていない可能性があります。 *FN* + *F5* キーを3秒以上押し続けてください。表示装置が本体液晶ディスプレイに 切り替わります。

参照 詳細について《パソコンで見るマニュアル(検索):表示を切り替える》

#### $\mathbf O$  **テレビまたは外部ディスプレイを接続した状態で、 パソコンをスリープや休止状態から復帰したとき、 本体液晶ディスプレイに何も表示されない**

▲◆ テレビまたは外部ディスプレイに、画面表示が切り替わっている可能性があり ます。

テレビまたは外部ディスプレイの電源を入れて確認してください。パソコン画面が表 示されていた場合は、《パソコンで見るマニュアル(検索):表示を切り替える》を参照 して、本体液晶ディスプレイに表示を切り替えてください。

## Q **テレビまたは外部ディスプレイを取りはずしたときに、 画面が表示されなくなった**

#### ▲◆ テレビまたは外部ディスプレイを接続してください。

テレビまたは外部ディスプレイを主ディスプレイに指定して拡張表示の設定をした場 合に、スリープや休止状態のときにテレビまたは外部ディスプレイを取りはずすと、 スリープや休止状態から復帰したときに画面が表示されないことがあります。 テレビまたは外部ディスプレイの取りはずしは、スリープや休止状態のときに行わな いでください。

## Q **画面が薄暗く、よく見えない**

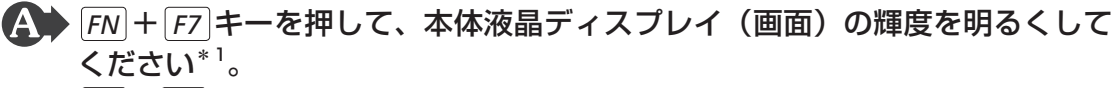

*FN* + *F6* キーを押すと、逆に、本体液晶ディスプレイの輝度は暗くなります。 \*1 この設定は、テレビと外部ディスプレイには反映されません。

#### 本体液晶ディスプレイの輝度が低く設定されている可能性があります。

「電源オプション」には、本体液晶ディスプレイの輝度を落として消費電力を節約する 機能があります。この機能で画面の明るさレベルを下げると、画面が暗くなります。 詳細は、「電源オプション」のヘルプを参照してください。 次の手順で設定を変更してください。\*1

- ① [スタート]ボタン(→) → [コントロールパネル]をクリックする
- ② [ → システムとセキュリティ] → [ → 電源オプション] をクリックする
- 3利用する電源プランを選択し、[プラン設定の変更]をクリックする
- ④ [プランの明るさを調整]を設定する

[バッテリ駆動]と「電源に接続]をそれぞれ設定してください。

- ⑤ [変更の保存]ボタンをクリックする
- \*1 この設定は、テレビと外部ディスプレイには反映されません。

## Q **画面表示が回転してしまった**

#### 画面の設定が変更されている可能性があります。

次の手順で元に戻すことができます。

① デスクトップ画面上のウィンドウやアイコンなどが表示されていない場所にポイン ターを移動し、右クリックする

②表示されたメニューの [グラフィック プロパティ]から、設定を変更する

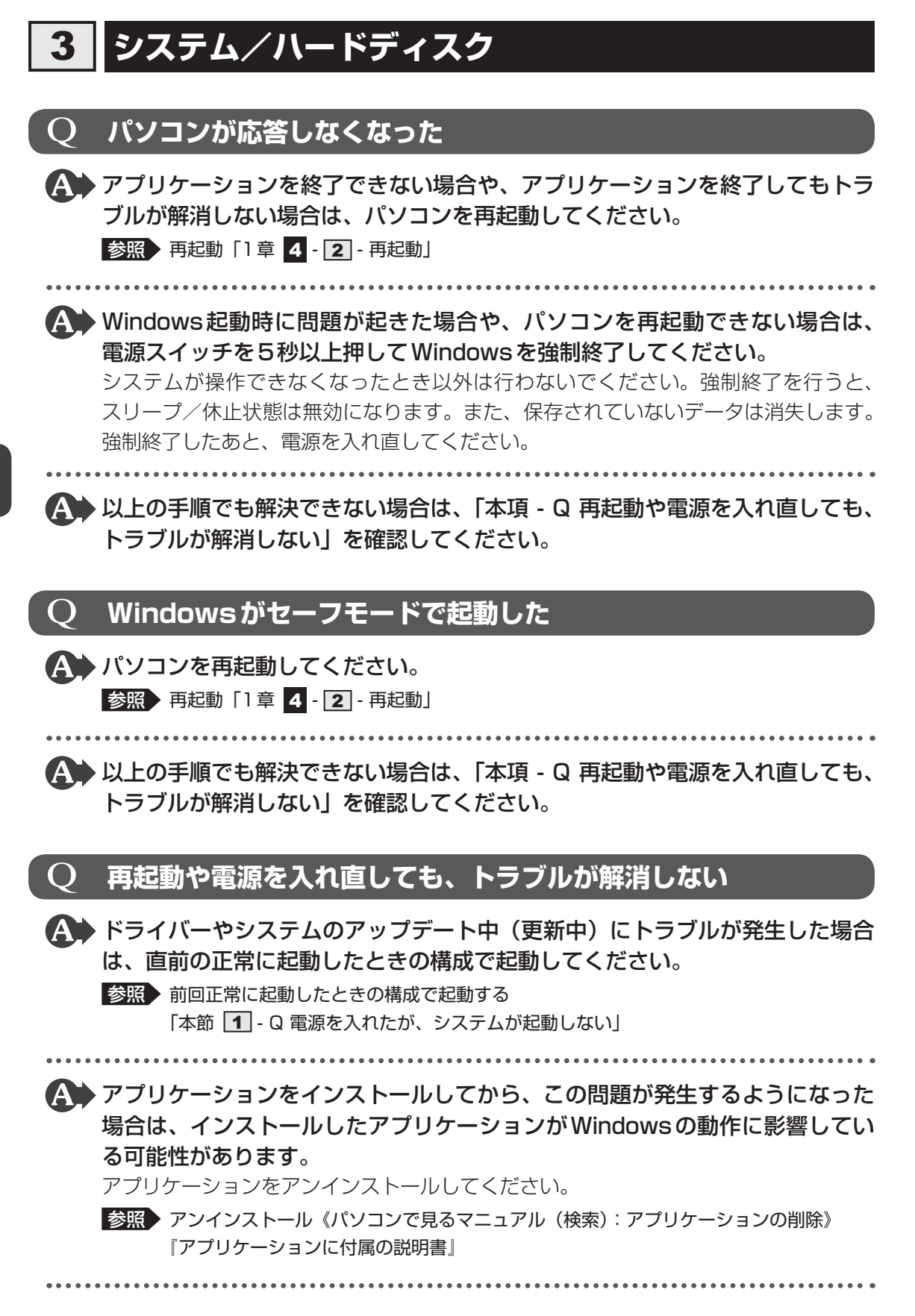

 周辺機器を接続してから、この問題が発生するようになった場合は、接続した 周辺機器がWindowsの動作に影響している可能性があります。 周辺機器を取りはずしてください。周辺機器によっては、周辺機器に付属のドライバー やアプリケーションをパソコンにインストールしている場合があります。これらのド ライバーやアプリケーションもアンインストールしてください。

■参照 ▶ 周辺機器の取り扱いについて『周辺機器に付属の説明書』

# 4 **キーボード**

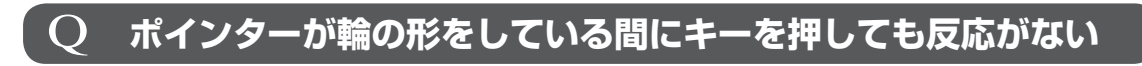

#### ▲◆ システムが処理中の可能性があります。

ポインターが輪の形( ◎) をしている間は、システムが処理をしている状態のため、 キーボードやタッチパッドなどの操作を受け付けないときがあります。システムの処 理が終わるまで待ってから操作してください。

## Q **キーボードから文字を入力しているときにカーソルがとんでしまう**

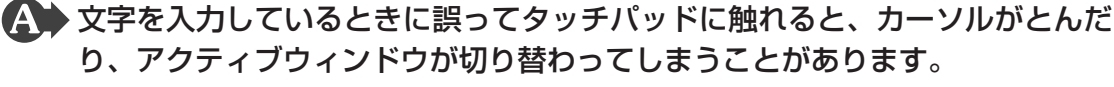

タッチパッド オン/オフボタンを押すか、または次の手順でタッチパッドを無効に切 り替えてください。

- ① *FN* + *F9* キーを押す [タッチパッド]のカードが表示されます。
- ② *FN* キーを押したまま *F9* キーを押し直し、[無効]アイコンが大きい状態で指をは なす

## Q **キーボードに飲み物をこぼしてしまった**

▲◆飲み物など液体がこぼれて内部に入ると、感電、本体の故障、作成データの消 失などのおそれがあります。

もし、液体がパソコン内部に入ったときは、ただちに電源を切り、ACアダプターとバッ テリーパックを取りはずして、東芝PCあんしんサポートにご相談ください。

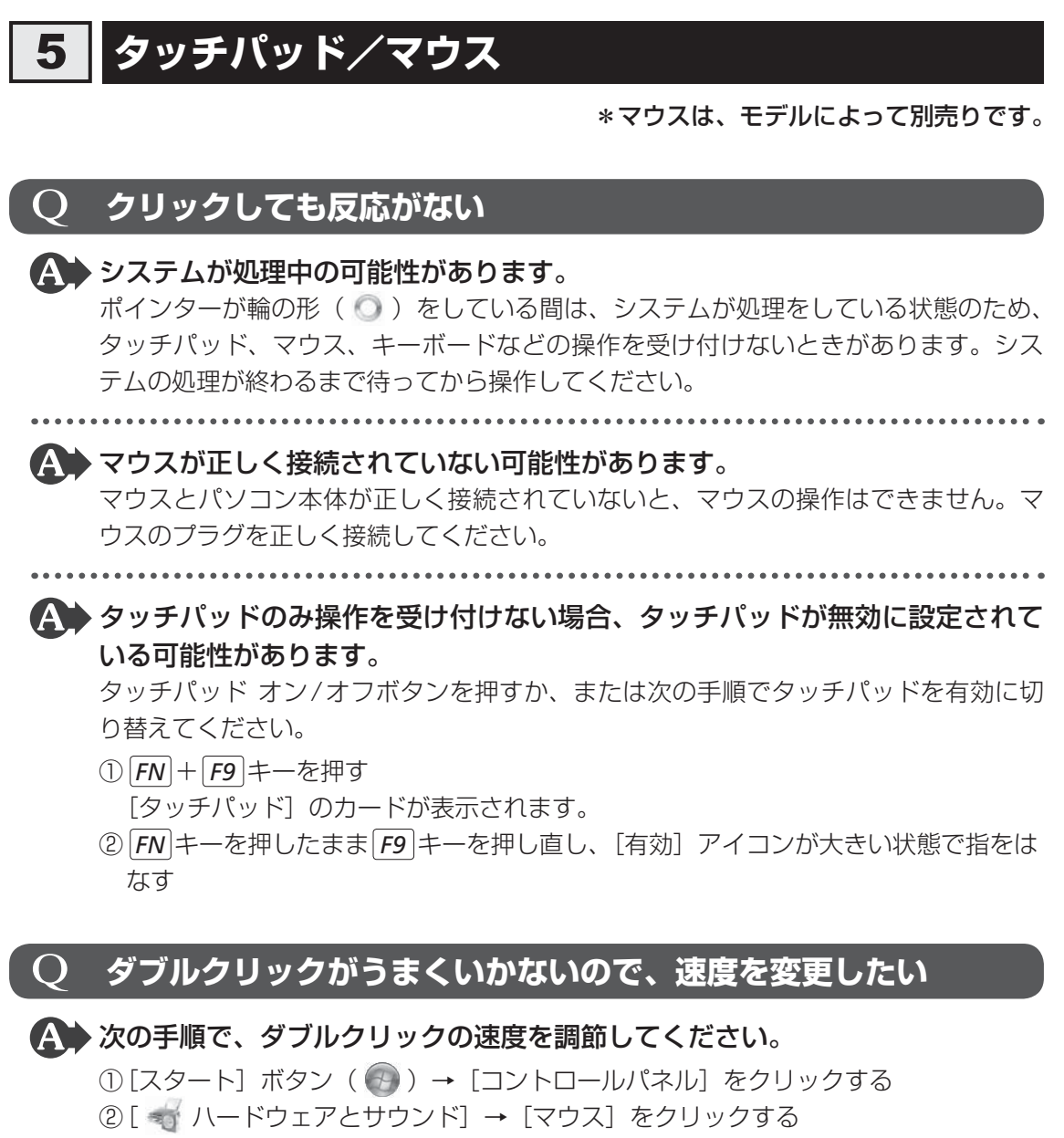

[マウスのプロパティ]画面が表示されます。

- ③ [ボタン]タブで[ダブルクリックの速さ]のスライダーバーを左右にドラッグする
- ④ [OK]ボタンをクリックする

## Q **ポインターの速度を調節したい**

- ▲◆ 次の手順でポインターの速度を変更してください。
	- ① [スタート] ボタン ( → ) → [コントロールパネル] をクリックする
	- ② [ き) ハードウェアとサウンド] → [マウス] をクリックする
	- [マウスのプロパティ]画面が表示されます。
	- ③ 「ポインター オプション]タブで「速度]のスライダーバーを左右にドラッグする
	- ④ [OK]ボタンをクリックする

## Q **レーザーマウスの反応がおかしい**

▲◆ 光の反射が正しく認識されていない可能性があります。 反射しにくい素材の上で使うと正しくセンサーが働かず、ポインターがうまく動きま せん。次のような場所では動作が不安定になる場合があります。

● 光沢のある表面(ガラス、鏡など)

#### 平らな場所でマウスを操作しているか確認してください。 マウスは、平らな場所で操作してください。マウスの下にゴミなどがある場合は取り 除いてください。

## Q **光学式マウスの反応がおかしい**

▲◆ 光の反射が正しく認識されていない可能性があります。 反射しにくい素材の上で使うと正しくセンサーが働かず、ポインターがうまく動きま せん。次のような場所では動作が不安定になる場合があります。

● 光沢のある表面(ガラス、研磨した金属、ラミネート、光沢紙、プラスチックなど)

- 画像パターンの変化が非常に少ない表面(人工大理石、新品のオフィスデスクなど)
- 画像パターンの方向性が強い表面 (正目の木材、立体映像の入ったマウスパッドなど)

明るめの色のマウスパッドや紙など、光の反射を認識しやすい素材を使ったものの上 で使用してください。

光学式マウスに対応したマウスパッドの使用を推奨します。

光学式マウスに対応していないものやマウスパッドの模様によっては、正常に動作し ない場合があります。

平らな場所でマウスを操作しているか確認してください。

マウスは、平らな場所で操作してください。マウスの下にゴミなどがある場合は取り 除いてください。

## 6 **指紋認証**

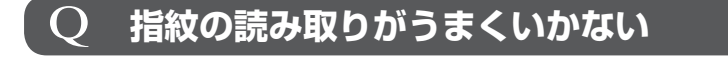

 もう一度正しい姿勢で操作してください。 詳しい操作方法は、《パソコンで見るマニュアル(検索):指紋認証を行う》または「指 紋認証ユーティリティ」のヘルプを参照してください。

登録してあるもう1本の指で読み取りを行ってください。

5 章困ったときは

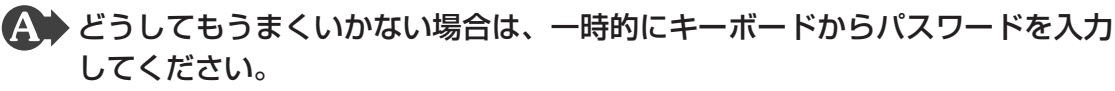

詳しい操作方法は、「指紋認証ユーティリティ」のヘルプを参照してください。

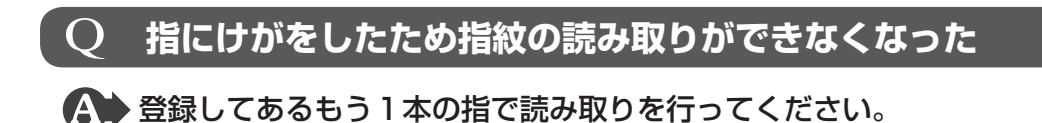

▲◆ 登録したすべての指の指紋が読み取れない場合は、一時的にキーボードからパ スワードを入力してください。

詳しい操作方法は、「指紋認証ユーティリティ」のヘルプを参照してください。

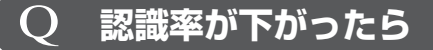

 指紋センサーの表面がよごれていないか確認してください。 よごれている場合には、眼鏡ふき(クリーナークロス)などの柔らかい布で軽くふき取っ てからもう一度指紋認証を行ってください。

参照 詳細について《パソコンで見るマニュアル(検索):指紋認証を行う》

#### ▲◆ 指の状態を確認してください。

指に傷があったり、手荒れ、極端に乾燥した状態、ふやけた状態など、指紋登録時と 状態が異なると認識できない場合があります。認識率が改善されない場合は、ほかの 指で登録してください。

参照 詳細について《パソコンで見るマニュアル(検索):指紋認証を行う》

#### ▲◆ 指の置きかたを確認してください。

指を指紋センサーと平行になるように置き、指紋センサーに指の中央を合わせてくだ さい。指紋センサーの上に第1関節がくるように置き、すべらせるときはゆっくりと 一定の速さですべらせてください。それでも認証できない場合は、指をすべらせる速 さを調整してください。

■参照 ▶ 詳細について《パソコンで見るマニュアル (検索): 指紋認証を行う》

# 7 **メッセージ**

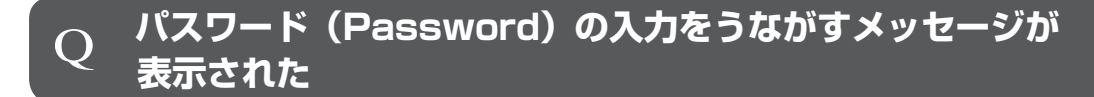

「東芝パスワードユーティリティ」またはBIOSセットアップで設定したパス ワードを入力し、 *ENTER* キーを押してください。

パスワードを忘れた場合は、使用している機種(型番)を確認後、保守サービスに連 絡してください。有料にてパスワードを解除します。その際、身分証明書(お客様自 身を確認できる物)の提示が必要となります。

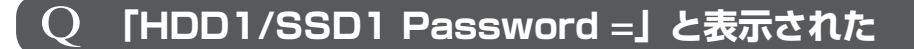

 BIOSセットアップで設定したHDDパスワードを使って認証を行ってください。 次の操作を行ってください。

① HDDパスワードを入力し、 *ENTER* キーを押す

HDDパスワードを忘れてしまった場合は、ハードディスクドライブは永久に使用でき なくなり、交換対応となります。この場合は有料です。その際、身分証明書(お客様 自身を確認できる物)の提示が必要となります。

Q **起動時に「Windows再開ローダ」が表示され、 Windowsが起動しない**

▲◆ ハードウェアの接続に不具合が起きた、または何らかの原因で電源を切る前の 状態を再現できなくなったというメッセージです。

休止状態のままメモリの取り付け/取りはずしをしたときなどに表示されます。電源 を切る前の状態は再現できません。

次の操作を行ってください。

- ① 「Windows再開ローダ」で「復元データを削除してシステムブートメニューに進む」 が反転表示していることを確認し、 *ENTER* キーを押す
- ② 「Windowsエラー回復処理」で「Windowsを通常起動する」が反転表示している ことを確認し、 *ENTER* キーを押す Windowsが起動します。

## Q **起動時に「RTC Power Failure」と表示され、 Windowsが起動しない** 時計用バッテリーが不足しています。

時計用バッテリーは、ACアダプターを接続し電源を入れているときに充電されます。 ■参照 → 時計用バッテリーについて「3章 2 - 1 - 3 - 時計用バッテリー」

ACアダプターを接続後、次の手順でBIOSセットアップの日付と時刻を設定してくだ さい。

①電源スイッチを5秒以上押して電源を切る

- ② 電源スイッチを押し、[dynabook]画面が表示されている間に *F2* キーを数回押す BIOSセットアップ画面が表示されます。
- 3 ↑ ↓ キーを使って、[SystemTime] を選択し、 7AB キーを使って、時間、分、 秒を選択後、 *F6* 、 *F7* キーで時刻を設定する
- ④ ↑ ↓ キーを使って、[SystemDate]を選択し、 *TAB* キーを使って、月、日、 年を選択後、 *F6* 、 *F7* キーで日付を設定する
- ⑤ *F10* キーを押す 設定内容が有効になり、BIOSセットアップが終了します。 パソコンが再起動します。

## Q **「システムの日付または時刻が無効です」と表示された**

日付と時刻を設定してください。

Windows Updateやアプリケーションのセットアップを行う場合は、正しい日付と時 刻を設定してから行ってください。

■参照 ▶ 日付と時刻の設定について『Windows ヘルプとサポート』

## Q **次のようなメッセージが表示された**

- [Insertsystem disk in drive.Press any key when ready]
- ●「Non-System disk or disk error Replace and press any key when ready」
- [Invalid system disk Replace the disk, and then press any key]
- [Boot:Couldn't Find NTLDR Please Insert another disk]
- [Disk I/O error Replace the disk, and then press any key]
- [Cannot load DOS press key to retry]
- ●「Remove disks or other media.Press any key to restart」
- [NTLDR is missing Press any key to restart]
- フロッピーディスクや、USBフラッシュメモリなどの起動ディスクを取り出 し、何かキーを押してください。

上記の操作を行っても解決しない場合は、『東芝PCサポートのご案内』で必要事項を 確認のうえ、東芝PCあんしんサポートに連絡してください。

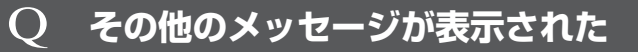

使用しているシステムやアプリケーションの説明書を確認してください。

**8 | TPM** 

## Q **誤ってTPMを初期化してしまった**

 バックアップウィザードを使用して、TPMの設定を復元してください。 参照 TPMのヘルプ『Infineon Security Platformソリューション』

## Q **TPMを使用しているパソコンを、修理・保守に出したい**

 TPMを使用している場合、修理・保守に出す前に、バックアップウィザード を使用してTPMをバックアップしてください。

なお、修理・保守に出すと、TPMに故障がなくても、TPMが交換される場合があります。 その場合は、バックアップウィザードを使用して、TPMの設定を復元してください。

■参照 TPMのヘルプ『Infineon Security Platformソリューション』

修理・保守については、東芝PCあんしんサポートに相談してください。 参照 修理のお問い合わせについて『東芝PCサポートのご案内』

# 9 **その他**

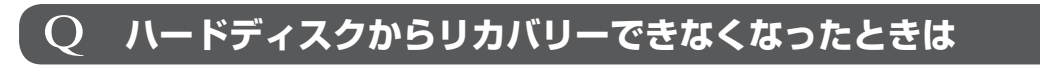

▲◆ ハードディスクドライブに搭載されているリカバリー (再セットアップ) ツー ル(システムを復元するためのもの)のデータが破損、もしくは誤って消去さ れている可能性があります。

 また、市販のソフトウェアを使用してパーティションの構成を変更すると、リ カバリーができなくなることがあります。

「TOSHIBA Recovery Media Creator」で作成したリカバリーメディアを使って、 リカバリーしてください。

■参照 リカバリーの操作方法「4章 3 - 3 リカバリーメディアからリカバリーをする」

リカバリーメディアがない場合は、修理が必要になる可能性があります。東芝PCあん しんサポートに相談してください。

参照 修理のお問い合わせについて『東芝PCサポートのご案内』

## Q **異常な臭いや過熱に気づいた!**

▲◆ パソコン本体、周辺機器の電源を切り、電源コードのプラグをコンセントから 抜いてください。安全を確認してバッテリーパックをパソコン本体から取りは ずしてから東芝PCあんしんサポートに相談してください。

なお、連絡の際には次のことを伝えてください。

● 使用している機器の名称

● 購入年月日

● 現在の状態(できるだけ詳しく連絡してください)

参照 修理のお問い合わせについて『東芝PCサポートのご案内』

## Q **このQ&A集を読んでも解決できない**

▲◆ このほかにもいろいろな解決方法があります。

1 「パソコンで見るマニュアル」の「Q&A」を見る

本書のQ&A集は、パソコンの電源が入らないなど、「パソコンで見るマニュアル」 を見られない状況でのQ&Aのみ記載しています。「パソコンで見るマニュアル」の 「Q&A」には、このほかにも困ったことが起きた場合の対処方法を記載しています。 「パソコンで見るマニュアル」が見られる場合は、確認してみてください。 「パソコンで見るマニュアル」を起動し、[Q&A]をクリックすると、Q&Aの一覧 が表示されます。

2 「パソコンで見るマニュアル」や「おたすけナビ」で調べる

「パソコンで見るマニュアル」や「おたすけナビ」には、パソコン内の電子マニュア ルで、検索する機能があります。知りたい内容がこのQ&A集に載っていない場合は、 「パソコンで見るマニュアル」や「おたすけナビ」で検索してみてください。詳細は 「パソコンで見るマニュアル」または「おたすけナビ」のヘルプを参照してください。

- ●「パソコンで見るマニュアル」のヘルプの起動方法
	- ①デスクトップ上の [パソコンで見るマニュアル] アイコン ( い) をダブルク リックする

② ヘルプ をクリックする

●「おたすけナビ| のヘルプの起動方法 ①デスクトップ上の [おたすけナビ] ( 2) ) をダブルクリックする ② 「ヘルプ」をクリックする

3 「あなたのdynabook.com」や「dynabook.com」の「よくあるご質問 FAQ」を 調べる

インターネットに接続できるときは、東芝PC総合情報サイト「dynabook.com」 でサポート情報を見てください。お問い合わせの多い質問やホットなQ&Aが掲載さ れています。

参照 dynabook.com『東芝PCサポートのご案内』

「A.回答・対処方法」の説明を読んでも問題が解決しない場合は、説明のあとのア ンケートに引き続き、質問メールを出すこともできます。

\* メールでの質問には「お客様登録」が必要です。

#### 4 東芝PCあんしんサポートに電話する

パソコン本体のトラブルは、東芝PCあんしんサポートでお答えします。『東芝PC サポートのご案内』で必要事項を確認のうえ、東芝PCあんしんサポートに連絡し てください。

参照 『東芝PCサポートのご案内』

## Q **操作できない原因がどうしてもわからない**

- パソコン本体のトラブルの場合は、『東芝PCサポートのご案内』で必要事項を 確認のうえ、東芝PCあんしんサポートに連絡してください。
- アプリケーションのトラブルの場合は、各アプリケーションのサポート窓口に お問い合わせください。

参照 アプリケーションのお問い合わせ先「本章 4 お問い合わせ先」

 周辺機器のトラブルの場合は、各周辺機器のサポート窓口にお問い合わせくだ さい。

■参照 周辺機器のお問い合わせ先『周辺機器に付属の説明書』

# 3 | 捨てるとき/人に譲るとき

## <sup>1</sup>**お客様登録の削除について**

#### ● ホームページから削除する

東芝ID(TID)をお持ちの場合はこちらからお願いします。

- ① インターネットで「http://room1048.jp」へ接続する
- ② [ログイン] ボタンをクリックする [セキュリティの警告]画面が表示された場合は、内容を確認し、[OK]ボタンをクリッ クしてください。
- 3 [東芝ID (TID)] と [パスワード] に入力し、[ログイン] ボタンをクリックする お客様専用ページにログインします。
- 4)ページ右上の「登録情報変更]をクリックする [登録情報変更メニュー]画面が表示されます。
- ⑤ [退会]をクリックし、登録を削除する
- ※ 退会ではなく、商品の削除のみのお客様は、「登録情報変更メニュー」で商品削除を行っ てください。
- ※ TIDを退会されますと、「Shop1048」でのTID会員メニュー、およびポイントサービス などもご利用いただけなくなりますので、あらかじめご了承ください。

#### ● 電話で削除する

「東芝ID事務局(お客様情報変更)」までご連絡ください。

● 東芝ID事務局 (お客様情報変更)

TEL : 0570-09-1048(ナビダイヤル)

受付時間 : 10:00~17:00(土・日、祝日、東芝特別休日を除く)

紹介しているホームページや電話番号は、お客様登録の内容変更や削除に関するお問い合わせ 窓口です。

技術的なご相談や修理に関するお問い合わせは、『東芝PCサポートのご案内』を確認してくだ さい。

またリサイクルに関しては、『東芝PCサポートのご案内』を参照してください。

## (ミ) メモ 法人のお客様の場合

● 法人のお客様の場合は、ログインで表示される画面が異なります。 登録情報の変更および退会は「登録情報変更」のメニューで、ご自身で行っていただくことができます が、商品の削除ができませんので、その場合は東芝ID事務局までお電話でご連絡くださいますようお 願いいたします。

詳しくは、次のホームページを参照してください。

URL:https://room1048.jp/onetoone/info/business.htm

## <sup>2</sup>**ハードディスクドライブの内容をすべて消去する**

パソコン上のデータは、削除操作をしても実際には残っています。普通の操作では読み取れな いようになっていますが、特殊な方法を実行すると削除したデータでも再現できてしまいます。 そのようなことができないように、パソコンを廃棄または譲渡する場合など、他人に見られた くないデータを読み取れないように、消去することができます。

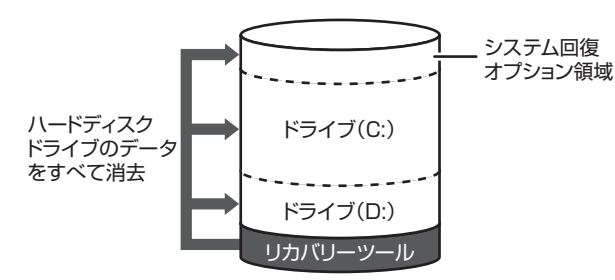

(ハードディスクドライブの リカバリーツールを使用する場合)

なお、ハードディスクドライブに保存されている、データやプログラムなどはすべて消失します。 パーティションも消失します。これらを復元することはできませんので、注意してください。

#### **■ 操作手順**

ハードディスクドライブの内容を削除するには、ハードディスクドライブのリカバリーツール、 または作成したリカバリーメディアを使用します。

ハードディスクドライブのリカバリーツールを使用すると、ハードディスクドライブ内のデー タはすべて消去されますが、リカバリーツールは残ります。作成したリカバリーメディアを使 用すると、ハードディスクドライブ内のデータと共にリカバリーツールも消去されます。

#### ■ハードディスクドライブのリカバリーツールから行う方法

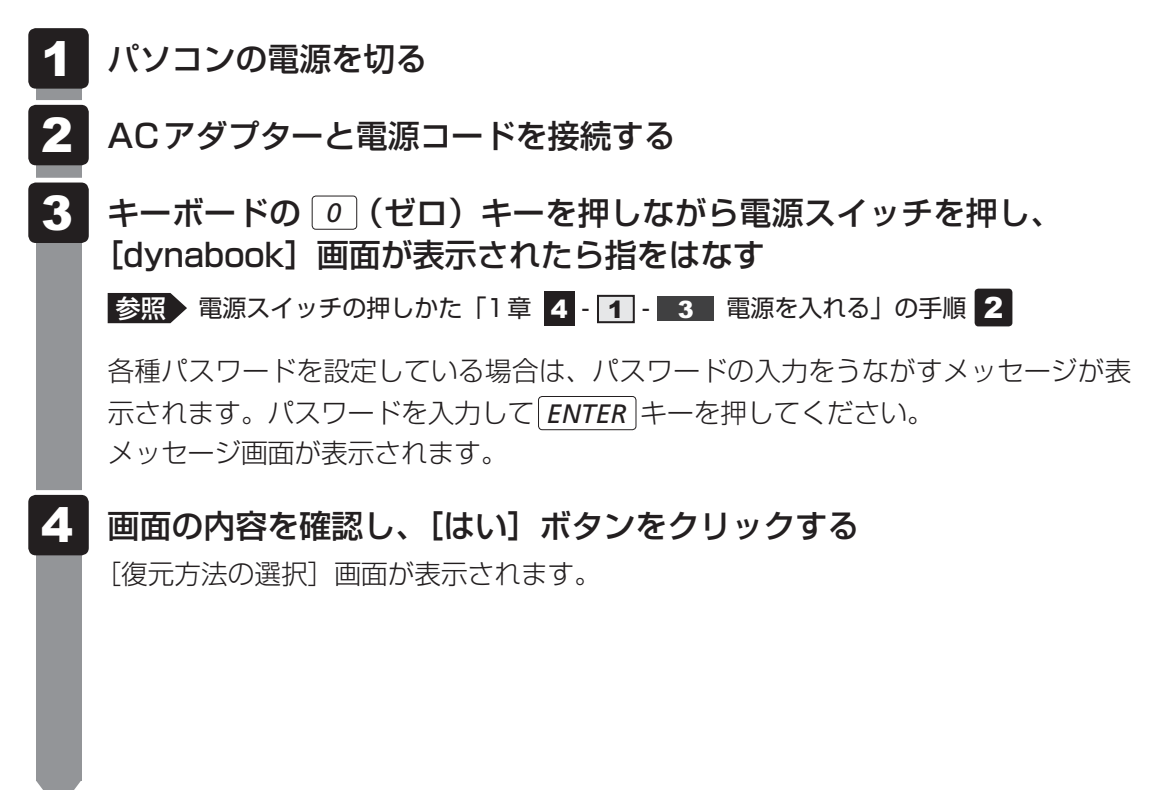

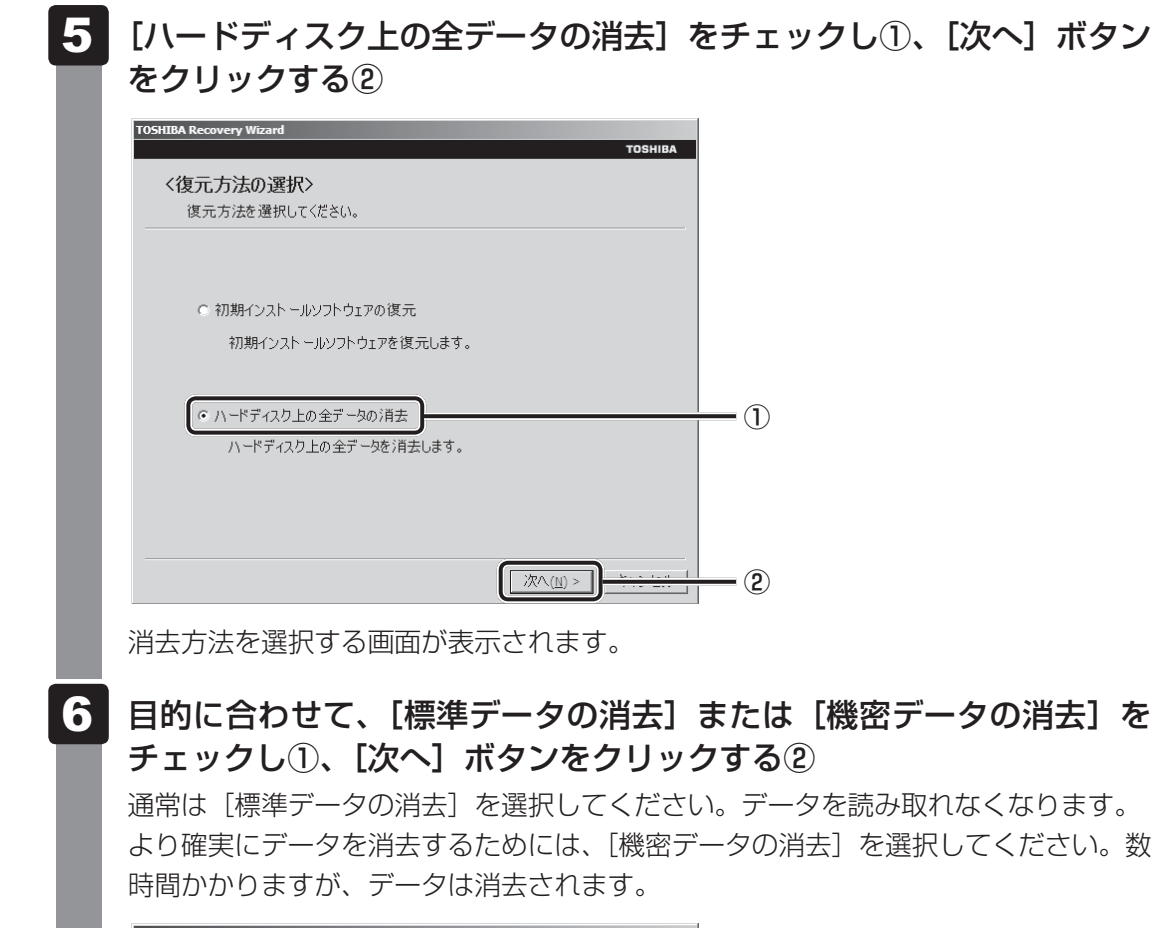

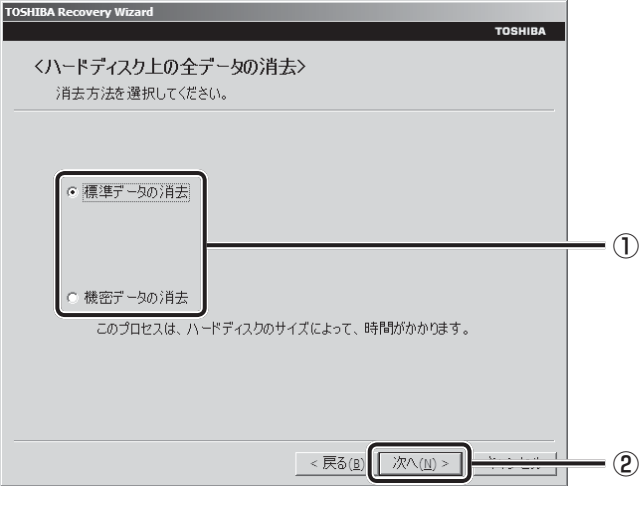

[データの消去を開始します。]画面が表示されます。

## [次へ] ボタンをクリックする 7 処理を中止する場合は、[キャンセル]ボタンをクリックしてください。 [次へ]ボタンをクリックすると消去が実行され、消去中は次の画面が表示されます。 **TOSHIBA Recovery Wizard TOSHIRA** <ハードディスク上の全データの消去> データの消去 ハードディスクのデータを消去中です。しばらくお待ちください。 経過時間 XX:XX:XX 残り時間 XX:XX:XX XX% 「キャンセル」 消去が完了すると、終了画面が表示されます。 [終了] ボタンをクリックする

**■**リカバリーメディアから行う方法

ACアダプターと電源コードを接続する

## リカバリーメディアをセットして、パソコンの電源を切る |<br>|-2

リカバリーメディアが複数枚ある場合は、「ディスク1」からセットしてください。 USBフラッシュメモリの場合はUSBコネクタに差し込んでください。

参照 USBフラッシュメモリの場合 《パソコンで見るマニュアル(検索):USB対応機器の取り付け》 CD/DVDの場合《パソコンで見るマニュアル(検索):CD/DVDを使うとき》

 電源スイッチを押し、[dynabook]画面が表示されている間に *F12* キー を数回押す 3

各種パスワードを設定している場合は、パスワードの入力をうながすメッセージが表 示されます。パスワードを入力して *ENTER* キーを押してください。 ■参照 ▶ 電源スイッチの押しかた「1章 4 - 1 - 3 電源を入れる」の手順 2

#### ↑ または ↓ キーで起動ドライブを選択する 4 4

DVDのリカバリーメディアの場合はドライブを示す項目([CD/DVD]など)、USB フラッシュメモリのリカバリーメディアの場合はUSBフラッシュメモリを示す項目 ([USB]など)を選択し、 *ENTER* キーを押してください。 [復元方法の選択]画面が表示されます。

5 [TOSHIBA Recovery Wizard] をチェックし①、[次へ] ボタンを クリックする② 5

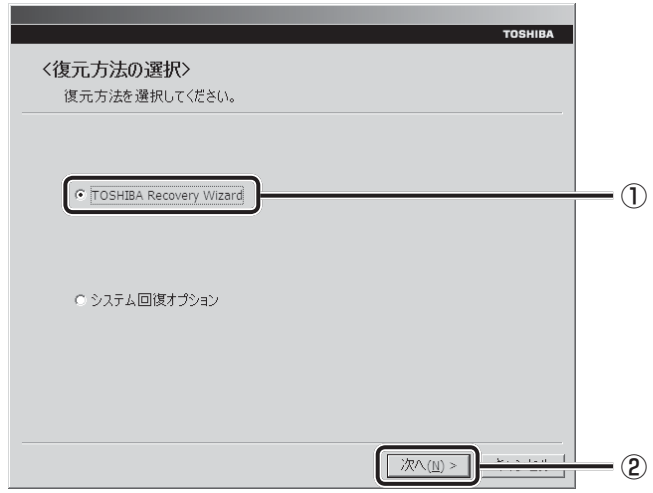

メッセージ画面が表示されます。

以降は、前項の「ハードディスクドライブのリカバリーツールから行う方法」の手順 4 以降を参照してください。
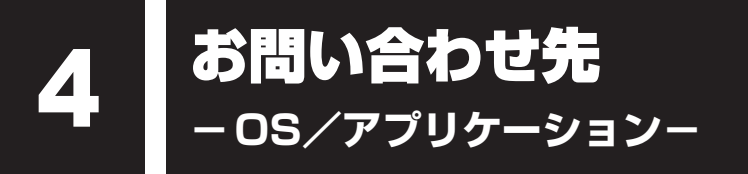

本製品に用意されているOS、アプリケーションのお問い合わせ先を紹介しています。 各アプリケーションを使っていて困ったときは、こちらに連絡してください。

\* 2010年5月現在の内容です。 各社の事情で、受付時間などが変更になる場合があります。

# 1 **OSのお問い合わせ先**

Windows 7についてのサポート情報は、下記のホームページをご覧ください。

http://www.microsoft.com/japan/windows/default.mspx

Windows 7に関する一般的なお問い合わせは、東芝PCあんしんサポートになります。

# 2 **アプリケーションのお問い合わせ先**

各アプリケーションのユーザー登録については、それぞれのお問い合わせ先までお問い合わせ ください。

インストールされているアプリケーションはご購入のモデルにより異なります。

Microsoft Office Excel/Microsoft Office OneNote/Microsoft Office Outlook/ Microsoft Office PowerPoint/Microsoft Office Word/Microsoft Office ナビ

#### サポート受付窓口

#### ●基本操作に関するお問い合わせ

#### <メール サポート>

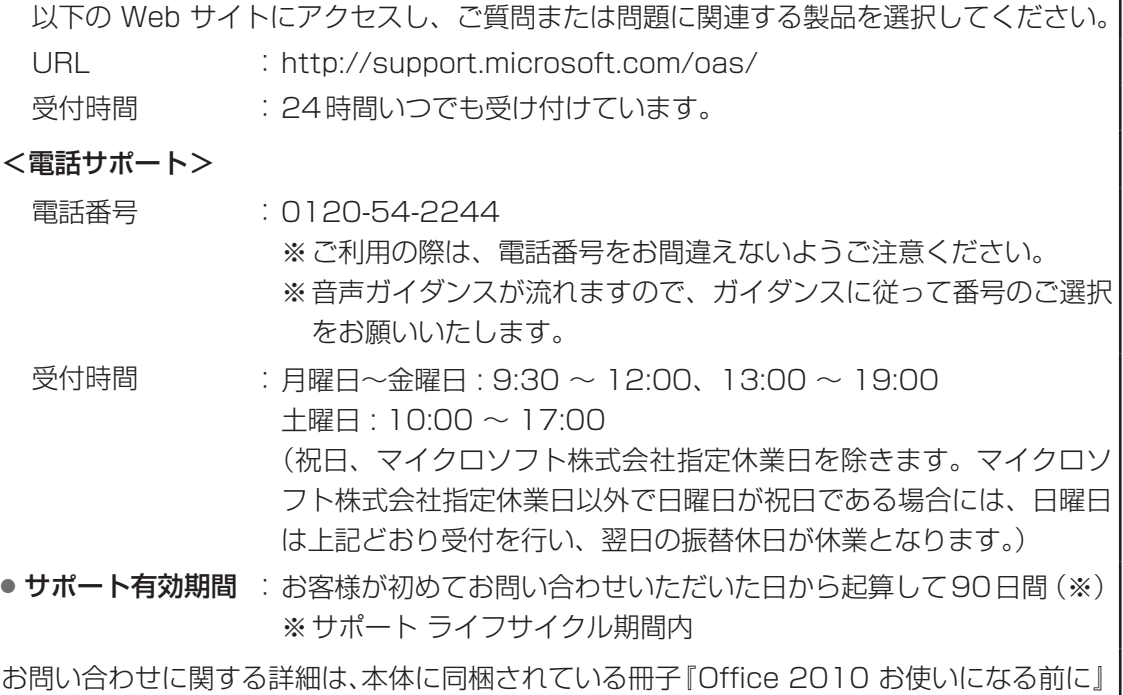

をご覧ください。

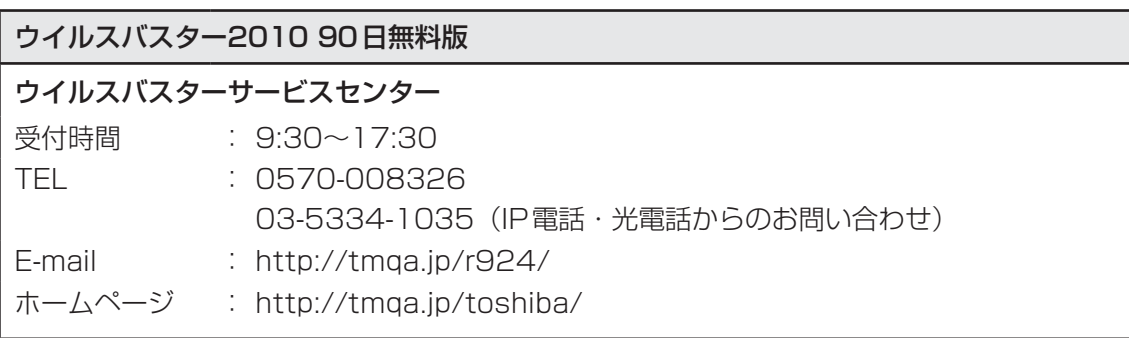

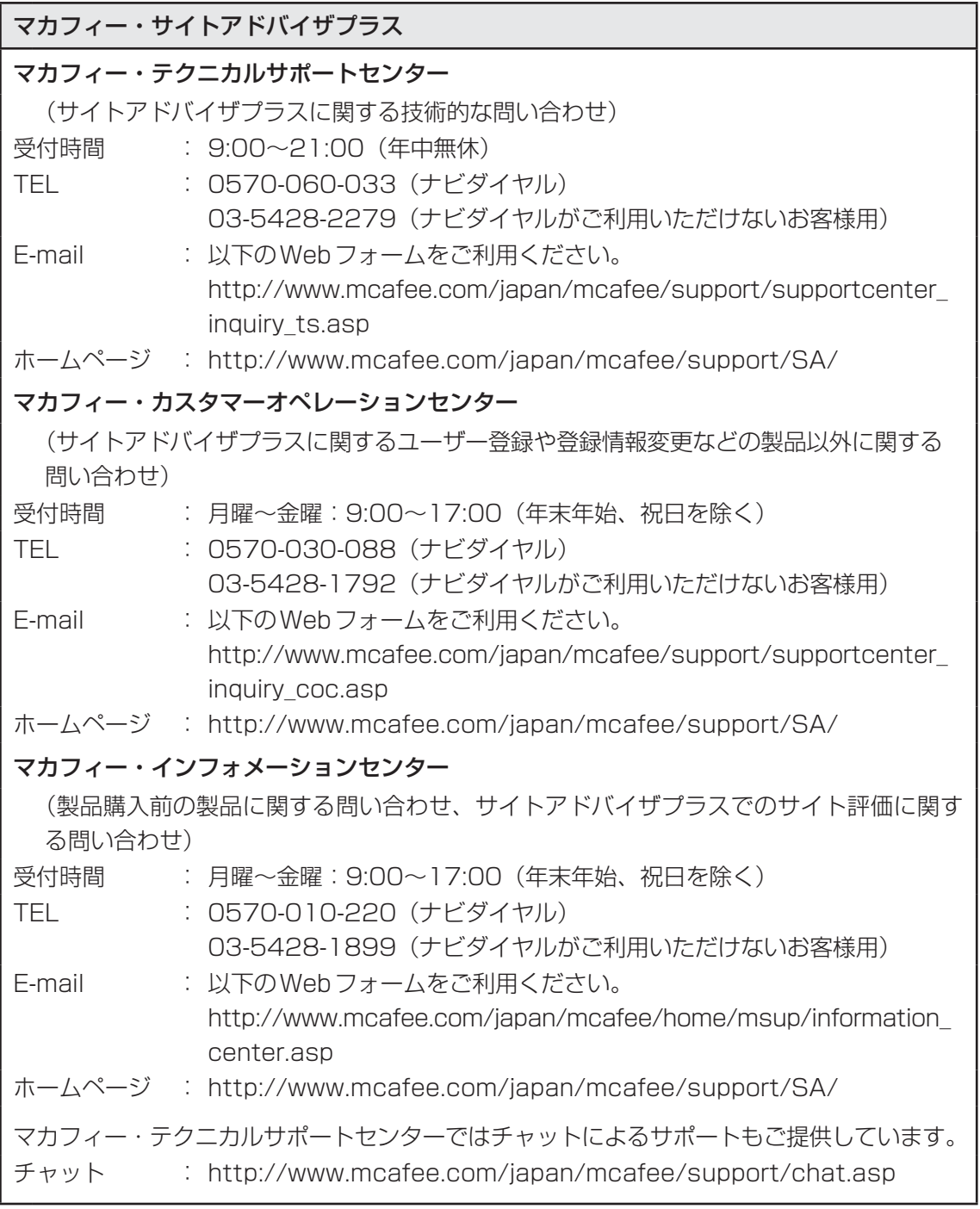

## ATOK 2010 for Windows(60日間無償試用版) for TOSHIBA

#### ● 無償試用版の使い方に関するお問い合わせ a a cola

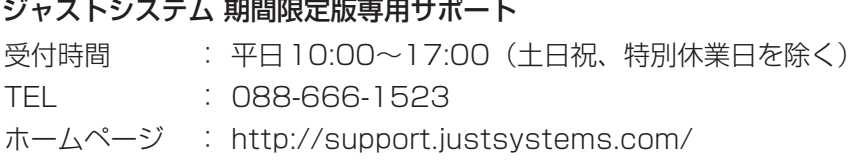

#### **BroadNewsStreet**

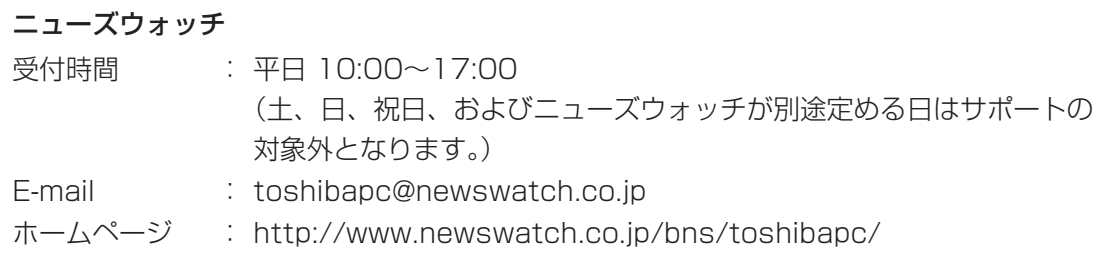

#### Corel Digital Studio

# コーレル株式会社 インタービデオ テクニカルサポート お問い合わせの前にホームページ(http://www.corel.jp/support/)をご確認ください。 当製品の無償サポート期間は、ご購入後1年間となります。 受付時間 : 月~金 10:00~12:00、13:30~17:30 (12:00~13:30、土日祝祭日、ならびに指定休業日を除く) TEL : 045-226-3899 E-mail : メールでのお問い合わせは、以下のURLに掲載されている専用のメール フォームをご利用ください。 http://www.corel.jp/support/ ホームページ : http://www.corel.jp/

#### ebi.BookReader3J

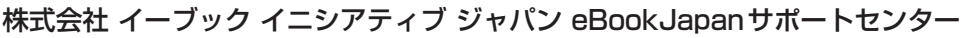

http://www.ebookjapan.jp/ebj/support/index.asp?dealerid=107

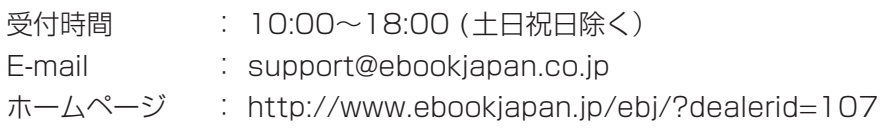

#### FlipViewer/FlipBook

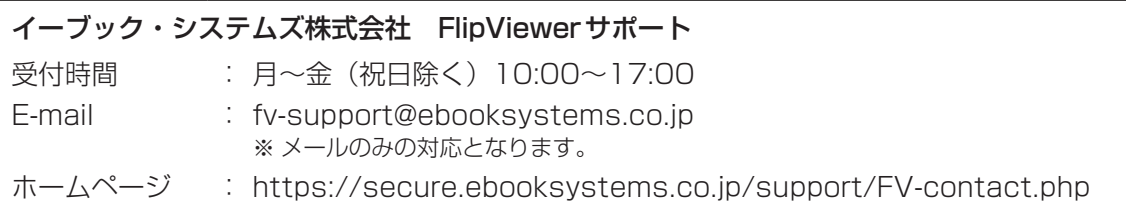

#### Google ツールバー

ホームページ : Google ツールバー

http://www.google.co.jp/support/toolbar/

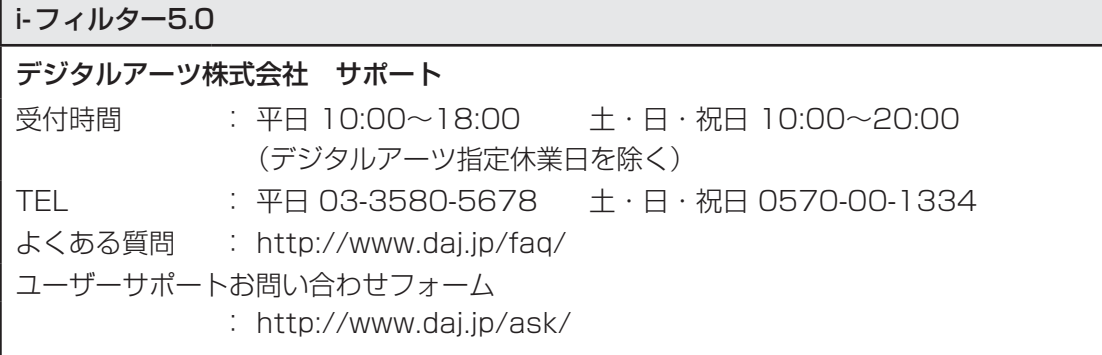

## テレビNaviガジェット

株式会社 プレゼントキャスト テレビNaviガジェットお問い合わせ窓口

E-mail : gadget@presentcast.co.jp

## 駅探エクスプレス 駅探エクスプレスサポート 受付時間 : メールのため受付時間の制限はありません。 ※ webmasterからの返信は、基本的に平日 (10:00~18:00) の対応とさせてい ただいております。 また、内容により返信できない場合、回答に日数を要する場合もありますので、 あらかじめご了承ください。 E-mail : express-support@ekitan.com ホームページ : http://express.ekitan.com/

#### デジタル全国地図 いつも NAVI

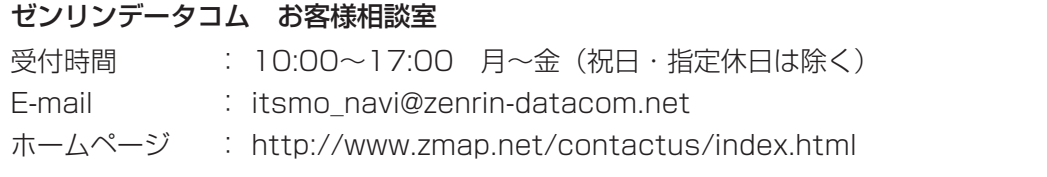

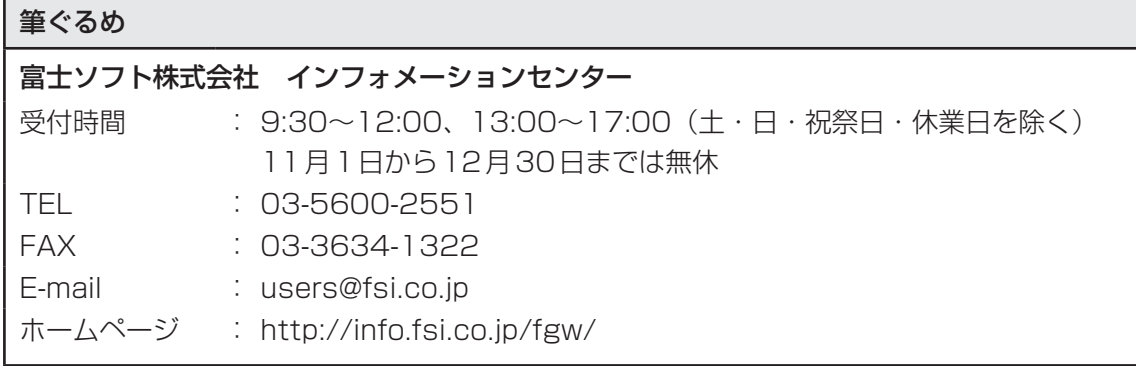

# 乗換案内 VER.5

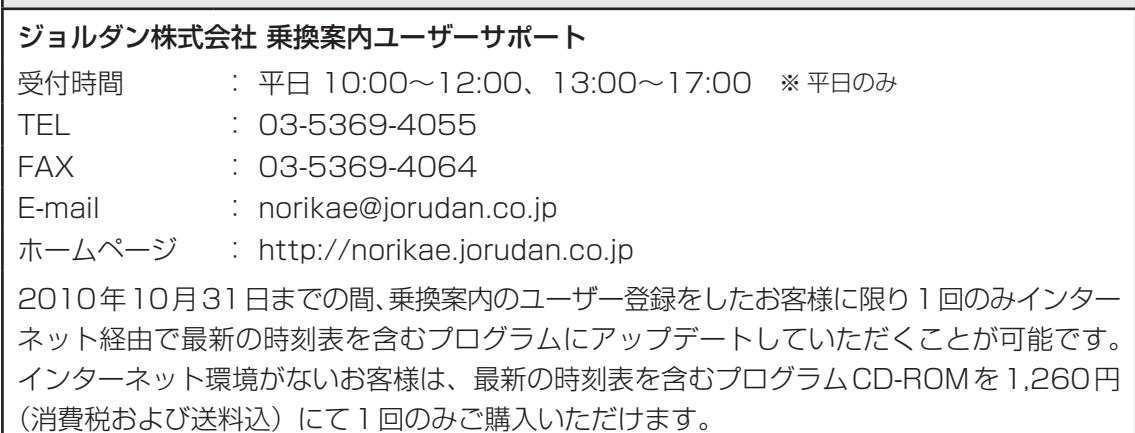

Adobe Flash Player/Adobe Reader/ConfigFree/dynabookポータルガジェット/ dynabookランチャー/Internet Explorer/Java™ 2 Runtime Environment/ LaLaVoice/PCあんしん点検ユーティリティ/PC引越ナビ/TOSHIBA Bulletin Board/ TOSHIBA Disc Creator/TOSHIBA DVD PLAYER/TOSHIBA Flash Cards/ TOSHIBA Media Controller/TOSHIBA Media Controller Plug-in/ TOSHIBA Recovery Media Creator/TOSHIBA ReelTime/ TOSHIBA SD-Video PLAYER/TOSHIBA Smooth View/TPM/ Windows Live Messenger/Windows Live Writer/Windows Live フォトギャラリー/ Windows Live ムービーメーカー/Windows Live メール/Windows Media Center/ Windows Media Player/おたすけナビ/動画で学ぶシリーズ/ 東芝DVD-RAMユーティリティ/東芝ecoユーティリティ/東芝HDDプロテクション/ 東芝HWセットアップ/東芝PC診断ツール/東芝PCヘルスモニタ/ 東芝サービスステーション/東芝省電力/東芝スリープユーティリティ/ 東芝パスワードユーティリティ/東芝バッテリーマネージャー/ 東芝ピークシフトコントロール/東芝ファイル同期ユーティリティ/ 東芝ファイルレスキュー/東芝フィンガープリントセキュリティ/東芝ボタンサポート/ パソコンで見るマニュアル/ぱらちゃん/無線LANらくらく設定

#### 東芝(東芝PCあんしんサポート)

全国共通電話番号 : 0120-97-1048(通話料・電話サポート料無料) おかけいただくと、ガイダンスが流れます。ガイダンスに従って操 作してください。 技術的な質問、お問い合わせは、ガイダンスの後で 1 をプッシュし てください。

技術相談窓口 受付時間:9:00~19:00(年中無休) [電話番号はおまちがえないよう、ご確認の上おかけください]

海外からの電話、携帯電話、PHS、または直収回線など回線契約によってはつながらない 場合がございます。その場合はTEL 043-298-8780(通話料お客様負担)にお問い合わ せください。

システムメンテナンスのため、サポートを休止させていただく場合がございます。日程は、 dvnabook.com「サポート情報」(http://dynabook.com/assistpc/index\_j.htm)にて お知らせいたします。

# 付録

本製品の機能を使用するにあたってのお願いや技術基準適合などにつ いて記しています。

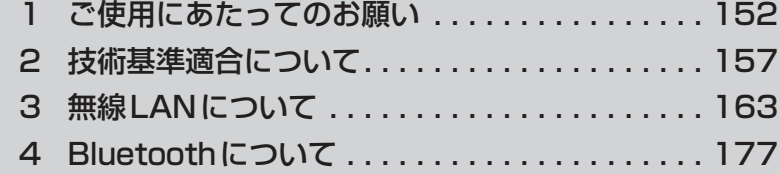

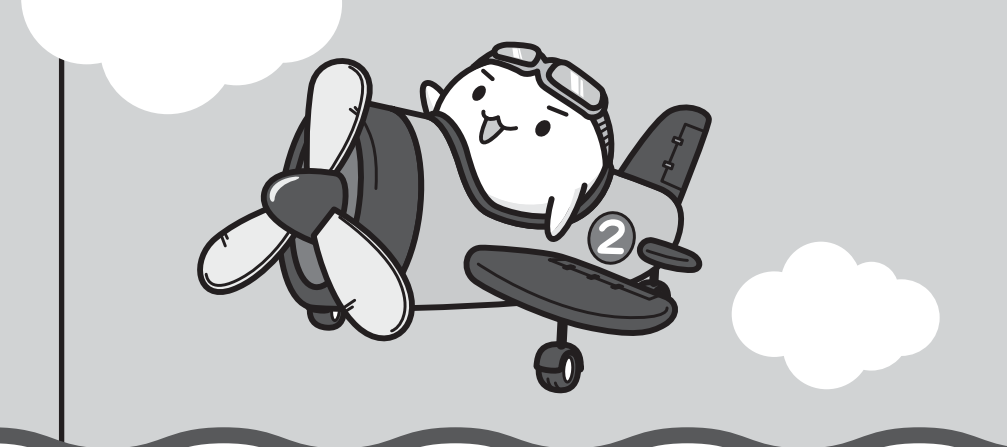

1 |ご使用にあたってのお願い

本書で説明している機能をご使用にあたって、知っておいていただきたいことや守っていただ きたいことがあります。次のお願い事項を、本書の各機能の説明とあわせて必ずお読みください。

# **【1】パソコン本体について|**

## **■ スイッチ/ボタンの操作にあたって**

● スイッチ/ボタンを強く押さえたり、ボールペンなどの先の鋭いものを使わないでください。 スイッチ/ボタンが故障するおそれがあります。

### **■ 機器への強い衝撃や外圧について**

- 機器に強い衝撃や外圧を与えないように注意してください。製品には精密部品を使用してお りますので、強い衝撃や外圧を加えると部品が故障するおそれがあります。
- パソコンの表面を硬いものでこすると傷がつくことがあります。 取り扱いにはご注意ください。

## **■ タッチパッドの操作にあたって**

● タッチパッドを強く押さえたり、ボールペンなどの先の鋭いものを使わないでください。 タッチパッドが故障するおそれがあります。

# <sup>2</sup>**電源コード、ACアダプターの取り扱いについて**

- 電源コードやケーブルは束ねずに、ほどいた状態で使用してください。ご使用時は、あらか じめ『安心してお使いいただくために』に記載されている記述をよく読み、必ず指示を守っ てください。
- 電源コードやACアダプターを持ち運ぶときには、次の図のように正しくケーブルを束ねて ください。

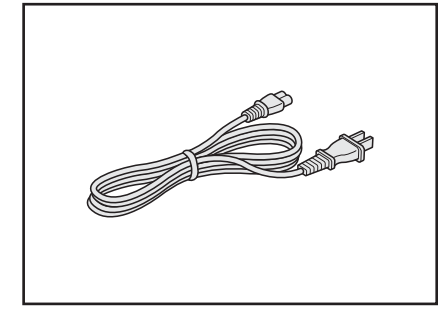

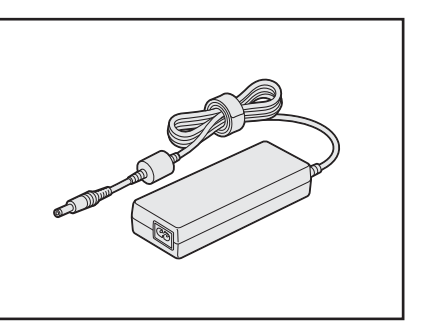

電源コード、ACアダプターは、購入されたモデルにより異なります。

# <sup>3</sup>**有線LANについて**

## **■ LANケーブルの使用にあたって**

- LANケーブルは市販のものを使用してください。
- LANケーブルをパソコン本体のLANコネクタに接続した状態で、LANケーブルを引っ張っ たり、パソコン本体の移動をしないでください。LANコネクタが破損するおそれがあります。
- LANインターフェースを使用するとき、Gigabit Ethernet(1000BASE-T)は、エンハ ンストカテゴリ (CAT5E) 以上のケーブルを使用してください。 Fast Ethernet (100BASE-TX) は、カテゴリ5 (CAT5) 以上のケーブルを使用してく ださい。

Ethernet (10BASE-T) は、カテゴリ3 (CAT3) 以上のケーブルが使用できます。

● ポート拡張ユニットを接続しているときは、パソコン本体のLANコネクタを使用しないで ください。

# **■4■ ウイルスチェック・セキュリティ対策について ■■■■**

## **■ 使用するにあたって**

- ウイルスチェックソフトがあらかじめインストールされていますが、ご使用になる場合には 必ずウイルス定義ファイルの最新版をダウンロードしてください。
- ウイルス感染を防止するには、常に最新のウイルス定義ファイルをダウンロードしてください。
- 本製品に添付されている「ウイルスバスター」は90日間の使用期限があります。使用期限 が切れたあとは、延長の申し込み、または市販品をご検討ください。
- 市販のウイルスチェック/セキュリティ対策ソフトをインストールする場合は、すでにイン ストールしているウイルスチェックソフトをすべてアンインストールしてから行ってくださ い。
- Windows ファイアウォールと「ウイルスバスター」のセキュリティ機能(ファイアウォー ルなど)が両方とも有効になっていると、アプリケーションなどが正常に動作しない場合が あります。1つのセキュリティ機能のみ有効にしてください。

参照 Windows ファイアウォールについて 《パソコンで見るマニュアル(検索):セキュリティの状態を確認するには》

■参照 ▶ ウイルスバスターのセキュリティ機能について「ウイルスバスター」のヘルプ

# <sup>5</sup>**「i-フィルター5.0」について**

## **■ 使用期限について**

●無料使用期間はご使用開始より90日間です。無料使用期間が過ぎますと、設定がすべて解 除されフィルタリング機能がご使用できなくなります。無料使用期間中に有料にて正規サー ビスをお申し込みいただくことで、継続して使用することができます。

## <sup>6</sup>**周辺機器について**

## **■ 周辺機器の取り付け/取りはずしについて**

- 取り付け/取りはずしの方法は周辺機器によって違います。3章および《パソコンで見るマ ニュアル》の「活用する」を読んでから作業をしてください。またその際には、次のことを守っ てください。守らなかった場合、故障するおそれがあります。
	- ・ ホットインサーションに対応していない周辺機器を接続する場合は、必ずパソコン本体の 電源を切ってから作業を行ってください。ホットインサーションとは、電源を入れた状態 で機器の取り付け/取りはずしを行うことです。
	- ・ 適切な温度範囲内、湿度範囲内であっても、結露しないように急激な温度変化を与えない でください。冬場は特に注意してください。
	- ・ ホコリが少なく、直射日光のあたらない場所で作業をしてください。
	- ・ 極端に温度や湿度の高い/低い場所では作業しないでください。
	- ・ 静電気が発生しやすい環境(乾燥した場所やカーペット敷きの場所など)では作業をしな いでください。
	- ・ 本書で説明している場所のネジ以外は、取りはずさないでください。
	- ・ 作業時に使用するドライバーは、ネジの形、大きさに合ったものを使用してください。
	- ・ 本製品を分解、改造すると、保証やその他のサポートは受けられません。
	- ・ パソコン本体のコネクタにケーブルを接続するときは、コネクタの上下や方向を合わせて ください。
	- ・ パソコン本体のコネクタにケーブルを接続した状態で、接続部分に無理な力を加えないで ください。

### **■ メモリの増設の操作にあたって**

- 必ずパソコン本体の電源を切り、電源プラグをコンセントからはずし、電源コネクタから ACアダプターのプラグを抜き、バッテリーパックを取りはずしてから作業を行ってください。
- メモリ1枚で使用する場合は、スロットAに取り付けてください。
- パソコン本体やメモリのコネクタに触らないでください。コネクタにゴミや油が付着すると、 メモリが正常に使用できなくなります。
- メモリは、コネクタに差し込む部分ではなく両端(丸く欠けている部分)を持つようにして ください。
- メモリを強く押したり、曲げたり、落としたりしないでください。
- スリープ/休止状態中にメモリの取り付け/取りはずしを行わないでください。スリープ/ 休止状態が無効になります。また、保存されていないデータは消失します。
- ネジをゆるめる際は、ネジの種類に合ったドライバーを使用してください。
- キズや破損を防ぐため、布などを敷いた安定した台の上にパソコン本体を置いて作業を行っ てください。

#### **□静電気について**

● メモリは、精密な電子部品のため静電気によって回復不能な損傷を受けることがあります。 人間の体はわずかながら静電気を帯びていますので、メモリを取り付ける前に静電気を逃が してから作業を行ってください。手近にある金属製のものに軽く指を触れるだけで、静電気 を防ぐことができます。

# <sup>7</sup>**バッテリーについて**

# **■ バッテリーを使用するにあたって**

- バッテリーパックの取り付け/取りはずしをする場合は、必ず電源を切り、電源プラグをコ ンセントからはずし、電源コネクタからACアダプタープラグを抜いてから作業を行ってく ださい。スリープを実行している場合は、バッテリーパックの取りはずしをしないでくださ い。データが消失します。
- 電極に手を触れないでください。故障の原因になります。

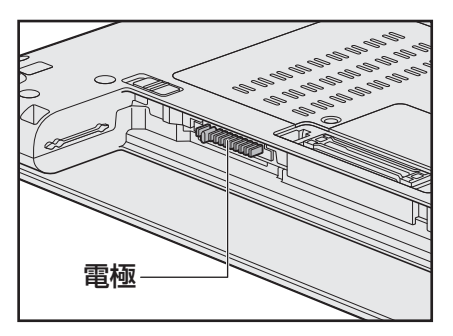

**■** バッテリパック61AAの場合 **■** バッテリパック91AAの場合 電極 電極 ● バッテリーパックをパソコンに取り付けるときは、バッテリー安全ロックがロック側になっ ていることを必ず確認してください。

安全ロックがロック側になっていないと、持ち運びのときにバッテリーパックがはずれて落 ちるおそれがあります。

■参照 新細について「3章 2 - 3 バッテリーパックを交換する」

● バッテリー駆動で使用しているときは、バッテリーの残量に十分注意してください。 バッテリーを使いきってしまうと、スリープが効かなくなり、電源が切れて、メモリに記憶 されていた内容はすべて消えます。また、時計用バッテリーを使いきってしまうと、時刻や 日付に誤差が生じます。このような場合は、ACアダプターを接続してバッテリーと時計用 バッテリーを充電してください。

# **■ バッテリーを充電するにあたって**

● バッテリーパックの温度が極端に高いまたは低いと、正常に充電されないことがあります。 バッテリーは5~35℃の室温で充電してください。

社団法人 電子情報技術産業協会の「バッテリ関連Q&A集」について http://it.jeita.or.jp/perinfo/committee/pc/battery/menu1.htm

## <sup>8</sup>**バックアップについて**

## **■ バックアップをとるにあたって**

● ユーザー名がリカバリー後と異なる場合、バックアップしたデータが復元できない場合があ ります。リカバリーをする前にユーザー名を控えてください。

参照 リカバリーについて「4章 買ったときの状態に戻すには」

● ハードディスクドライブや記録メディアに保存しているデータは、万が一故障が起きた場合 や、変化/消失した場合に備えて定期的にバックアップをとって保存してください。 ハードディスクドライブや記録メディアに保存した内容の損害については、当社はいっさい その責任を負いません。

## ■9 「東芝ファイルレスキュー」について ■■■■

### **■ データを救助/復元するにあたって**

● 本ソフトウェアは、ハードディスク上のすべてのファイルの救助、復元を保証するものでは ありません。

当社は、いかなる場合においても、本ソフトウェアの使用によって生じたデータの損害につ いていっさいの責任を負わないものとします。

- ハードディスクが破損している場合、または、ハードディスク上のファイルが破損している 場合は、救助、復元することができません。
- ●東芝ファイルレスキューは、OSが起動しないときに、ハードディスク上のファイルを別の 保存用記録メディアへ退避するためのものです。その他の用途では使用しないでください。
- データを救助するとき、データ保存用の記録メディアは、パソコンの電源を入れる前に接続 してください。電源を入れたあとに接続すると正しく認識されないことがあります。
- プログラムファイル、または、プログラム用のデータファイルを救助しても、復元後に正常 に動作することを保証できません。
- ●著作権保護、または、コピープロテクションによって保護されたファイルを救助しても、復 元後に正常に動作することを保証できません。
- システム属性を持つファイル、および、暗号化されたファイルは救助できません。暗号化さ れたハードディスクからは、救助できません。これらの救助できないファイルは、救助対象 を選択、または、確認する一覧の中に表示されません。
- データを救助するときはすべてのユーザーのユーザーデータを一度に救助することができま すが、データを復元するときは一回の復元実行によって一つのユーザーアカウント分のデー タだけを復元します。復元したファイルは、復元処理を実行したユーザーアカウントの所有 ファイルとなります。

ファイルの所有者となるユーザーアカウントでログオンし、復元処理を実行してください。

- 復元実行中にスリープ/休止状態へ移行する操作を行わないでください。
- データ保存用の記録メディアとしてCD/DVDを使用するときは、データを確実に救助する ために、新しい記録メディアを使用することをおすすめします。

「パソコンで見るマニュアル」にも技術基準適合に関する説明が記載されています。本書だけで なく、「パソコンで見るマニュアル」の記載もあわせてご確認ください。

2 技術基準適合について

#### **■**瞬時電圧低下について

この装置は、社団法人 電子情報技術産業協会の定めたパーソナルコンピューターの瞬時 電圧低下対策のガイドラインを満足しております。しかし、ガイドラインの基準を上回る 瞬時電圧低下に対しては、不都合を生じることがあります。

#### **■**高調波対策について

参照 《パソコンで見るマニュアル(検索):技術基準適合について》

■ 電波障害自主規制について

参照 《パソコンで見るマニュアル(検索):技術基準適合について》

**■**「FCC information」について

参照 《パソコンで見るマニュアル(検索):FCC information》

■EU Declaration of Conformityについて

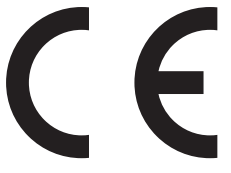

This product is carrying the CE-Mark in accordance with the related European Directives. Responsible for CE-Marking is TOSHIBA Europe GmbH, Hammfelddamm 8, 41460 Neuss, Germany. The complete and official EU Declaration of Conformity can be found on TOSHIBA's web site

http://epps.toshiba-teg.com on the Internet.

## **CE** compliance

This product is labelled with the CE Mark in accordance with the related European Directives, notably Electromagnetic Compatibility Directive 2004/108/EC for the notebook and the electronic accessories including the supplied power adapter, the Radio Equipment and Telecommunications Terminal Equipment Directive 1999/5/EC in case of implemented telecommunication accessories and the Low Voltage Directive 2006/95/EC for the supplied power adapter. Furthermore the product complies with the Ecodesign Directive 2009/125/EC (ErP) and its related implementing measures.

This product and the original options are designed to observe the related EMC (Electromagnetic Compatibility) and safety standards. However, TOSHIBA cannot guarantee that this product still observes these EMC standards if options or cables not produced by TOSHIBA are connected or implemented. In this case the persons who have connected/implemented those options/cables have to provide assurance that the system (PC plus options/cables) still fulfils the required standards. To avoid general EMC problems, the following guidance should be noted:

- Only CE marked options should be connected/implemented
- Only best shielded cables should be connected

#### **Working environment**

This product was designed to fulfil the EMC (Electromagnetic Compatibility) requirements to be observed for so-called "Residential, commercial and light industry environments". TOSHIBA do not approve the use of this product in working environments other than the above mentioned "Residential, commercial and light industry environments".

For example, the following environments are not approved:

- Industrial Environments (e.g. environments where a mains voltage of 380 V three-phase is used)
- Medical Environments
- Automotive Environments
- $\blacksquare$  Aircraft Environments

Any consequences resulting from the use of this product in working environments that are not approved are not the responsibility of TOSHIBA.

The consequences of the use of this product in non-approved working environments may be:

- Interference with other devices or machines in the near surrounding area.
- Malfunction of, or data loss from, this product caused by disturbances generated by other devices or machines in the near surrounding area.

Therefore TOSHIBA strongly recommend that the electromagnetic compatibility of this product should be suitably tested in all non-approved working environments before use. In the case of automobiles or aircraft, the manufacturer or airline respectively should be asked for permission before use of this product.

Furthermore, for general safety reasons, the use of this product in environments with explosive atmospheres is not permitted.

## Panasonic DVDスーパーマルチドライブUJ-844 安全にお使いいただくために

本装置を正しくご使用いただくために、この説明書をよくお読みください。 また、お読みになったあとは、必ず保管してください。

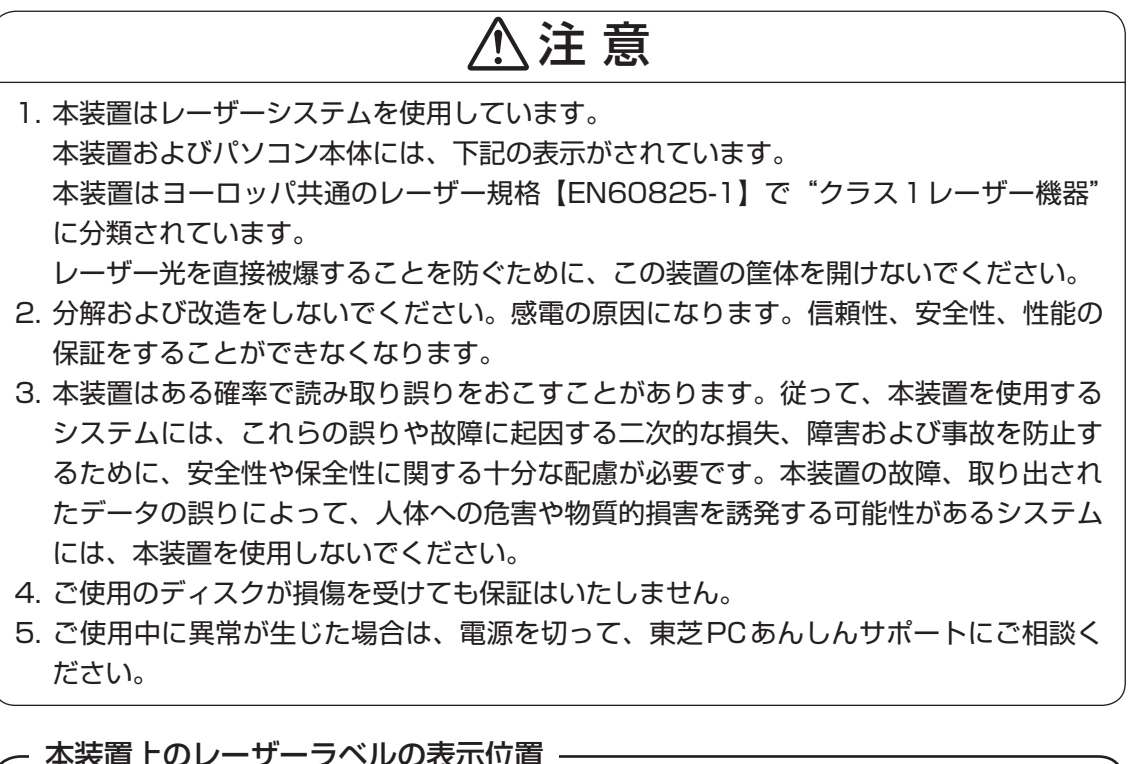

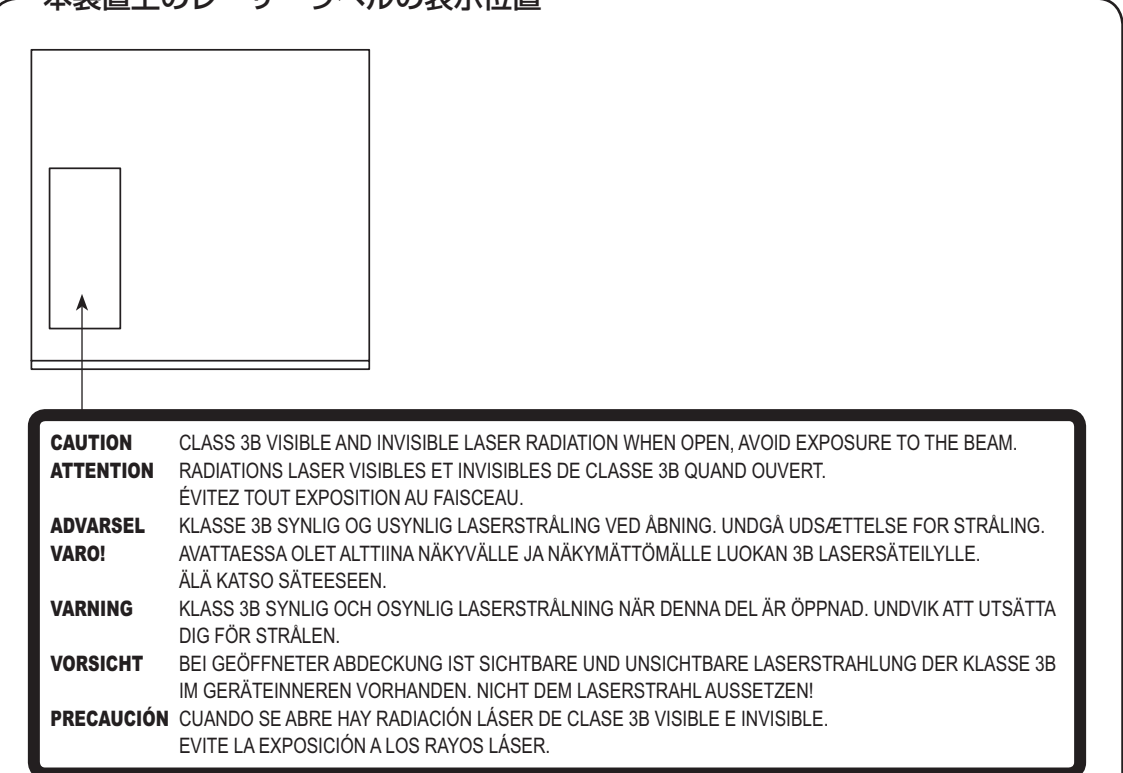

## **付** 緑

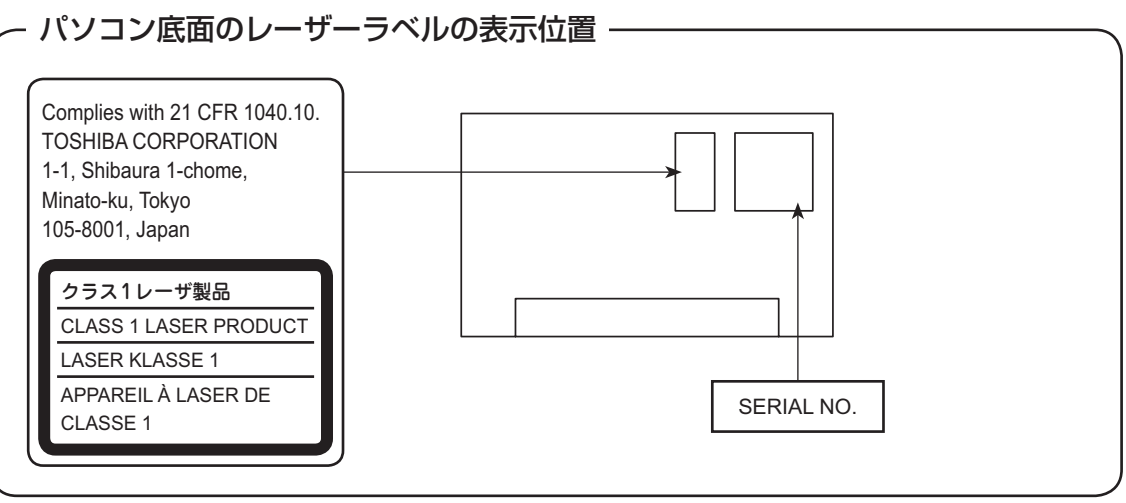

## Panasonic DVDスーパーマルチドライブUJ-892 安全にお使いいただくために

本装置を正しくご使用いただくために、この説明書をよくお読みください。 また、お読みになったあとは、必ず保管してください。

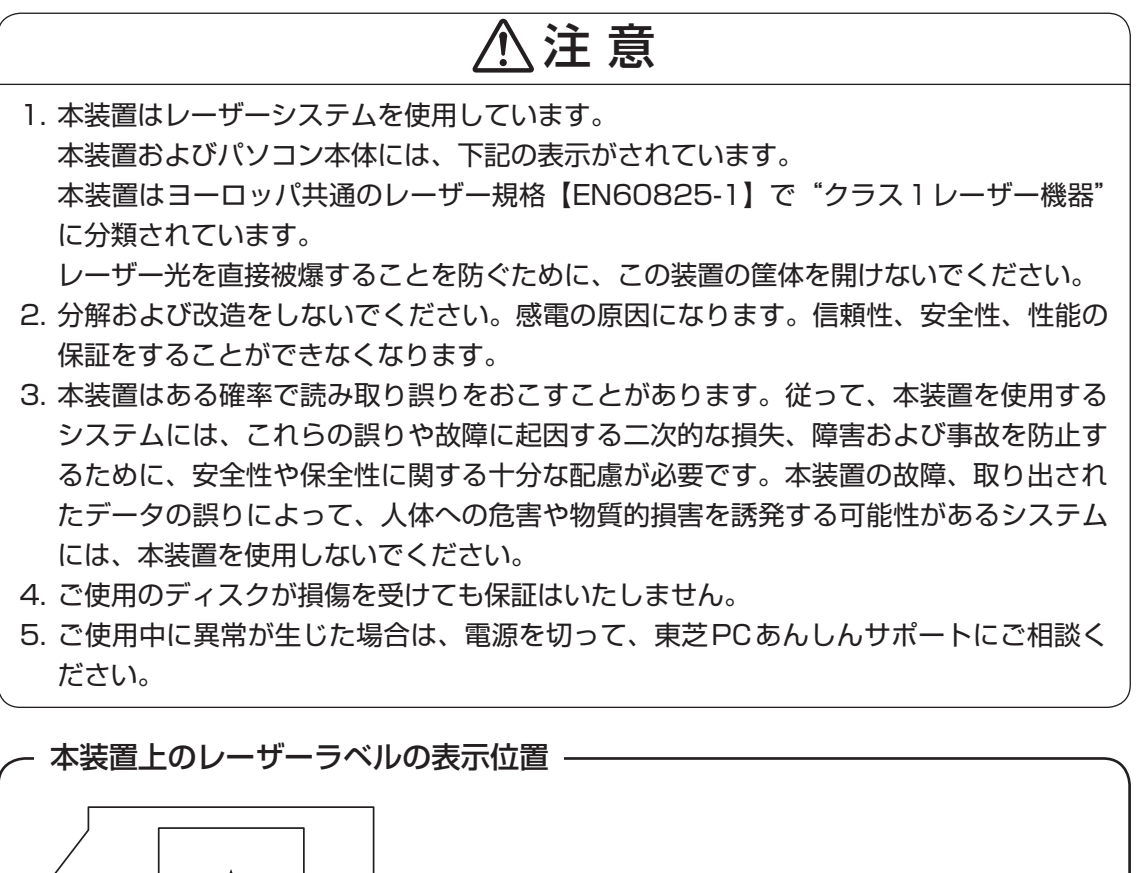

緑

**付**

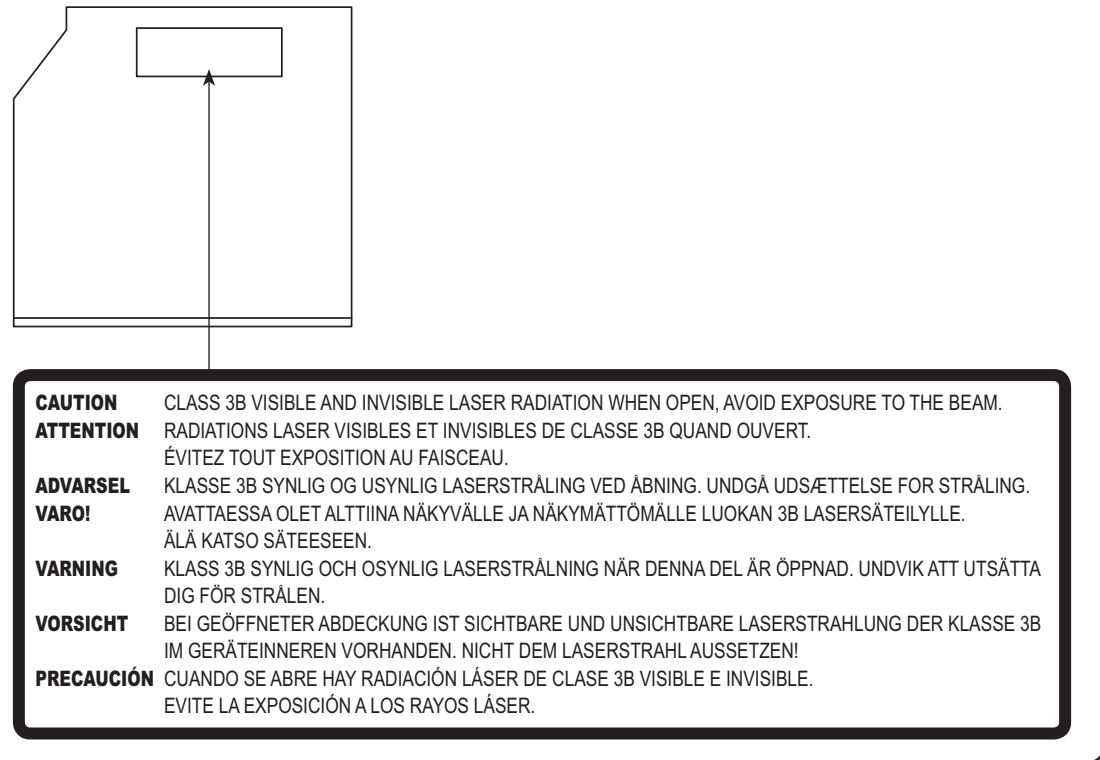

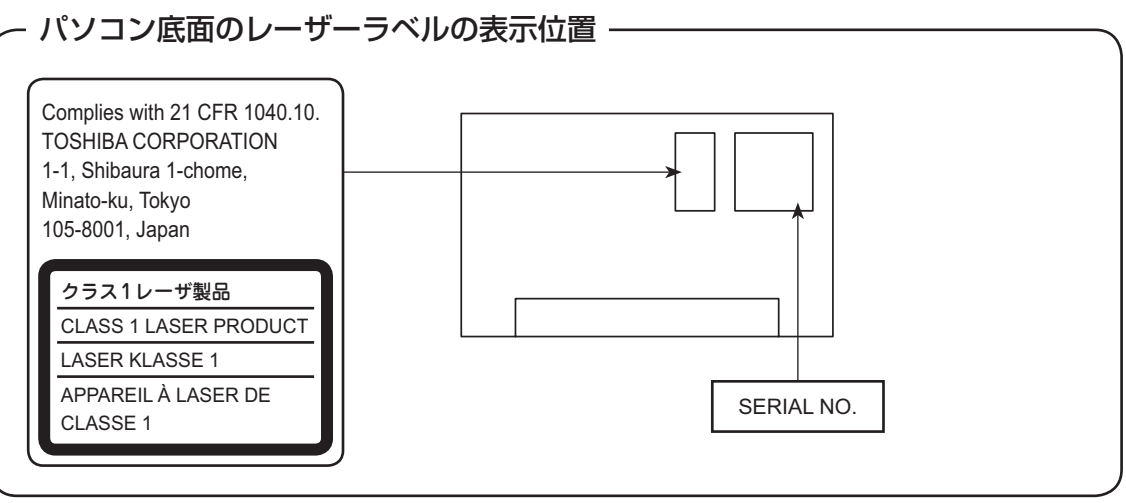

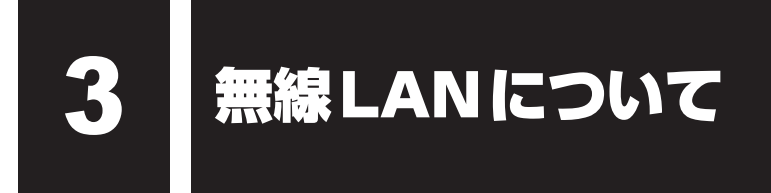

## **■1 無線LANの概要**

本製品には、IEEE802.11a、IEEE802.11b、IEEE802.11g、IEEE802.11nのすべて、 もしくはその一部に準拠した無線LANモジュールが内蔵されています。次の機能をサポートし ています。

- 周波数チャネル選択
- マルチチャネル間のローミング
- パワーマネージメント

本書では、内蔵された無線LANモジュールの種類によって説明が異なる項目があります。 使用しているパソコンに内蔵された無線LANモジュールの種類の確認については、《パソコン で見るマニュアル(検索):無線LANモジュールの確認》をご覧ください。

# <sup>2</sup>**無線特性**

無線LANの無線特性は、製品を購入した国/地域、購入した製品の種類により異なる場合があ ります。

多くの場合、無線通信は使用する国/地域の無線規制の対象になります。無線ネットワーク機 器は、無線免許の必要ない5GHz帯および2.4GHz帯で動作するように設計されていますが、 国/地域の無線規制により無線ネットワーク機器の使用に多くの制限が課される場合がありま す。

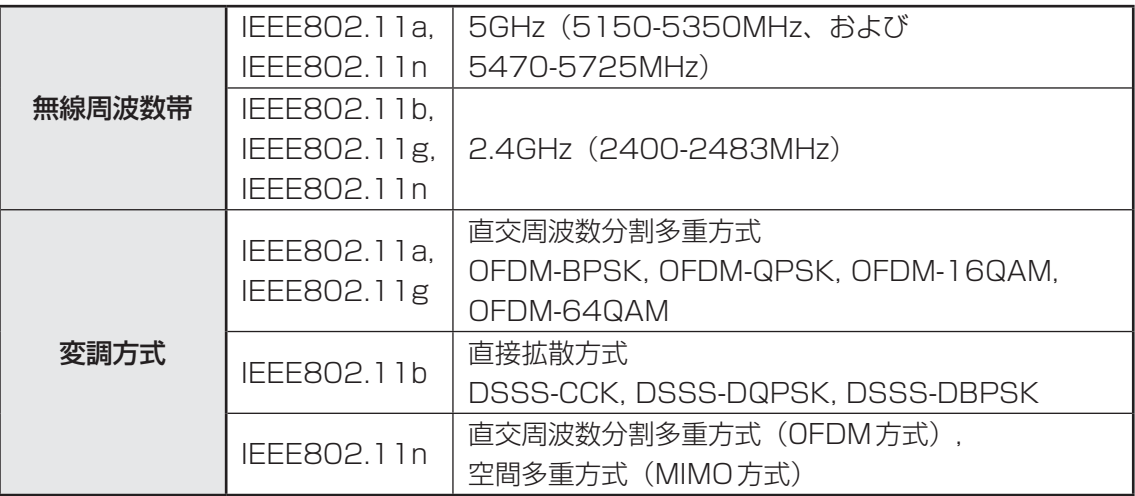

無線機器の通信範囲と転送レートには相関関係があります。無線通信の転送レートが低いほど、 通信範囲は広くなります。

# $\mathbb{R}$   $\times$   $\mathbb{R}$

- アンテナの近くに金属面や高密度の固体があると、無線デバイスの通信範囲に影響を及ぼすことがあり ます。
- ●無線信号の伝送路上に無線信号を吸収または反射し得る"障害物"がある場合も、通信範囲に影響を与 えます。

# <sup>3</sup>**サポートする周波数帯域**

無線LANがサポートする5GHz帯および2.4GHz 帯のチャネルは、国/地域で適用される無 線規制によって異なる場合があります(表「無線IEEE802.11 チャネルセット」参照)。

#### ■無線IEEE802.11 チャネルセット

● 5GHz帯: 5150-5350MHz および、5470-5725MHz (IEEE802.11a、IEEE802.11nの場合)

## 

● 5GHz帯無線LANは電波法令により屋外で使用することはできません。

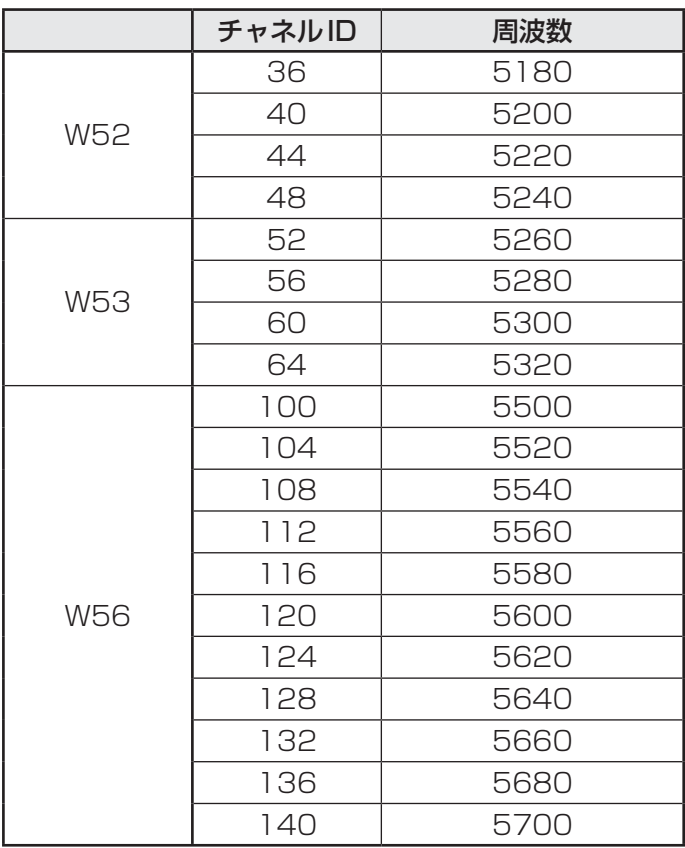

アクセスポイント側のチャネル(W52/W53/W56)に合わせて、そのチャネルに自動的に設 定されます。

● 2.4GHz帯: 2400-2483MHz (IEEE802.11b/g、IEEE802.11nの場合)

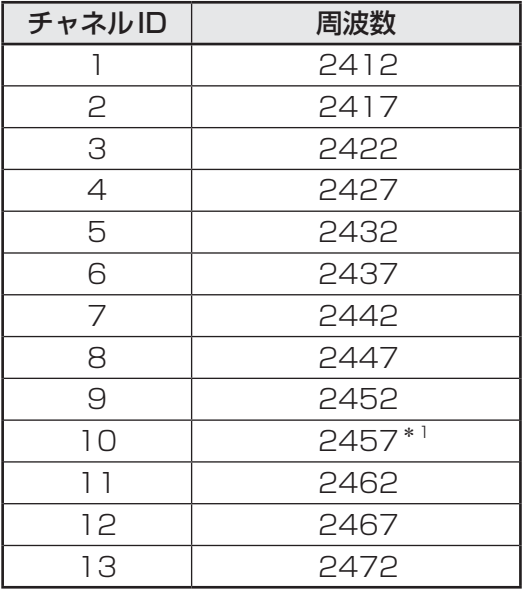

\*1 購入時に、アドホックモード接続時に使用するチャネルとして設定されているチャネルです。

# <sup>4</sup>**本製品を日本でお使いの場合のご注意**

日本では、本製品を第二世代小電力データ通信システムに位置付けており、その使用周波数帯 は2,400MHz~2,483.5MHzです。この周波数帯は、移動体識別装置(移動体識別用構内無 線局及び移動体識別用特定小電力無線局)の使用周波数帯2,427MHz~2,470.75MHzと重 複しています。

5GHz帯無線LANを屋外で使用することはできません。

#### **■**ステッカー

本製品を日本国内にてご使用の際には、本製品に付属されている次のステッカーをパソコン本 体に貼り付けてください。

> この機器の使用周波数帯は 2.4GHz帯です。この周波数では電 子レンジ等の産業・科学・医療機器のほか、他の同種無線局、工 場の製造ライン等で使用されている免許を要する移動体識別用の 構内無線局、免許を要しない特定小電力無線局、アマチュア無線 局等(以下「他の無線局」と略す)が運用されています。 1. この機器を使用する前に、近くで「他の無線局」が運用されて いないことを確認してください。 2. 万一、この機器と「他の無線局」との間に電波干渉が発生した 場合には、速やかにこの機器の使用チャンネルを変更するか、 使用場所を変えるか、又は機器の運用を停止(電波の発射を停 止)してください。 3. その他、電波干渉の事例が発生した場合など何かお困りのこと が起きたときは、東芝PCあんしんサポートへお問い合わせくだ さい。

#### **■**現品表示

本製品には、次に示す現品表示が記載されています。

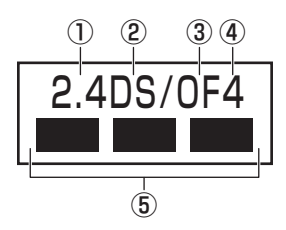

① 2.4 : 2,400MHz帯を使用する無線設備を表す。

② DS : 変調方式がDS-SS方式であることを示す。

- 3 OF : 変調方式がOFDM方式であることを示す。
- ④ 4 : 想定される与干渉距離が40m以下であることを示す。
- ⑤ ■ : 2,400MHz~2,483.5MHzの全帯域を使用し、かつ移動体識別装置の帯域を 回避可能であることを意味する。

■ JEITAロゴ表記について

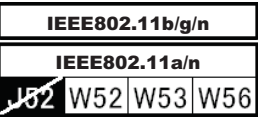

5GHz帯無線LANは、W52/W53/W56チャネルをサポートしています。 \*Atheros b/g/nモジュールはのぞく

#### **■**東芝PCあんしんサポート

東芝PCあんしんサポートの連絡先は、『東芝PCサポートのご案内』を参照してください。

## <sup>5</sup>**機器認証表示について**

本製品には、電気通信事業法に基づく小電力データ通信システムの無線局として、認証を受け た無線設備を内蔵しています。したがって、本製品を使用するときに無線局の免許は必要あり ません。

#### ■Intel a/b/g/n-WiMAX モジュールの場合

無線設備名 : 622ANXHMW 株式会社 ディーエスピーリサーチ 認証番号 : D090856003

#### **■**Intel a/b/g/n モジュールの場合

無線設備名 : 622ANHMW 株式会社 ディーエスピーリサーチ 認証番号 : D090743003

#### **■**Atheros a/b/g/n モジュールの場合

無線設備名 : AR5BHB92 株式会社 ディーエスピーリサーチ 認証番号 : D080265003

#### ■ Atheros b/g/n モジュールの場合

無線設備名 : AR5B95 株式会社 ディーエスピーリサーチ 認証番号 : D081038003

本製品に組み込まれた無線設備は、本製品(ノートブックコンピューター)に実装して使用す ることを前提に、小電力データ通信システムの無線局として工事設計の認証を取得しています。 したがって、組み込まれた無線設備をほかの機器へ流用した場合、電波法の規定に抵触するお それがありますので、十分にご注意ください。

# **\_6 】お知らせ**

## **■ 無線製品の相互運用性**

本製品に内蔵されている無線LANモジュールは、Direct Sequence Spread Spectrum (DSSS) /Orthogonal Frequency Division Multiplexing (OFDM) 無線技術を使用する あらゆる無線LAN製品と相互運用できるように設計されており、次の規格に準拠しています。

- Institute of Electrical and Electronics Engineers(米国電気電子技術者協会)策定の IEEE802.11 Standard on Wireless LANs(Revision a/b/g/n)(無線LAN標準規格(版 数 a/b/g/n))
- Wi-Fi Allianceの定義する Wireless Fidelity (Wi-Fi)認証 Wi-Fi CERTIFIEDロゴはWi-Fi Allianceの認定マークです。

# **■ 健康への影響**

本製品に内蔵されている無線LANモジュールは、ほかの無線製品と同様、無線周波の電磁エネ ルギーを放出します。しかしその放出エネルギーは、携帯電話などの無線機器と比べるとはる かに低いレベルに抑えられています。

本製品に内蔵されている無線LANモジュールの動作は無線周波に関する安全基準と勧告に記載 のガイドラインにそっており、安全にお使いいただけるものと東芝では確信しております。こ の安全基準および勧告には、学会の共通見解と、多岐にわたる研究報告書を継続的に審査、検 討している専門家の委員会による審議結果がまとめられています。

ただし周囲の状況や環境によっては、建物の所有者または組織の責任者がWireless LANの使 用を制限する場合があります。次にその例を示します。

- 飛行機の中でWireless LAN装置を使用する場合
- ほかの装置類またはサービスへの電波干渉が認められるか、有害であると判断される場合

個々の組織または環境(空港など)において無線機器の使用に関する方針がよくわからない場 合は、Wireless LAN装置の電源を入れる前に、個々の組織または施設環境の管理者に対して、 本製品の使用可否について確認してください。

# **■ 規制に関する情報**

本製品に内蔵されている無線LANモジュールのインストールと使用に際しては、必ず製品付属 の取扱説明書に記載されている製造元の指示に従ってください。 本製品は、無線周波基準と安全基準に準拠しています。

**169**

## Canada - Industry Canada (IC)

This device complies with RSS 210 of Industry Canada.

Operation is subject to the following two conditions: (1) this device may not cause interference, and (2) this device must accept any interference, including interference that may cause undesired operation of this device.

The term "IC" before the equipment certification number only signifies that the Industry Canada technical specifications were met.

### OUSA - Federal Communications Commission (FCC)

This equipment has been tested and found to comply with the limits for a Class B digital device, pursuant to Part 15 of FCC Rules. These limits are designed to provide reasonable protection against harmful interference in a residential installation. This equipment generates, uses, and can radiate radio frequency energy. If not installed and used in accordance with the instructions, it may cause harmful interference to radio communications. However, there is no guarantee that interference will not occur in a particular installation.

If this equipment does cause harmful interference to radio or television reception, which can be determined by tuning the equipment off and on, the user is encouraged to try and correct the interference by one or more of the following measures:

- Reorient or relocate the receiving antenna.
- Increase the separation between the equipment and the receiver.
- Connect the equipment to outlet on a circuit different from that to which the receiver is connected.
- Consult the dealer or an experienced radio/TV technician for help.

TOSHIBA is not responsible for any radio or television interference caused by unauthorized modification of the devices included with this the Wireless LAN, or the substitution or attachment of connecting cables and equipment other than specified by TOSHIBA.

The correction of interference caused by such unauthorized modification, substitution or attachment will be the responsibility of the user.

#### Caution: Exposure to Radio Frequency Radiation.

The radiated output power of the Wireless LAN is far below the FCC radio frequency exposure limits. Nevertheless, the Wireless LAN shall be used in such a manner that the potential for human contact during normal operation is minimized.

In the usual operating configuration, the distance between the antenna and the user should not be less than 20cm. Please refer to the PC user's manual for the details regarding antenna location.

The installer of this radio equipment must ensure that the antenna is located or pointed such that it does not emit RF field in excess of Health Canada limits for the general population; consult Safety Code 6, obtainable from Health Canada's website

www.hc-sc.gc.ca/

## $\bullet$  Europe

#### Restrictions for Use of 2.4GHz Frequencies in European Community Countries

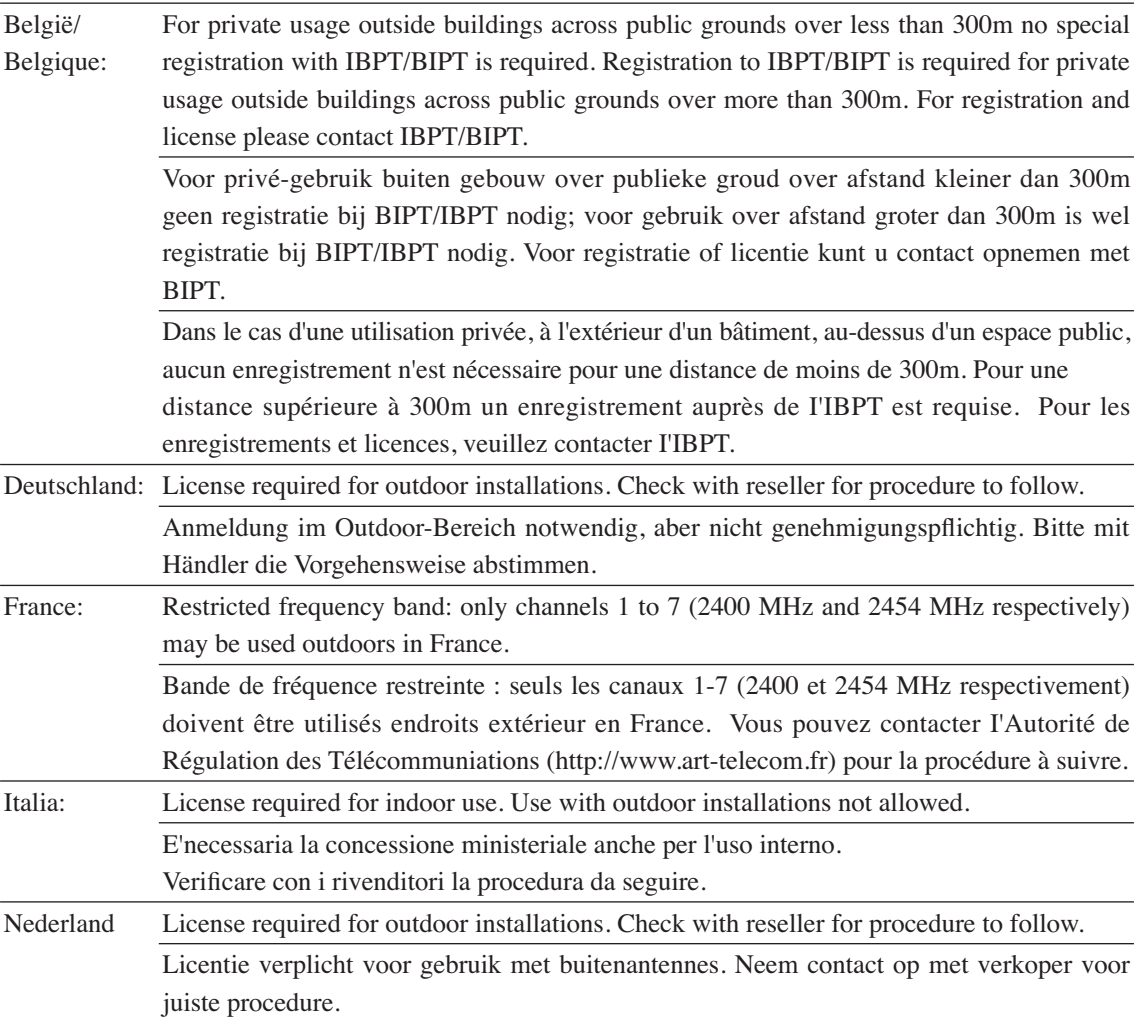

To remain in conformance with European spectrum usage laws for Wireless LAN operation, the above 2.4GHz channel limitations apply for outdoor usage. The user should use the Wireless LAN utility to check the current channel of operation. If operation is occurring outside of the allowable frequencies for outdoor use, as listed above, the user must contact the applicable national spectrum regulator to request a license for outdoor operation.

#### **Taiwan**

Article 12

Without permission granted by the NCC, any company, enterprise, or user is not allowed to change frequency, enhance transmitting power or alter original characteristic as well as performance to an approved low power radio-frequency devices.

Article 14

The low power radio-frequency devices shall not influence aircraft security and interfere legal communications;

If found, the user shall cease operating immediately until no interference is achieved.

The said legal communications means radio communications is operated in compliance with the Telecommunications Act.

The low power radio-frequency devices must be susceptible with the interference from legal communications or ISM radio wave radiated devices.

# <sup>7</sup>**使用できる国/地域について**

# **お願い**

● 本製品は、次にあげる国/地域の無線規格を取得しております。これらの国/地域以外では使用 できません。

## **■**Intel a/b/g/n-WiMAX モジュール

日本

- 無線LANとWiMAXは同時に使用できません。
- 802.11aおよび802.11nモードではアドホック通信は使用できません。
- アドホック通信でのピアツーピア接続は、Ch1~Ch11で使用できます。
- インフラストラクチャ通信でのアクセスポイントへの接続は、Ch1~Ch13, Ch36, Ch40, Ch44, Ch48, Ch52, Ch56, Ch60, Ch64, Ch100, Ch104, Ch108, Ch112, Ch116, Ch120, Ch124, Ch128, Ch132, Ch136, Ch140で使用で きます。

### **■**Intel a/b/g/n モジュール

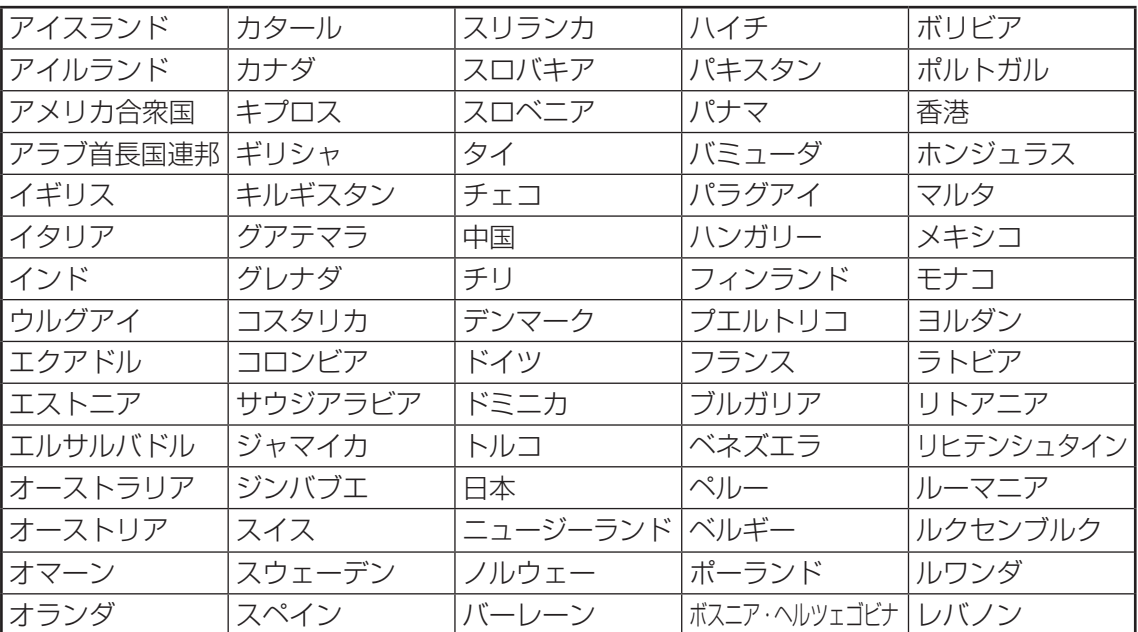

**付 録**

- 802.11aおよび802.11nモードではアドホック通信は使用できません。
- アドホック通信でのピアツーピア接続は、Ch1~Ch11で使用できます。
- インフラストラクチャ通信でのアクセスポイントへの接続は、Ch1~Ch13, Ch36, Ch40, Ch44, Ch48, Ch52, Ch56, Ch60, Ch64, Ch100, Ch104, Ch108, Ch112, Ch116, Ch120, Ch124, Ch128, Ch132, Ch136, Ch140で使用で きます。

## **■**Atheros a/b/g/n モジュール

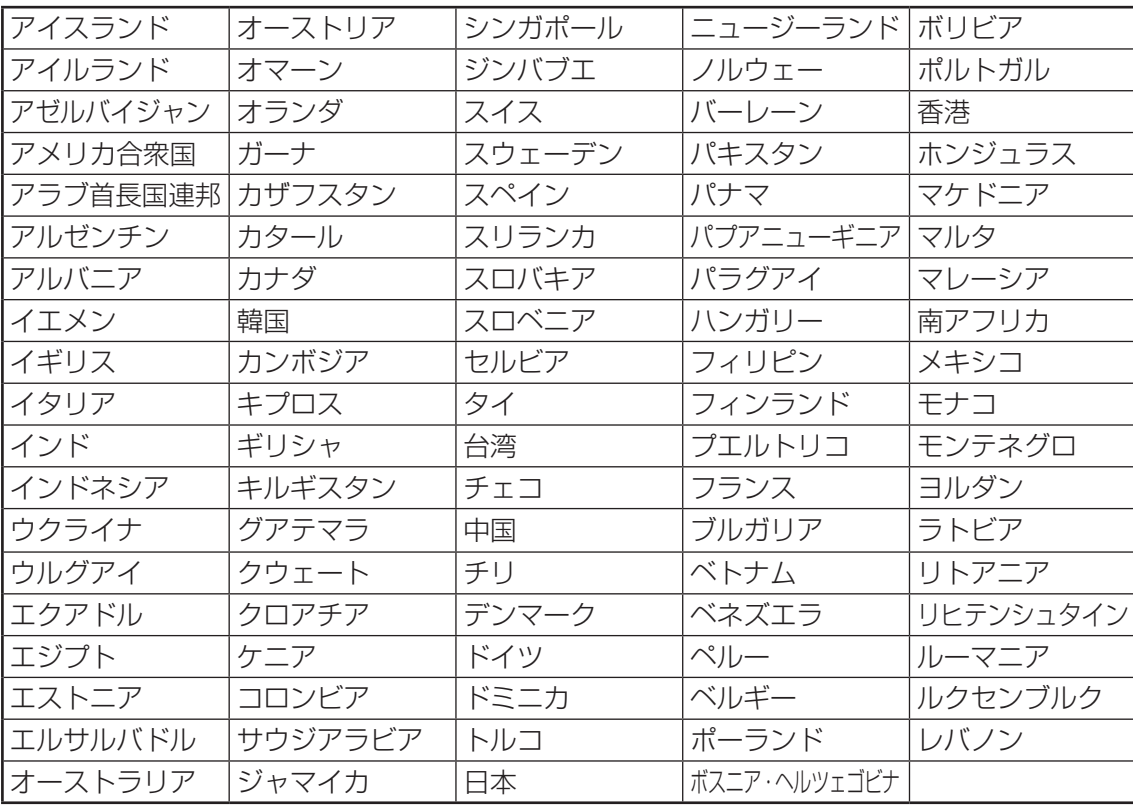

- 802.11aおよび802.11nモードではアドホック通信は使用できません。
- アドホック通信でのピアツーピア接続は、Ch1~Ch11で使用できます。
- インフラストラクチャ通信でのアクセスポイントへの接続は、Ch1~Ch13, Ch36, Ch40, Ch44, Ch48, Ch52, Ch56, Ch60, Ch64, Ch100, Ch104, Ch108, Ch112, Ch116, Ch120, Ch124, Ch128, Ch132, Ch136, Ch140で使用で きます。

## **■**Atheros b/g/n モジュール

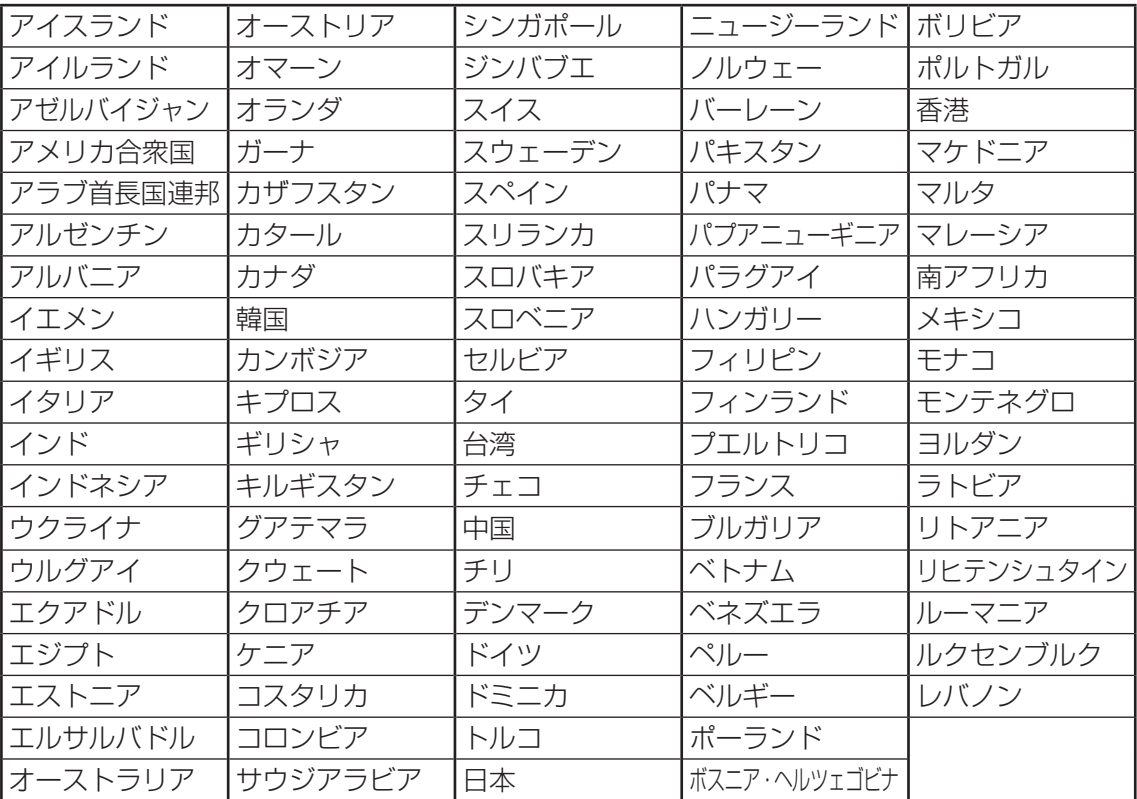

- 802.11nモードではアドホック通信は使用できません。
- アドホック通信でのピアツーピア接続は、Ch1~Ch11で使用できます。
- ●インフラストラクチャ通信は、Ch1~Ch13で使用できます。

#### \*Bluetoothモデルのみ

# <sup>1</sup>**物理仕様**

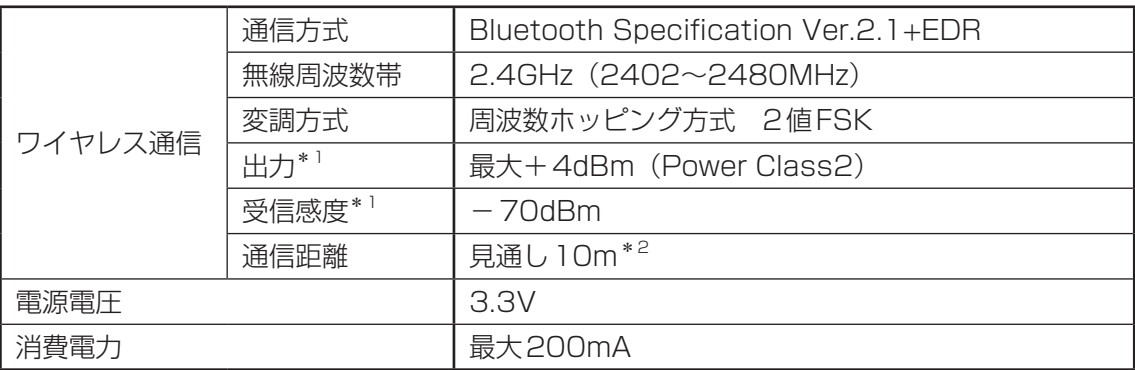

\*1 アンテナの効率は含まれません。

\*2 周囲の電波環境、障害物、設置環境などにより異なります。

# <sup>2</sup>**無線特性**

Bluetoothモジュールの無線特性は、製品を購入した国、購入した製品の種類により異なる場 合があります。

多くの場合、無線通信は国/地域によって使用が規制されています。無線ネットワーク機器は、 無線免許の必要ない2.4GHz 帯で動作するように設計されていますが、国/地域の無線規制に より無線ネットワーク機器の使用に多くの制限が課される場合があります。

本製品のBluetooth通信機能が使用できる国/地域については、「本節 6 使用できる国/ 地域について」を確認してください。

無線機器の通信範囲と転送レートには相関関係があります。無線通信の転送レートが低いほど、 通信範囲は広くなります。

# (…) メモ

- アンテナの近くに金属面や高密度の固体があると、無線デバイスの通信範囲に影響を及ぼすことがあり ます。
- ●無線信号の伝送路上に無線信号を吸収または反射し得る"障害物"がある場合も、通信範囲に影響を与 えます。

# <sup>3</sup>**本製品を日本でお使いの場合のご注意**

日本では、本製品を第二世代小電力データ通信システムに位置付けており、その使用周波数帯 は2,400MHz~2,483.5MHzです。この周波数帯は、移動体識別装置(移動体識別用構内無 線局及び移動体識別用特定小電力無線局)の使用周波数帯2,427MHz~2,470.75MHzと重 複しています。

#### **■**ステッカー

本製品を日本国内にてご使用の際には、本製品に付属されている次のステッカーをパソコン本 体に貼り付けてください。

> この機器の使用周波数帯は 2.4GHz帯です。この周波数では電 子レンジ等の産業・科学・医療機器のほか、他の同種無線局、工 場の製造ライン等で使用されている免許を要する移動体識別用の 構内無線局、免許を要しない特定小電力無線局、アマチュア無線 局等(以下「他の無線局」と略す)が運用されています。 1. この機器を使用する前に、近くで「他の無線局」が運用されて いないことを確認してください。 2. 万一、この機器と「他の無線局」との間に電波干渉が発生した

- 場合には、速やかにこの機器の使用チャンネルを変更するか、 使用場所を変えるか、又は機器の運用を停止(電波の発射を停 止)してください。
- 3. その他、電波干渉の事例が発生した場合など何かお困りのこと が起きたときは、東芝PCあんしんサポートへお問い合わせくだ さい。

#### **■**現品表示

本製品には、次に示す現品表示が記載されています。

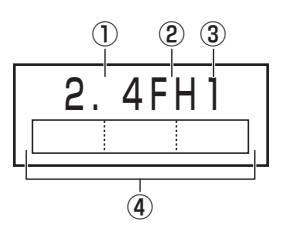

- ① 2.4 : 2,400MHz帯を使用する無線設備を表す。
- ② FH : 変調方式がFH-SS方式であることを示す。
- ③ 1 : 想定される与干渉距離が10m以下であることを示す。
- ④ : 2,400MHz~2,483.5MHzの全帯域を使用し、かつ移動体識別装置の帯域を 回避可能であることを意味する。

#### **■**東芝PCあんしんサポート

東芝PCあんしんサポートの連絡先は、『東芝PCサポートのご案内』を参照してください。
# <sup>4</sup>**機器認証表示について**

本製品は、電気通信事業法に基づく小電力データ通信システムの無線局の端末設備として、技 術基準適合認証を受けております。

無線設備名 : BCM92070MD\_REF 財団法人電気通信端末機器審査協会 認証番号 : D091274003

本製品に組み込まれた無線設備は、本製品(ノートブックコンピューター)に実装して使用す ることを前提に、小電力データ通信システムの無線局として工事設計の認証を取得しています。 したがって、組み込まれた無線設備をほかの機器へ流用した場合、電波法の規定に抵触するお それがありますので、十分にご注意ください。

# **65 お知らせ**

#### **■**無線製品の相互運用性

Bluetooth 東芝製モジュールは、Frequency Hopping Spread Spectrum(FHSS)無線 技術を使用するあらゆるBluetooth ワイヤレステクノロジーを用いた製品と相互運用できるよ うに設計されており、次の規格に準拠しています。

- Bluetooth Special Interest Group策定のBluetooth Specification Ver.2.1+EDR
- Bluetooth Special Interest Groupの定義する Bluetooth ワイヤレステクノロジーの Logo認証

# ( メモ

● 本製品はすべてのBluetooth ワイヤレステクノロジーを用いた機器との接続動作を確認したものでは ありません。ご使用にあたっては、Bluetooth ワイヤレステクノロジーを用いた機器対応の動作条件 と接続の可否情報を取扱元にご確認ください。

また下記の取り扱い上の注意点があります。

- (1) 本製品はBluetooth Version2.1+EDR仕様に準拠しております。 Bluetooth Version1.0B 仕様のBluetooth ワイヤレステクノロジーを用いた機器とは 互換性がありません。
- (2) 2.4GHz帯のWireless-LANが近距離で使用されていると通信速度の低下または通信エ ラーが発生する可能性があります。
- (3) BluetoothとWireless-LANは同じ無線周波数帯を使用するため、同時に使用すると電波 が干渉し合い、通信速度の低下やネットワークが切断される場合があります。接続に支障 がある場合は、今お使いのBluetooth、Wireless-LANのいずれかの使用を中止してくだ さい。

#### **■**健康への影響

Bluetooth ワイヤレステクノロジーを用いた製品はほかの無線製品と同様、無線周波の電磁エ ネルギーを放出します。しかしその放出エネルギーは、携帯電話などの無線機器と比べるとは るかに低いレベルに抑えられています。

Bluetooth 東芝製モジュールの動作は無線周波に関する安全基準と勧告に記載のガイドライン にそっており、安全にお使いいただけるものと東芝では確信しております。この安全基準およ び勧告には、学会の共通見解と、多岐にわたる研究報告書を継続的に審査、検討している専門 家の委員会による審議結果がまとめられています。

ただし周囲の状況や環境によっては、建物の所有者または組織の責任者がBluetooth ワイヤレ ステクノロジーの使用を制限する場合があります。次にその例を示します。

● 飛行機の中でBluetooth ワイヤレステクノロジーを用いた装置を使用する場合

● ほかの装置類またはサービスへの電波干渉が認められるか、有害であると判断される場合

個々の組織または環境(空港など)において無線機器の使用に関する方針がよくわからない場 合は、Bluetooth ワイヤレステクノロジーを用いた装置の電源を入れる前に、管理者に使用の 可否について確認してください。

### **Regulatory statements**

#### ● General

This product complies with any mandatory product specification in any Country/ Region where the product is sold. In addition, the product complies with the following.

#### European Union (EU) and EFTA

This equipment complies with the R&TTE directive 1999/5/EC and has been provided with the CE mark accordingly.

#### Canada - Industry Canada (IC)

This device complies with RSS 210 of Industry Canada.

Operation is subject to the following two conditions: (1) this device may not cause interference, and (2) this device must accept any interference, including interference that may cause undesired operation of this device."

L'utilisation de ce dispositif est autorisee seulement aux conditions suivantes : (1) il ne doit pas produire de brouillage et (2) l'utilisateur du dispositif doit etre pret a accepter tout brouillage radioelectrique recu, meme si ce brouillage est susceptible de compromettre le fonctionnement du dispositif.

The term "IC" before the equipment certification number only signifies that the Industry Canada technical specifications were met.

#### **OUSA** - Federal Communications Commission (FCC)

This equipment has been tested and found to comply with the limits for a Class B digital device, pursuant to Part 15 of FCC Rules. These limits are designed to provide reasonable protection against harmful interference in a residential installation. This equipment generates, uses, and can radiate radio frequency energy. If not installed and used in accordance with the instructions, it may cause harmful interference to radio communications. However, there is no guarantee that interference will not occur in a articular installation.

If this equipment does cause harmful interference to radio or television reception, which can be determined by tuning the equipment off and on, the user is encouraged to try and correct the interference by one or more of the following measures:

- Reorient or relocate the receiving antenna.
- Increase the distance between the equipment and the receiver.
- Connect the equipment to outlet on a circuit different from that to which the receiver is connected.
- Consult the dealer or an experienced radio/TV technician for help.

TOSHIBA is not responsible for any radio or television interference caused by unauthorized modification of the devices included with this Bluetooth Card from TOSHIBA, or the substitution or attachment of connecting cables and equipment other than specified by TOSHIBA.

The correction of interference caused by such unauthorized modification, substitution or attachment will be the responsibility of the user.

#### **Caution: Exposure to Radio Frequency Radiation.**

The radiated output power of the Bluetooth Card from TOSHIBA is far below the FCC radio frequency exposure limits. Nevertheless, the Bluetooth Card from TOSHIBA shall be used in such a manner that the potential for human contact during normal operation is minimized. The antenna(s) used in this device are located at the upper edge of the LCD screen, and this device has been tested as portable device as defined in Section 2.1093 of FCC rules when the LCD screen is rotated 180 degree and covered the keyboard area. In addition, Bluetooth has been tested with Wireless LAN transceiver for co-location requirements. This device and its antenna(s) must not be co-located or operating in conjunction with any other antenna or transmitter.

The installer of this radio equipment must ensure that the antenna is located or pointed such that it does not emit RF field in excess of Health Canada limits for the general population; consult Safety Code 6, obtainable from Health Canada's website

www.hc-sc.gc.ca/

#### ● Taiwan

- Article 12 Without permission granted by the NCC, any company, enterprise, or user is not allowed to change frequency, enhance transmitting power or alter original characteristic as well as performance to a approved low power radio-frequency devices.
- Article 14

The low power radio-frequency devices shall not influence aircraft security and interfere legal communications; If found, the user shall cease operating immediately until no interference is achieved.

The said legal communications means radio communications is operated in compliance with the Telecommunications Act.

The low power radio-frequency devices must be susceptible with the interference from legal communications or ISM radio wave radiated devices.

# <sup>6</sup>**使用できる国/地域について**

#### **お願い**

● 本製品は、次にあげる国/地域の無線規格を取得しております。これらの国/地域以外では使用 できません。

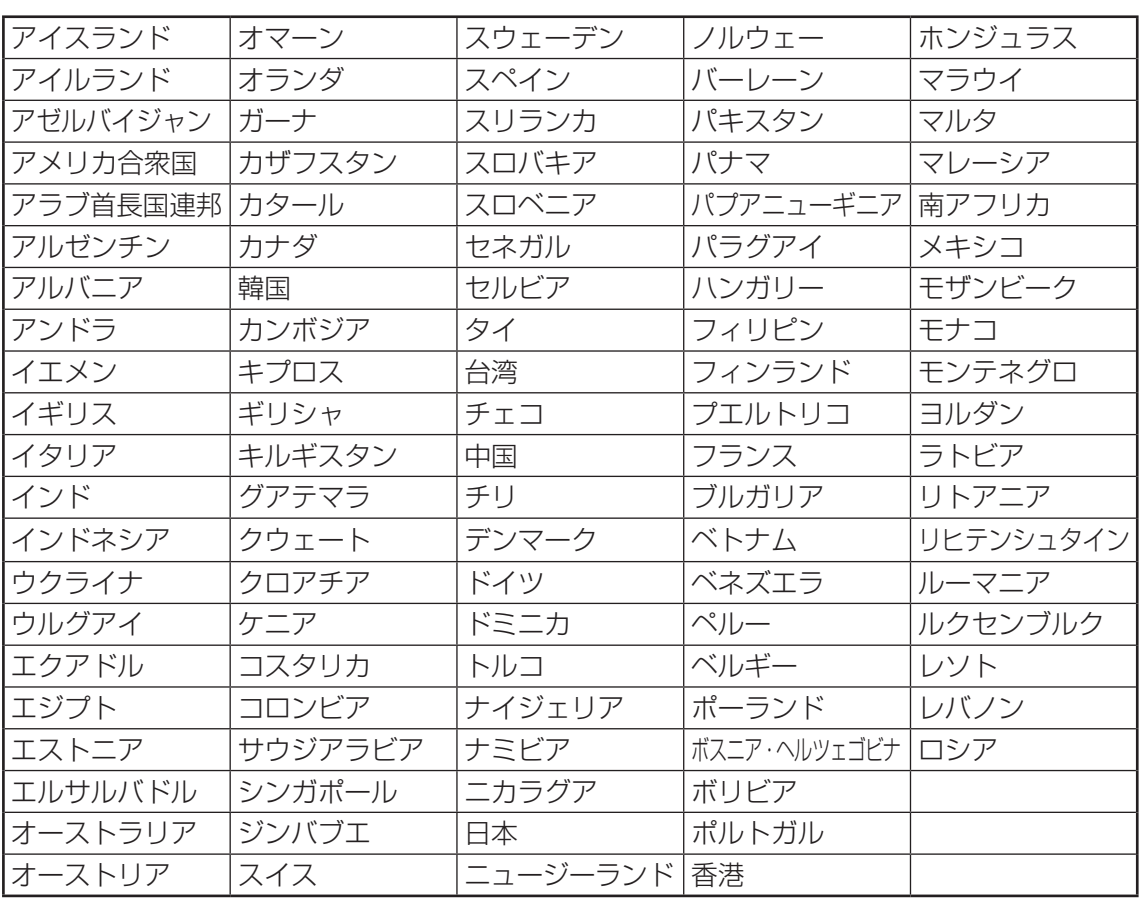

(2010年5月現在)

# リカバリー(再セットアップ) チェックシート

リカバリーは、本ページをコピーするなどして、次の項目を順番にチェックしながら実行して ください。本ページに記載されている各チェック項目の詳細は、「4章 買ったときの状態に戻 すには」で説明しています。

# <u>■1 |</u> リカバリーをする前に確認すること<br>□ ウイルスチェックソフトで、ウイルス感染のチェックを実行する

- 
- □ セーフモードで起動できるかどうか実行してみる
- □ 周辺機器をすべて取りはずし、再度確認してみる
- □ 「5章 困ったときは」をご覧になり、ほかのトラブル解消方法を探してみる
- □ システムの復元で以前の状態に復元する

# 2 **リカバリーをはじめる前にしておくこと**

□ ①準備するもの

- □ 『dynabookガイド』(本書)
- □ このリカバリーチェックシートをコピーしたもの
- □ リカバリーメディア(作成したリカバリーメディアからリカバリーする場合)

#### □ ②必要なデータのバックアップをとる バックアップをとることができる場合は、とっておいてください。リカバリーをすると、購

- 入後に作成したデータはすべて消失します。
- □ ドキュメントのデータ □購入後にデスクトップに保存したデータ
- □ インターネットエクスプローラのお気に入り
- □ メール送受信データ □ メールアドレス帳
- □ プレインストールされているアプリケーションのデータやファイル
- □ 購入後にインストールしたアプリケーションのデータ
- □ 購入後に作成したフォルダーやファイル

参照 バックアップについて《パソコンで見るマニュアル(検索):こまめにバックアップを》

□ ③アプリケーションのセットアップ用のメディアを確認する

購入後にインストールしたアプリケーションなどは、リカバリー後にインストールする必要 があります。リカバリーした直後は、お客様がインストールしたソフトなどは復元されませ ん。ご購入されたメディアなどから再度インストールしてください。

□ 4各種設定を確認する

□ 5あらかじめ、音量を調節する

リカバリー後、Windowsセットアップが終了するまで音量の調節ができないためです。

- □ ⑥無線LAN機能がONであるか確認する
- □ ⑦周辺機器をすべて取りはずす

# 3 **リカバリー(再セットアップ)の流れ**

- リカバリーをする場合は、次のような流れで作業を行ってください。
- 
- □ ②周辺機器 (マウス・メモリ・プリンター □ ⑤ Windows Update
- □ ③インターネットやメールの設定 □ ⑦データの復元
- □ ①リカバリー(再セットアップ) □ ④ウイルスチェックソフトの設定と更新
	-
	- など)を取り付けて、設定する □ □ ⑥アプリケーションのインストール
		-

#### 東芝PC総合情報サイト

#### http://dynabook.com/

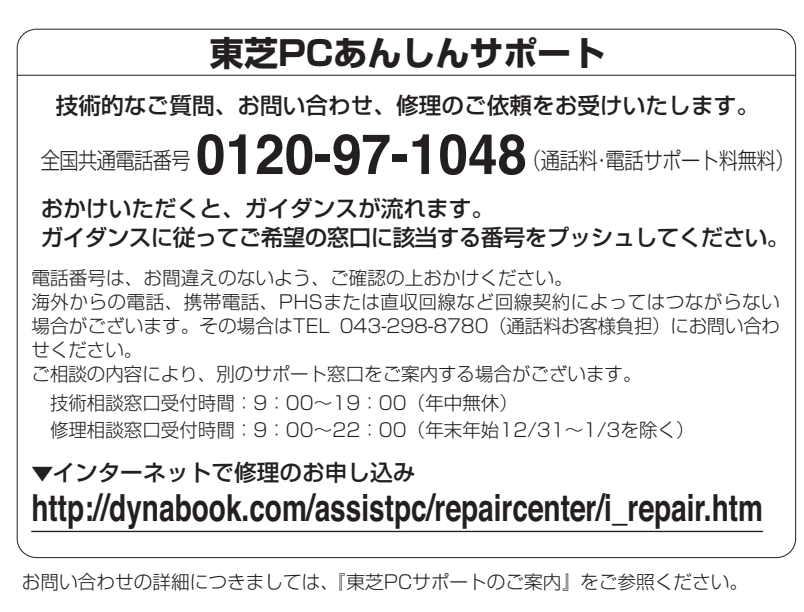

・本書の内容は、改善のため予告なしに変更することがあります。

- ・本書の内容の一部または全部を、無断で転載することは禁止されています。
- ・落丁、乱丁本は、お取り替えいたします。
- 東芝PCあんしんサポートにお問い合わせください。

RX3/T\*Mシリーズ、RX3W/\*Mシリーズ

平成22年5月14日 第1版発行 GX1C000SN210 **■ dynabook** dynabookガイド 株式会社東芝 デジタルプロダクツ&ネットワーク社 発 行

〒105-8001 東京都港区芝浦1-1-1

# <mark>…)</mark> ローマ字/記号入力一覧表 <mark>~…</mark>

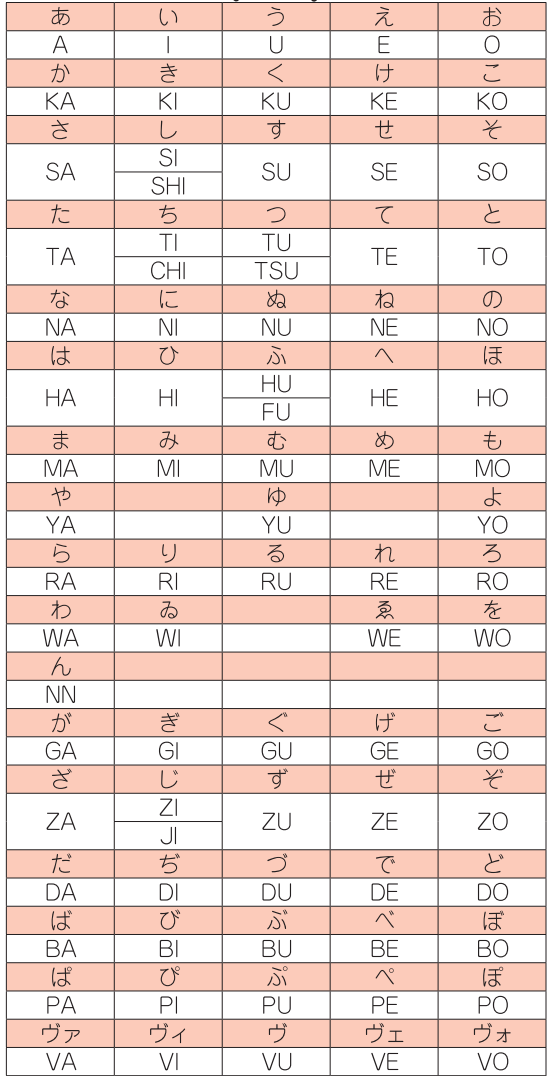

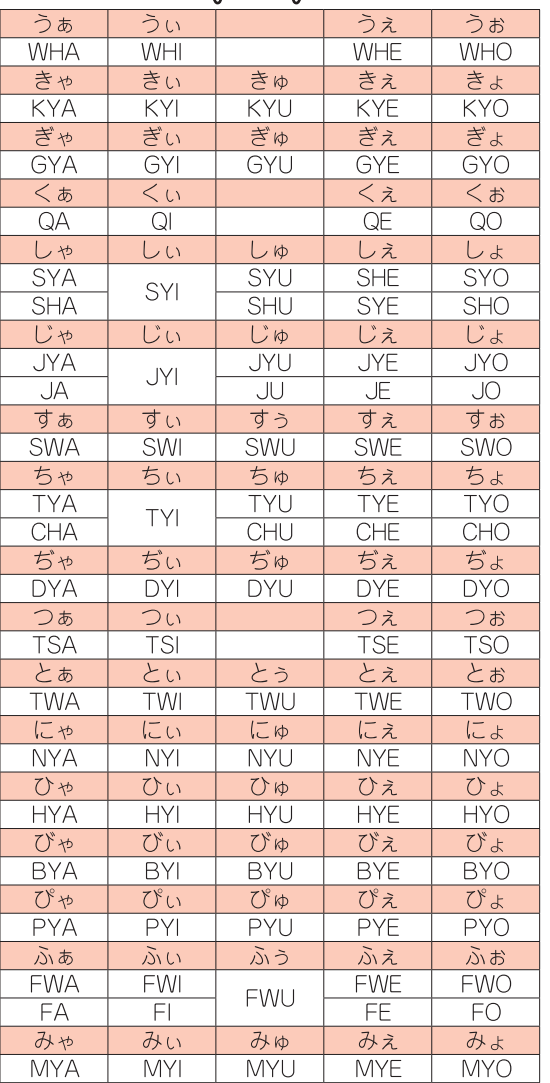

#### ●小さい文字

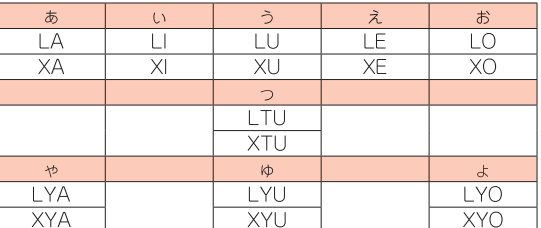

■ 記号の入力 記号の中には読みを入力して[SPACE]キー<br>■記号の入力 を押すと変換できるものもあります。

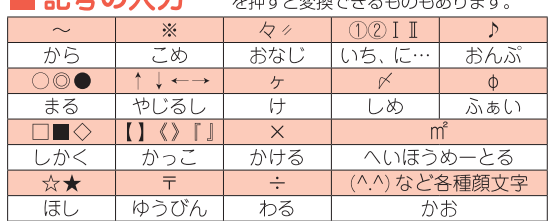

# デジタルプロダクツ&ネットワーク社

〒105-8001 東京都港区芝浦1-1-1

この取扱説明書は植物性大豆油インキを使用しております。 この取扱説明書は再生紙を使用しております。

GX1C000SN210 Printed in China

 $\overline{\bullet}$